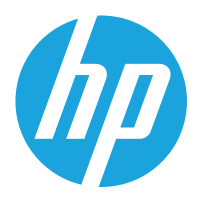

HP LaserJet Managed MFP E72525, E72530, E72535 HP LaserJet Managed Flow MFP E72525, E72530, E72535 HP Color LaserJet Managed MFP E78323, E78325, E78330 HP Color LaserJet Managed Flow MFP E78323, E78325, E78330

Používateľská príručka

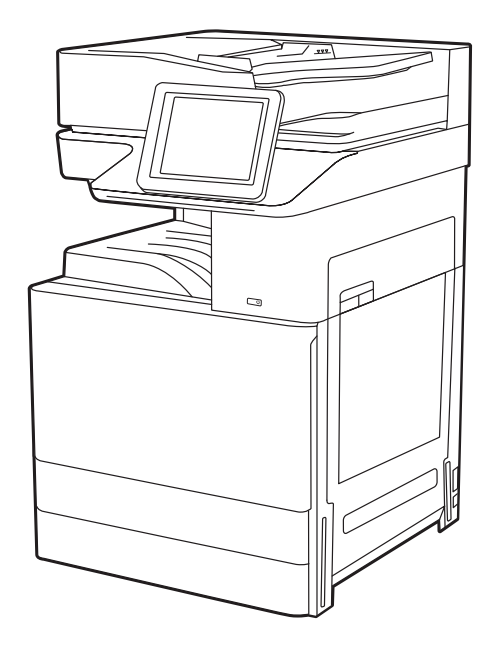

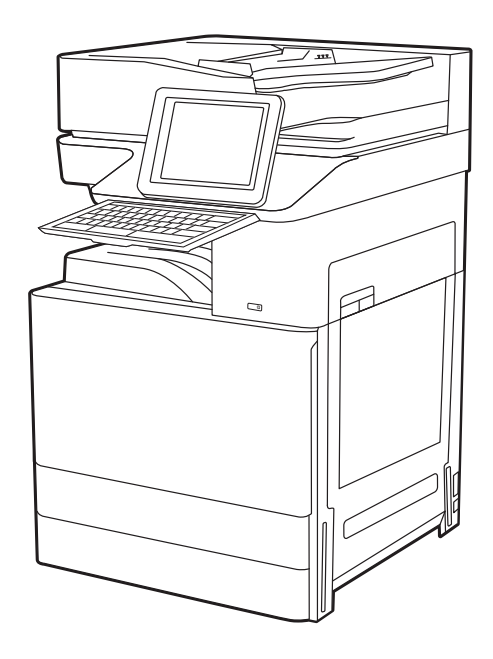

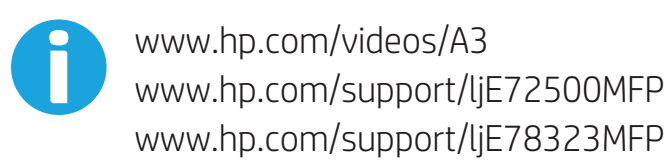

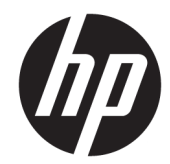

HP LaserJet Managed MFP E72525, E72530, E72535, HP LaserJet Managed Flow E72525, E72530, E72535, HP Color LaserJet Managed MFP E78323, E78325, E78330, HP Color LaserJet Managed Flow MFP E78323, E78325, E78330 Používateľská príručka

#### Autorské práva a licencia

© Autorské práva 2020 HP Development Company, L.P.

Reprodukcia, prispôsobovanie alebo preklad bez predchádzajúceho písomného povolenia sú zakázané okrem prípadov ustanovených autorským právom.

Informácie obsiahnuté v tomto dokumente sa môžu zmeniť bez upozornenia.

Jedinými zárukami na produkty a služby spoločnosti HP sú záruky uvedené výslovne vo vyhláseniach o zárukách, ktoré sa dodávajú spolu s týmito produktmi a službami. Žiadne informácie uvedené v tomto dokumente by sa nemali chápať ako dodatočná záruka. Spoločnosť HP nenesie žiadnu zodpovednosť za tu uvedené technické alebo vydavateľské chyby ani za vynechané informácie.

Vydanie 1, 5/2020

#### Prisudzovanie autorských práv

Adobe® , Adobe Photoshop® , Acrobat®a PostScript® sú ochranné známky spoločnosti Adobe Systems Incorporated.

Apple a logo Apple sú ochranné známky spoločnosti Apple Inc. registrované v USA a ďalších krajinách.

macOS je ochranná známka spoločnosti Apple, Inc., registrovaná v USA a ďalších krajinách/ regiónoch.

AirPrint je ochranná známka spoločnosti Apple, Inc., registrovaná v USA a ďalších krajinách/ regiónoch.

Google™ je ochranná známka spoločnosti Google Inc.

Microsoft®, Windows®, and Windows Server® sú registrované ochranné známky spoločnosti Microsoft Corporation v USA.

UNIX® je registrovaná ochranná známka konzorcia Open Group.

# Obsah

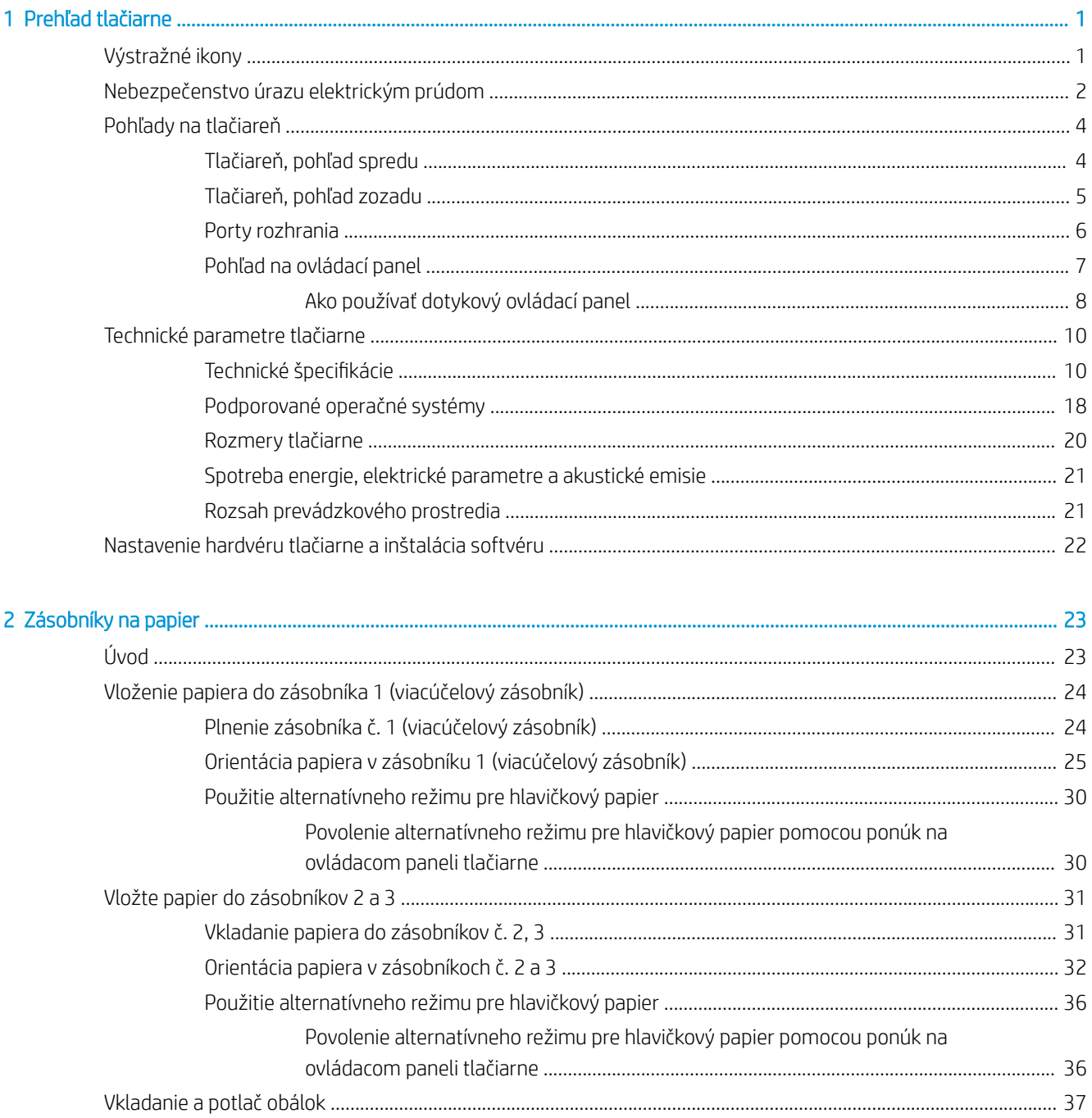

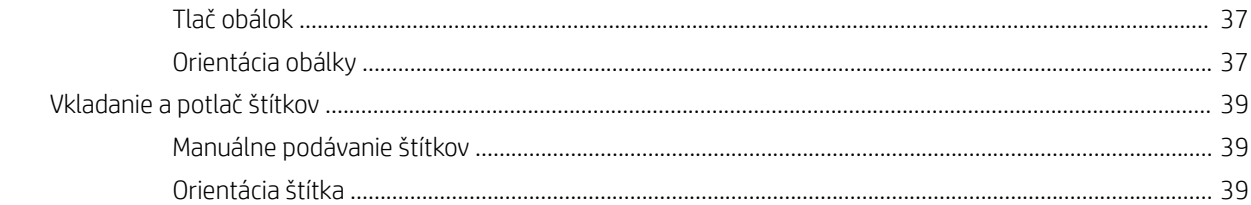

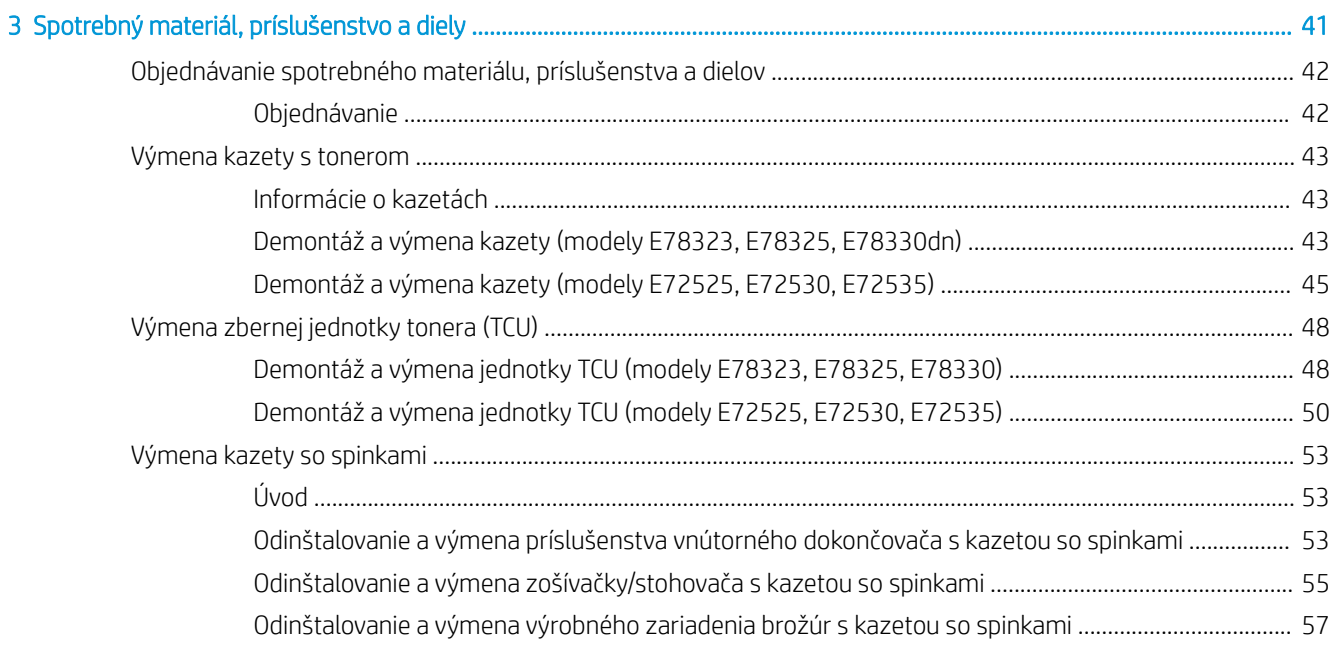

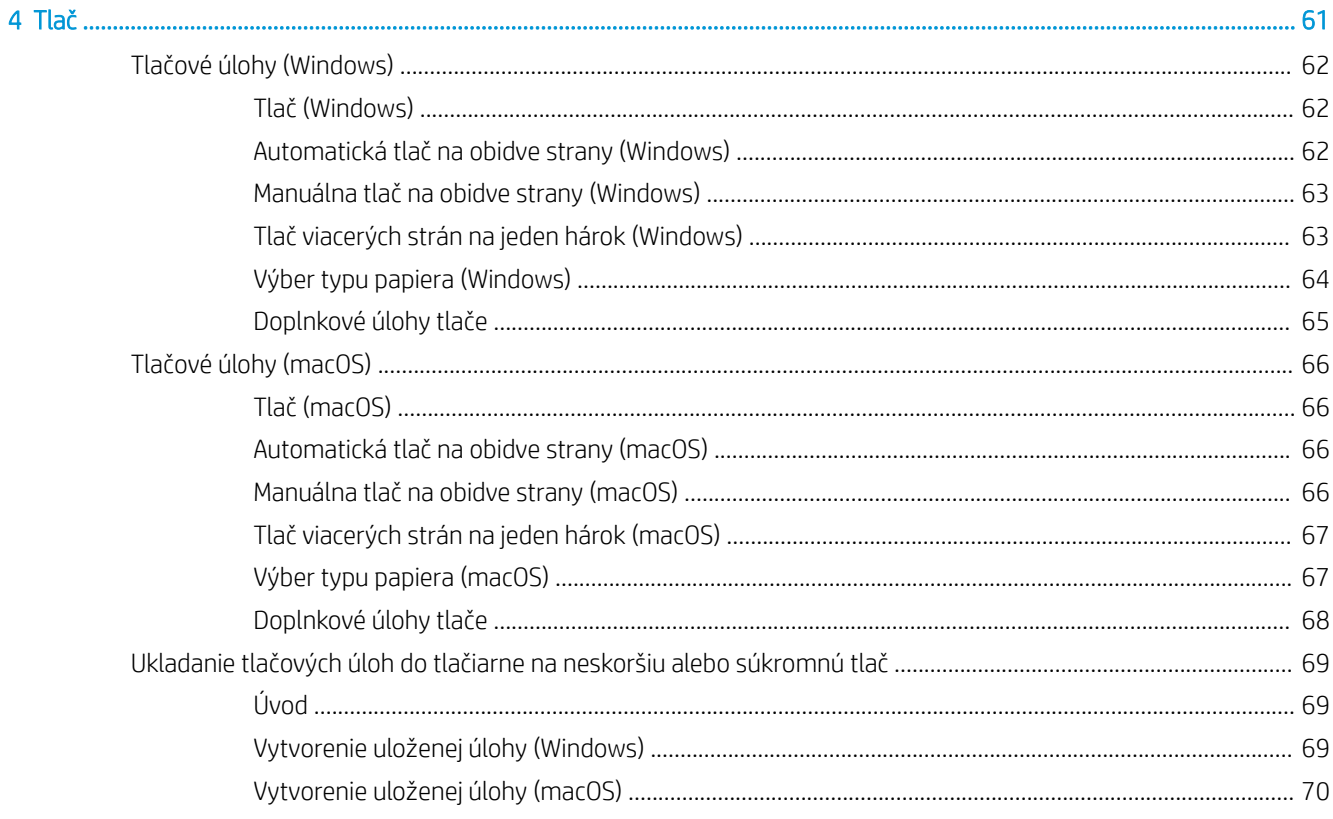

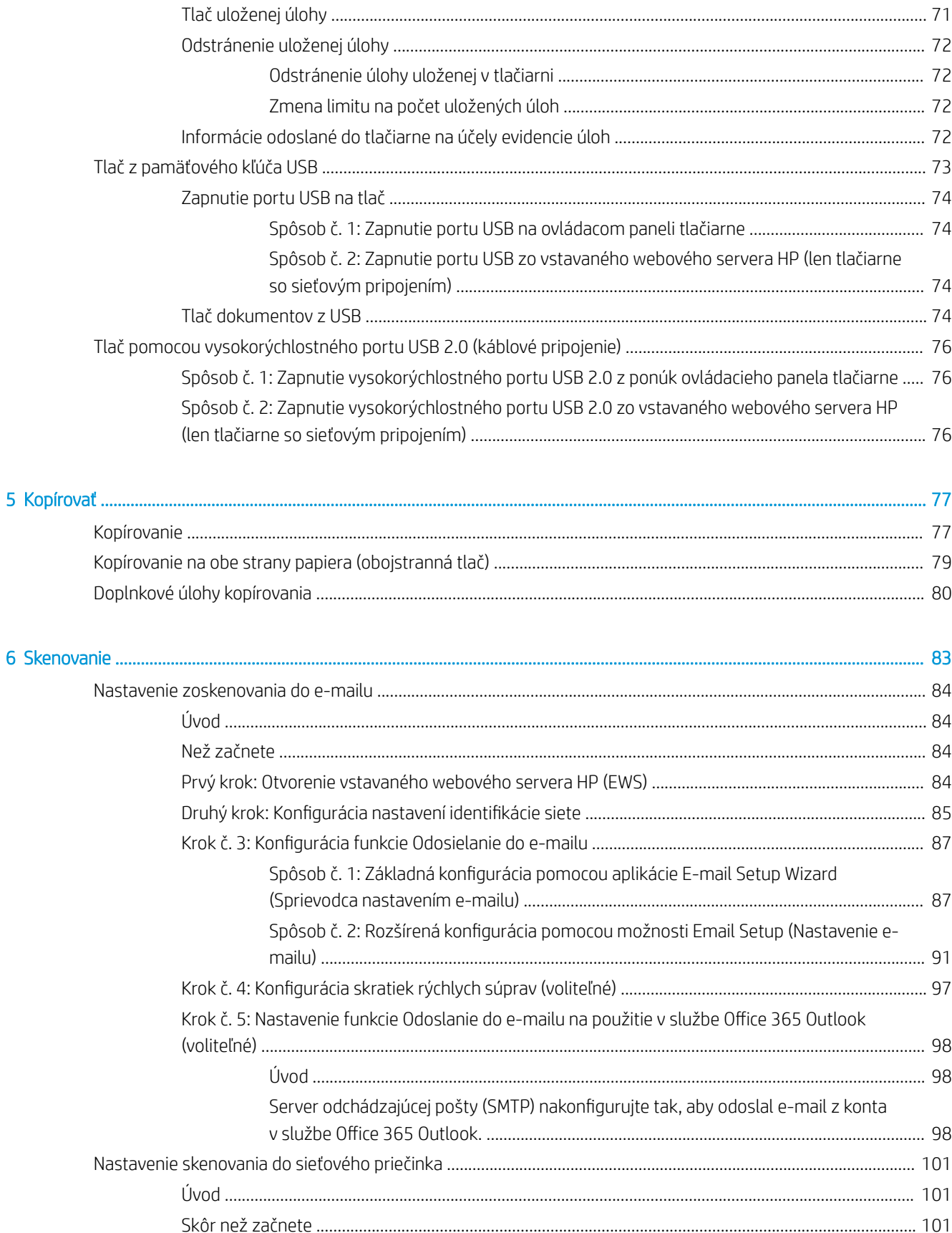

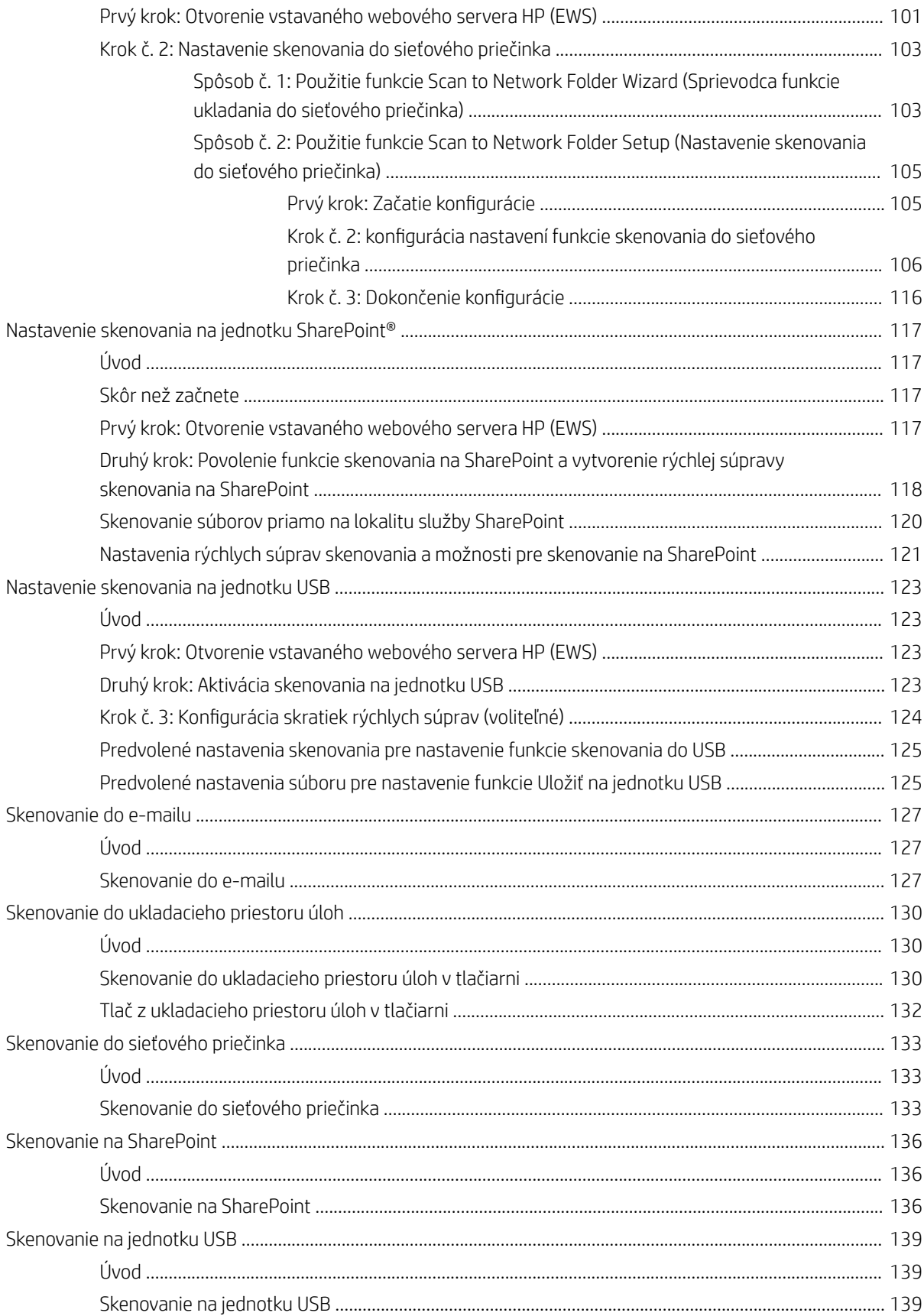

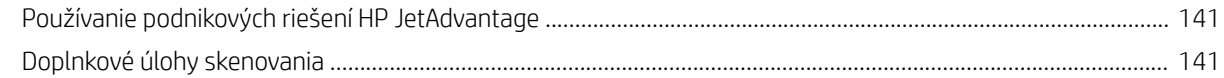

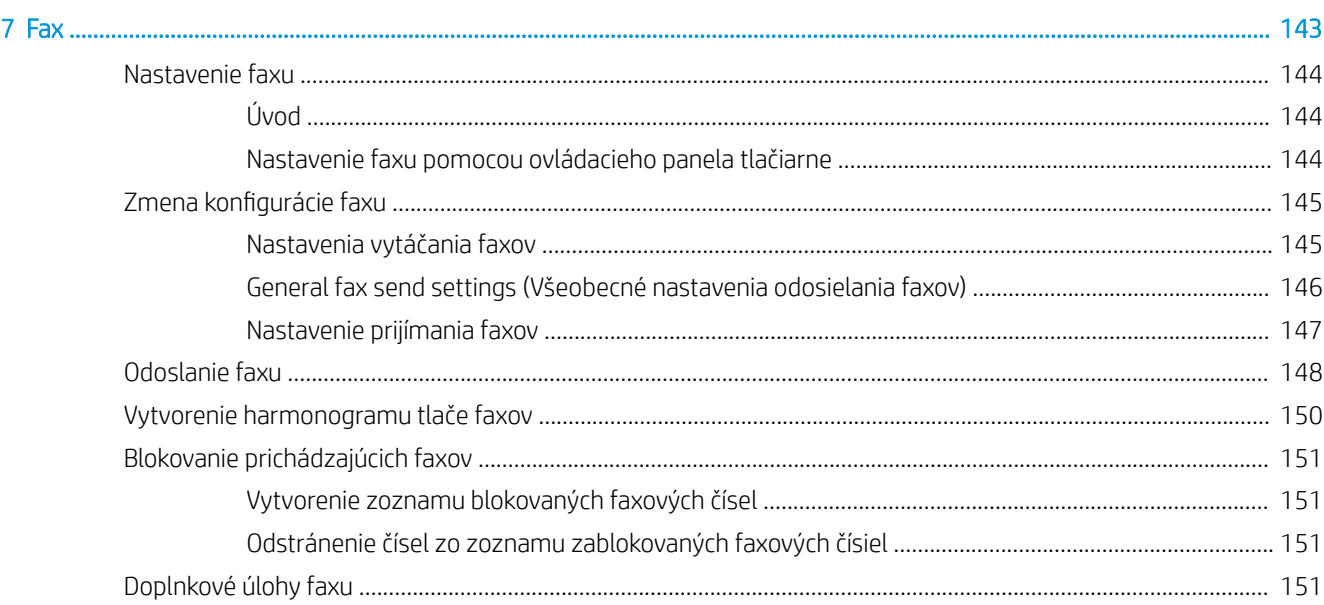

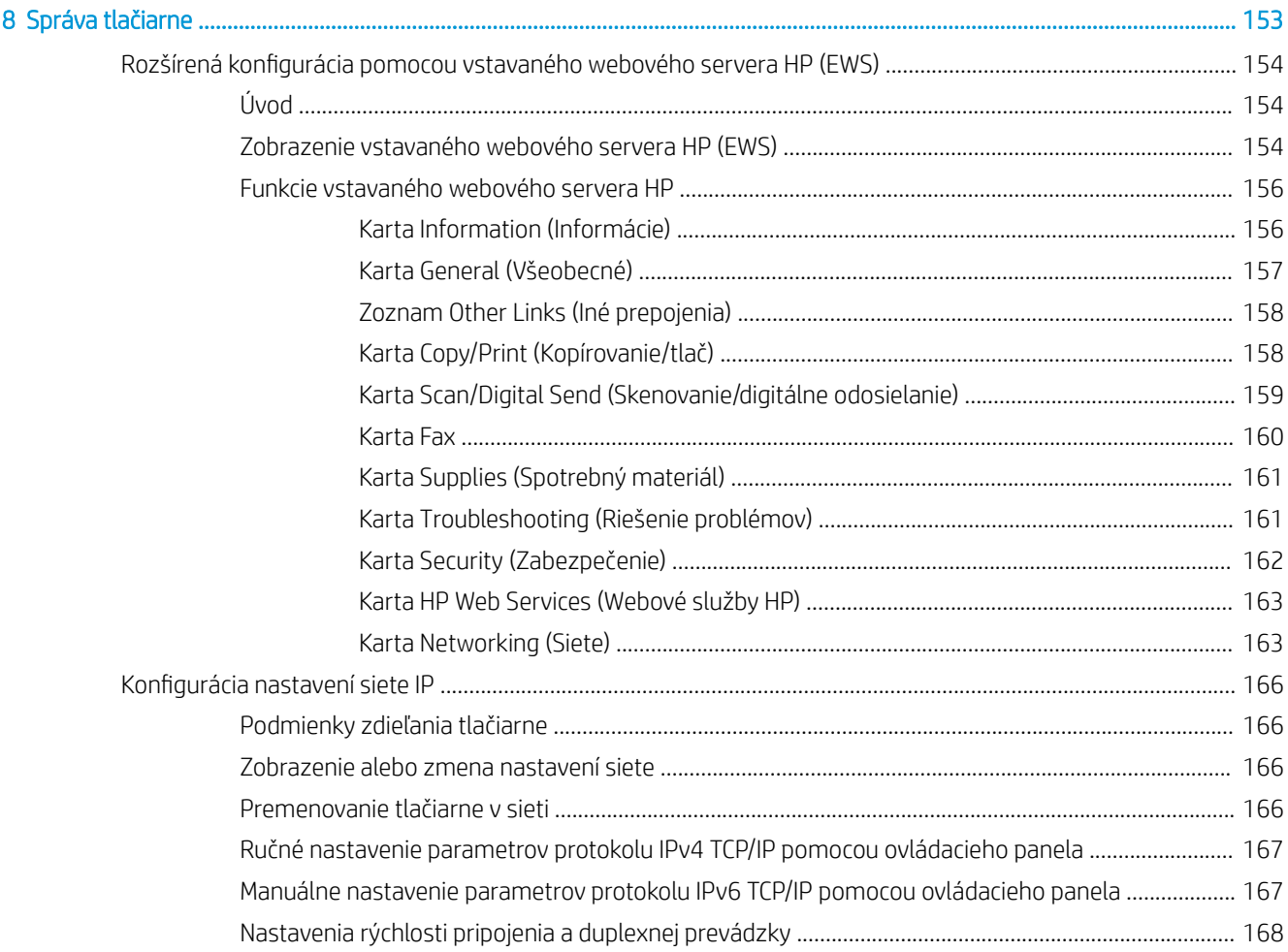

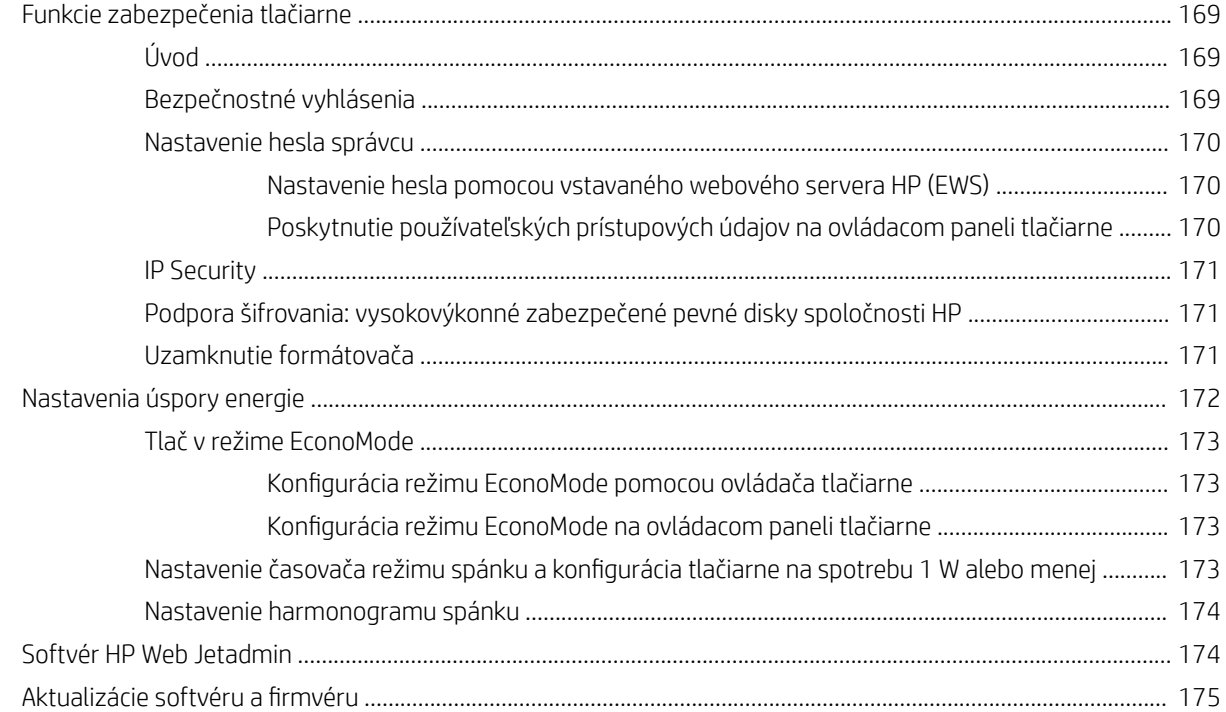

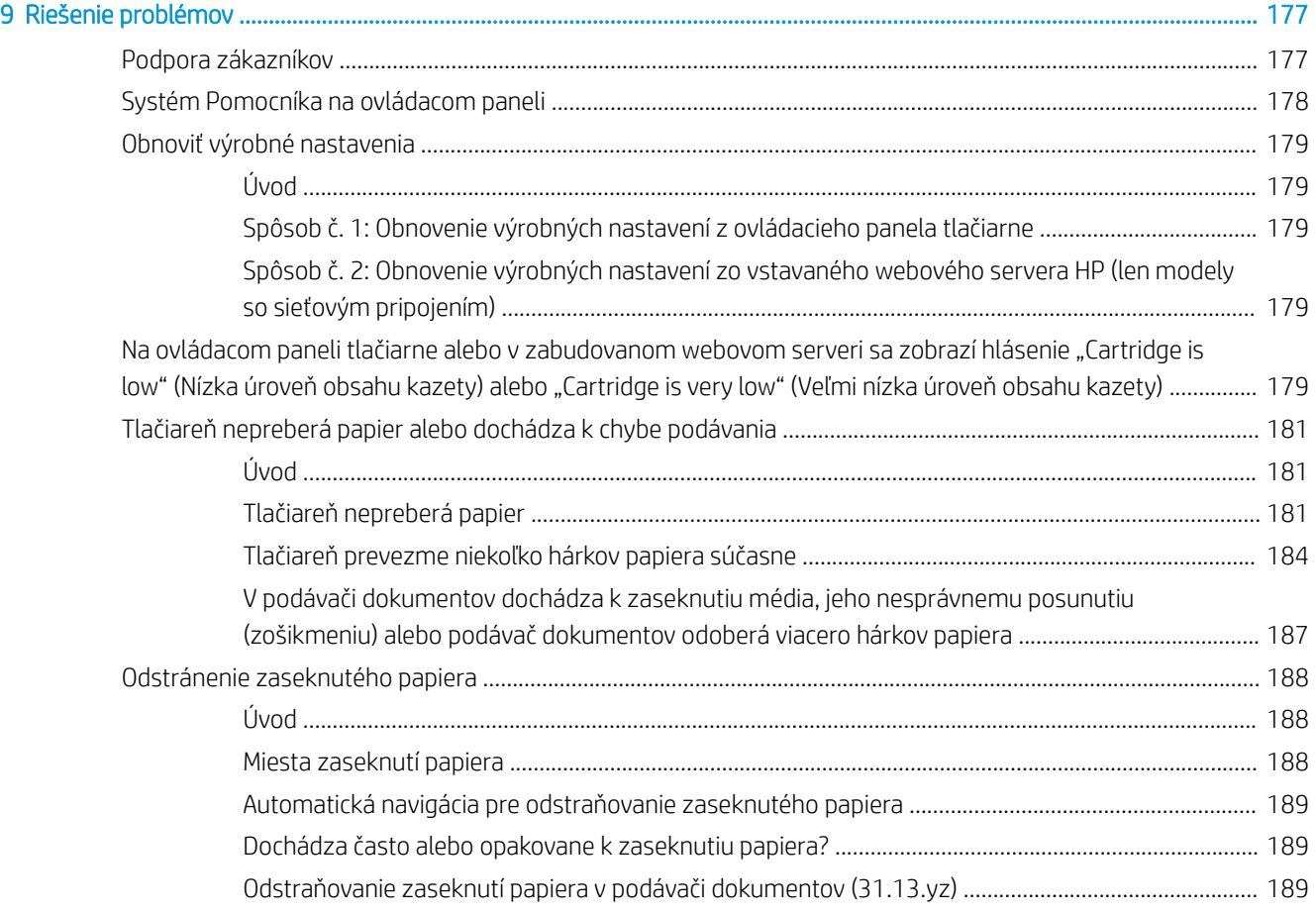

[Odstraňovanie zaseknutí papiera v zásobníku 1 \(13.A1\)](#page-203-0) ......................................................................... 190

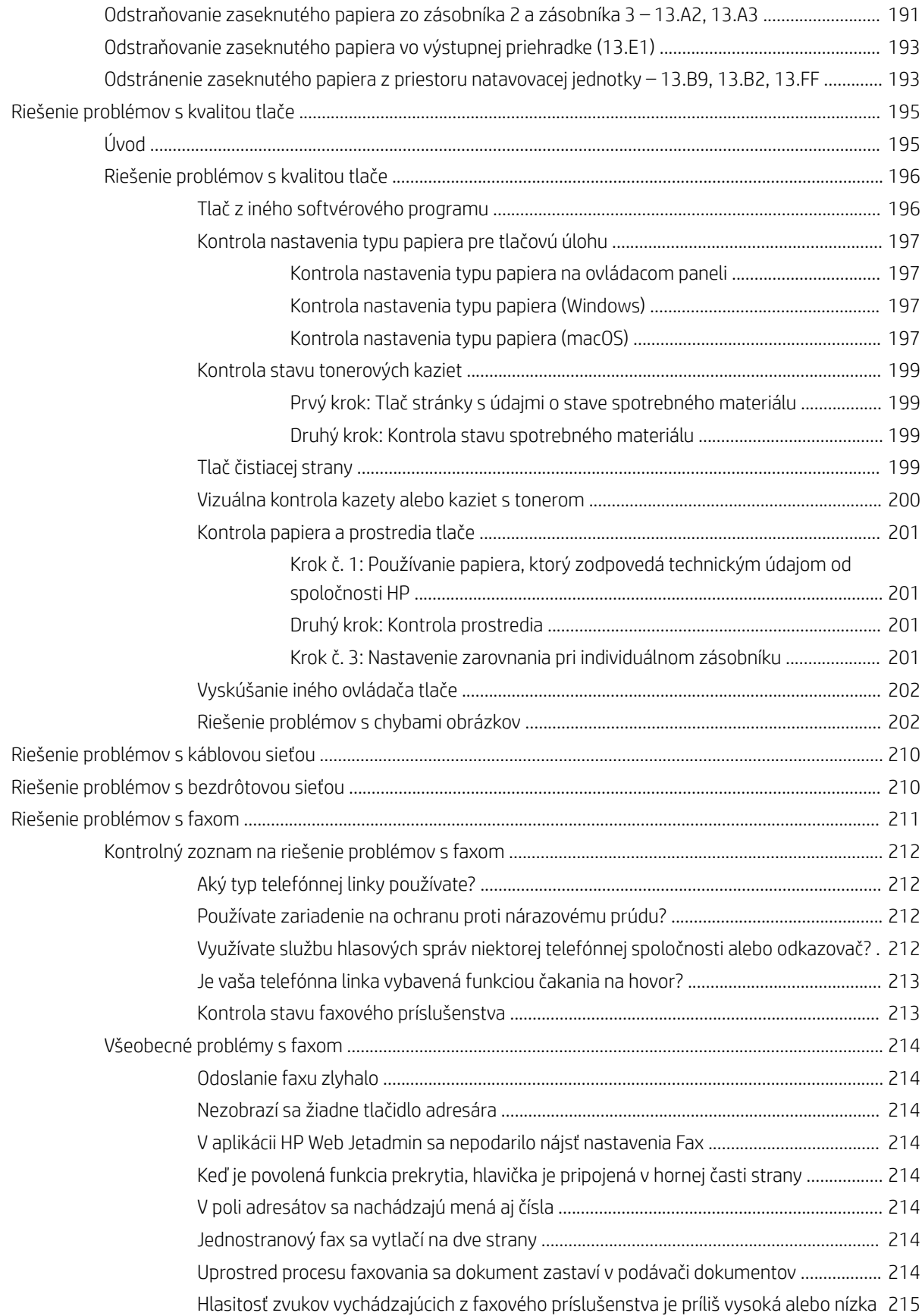

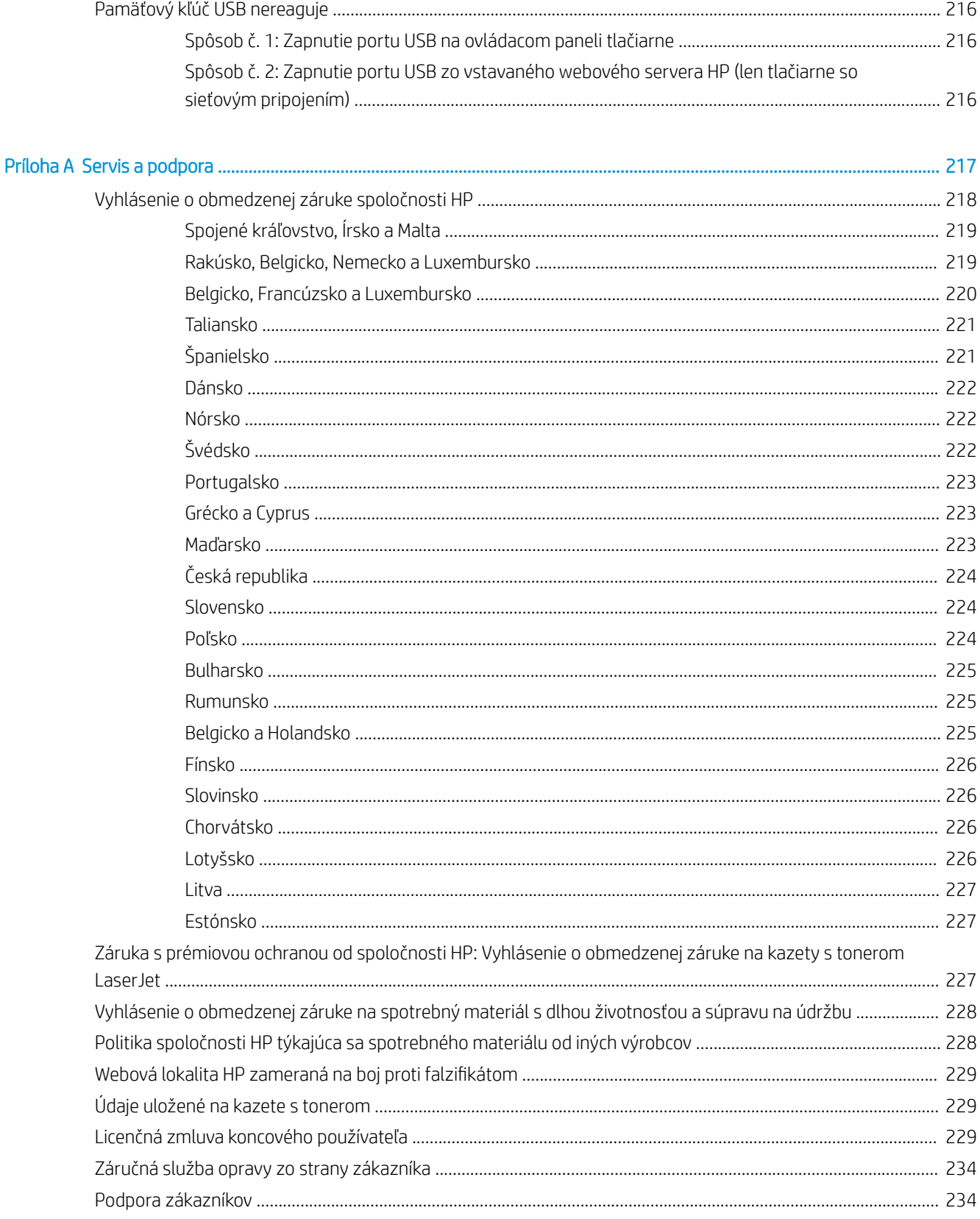

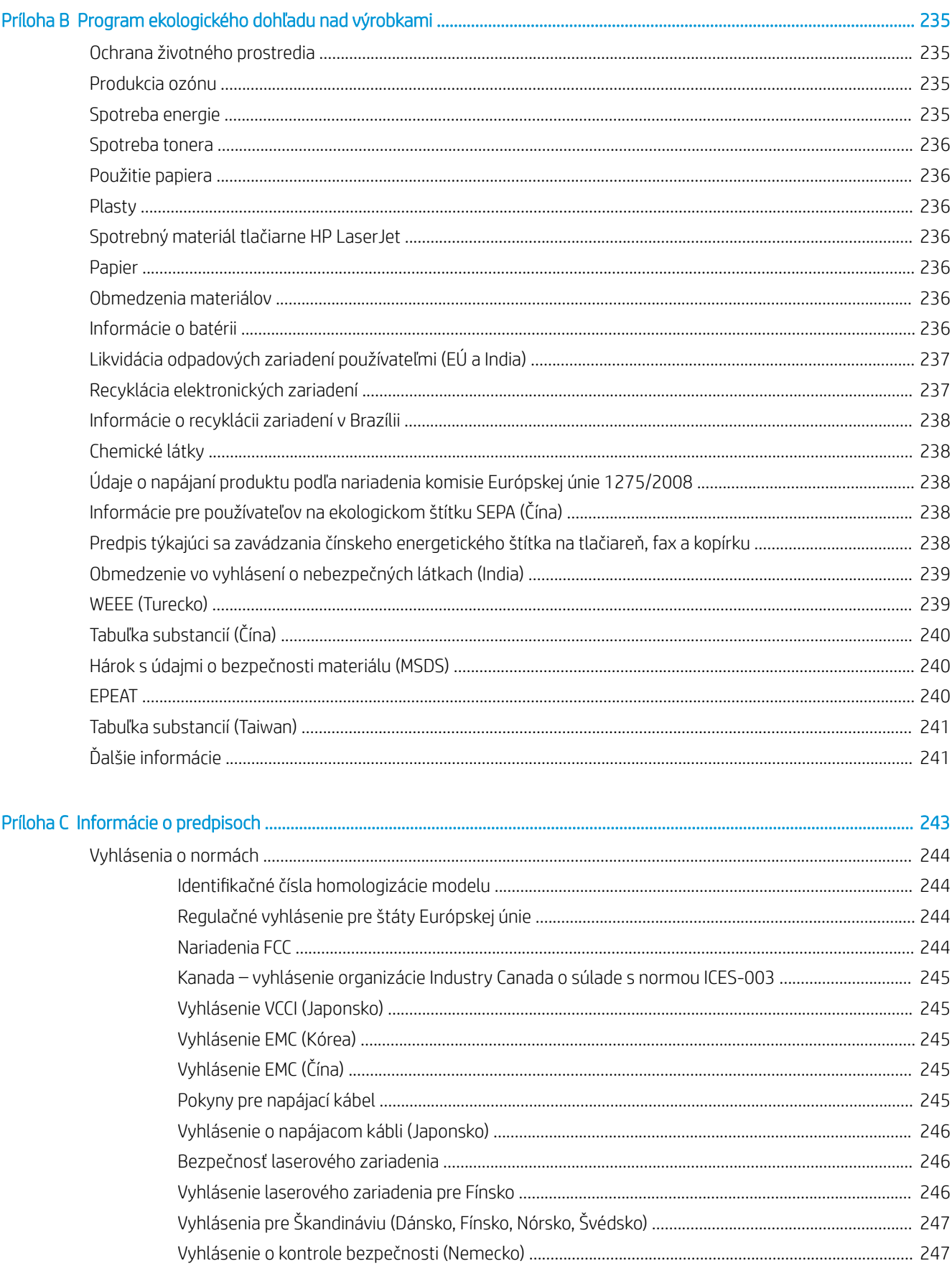

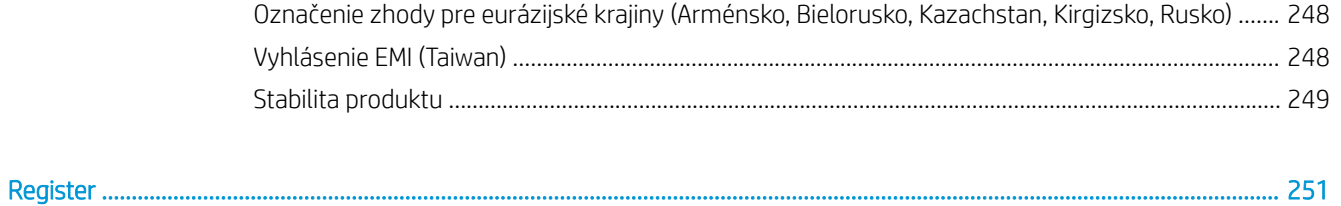

............................

# <span id="page-14-0"></span>1 Prehľad tlačiarne

Prejdite si umiestnenie funkcií na tlačiarni, fyzické parametre a technické parametre tlačiarne a miesta, kde nájdete informácie o nastavení.

Tieto informácie sú správne v čase publikácie. Aktuálne informácie nájdete v časti [http://www.hp.com/support/](http://www.hp.com/support/ljE72500MFP) [ljE72500MFP](http://www.hp.com/support/ljE72500MFP) alebo [http://www.hp.com/support/ljE78323MFP.](http://www.hp.com/support/ljE78323MFP)

#### Ďalšie informácie:

Komplexná podpora pre vašu tlačiareň od spoločnosti HP zahŕňa nasledujúce informácie:

- Inštalácia a konfigurácia
- Oboznámenie sa a používanie
- Riešenie problémov
- Prevezmite si aktualizácie softvéru a firmvéru
- Fóra technickej podpory
- Vyhľadanie informácií o záruke a regulačných podmienkach

# Výstražné ikony

Venujte pozornosť výstražnej ikone na tlačiarni HP, ktorá je znázornená v časti s definíciami ikon.

Upozornenie: Úraz elektrickým prúdom

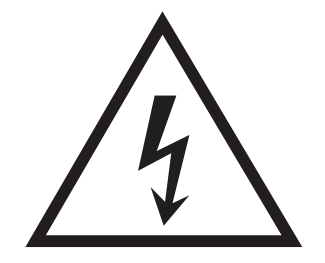

<span id="page-15-0"></span>Upozornenie: Horúci povrch

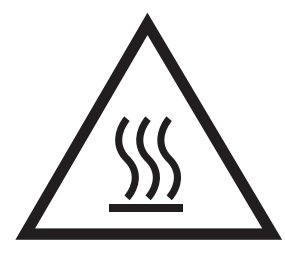

Upozornenie: Nepribližujte sa k pohyblivým častiam

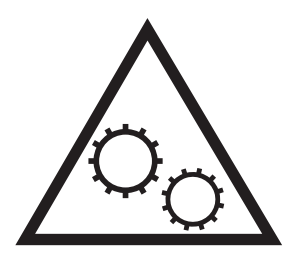

Upozornenie: Ostrý okraj v blízkosti

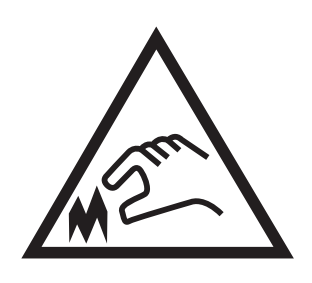

**Upozornenie** 

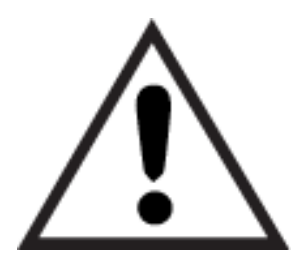

# Nebezpečenstvo úrazu elektrickým prúdom

Skontrolujte tieto dôležité bezpečnostné informácie.

- Dôsledne si prečítajte tieto bezpečnostné vyhlásenia, aby ste zabránili riziku úrazu elektrickým prúdom.
- Pri používaní výrobku postupujte vždy podľa základných bezpečnostných postupov, aby ste znížili riziko zranenia v dôsledku požiaru alebo zásahu elektrickým prúdom.
- Prečítajte si všetky pokyny v používateľskej príručke a porozumejte im.
- Dodržiavajte všetky upozornenia a pokyny vyznačené na výrobku.
- Pri pripojení zariadenia k zdroju napájania, používajte len uzemnenú elektrickú zásuvku. Ak neviete, či je zásuvka uzemnená, preverte si túto skutočnosť u kvalifikovaného elektrikára.
- Nedotýkajte sa kontaktov žiadnej zo zásuviek výrobku. Okamžite vymeňte poškodené káble.
- Pred čistením odpojte tento výrobok od stenových zásuviek.
- Tento výrobok neinštalujte ani nepoužívajte v blízkosti vody ani s mokrými rukami.
- Výrobok inštalujte bezpečne na stabilnom povrchu.
- Výrobok inštalujte na chránenom mieste, kde nehrozí, že niekto stúpi na napájací kábel alebo oň zakopne.

# <span id="page-17-0"></span>Pohľady na tlačiareň

Nájdite základné funkcie tlačiarne a na ovládací panel.

### Tlačiareň, pohľad spredu

Oboznámte sa s umiestnením funkcií na prednej strane tlačiarne.

Obrázok 1-1 Tlačiareň, pohľad spredu

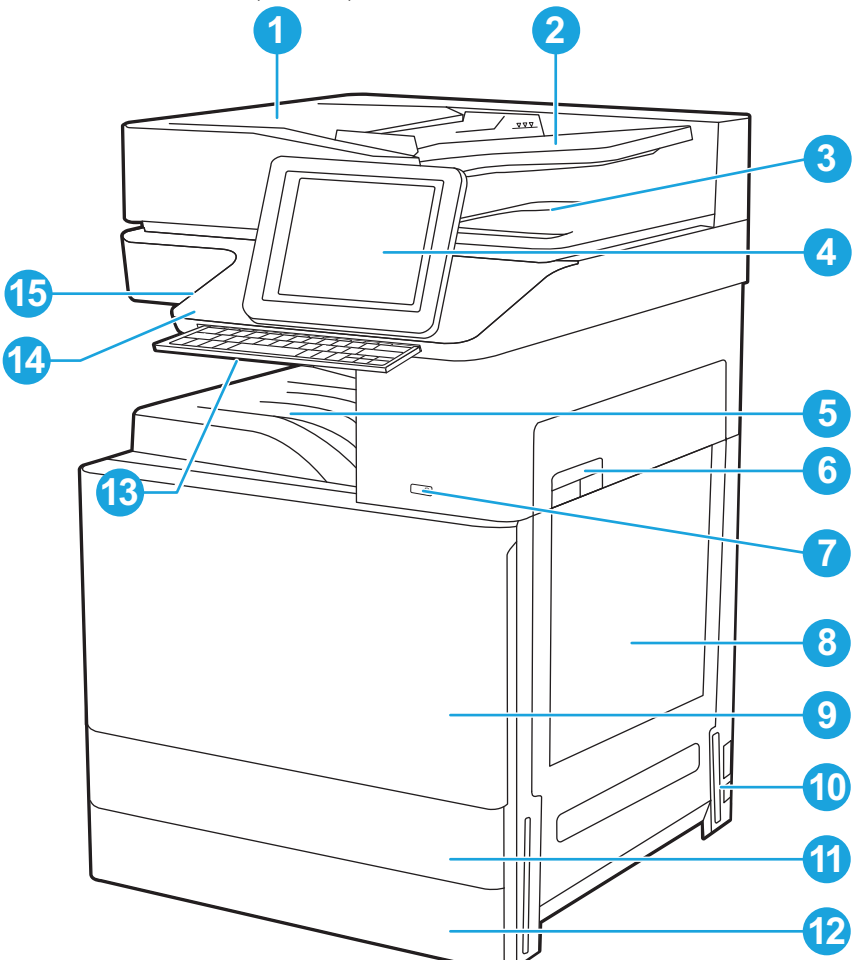

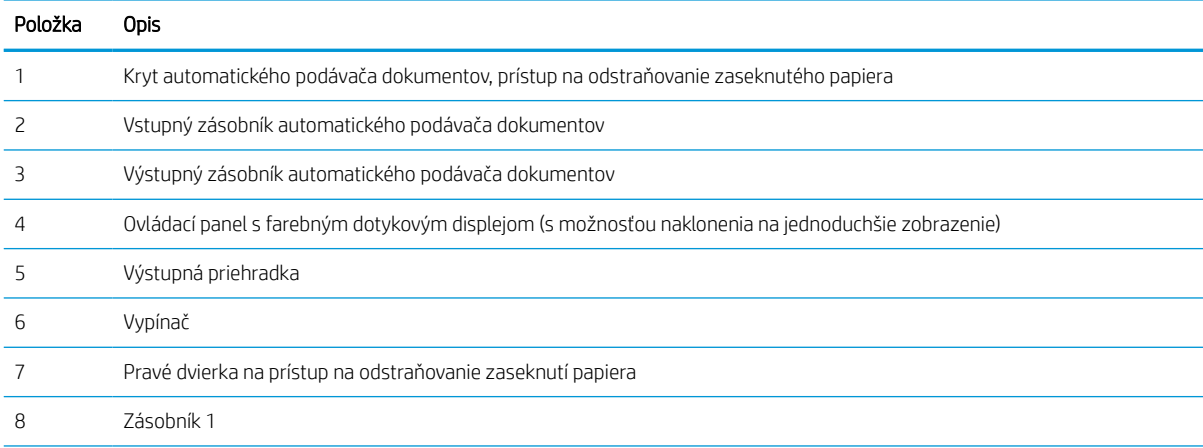

<span id="page-18-0"></span>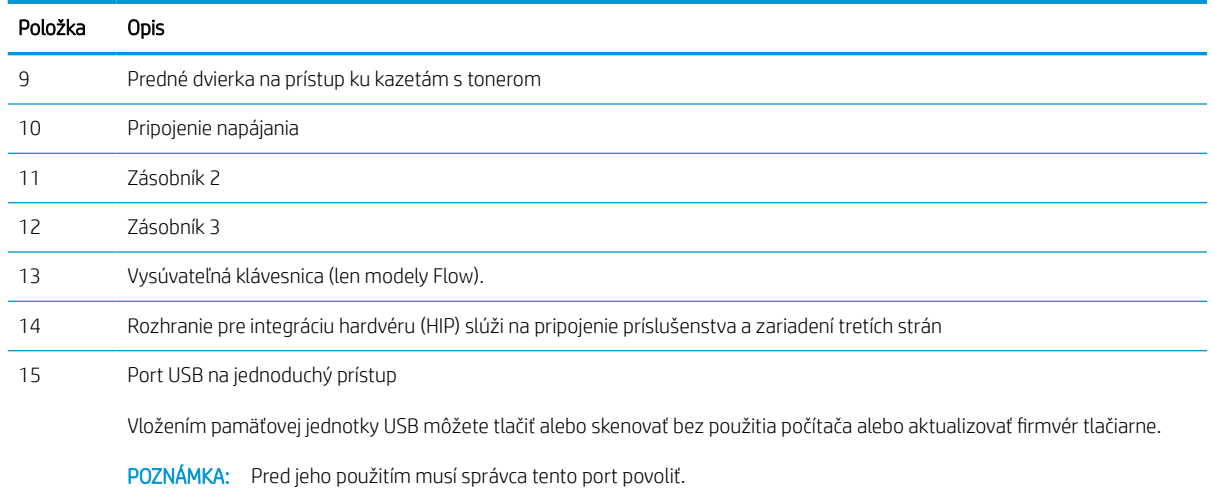

# Tlačiareň, pohľad zozadu

Oboznámte sa s umiestnením funkcií na zadnej strane tlačiarne.

Obrázok 1-2 Tlačiareň, pohľad zozadu

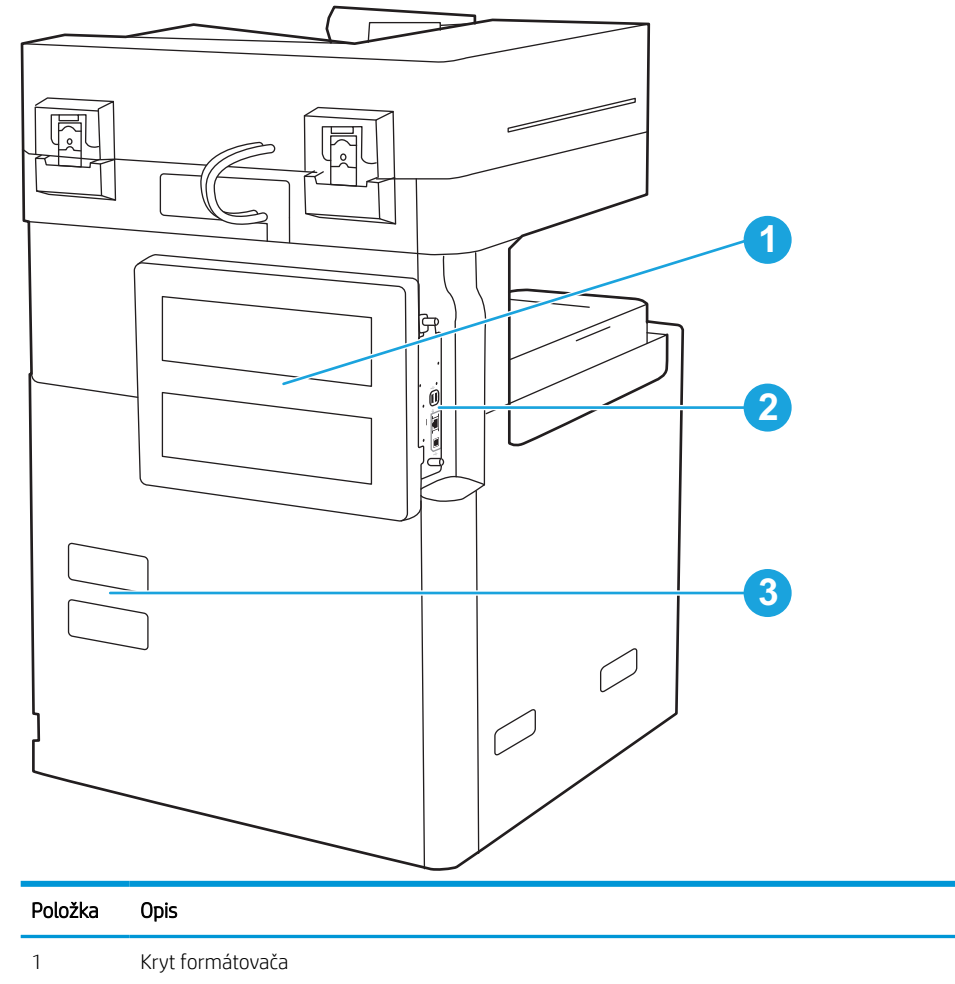

<span id="page-19-0"></span>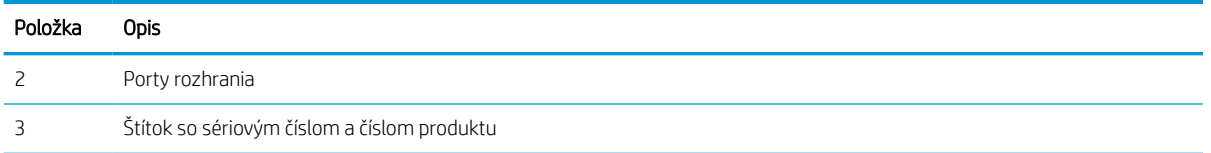

# Porty rozhrania

Nájdite na formátovači tlačiarne porty rozhrania.

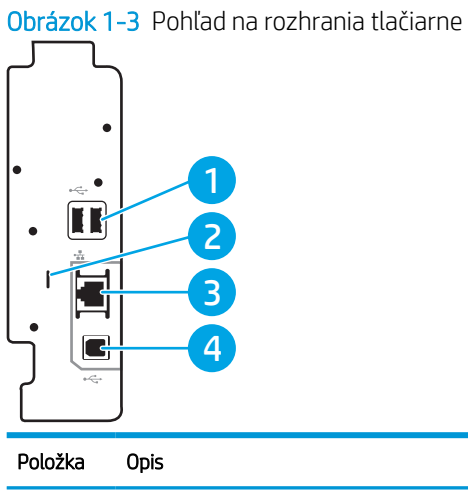

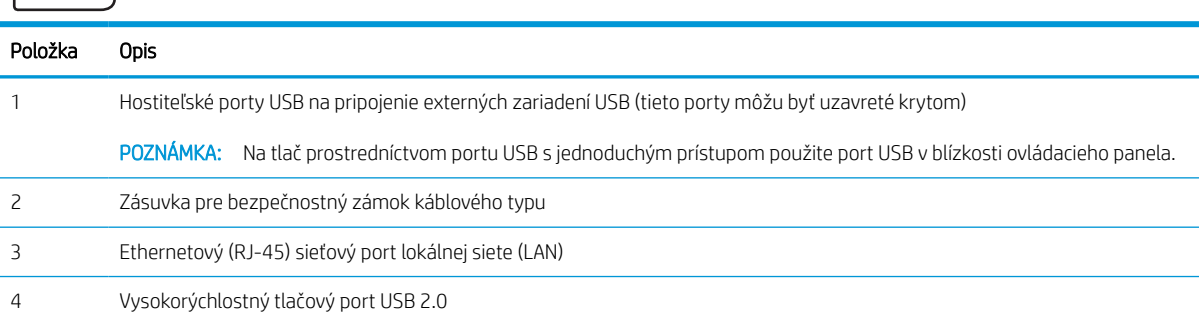

### <span id="page-20-0"></span>Pohľad na ovládací panel

Ovládací panel poskytuje prístup k funkciám tlačiarne a naznačuje aktuálny stav tlačiarne.

**POZNÁMKA:** Lepší zorný uhol dosiahnete naklonením ovládacieho panela.

Domovská obrazovka poskytuje prístup k funkciám tlačiarne a naznačuje aktuálny stav tlačiarne.

Dotykom tlačidla Domov sa kedykoľvek vrátite na domovskú obrazovku  $\bigcap$  pripojenia. Dotknite sa tlačidla Domov na ľavej strane ovládacieho panela tlačiarne alebo tlačidla Domov v ľavom hornom rohu väčšiny obrazoviek.

<sup>22</sup> POZNÁMKA: Funkcie, ktoré sa zobrazujú na domovskej obrazovke, sa môžu líšiť v závislosti od konfigurácie tlačiarne.

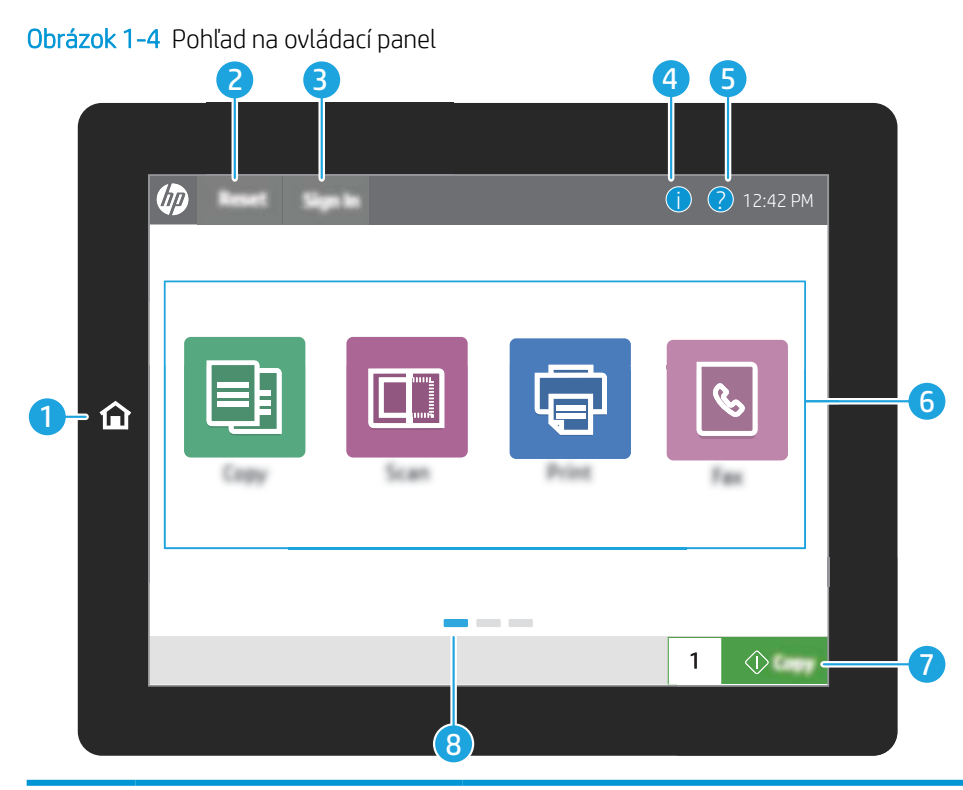

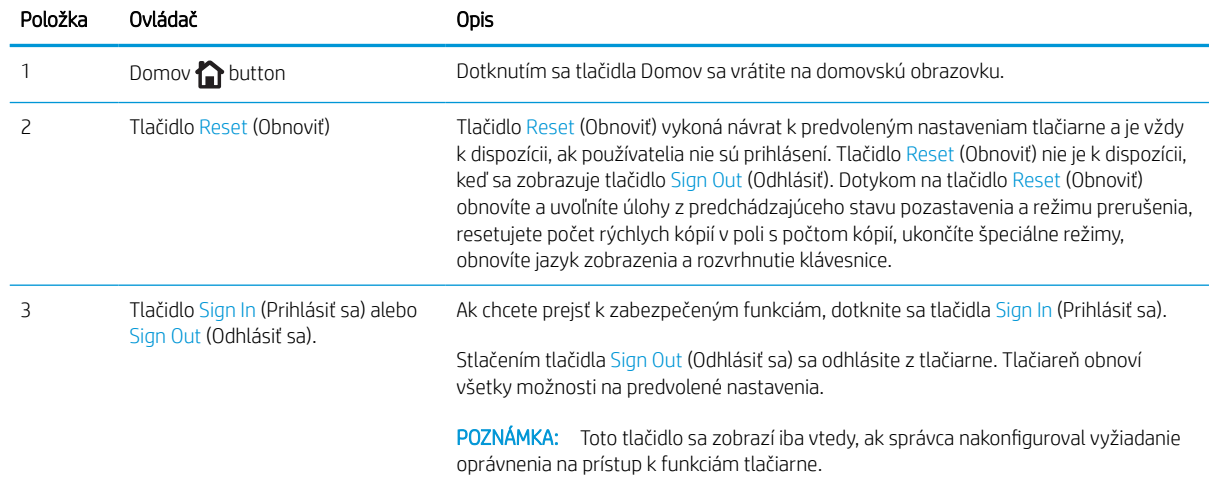

<span id="page-21-0"></span>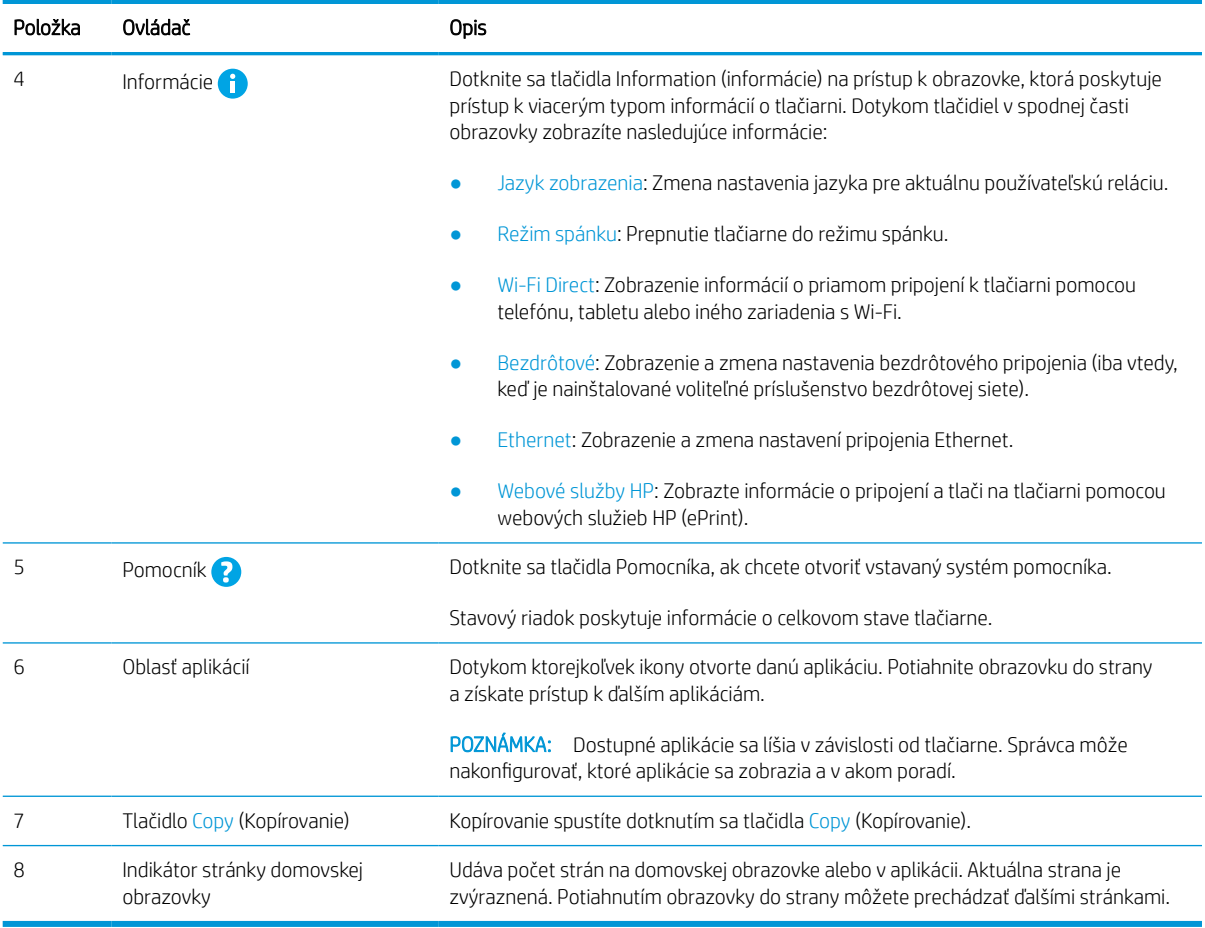

## Ako používať dotykový ovládací panel

Pri používaní dotykového displeja tlačiarne vykonajte nasledujúce úkony.

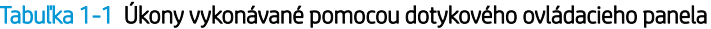

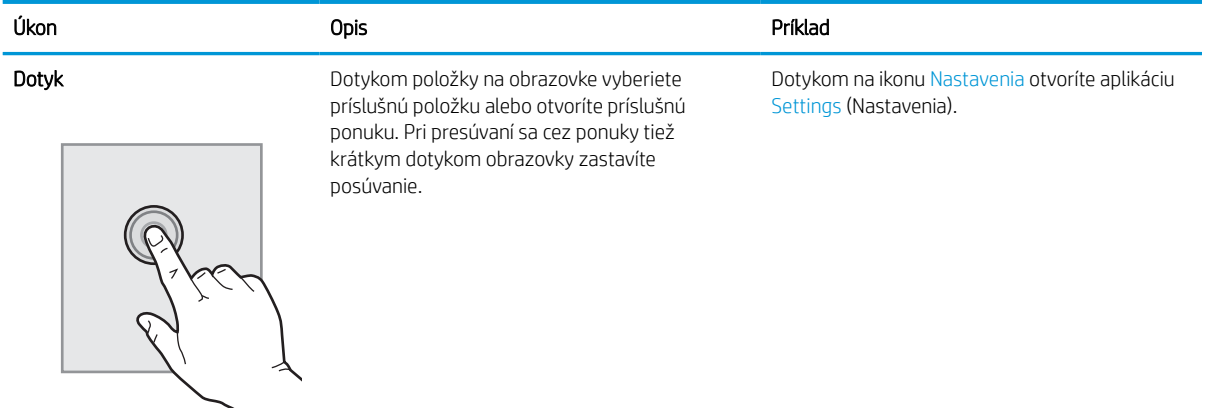

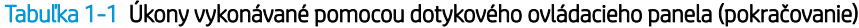

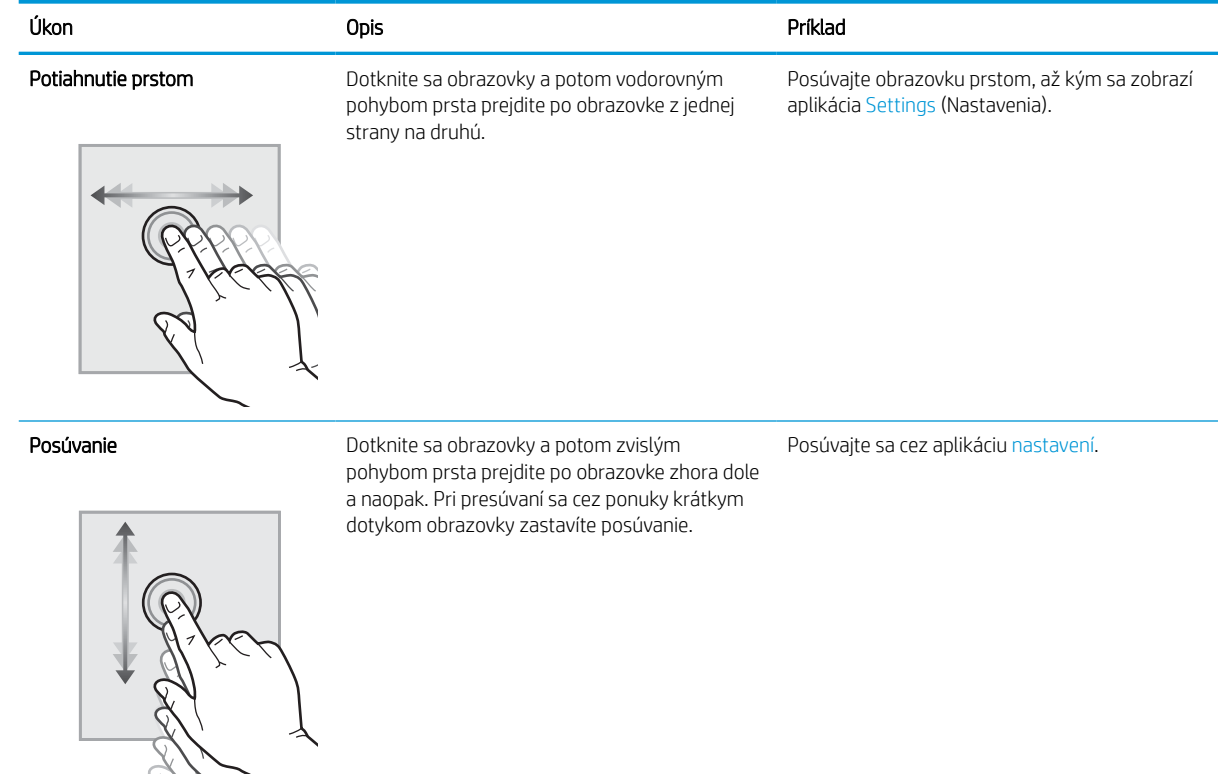

# <span id="page-23-0"></span>Technické parametre tlačiarne

V tejto časti skontrolujte technické parametre hardvéru, softvéru a prostredia tlačiarne.

DÔLEŽITÉ: Nasledujúce špecifikácie platia v čase zverejnenia, ale podliehajú zmene. Aktuálne informácie nájdete v časti<http://www.hp.com/support/ljE72500MFP>alebo<http://www.hp.com/support/ljE78323MFP>.

### Technické špecifikácie

Skontrolujte technické špecifikácie tlačiarne.

Aktuálne informácie nájdete na adrese<http://www.hp.com/support/ljE72500MFP> alebo [http://www.hp.com/](http://www.hp.com/support/ljE78323MFP) [support/ljE78323MFP](http://www.hp.com/support/ljE78323MFP).

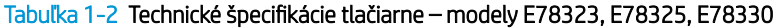

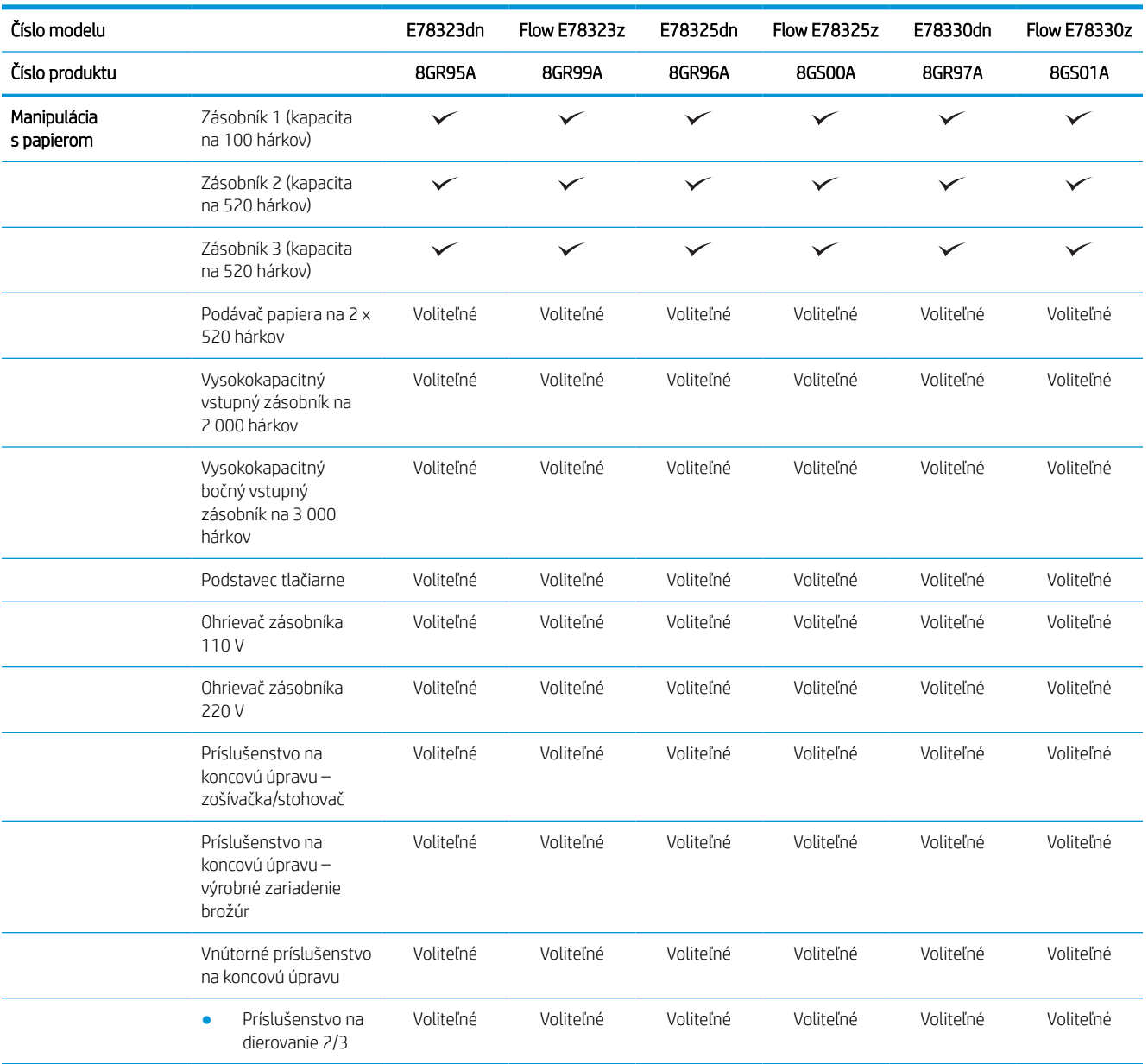

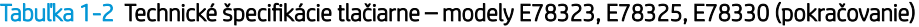

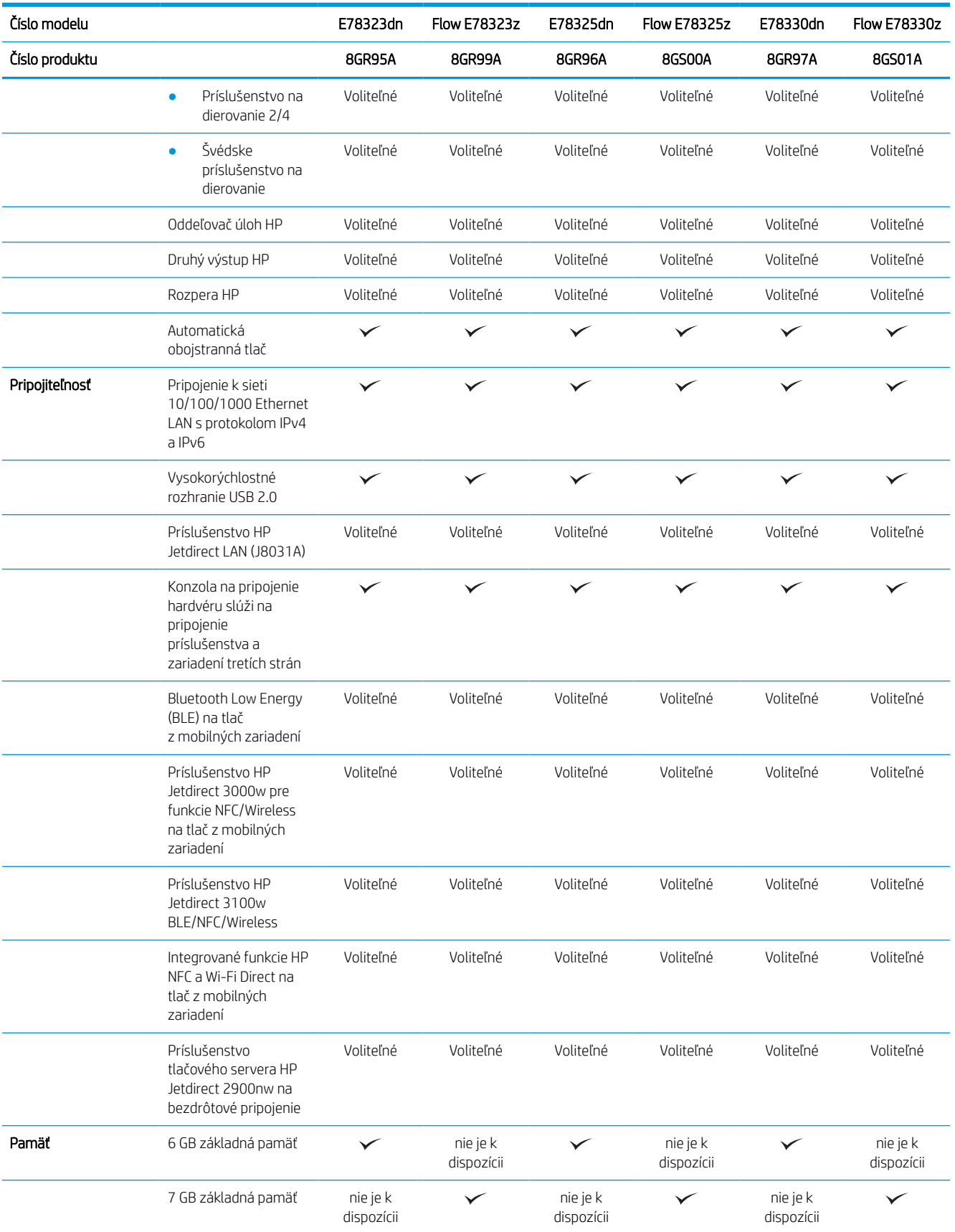

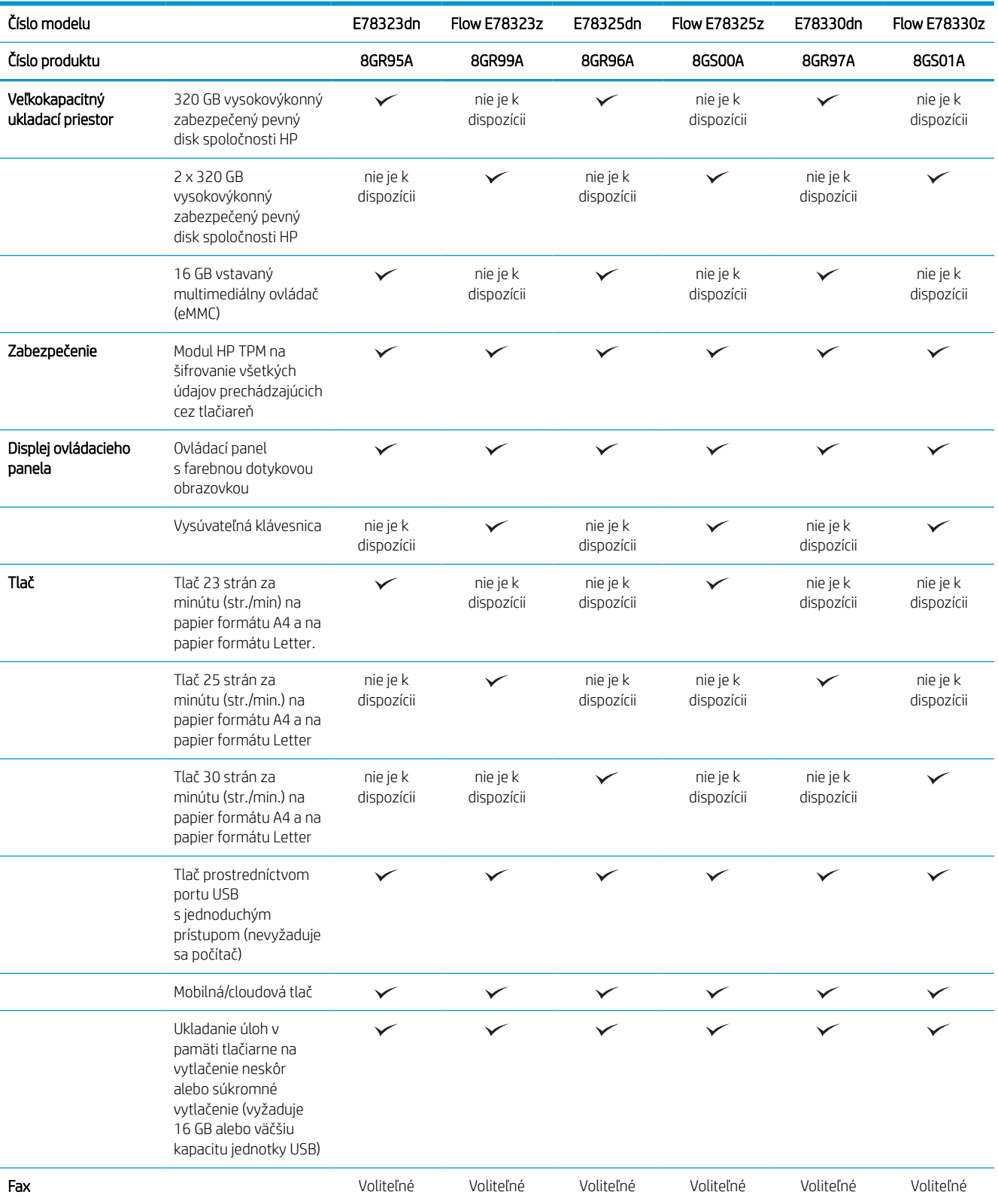

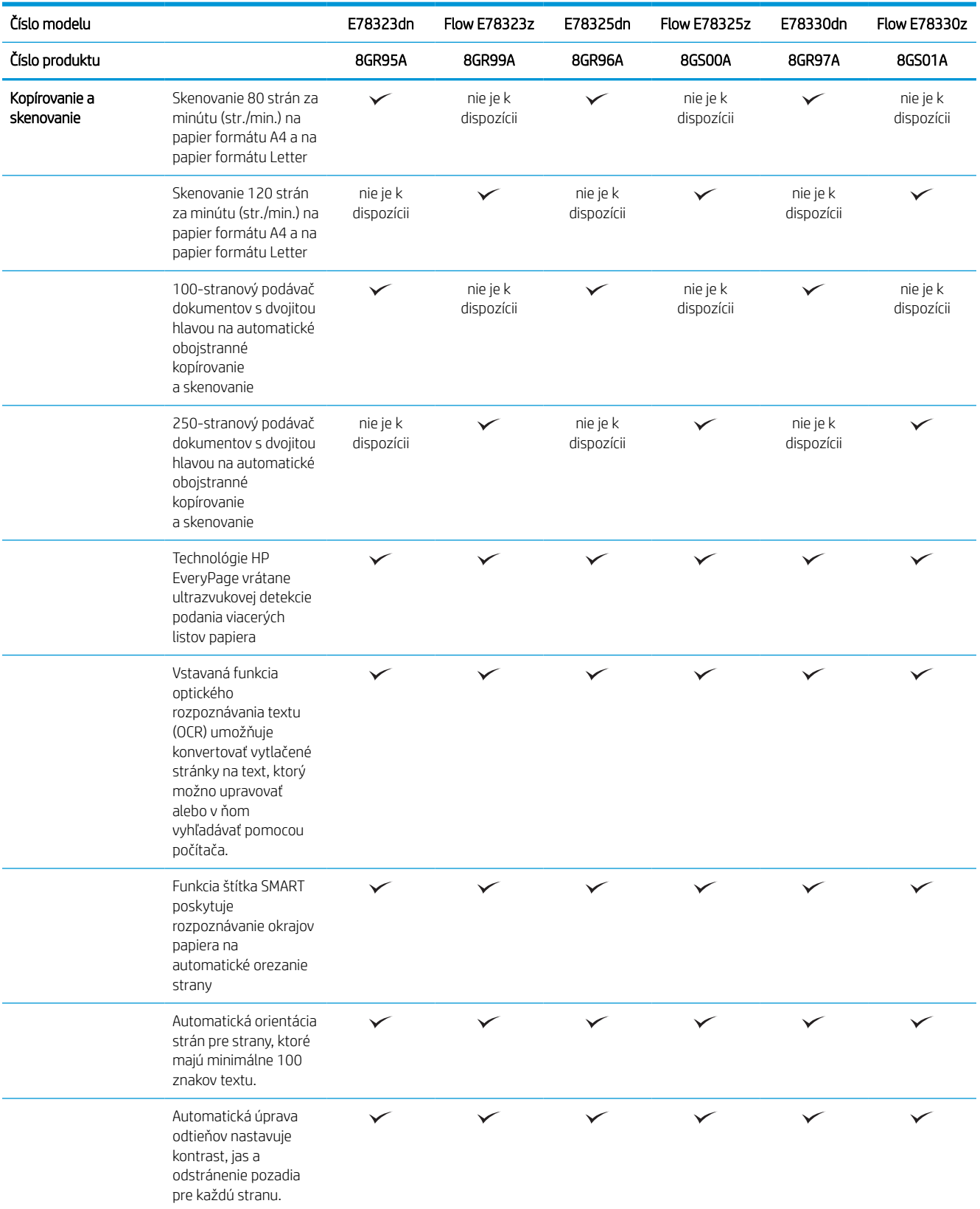

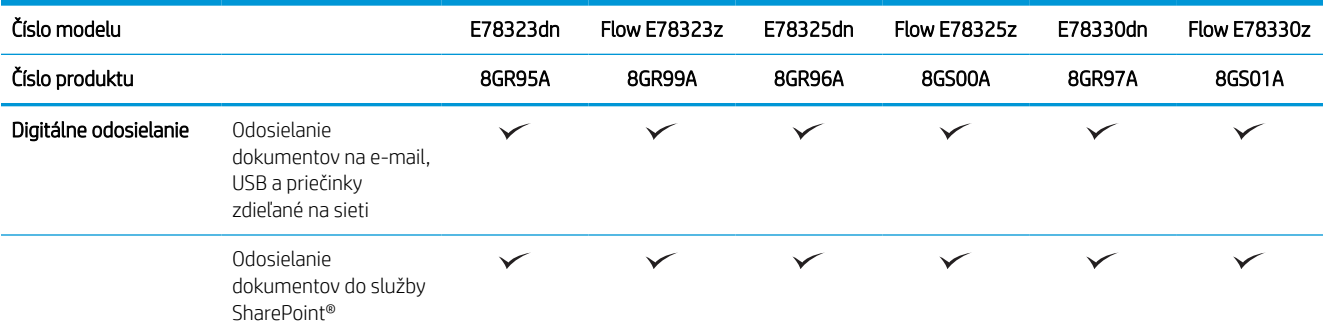

#### Tabuľka 1-3 Technické špecifikácie tlačiarne – modely E72525, E72530, E72535

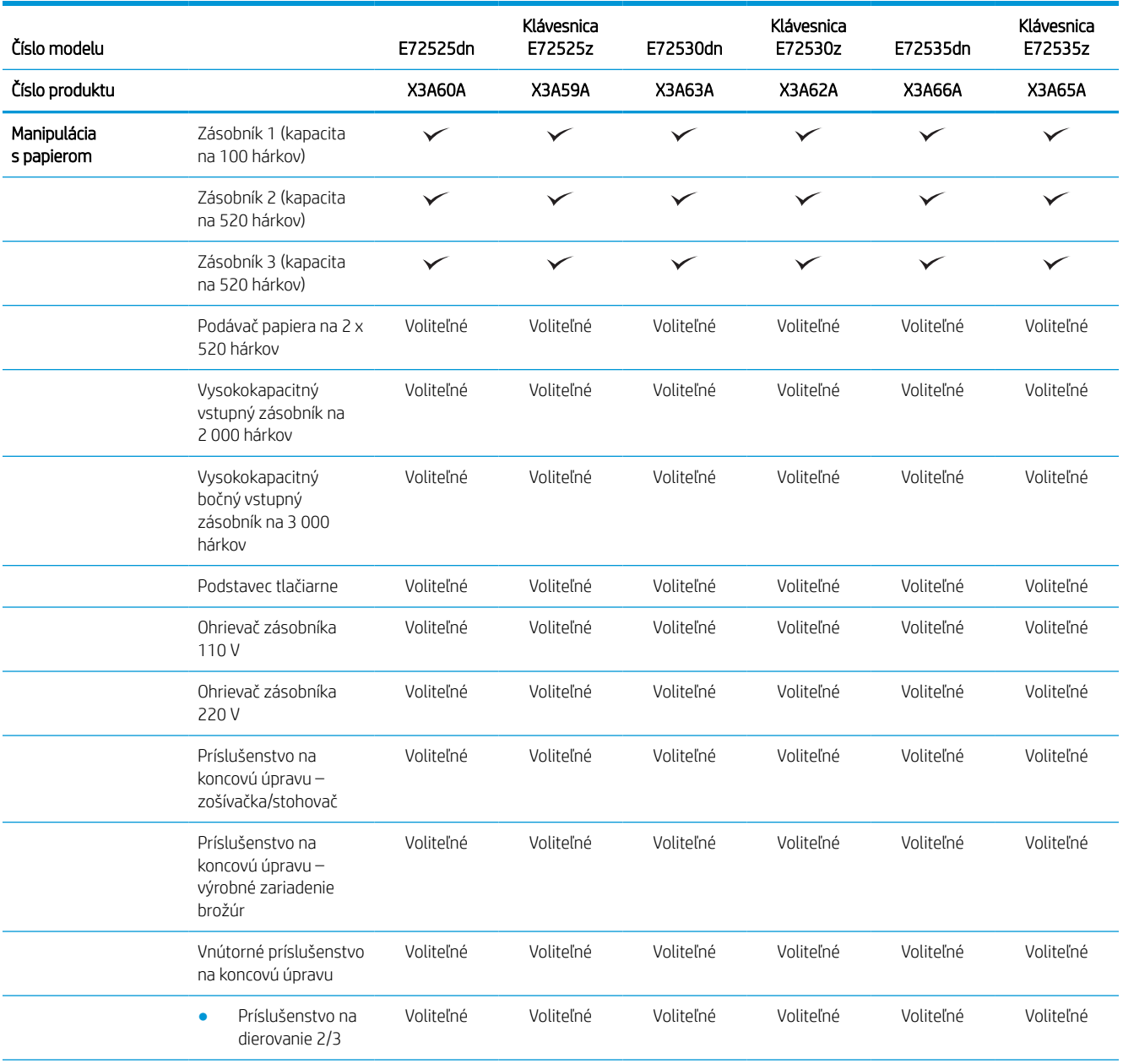

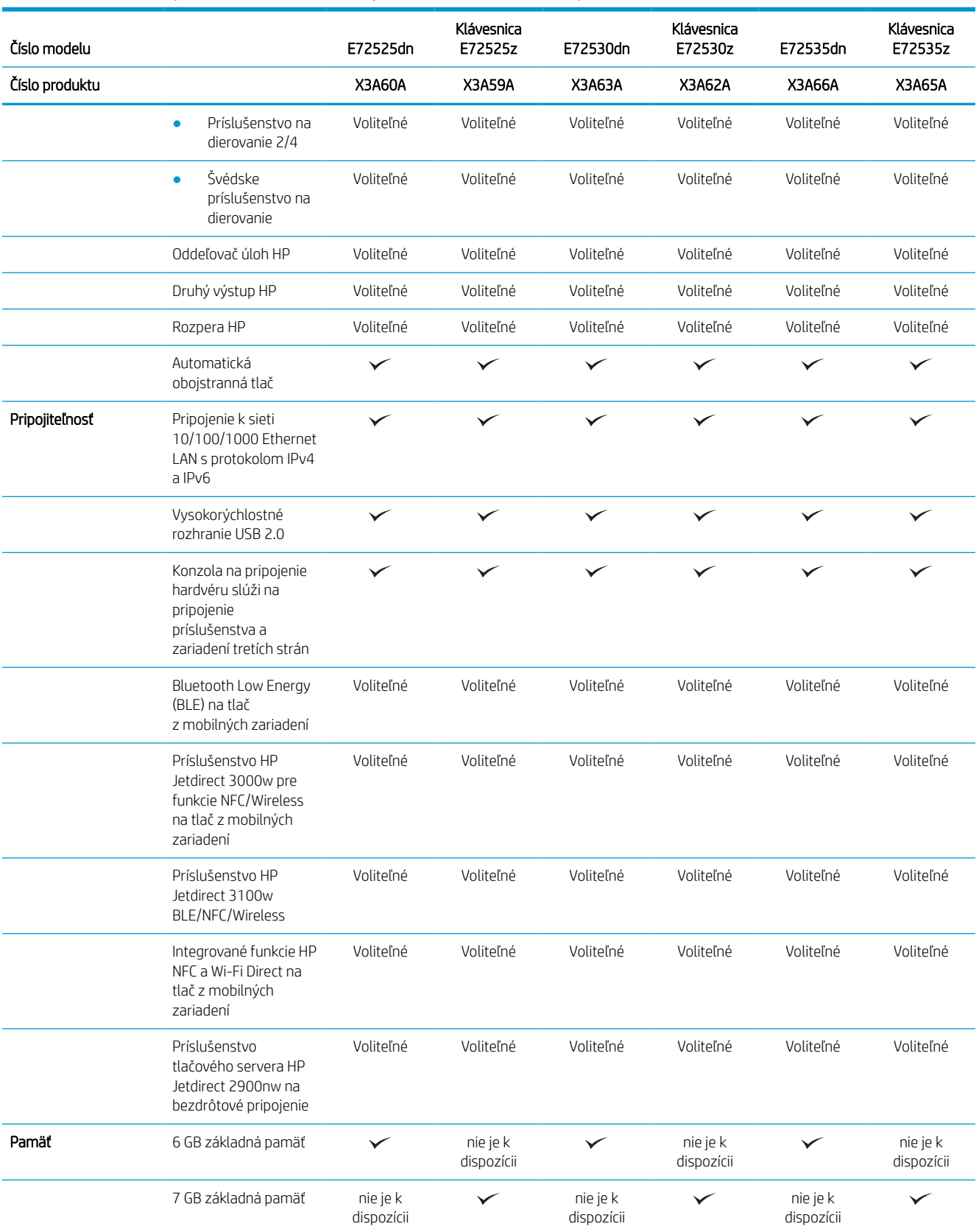

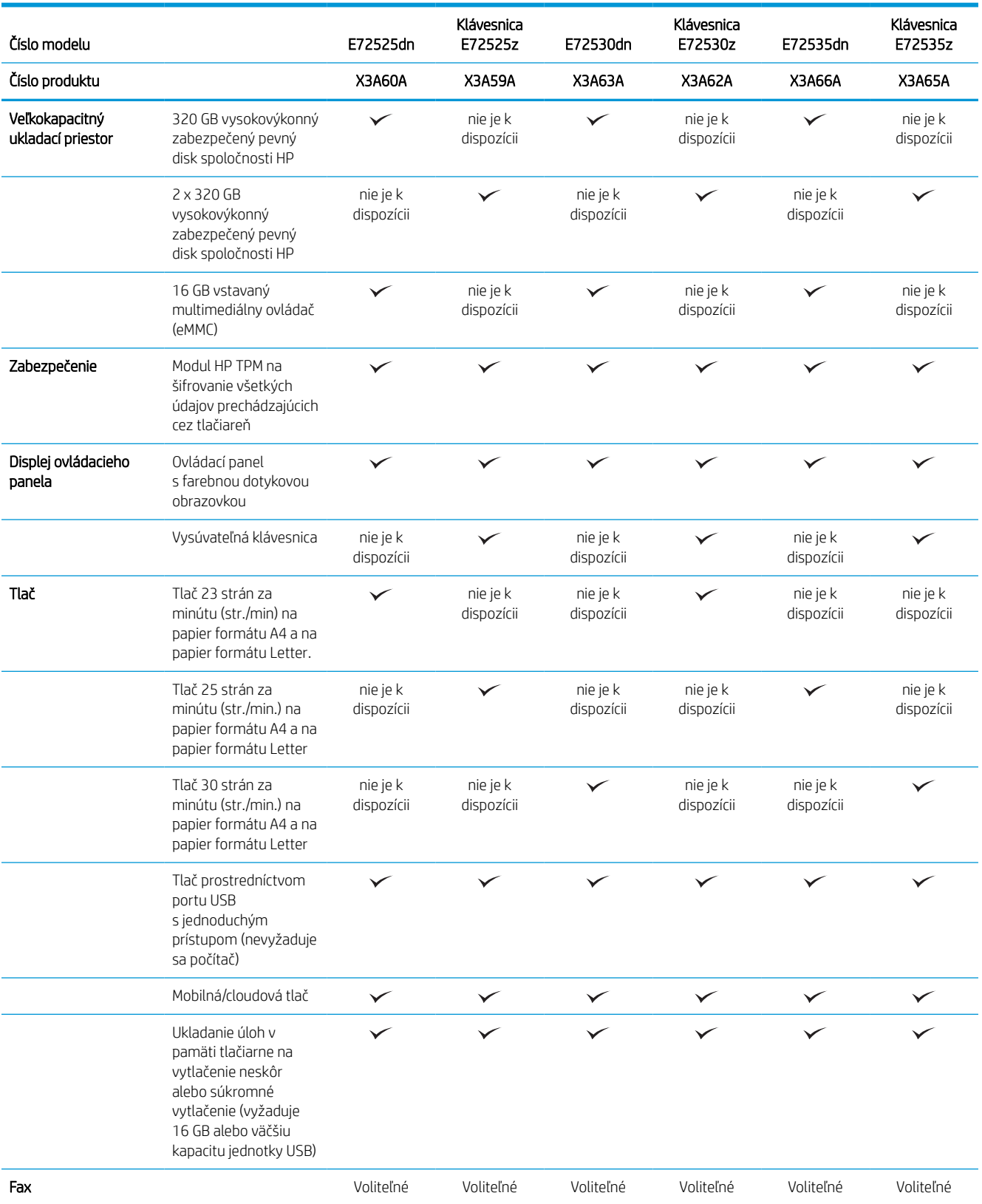

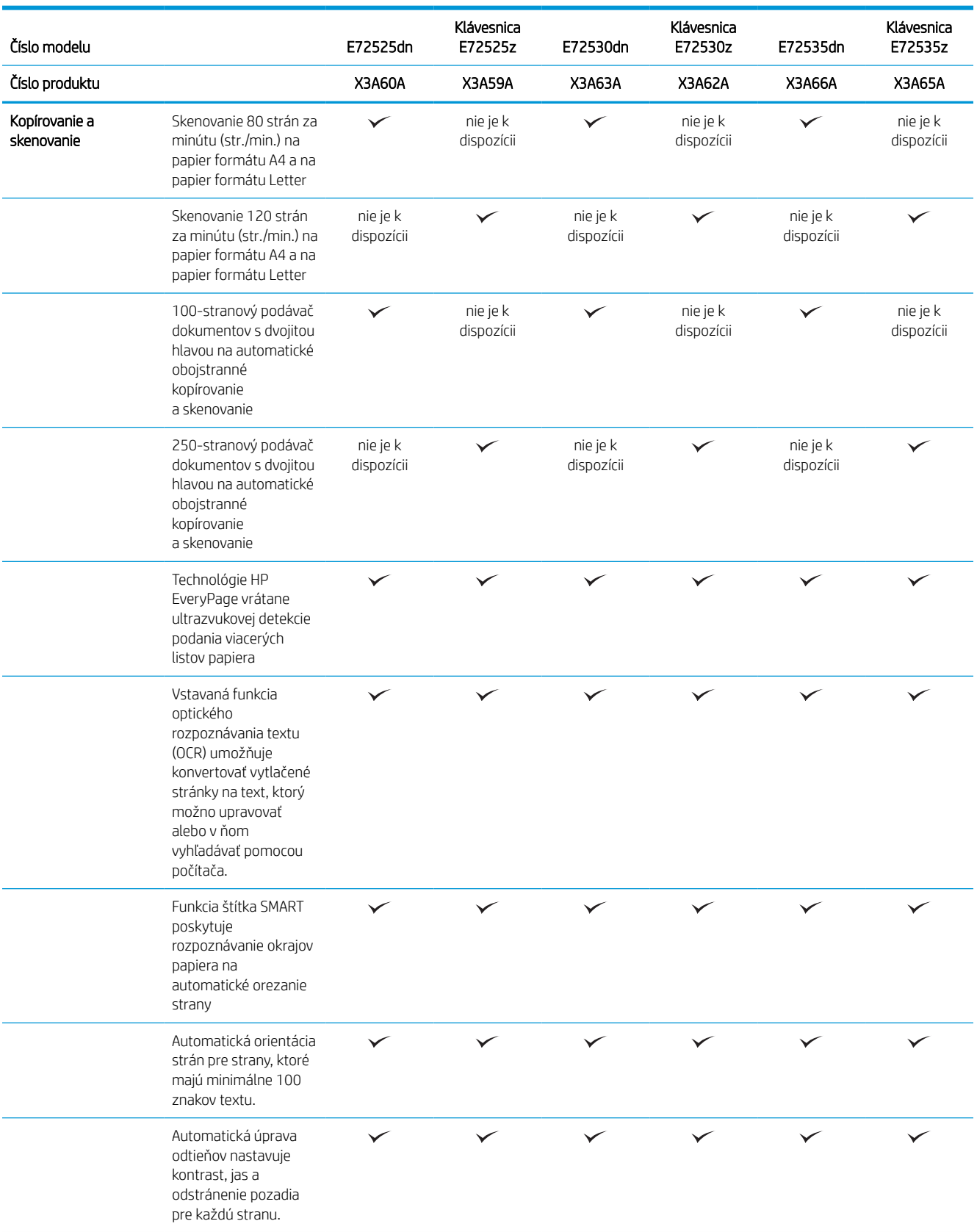

<span id="page-31-0"></span>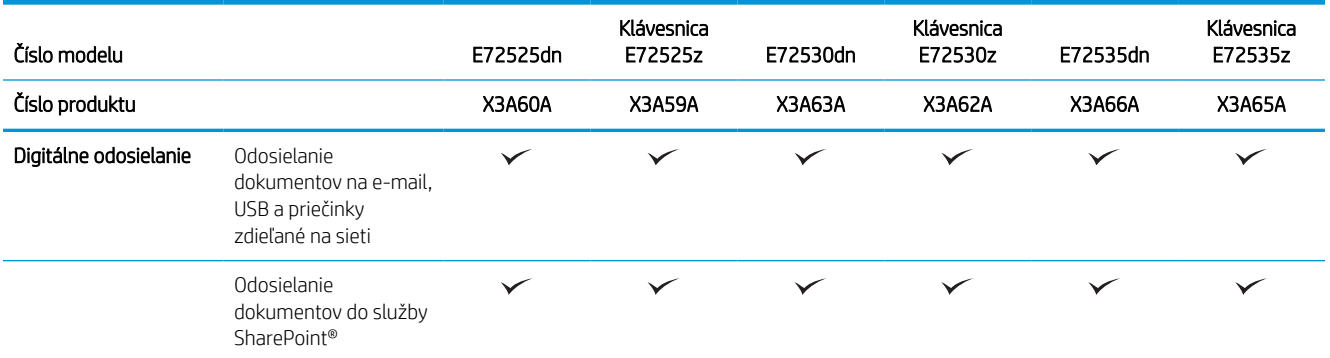

### Podporované operačné systémy

Na zaistenie kompatibility tlačiarne s operačným systémom počítača použite nasledujúce informácie.

Linux: Informácie a ovládače tlače pre systém Linux nájdete na stránke [www.hp.com/go/linuxprinting](http://www.hp.com/go/linuxprinting).

UNIX: Informácie a ovládače tlačiarní pre systém UNIX® nájdete na webovej lokalite [www.hp.com/go/](http://www.hp.com/go/unixmodelscripts) [unixmodelscripts.](http://www.hp.com/go/unixmodelscripts)

Nasledujúce informácie sa vzťahujú na tlačové ovládače HP PCL 6 pre systém Windows a tlačové ovládače HP pre macOS určené pre danú tlačiareň a na inštalátor softvéru.

Windows: Prevezmite program HP Easy Start zo stránky [123.hp.com/LaserJet](http://123.hp.com/LaserJet) a nainštalujte tlačový ovládač HP. Prípadne prejdite na webovú lokalitu technickej podpory tlačiarne –<http://www.hp.com/support/ljE72500MFP> alebo<http://www.hp.com/support/ljE78323MFP>, prevezmite tlačový ovládač alebo inštalačný softvér na inštaláciu tlačového ovládača HP

macOS: Táto tlačiareň podporuje počítače Mac. Prevezmite si aplikáciu HP Easy Start z lokality [123.hp.com/](http://123.hp.com/LaserJet) [LaserJet](http://123.hp.com/LaserJet) alebo zo stránky podpory tlačiarne a následne pomocou aplikácie HP Easy Start nainštalujte ovládač tlačiarne HP.

- 1. Prejdite na lokalitu [123.hp.com/LaserJet](http://123.hp.com/LaserJet).
- 2. Podľa uvedených krokov prevezmite softvér tlačiarne.

#### Tabuľka 1-4 Podporované operačné systémy a ovládače tlačiarne

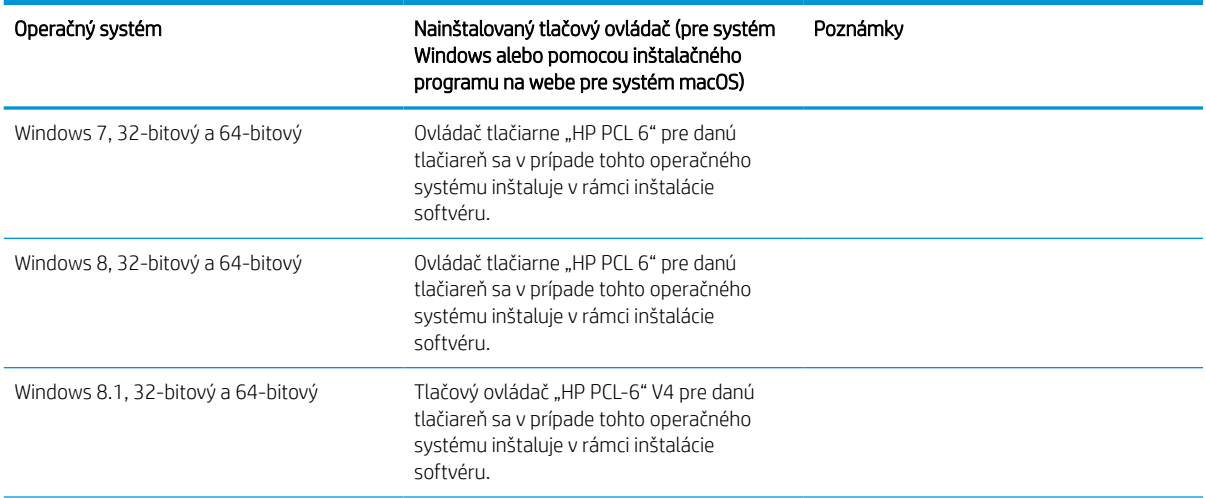

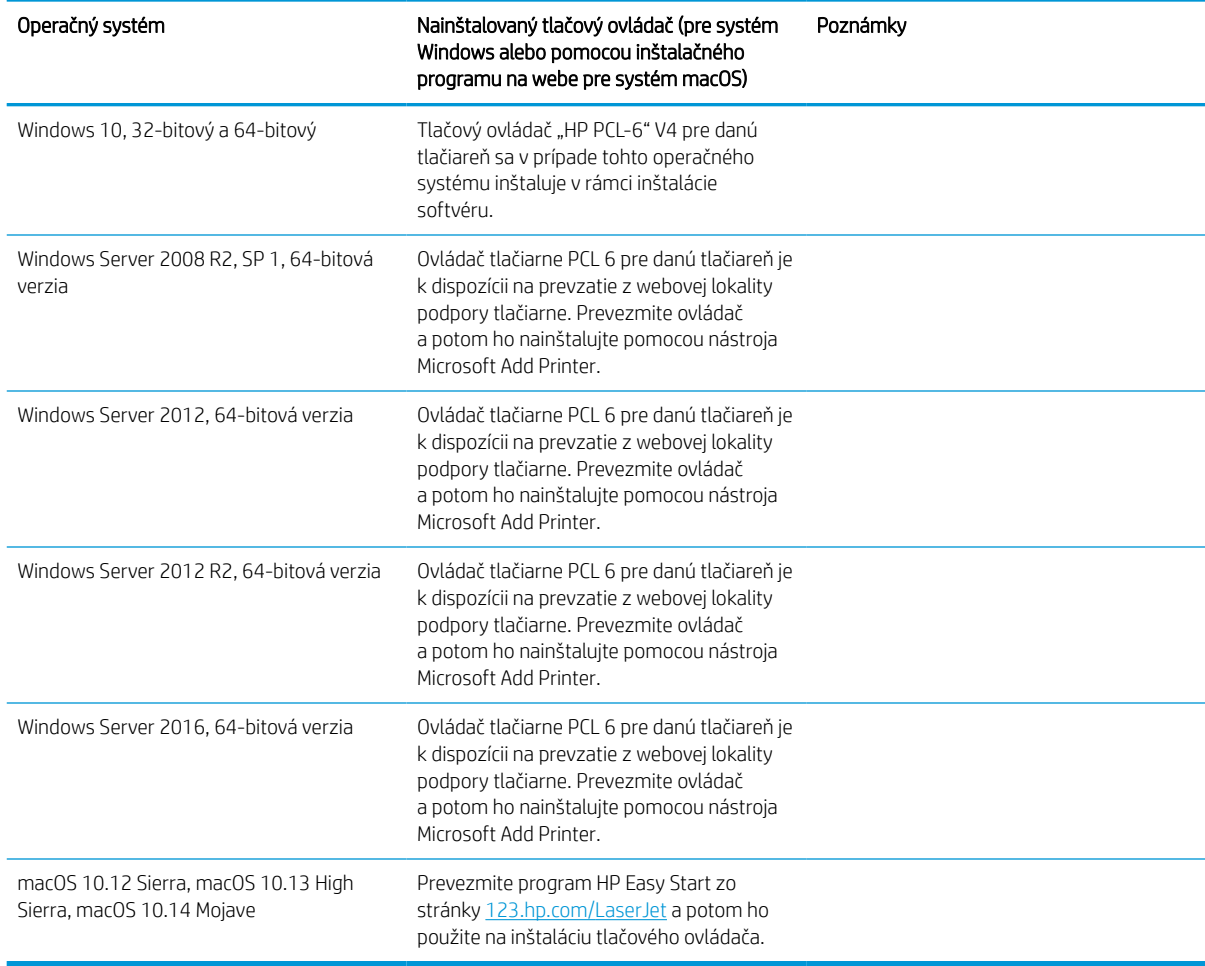

Tabuľka 1-4 Podporované operačné systémy a ovládače tlačiarne (pokračovanie)

POZNÁMKA: Podporované operačné systémy sa môžu zmeniť. Aktuálny zoznam podporovaných operačných systémov nájdete na lokalite <http://www.hp.com/support/ljE72500MFP>alebo [http://www.hp.com/support/](http://www.hp.com/support/ljE78323MFP) [ljE78323MFP](http://www.hp.com/support/ljE78323MFP) spolu s komplexnou podporou tlačiarne od spoločnosti HP.

POZNÁMKA: Podrobnosti o podpore klientskych a serverových operačných systémov a ovládača HP UPD pre túto tlačiareň nájdete na lokalite [www.hp.com/go/upd.](http://www.hp.com/go/upd) V časti Dodatočné informácie kliknite na prepojenia.

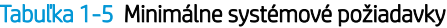

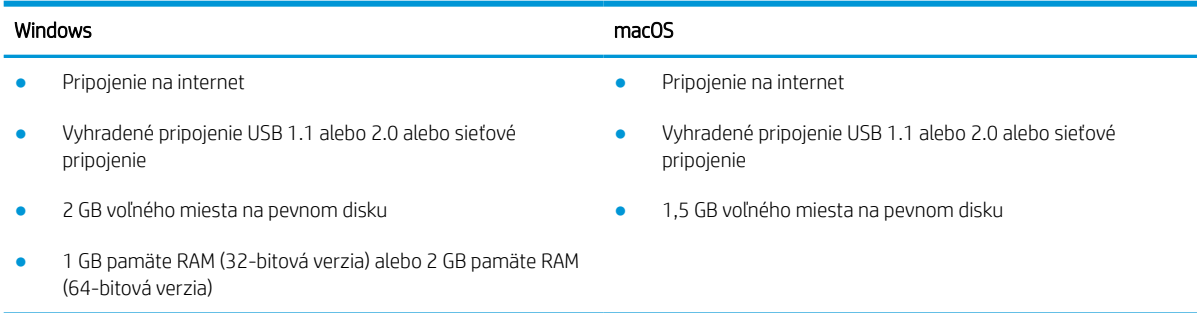

<span id="page-33-0"></span>**202NÁMKA:** Inštalačný program softvéru pre systém Windows nainštaluje službu HP Smart Device Agent Base. Veľkosť súboru je približne 100 kB. Slúži výlučne na to, aby každú hodinu kontrolovala, či sú tlačiarne pripojené k portu USB. Nezhromažďujú sa žiadne údaje. Ak sa nájde tlačiareň s pripojením k portu USB, služba sa pokúsi vyhľadať inštanciu konektora JetAdvantage Management Connector (JAMc) v sieti. Ak sa nájde konektor JAMc, služba HP Smart Device Agent Base sa prostredníctvom neho bezpečne inovuje na úplnú verziu služby Smart Device Agent, čo následne umožní počítať vytlačené strany pre príslušné konto v systéme Managed Print Services (MPS). Webové balíky obsahujúce len ovládač prevzaté pre tlačiareň z lokality [hp.com](http://www.hp.com) a nainštalované prostredníctvom Sprievodcu pridaním tlačiarne túto službu neinštalujú.

Ak chcete túto službu odinštalovať, otvorte Ovládací panel systému Windows, vyberte položku Programs (Programy) alebo Programs and Features (Programy a súčasti) a potom výberom položky Add/Remove Programs (Pridanie alebo odstránenie programov) alebo Uninstall a Program (Odinštalovanie programu) službu odstráňte. Názov súboru je HPSmartDeviceAgentBase.

### Rozmery tlačiarne

Skontrolujte, či je prostredie tlačiarne dostatočne veľké vzhľadom na uloženie tlačiarne.

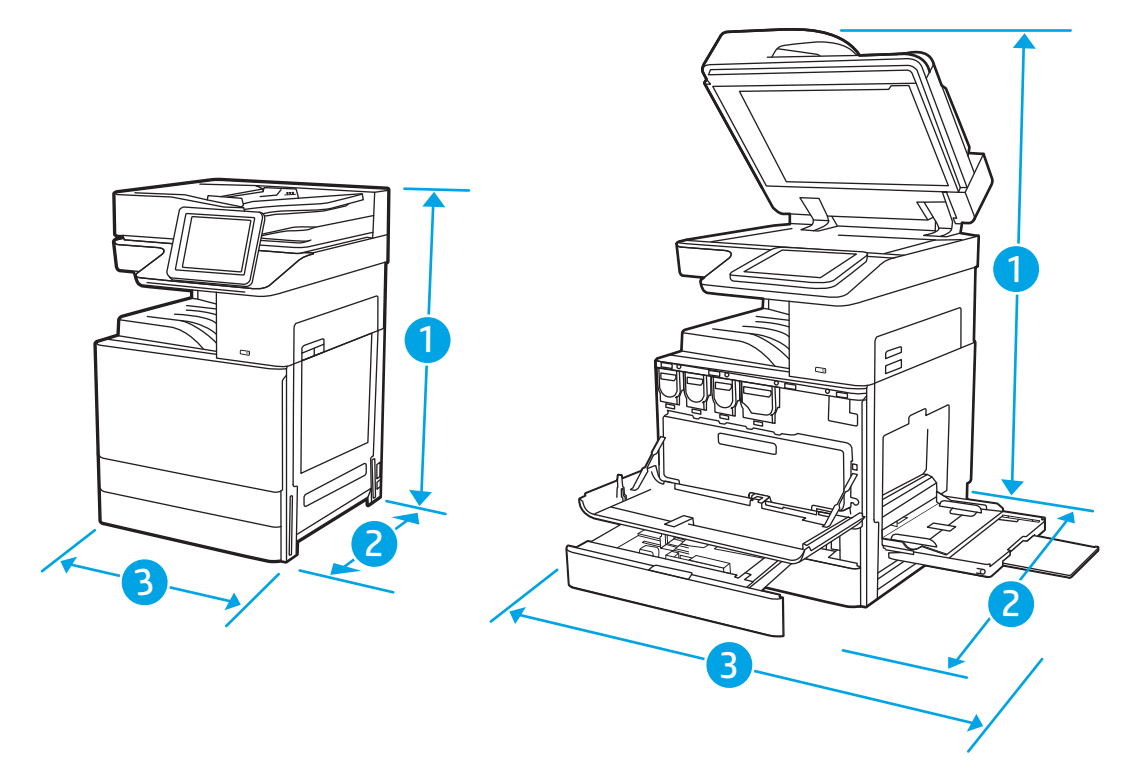

#### Tabuľka 1-6 Rozmery modelov E78323dn, 78323z, E78325dn, E78325z, E78330dn a E78330z

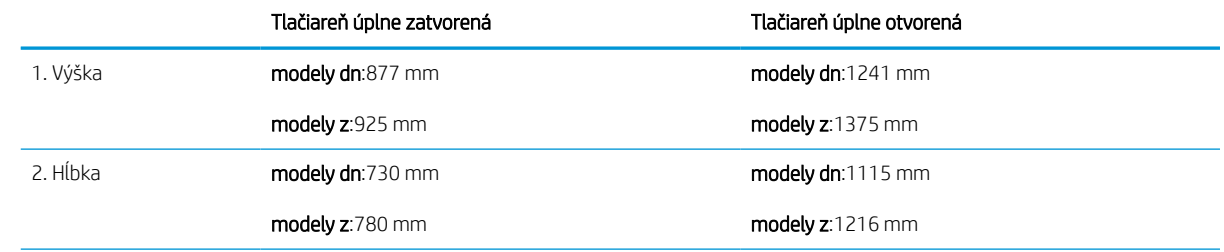

|          | Tlačiareň úplne zatvorená | Tlačiareň úplne otvorená |
|----------|---------------------------|--------------------------|
| 3. Šírka | modely dn:568 mm          | modely dn:1010 mm        |
|          | modely z:584 mm           | modely z:1026 mm         |
| Hmotnosť | modely dn:89,5 kg         |                          |
|          | modely z:99,2 kg          |                          |

<span id="page-34-0"></span>Tabuľka 1-6 Rozmery modelov E78323dn, 78323z, E78325dn, E78325z, E78330dn a E78330z (pokračovanie)

#### Tabuľka 1-7 Rozmery modelov E72525dn, E72525z, E72530dn, E72530z, E72535dn, E72535z

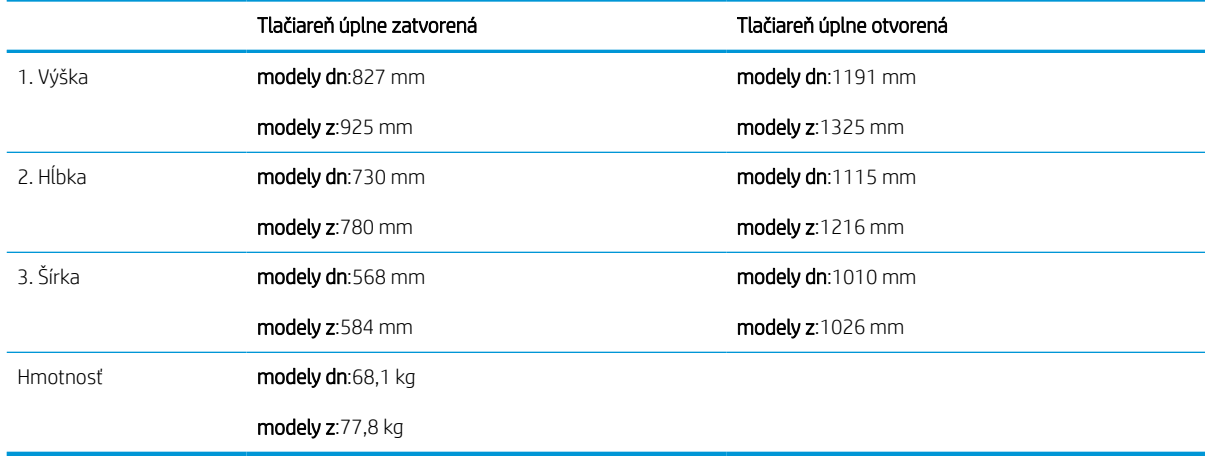

**▲** Tieto hodnoty sa môžu meniť. Aktuálne informácie nájdete na lokalite [http://www.hp.com/support/](http://www.hp.com/support/ljE72500MFP) [ljE72500MFP](http://www.hp.com/support/ljE72500MFP) alebo [http://www.hp.com/support/ljE78323MFP.](http://www.hp.com/support/ljE78323MFP)

### Spotreba energie, elektrické parametre a akustické emisie

Ak má tlačiareň správne fungovať, musí byť v prostredí, ktoré spĺňa určité špecifikácie napájania.

Aktuálne informácie nájdete na adrese<http://www.hp.com/support/ljE72500MFP> alebo [http://www.hp.com/](http://www.hp.com/support/ljE78323MFP) [support/ljE78323MFP](http://www.hp.com/support/ljE78323MFP).

<u>A UPOZORNENIE:</u> Požiadavky na napájanie vychádzajú z odlišností krajín/oblastí, v ktorých sa tlačiareň predáva. Nemeňte prevádzkové napätie. Týmto sa poškodí tlačiareň a zanikne záruka na tlačiareň.

### Rozsah prevádzkového prostredia

Ak má tlačiareň správne fungovať, musí byť v prostredí, ktoré spĺňa určité špecifikácie.

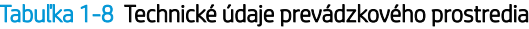

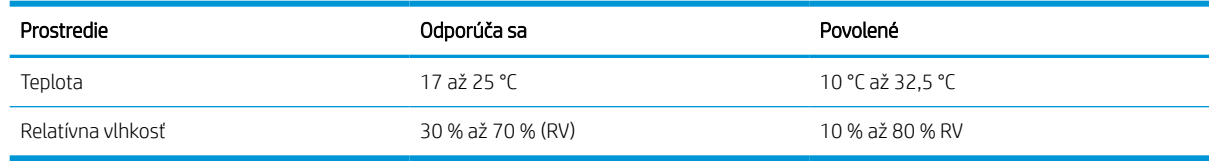

# <span id="page-35-0"></span>Nastavenie hardvéru tlačiarne a inštalácia softvéru

Základné pokyny na inštaláciu nájdete v Inštalačnej príručke k hardvéru, ktorá bola dodaná s tlačiarňou. Ďalšie pokyny získate od oddelenia podpory spoločnosti HP na internete.

Prejdite na komplexnú podporu<http://www.hp.com/support/ljE72500MFP> alebo [http://www.hp.com/support/](http://www.hp.com/support/ljE78323MFP) [ljE78323MFP](http://www.hp.com/support/ljE78323MFP) pre vašu tlačiareň od spoločnosti HP, ktorá zahŕňa nasledujúce informácie:

- Inštalácia a konfigurácia
- Oboznámenie sa a používanie
- Riešenie problémov
- Prevezmite si aktualizácie softvéru a firmvéru
- **•** Fóra technickej podpory
- Vyhľadanie informácií o záruke a regulačných podmienkach
- Vyhľadajte pokyny o používaní nástroja Microsoft Add Printer
# 2 Zásobníky na papier

Oboznámte sa so spôsobom vkladania papiera a používania zásobníkov na papier vrátane vkladania špeciálnych položiek, akými sú napríklad obálky a štítky.

Tieto informácie sú správne v čase publikácie. Aktuálne informácie nájdete v časti [http://www.hp.com/support/](http://www.hp.com/support/ljE72500MFP) [ljE72500MFP](http://www.hp.com/support/ljE72500MFP) alebo [http://www.hp.com/support/ljE78323MFP.](http://www.hp.com/support/ljE78323MFP)

#### Ďalšie informácie:

Komplexná podpora pre vašu tlačiareň od spoločnosti HP zahŕňa nasledujúce informácie:

- Inštalácia a konfigurácia
- Oboznámenie sa a používanie
- Riešenie problémov
- Prevezmite si aktualizácie softvéru a firmvéru
- Fóra technickej podpory
- Vyhľadanie informácií o záruke a regulačných podmienkach

# Úvod

Pri vkladaní papiera do zásobníkov postupujte obozretne.

A UPOZORNENIE: Nikdy naraz nerozkladajte viac než jeden zásobník papiera.

Nepoužívajte zásobník papiera ako schodík.

Pri presúvaní tlačiarne musia byť všetky zásobníky zatvorené.

Pri zatváraní zásobníkov papiera a zásuviek do nich neklaďte ruky.

# Vloženie papiera do zásobníka 1 (viacúčelový zásobník)

V nasledujúcej časti je opísaný spôsob vloženia papiera do zásobníka 1.

# Plnenie zásobníka č. 1 (viacúčelový zásobník)

Tento zásobník má kapacitu až 100 hárkov papiera s hmotnosťou 75 g/m<sup>2</sup> alebo 10 obálok.

- <sup>2</sup> POZNÁMKA: Pred tlačou zvoľte v ovládači tlačiarne správny typ papiera.
- UPOZORNENIE: Na predchádzanie zaseknutiu papiera nikdy nevkladajte ani nevyberajte papier zo zásobníka 1 počas tlače.
- 1. Otvorte zásobník 1.

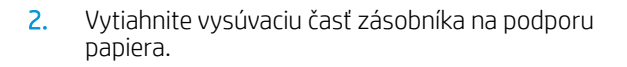

3. Použite nastavovaciu západku na roztiahnite vodiacich líšt papiera smerom von.

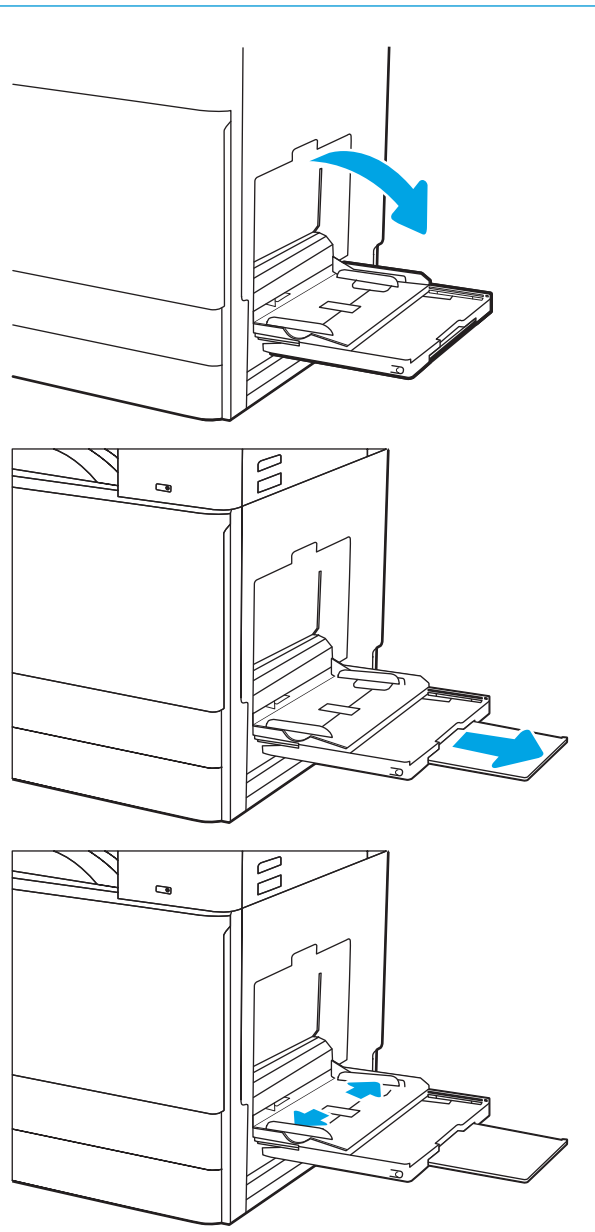

4. Do zásobníka vložte papier.

Dbajte na to, aby bol papier zasunutý pod hranicou vkladania na vodiacich lištách papiera.

POZNÁMKA: Maximálna výška stohu je 10 mm alebo približne 100 hárkov papiera s gramážou 75 g/m2.

5. Pomocou nastavovacej západky nastavte bočné vodiace lišty tak, aby sa zľahka dotýkali stohu papierov, ale nezohýbali ho.

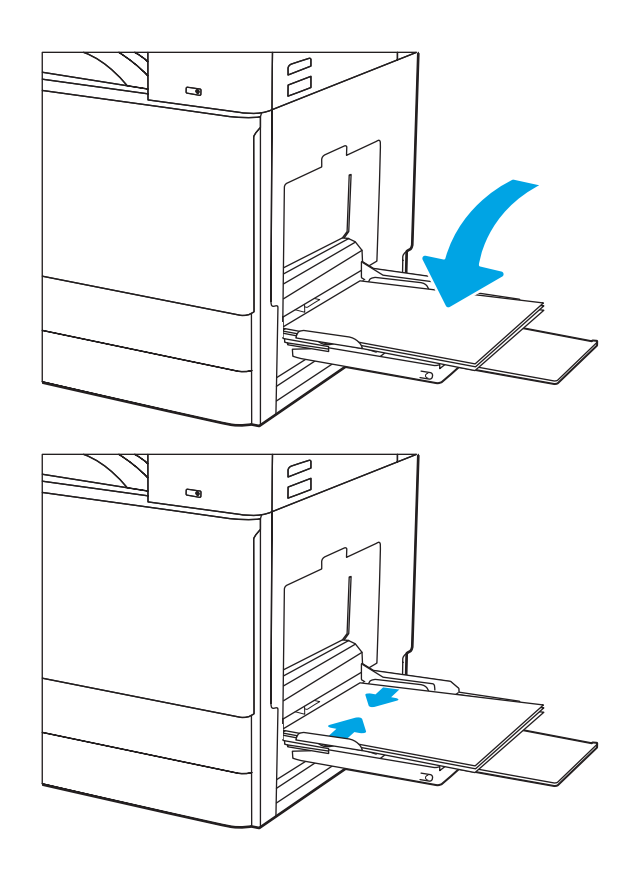

### Orientácia papiera v zásobníku 1 (viacúčelový zásobník)

Umiestnite papier správne do zásobníka 1 (viacúčelový zásobník), aby ste zaistili tú najlepšiu kvalitu tlače.

#### Tabuľka 2-1 Hlavičkový alebo predtlačený papier – na výšku

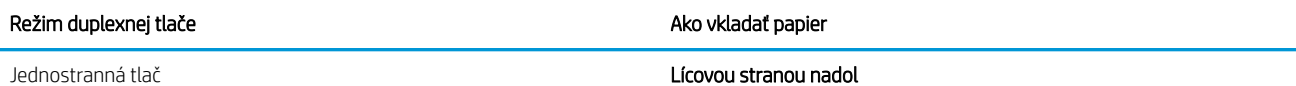

Dolný okraj smeruje k tlačiarni

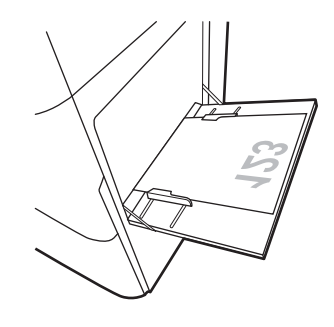

Ľavý okraj smeruje k tlačiarni

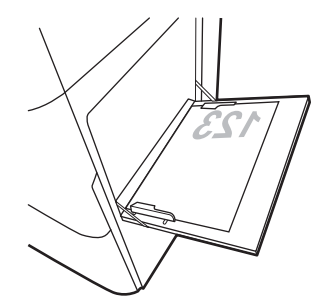

Aktivovaná automatická obojstranná tlač alebo alternatívny režim pre hlavičkový papier

#### Lícovou stranou nahor

Horný okraj smeruje k tlačiarni

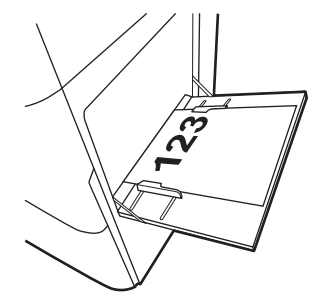

Ľavý okraj smeruje k tlačiarni

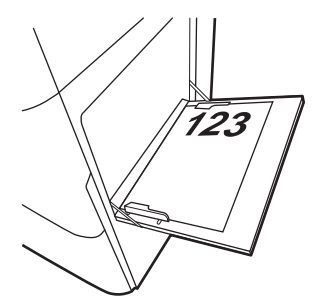

#### Tabuľka 2-2 Hlavičkový alebo predtlačený papier – na šírku

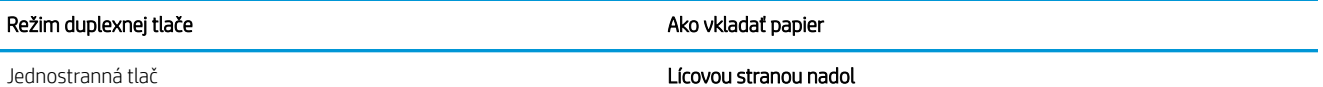

Ľavý okraj smeruje k tlačiarni

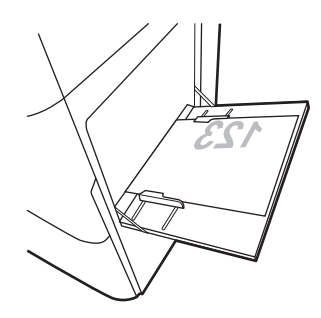

Dolný okraj smeruje k tlačiarni

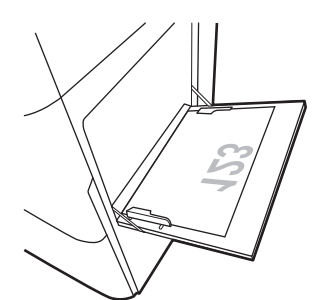

Aktivovaná automatická obojstranná tlač alebo alternatívny režim pre hlavičkový papier

Lícovou stranou nahor

Ľavý okraj smeruje k tlačiarni

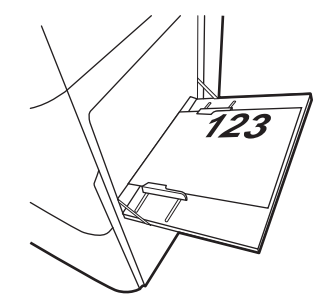

Horný okraj smeruje k tlačiarni

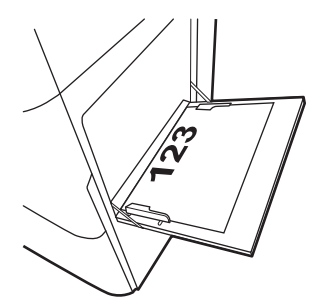

#### Tabuľka 2-3 Preddierovaný papier – na výšku

#### Režim duplexnej tlače Ako vkladať papier

#### Jednostranná tlač Lícovou stranou nadol

Otvormi smerom k zadnej časti tlačiarne

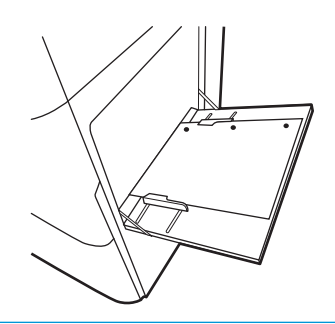

Aktivovaná automatická obojstranná tlač alebo alternatívny režim pre hlavičkový papier

#### Lícovou stranou nahor

Otvormi smerom k zadnej časti tlačiarne

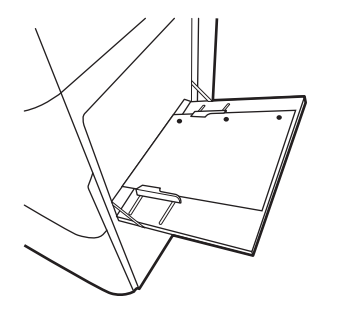

#### Tabuľka 2-4 Preddierovaný papier – na šírku

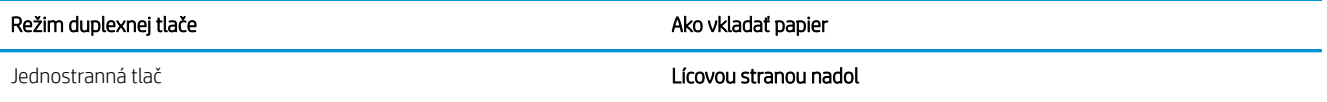

Otvormi smerom od tlačiarne

Aktivovaná automatická obojstranná tlač alebo alternatívny režim pre hlavičkový papier

Lícovou stranou nahor

Otvormi smerom k tlačiarni

### Použitie alternatívneho režimu pre hlavičkový papier

Funkcia Alternative Letterhead Mode (Alternatívny režim pre hlavičkový papier) sa používa na vkladanie hlavičkového papiera alebo predtlačeného papiera do zásobníka rovnakým spôsobom pre všetky úlohy, či už sa tlačí na jednu, alebo obidve strany hárka papiera. Keď používate tento režim, papier vkladajte spôsobom, akým by ste ho vkladali v automatickom režime obojstrannej tlače.

### Povolenie alternatívneho režimu pre hlavičkový papier pomocou ponúk na ovládacom paneli tlačiarne

Ponuka Settings (Nastavenia) slúži na nastavenie Alternative Letterhead Mode (Alternatívny režim hlavičkového papiera).

- 1. Na domovskej obrazovke ovládacieho panela tlačiarne prejdite na ponuku Settings (Nastavenia) a otvorte ju.
- 2. Otvorte tieto ponuky:
	- a. Copy/Print (Kopírovanie/tlač) alebo Print (Tlač)
	- b. Manage Trays (Správa zásobníkov)
	- c. Alternative Letterhead Mode (Alternatívny režim pre hlavičkový papier)
- 3. Vyberte možnosť On (Zapnúť).

# Vložte papier do zásobníkov 2 a 3

V nasledujúcej časti je opísaný spôsob vloženia papiera do zásobníkov č. 2 a 3.

**A UPOZORNENIE:** Nikdy naraz nerozkladajte viac než jeden zásobník papiera.

# Vkladanie papiera do zásobníkov č. 2, 3

Tieto zásobníky majú kapacitu až 520 hárkov papiera s hmotnosťou 75 g/m<sup>2</sup>.

- <sup>2</sup> POZNÁMKA: Postup na vloženie papiera do zásobníka 2 a 3 je rovnaký. V tejto príručke je znázornený postup len pre zásobník 2.
- 1. Otvorte zásobník.

POZNÁMKA: Počas používania zásobník neotvárajte.

2. Pred vložením papiera nastavte vodiace lišty šírky papiera tak, že podržíte modrý prepínač zamknutia/odomknutia na zadnej vodiacej lište šírky papiera, stlačíte modrú nastavovacia západku na prednej vodiacej lište šírky papiera a následne posuniete vodiace lišty do úplne otvorenej polohy.

3. Vodiacu lištu dlžky papiera nastavte súčasným zatlačením spodnej časti modrej nastavovacej západky a posunutím vodiacej lišty na veľkosť používaného papiera.

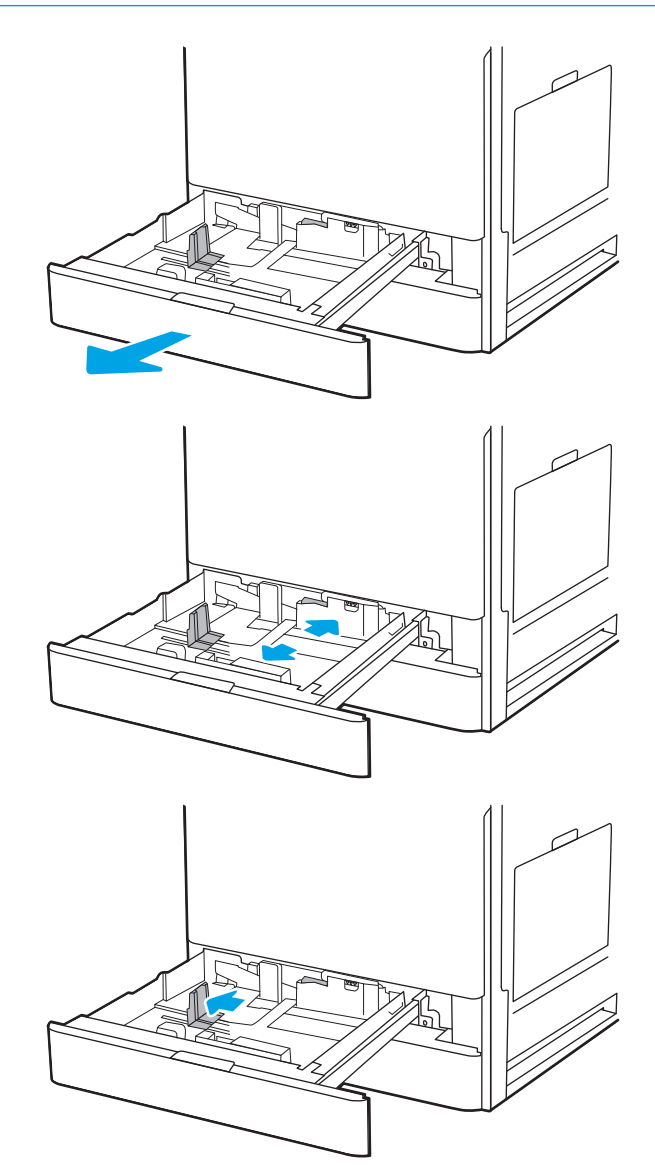

4. Do zásobníka vložte papier.

5. Vodiace lišty dĺžky a šírky papiera nastavte na veľkosť používaného papiera. Skontrolujte papier a overte, či sa vodiace lišty zľahka dotýkajú stohu, ale neohýbajú ho.

POZNÁMKA: Vodiace lišty nepritláčajte nasilu k stohu papierov. Zarovnajte ich so zarážkami alebo značkami na zásobníku.

POZNÁMKA: Nastavte vodiace lišty papiera na správnu veľkosť a neprepĺňajte zásobníky, aby sa médiá nezasekli. Dbajte na to, aby bola horná strana stohu pod indikátorom plného zásobníka.

6. Zatvorte zásobník.

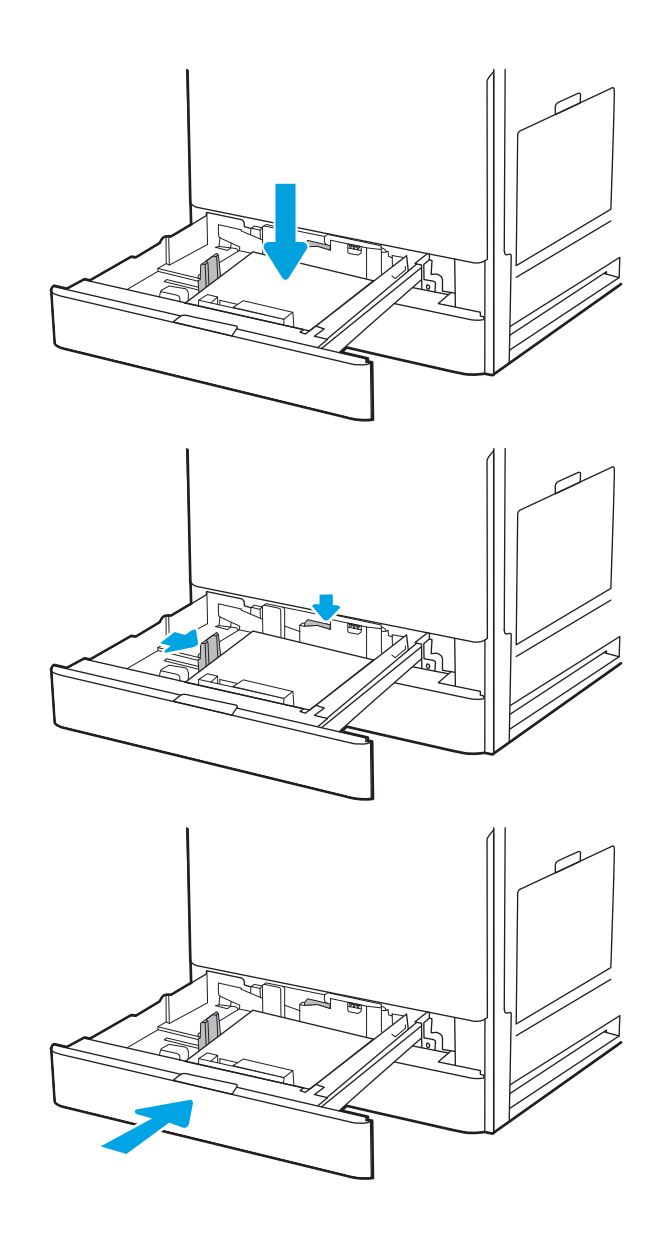

- 7. Na ovládacom paneli tlačiarne sa zobrazí hlásenie o konfigurácii zásobníka.
- 8. Výberom možnosti OK potvrďte zistenú veľkosť a typ papiera alebo výberom možnosti Modify (Upraviť) vyberte inú veľkosť alebo typ papiera.

V prípade použitia papiera vlastnej veľkosti zadajte rozmery X a Y papiera, keď sa zobrazí výzva na ovládacom paneli tlačiarne.

# Orientácia papiera v zásobníkoch č. 2 a 3

Umiestnite papier správne do zásobníkov 2 a 3, aby ste zaistili tú najlepšiu kvalitu tlače.

#### Tabuľka 2-5 Hlavičkový alebo predtlačený papier – na výšku

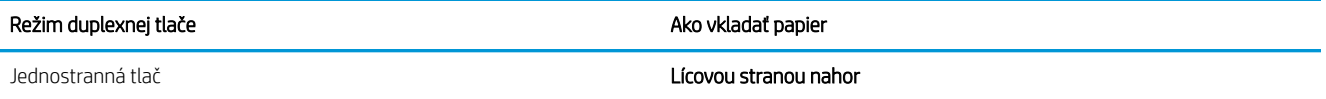

Horný okraj k zadnej strane zásobníka

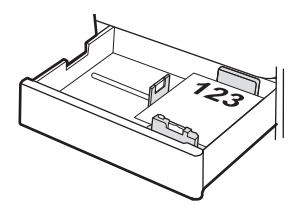

Horným okrajom smerom k ľavej strane zásobníka

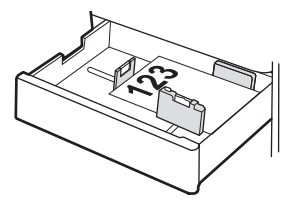

Aktivovaná automatická obojstranná tlač alebo alternatívny režim pre hlavičkový papier

#### Lícovou stranou nadol

Horný okraj k zadnej strane zásobníka

POZNÁMKA: Toto je odporúčaná orientácia pri tlači na formát A4 alebo Letter.

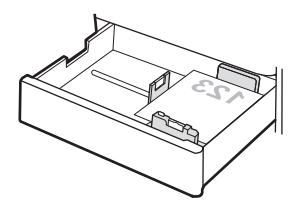

Horný okraj k pravej strane zásobníka

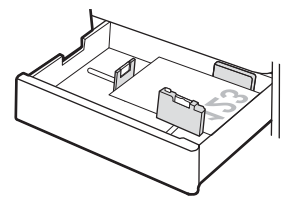

#### Tabuľka 2-6 Hlavičkový alebo predtlačený papier – na šírku

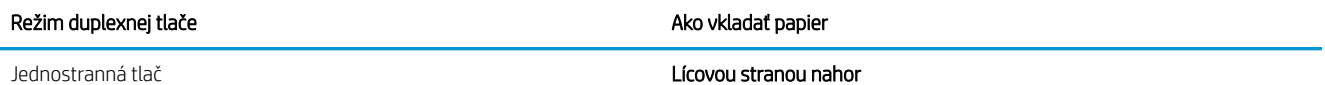

Horným okrajom smerom k ľavej strane zásobníka

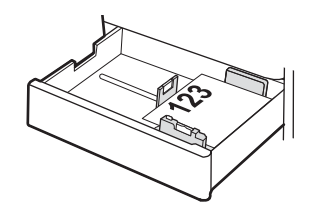

Horný okraj k zadnej strane zásobníka

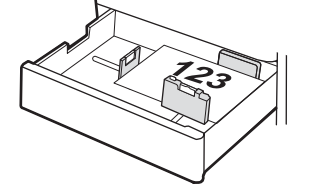

Aktivovaná automatická obojstranná tlač alebo alternatívny režim pre hlavičkový papier

Lícovou stranou nadol

Horný okraj k pravej strane zásobníka

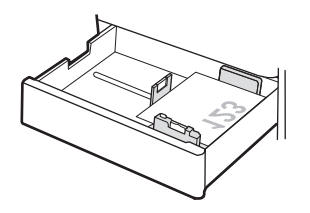

Horný okraj k zadnej strane zásobníka

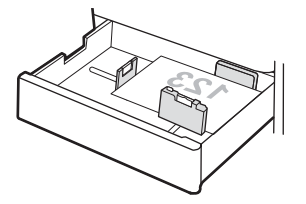

#### Tabuľka 2-7 Preddierovaný papier – na výšku

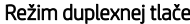

#### e a poznatel te a poznatel te a poznatel Ako vkladať papier

#### Jednostranná tlač Lícovou stranou nahor

S otvormi na ľavej strane zásobníka s horným okrajom formulára v zadnej časti tlačiarne

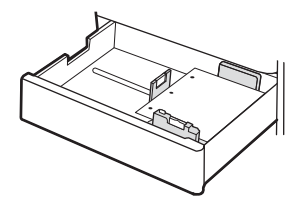

S otvormi v zadnej časti zásobníka

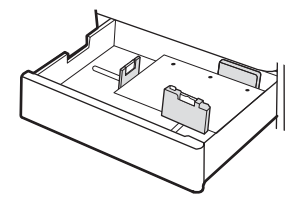

Aktivovaná automatická obojstranná tlač alebo alternatívny režim pre hlavičkový papier

Lícovou stranou nadol

S otvormi na pravej strane zásobníka

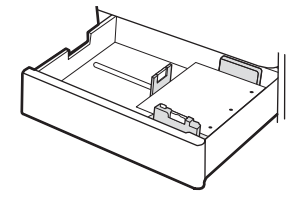

S otvormi v zadnej časti zásobníka

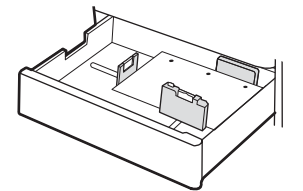

### Použitie alternatívneho režimu pre hlavičkový papier

Funkcia Alternative Letterhead Mode (Alternatívny režim pre hlavičkový papier) sa používa na vkladanie hlavičkového papiera alebo predtlačeného papiera do zásobníka rovnakým spôsobom pre všetky úlohy, či už sa tlačí na jednu, alebo obidve strany hárka papiera. Keď používate tento režim, papier vkladajte spôsobom, akým by ste ho vkladali v automatickom režime obojstrannej tlače.

### Povolenie alternatívneho režimu pre hlavičkový papier pomocou ponúk na ovládacom paneli tlačiarne

Ponuka Settings (Nastavenia) slúži na nastavenie Alternative Letterhead Mode (Alternatívny režim hlavičkového papiera).

- 1. Na domovskej obrazovke ovládacieho panela tlačiarne prejdite na ponuku Settings (Nastavenia) a otvorte ju.
- 2. Otvorte tieto ponuky:
	- a. Copy/Print (Kopírovanie/tlač) alebo Print (Tlač)
	- b. Manage Trays (Správa zásobníkov)
	- c. Alternative Letterhead Mode (Alternatívny režim pre hlavičkový papier)
- 3. Vyberte možnosť On (Zapnúť).

# Vkladanie a potlač obálok

Na tlač na obálky používajte len zásobník 1. Zásobník 1 má kapacitu 10 obálok.

# Tlač obálok

Na tlač na obálky pri použití možnosti manuálneho podávania postupujte podľa nasledujúcich krokov a vyberte správne nastavenie v ovládači tlačiarne, potom odošlite tlačovú úlohu do tlačiarne a vložte obálky do zásobníka.

- 1. V softvérovom programe vyberte možnosť Print (Tlačiť).
- 2. Vyberte tlačiareň zo zoznamu tlačiarní a následne kliknutím na tlačidlo Properties (Vlastnosti) alebo Preferences (Predvoľby) otvorte ovládač tlačiarne.
- POZNÁMKA: Názov tlačidla sa v rôznych programoch líši.
- POZNÁMKA: Prístup k funkciám tlače v operačnom systéme Windows 8 alebo 8.1 získate tak, že v aplikácii domovskej obrazovky vyberiete v ponuke Devices (Zariadenia) položku Print (Tlač) a potom vyberiete tlačiareň.
- 3. Kliknite na kartu Paper/Quality (Papier a kvalita).
- 4. V rozbaľovacom zozname Paper size (Veľkosť papiera) vyberte správnu veľkosť obálok.
- 5. V rozbaľovacom zozname Paper type (Typ papiera) vyberte možnosť Envelope (Obálka).
- 6. V rozbaľovacom zozname Paper source (Zdroj papiera) vyberte možnosť Manual feed (Manuálne podávanie).
- 7. Kliknutím na tlačidlo OK zatvorte dialógové okno Document Properties (Vlastnosti dokumentu).
- 8. V dialógovom okne Print (Tlačiť) spustite tlač úlohy kliknutím na tlačidlo OK.

### Orientácia obálky

Obálky treba vkladať špecifickým spôsobom, aby sa na ne správne tlačilo.

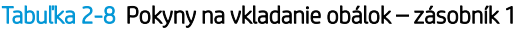

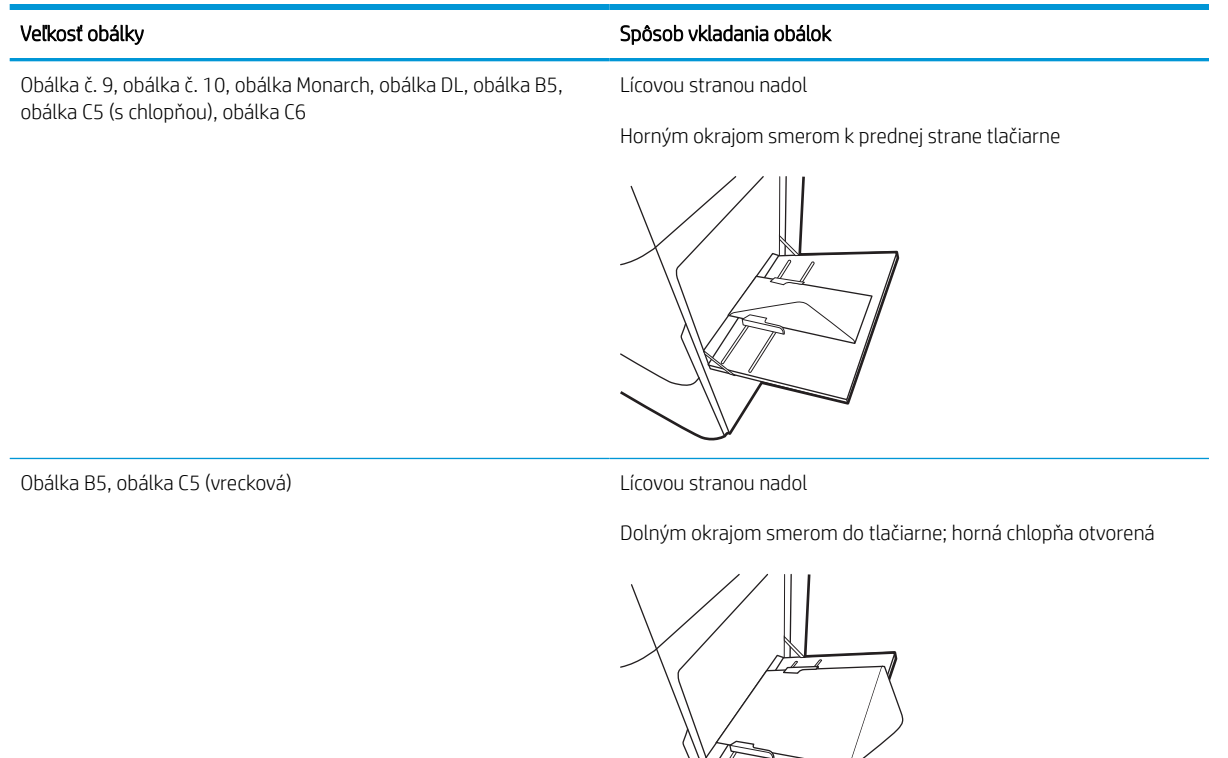

# Vkladanie a potlač štítkov

Ak chcete tlačiť na hárky štítkov, použite zásobník 1. Zásobník 2 a voliteľné zásobníky na 550 listov papiera nepodporujú štítky.

### Manuálne podávanie štítkov

Na tlač hárkov so štítkami použite režim manuálneho podávania pre zásobník 1.

- 1. V softvérovom programe vyberte možnosť Print (Tlačiť).
- 2. Vyberte tlačiareň zo zoznamu tlačiarní a následne kliknutím na tlačidlo Properties (Vlastnosti) alebo Preferences (Predvoľby) otvorte ovládač tlačiarne.
- POZNÁMKA: Názov tlačidla sa v rôznych programoch líši.
- POZNÁMKA: Prístup k funkciám tlače v operačnom systéme Windows 8 alebo 8.1 získate tak, že v aplikácii domovskej obrazovky vyberiete v ponuke Devices (Zariadenia) položku Print (Tlač) a potom vyberiete tlačiareň.
- 3. Kliknite na kartu Paper/Quality (Papier a kvalita).
- 4. V rozbaľovacom zozname Paper size (Veľkosť papiera) vyberte správnu veľkosť pre hárky štítkov.
- 5. V rozbaľovacom zozname Paper type (Typ papiera) vyberte možnosť Labels (Štítky).
- 6. V rozbaľovacom zozname Paper source (Zdroj papiera) vyberte možnosť Manual feed (Manuálne podávanie).
- 7. Kliknutím na tlačidlo OK zatvorte dialógové okno Document Properties (Vlastnosti dokumentu).
- 8. V dialógovom okne Print (Tlač) kliknutím na tlačidlo Print (Tlačiť) spustite tlač úlohy.

### Orientácia štítka

Štítky treba vkladať špecifickým spôsobom, aby sa na ne správne tlačilo.

#### Tabuľka 2-9 Pokyny na vkladanie štítkov

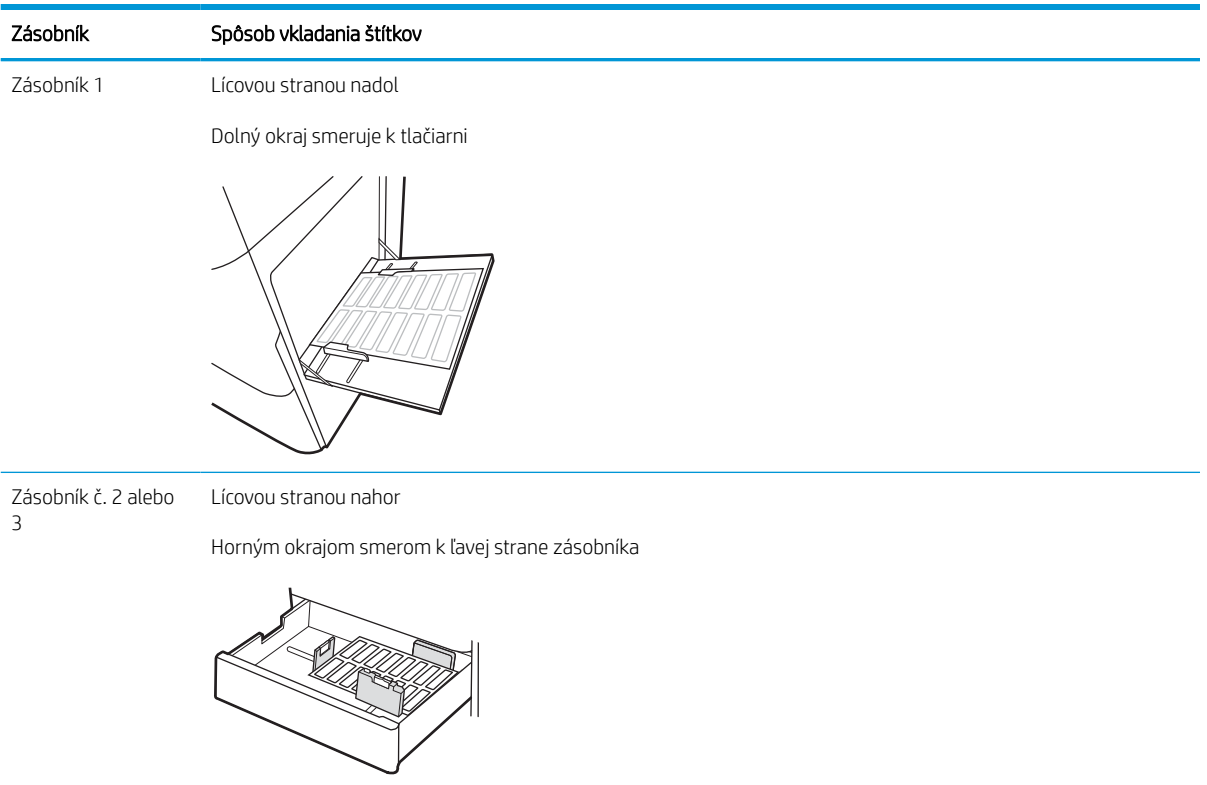

# 3 Spotrebný materiál, príslušenstvo a diely

Objednávajte spotrebný materiál alebo príslušenstvo, vymieňajte kazety s tonerom, alebo demontujte a vymieňajte diely.

Tieto informácie sú správne v čase publikácie. Aktuálne informácie nájdete v časti [http://www.hp.com/support/](http://www.hp.com/support/ljE72500MFP) [ljE72500MFP](http://www.hp.com/support/ljE72500MFP) alebo [http://www.hp.com/support/ljE78323MFP.](http://www.hp.com/support/ljE78323MFP)

#### Ďalšie informácie:

Komplexná podpora pre vašu tlačiareň od spoločnosti HP zahŕňa nasledujúce informácie:

- Inštalácia a konfigurácia
- Oboznámenie sa a používanie
- Riešenie problémov
- Prevezmite si aktualizácie softvéru a firmvéru
- Fóra technickej podpory
- Vyhľadanie informácií o záruke a regulačných podmienkach

# Objednávanie spotrebného materiálu, príslušenstva a dielov

Zistite, ako objednať náhradný spotrebný materiál, príslušenstvo a diely tlačiarne.

### **Objednávanie**

Obráťte sa na zástupcu poskytovania riadených služieb. Uistite sa, že poznáte číslo modelu svojho produktu, ktoré je zobrazené na štítku produktu na zadnej strane tlačiarne.

# Výmena kazety s tonerom

Vymeňte kazetu s tonerom, ak sa zobrazuje hlásenie na tlačiarni alebo ak máte problémy s kvalitou tlače.

### Informácie o kazetách

Tlačiareň signalizuje nízky a veľmi nízky stav tonera v kazete. Skutočná zostávajúca životnosť kazety s tonerom sa môže líšiť. Zvážte zaobstaranie náhradnej kazety, aby bola dostupná v čase, keď sa kvalita tlače stane neprijateľnou.

Ak chcete zakúpiť kazety, obráťte sa na zástupcu spravovaného servisu. Uistite sa, že poznáte číslo modelu svojho produktu, ktoré je zobrazené na štítku produktu na zadnej strane tlačiarne.

**2 POZNÁMKA:** Kazety s vysokou výťažnosťou obsahujú viac tonera ako štandardné kazety pre vyššiu výťažnosť na stránku. Ďalšie informácie nájdete na adrese [www.hp.com/go/learnaboutsupplies](http://www.hp.com/go/learnaboutsupplies).

Nevyberajte tonerovú kazetu z balenia, pokiaľ ju netreba vymeniť.

**A UPOZORNENIE:** Ak chcete zabrániť poškodeniu kazety s tonerom, nevystavujte ju svetlu dlhšie ako pár minút. Ak sa tonerová kazeta musí vybrať z tlačiarne na dlhší čas, zakryte zelený zobrazovací valec.

UPOZORNENIE: Ak toner zašpiní odev, otrite ho suchou handrou a vyperte v studenej vode. Horúca voda by spôsobila zapustenie tonera do tkaniny.

POZNÁMKA: Informácie o recyklovaní použitých tonerových kaziet sa nachádzajú v škatuli tonerovej kazety.

### Demontáž a výmena kazety (modely E78323, E78325, E78330dn)

Podľa nasledujúcich krokov vymeňte tonerovú kazetu.

1. Otvorte predné dvierka.

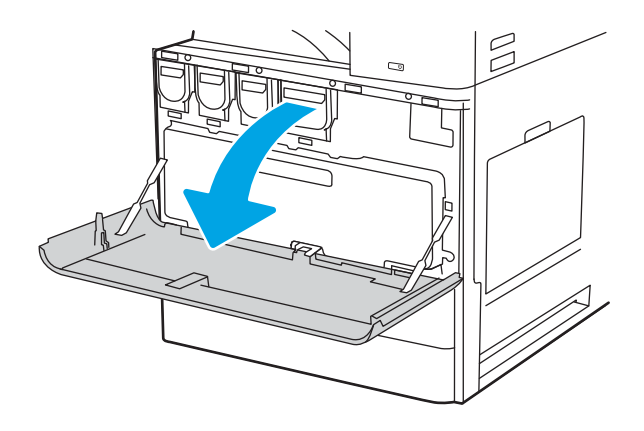

2. Vytiahnite kazetu rovno z tlačiarne.

3. Vyberte novú kazetu s tonerom z obalu. Obal si nechajte na recykláciu použitej tonerovej kazety.

4. Držte obidva konce tonerovej kazety. Potraste ňou, aby ste zabezpečili rovnomerné rozloženie tonera, potom odstráňte tesnenie.

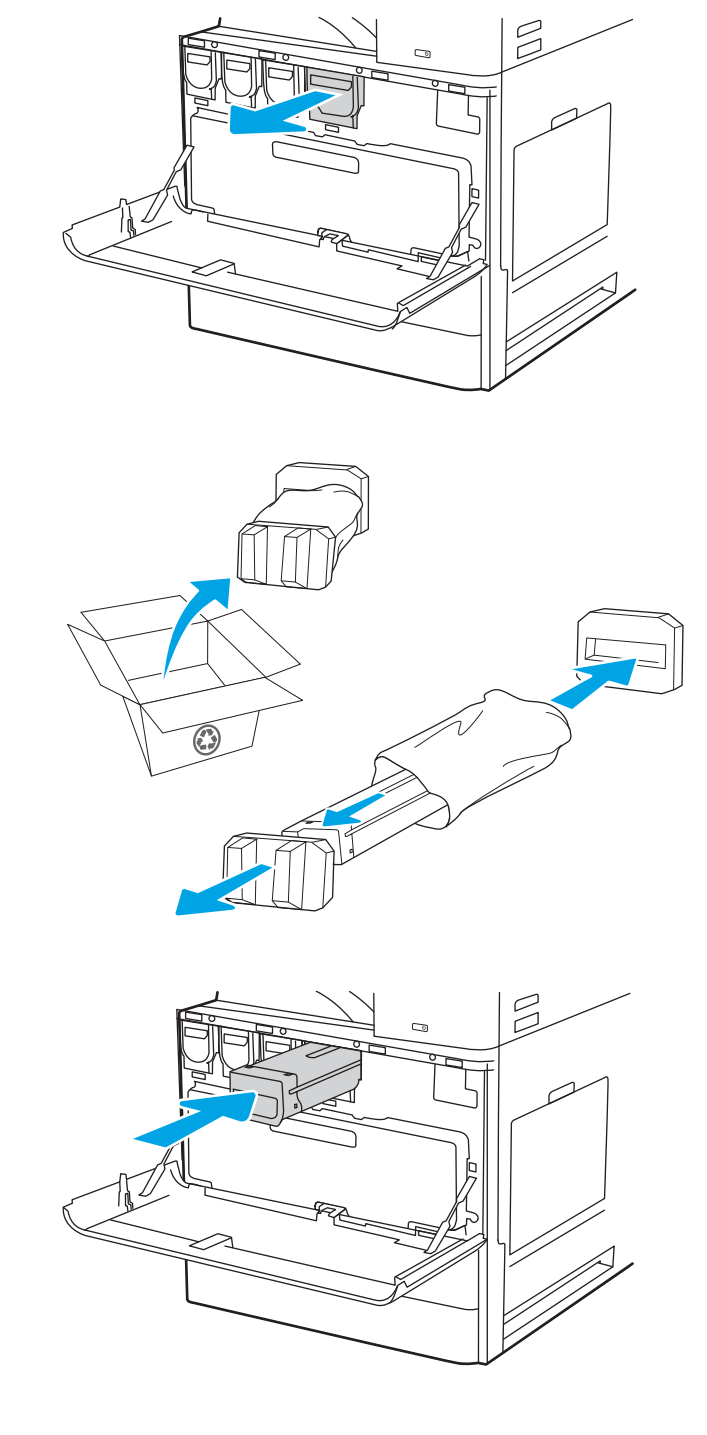

5. Zatvorte predné dvierka.

6. Použitú tonerovú kazetu vložte do škatule, v ktorej bola dodaná nová kazeta. Pozrite si priložené informácie o recyklácii.

V Spojených štátoch a Kanade je v balení pribalená predplatená sprievodka. V iných krajinách/ oblastiach prejdite na lokalitu <u>www.hp.com/</u> <u>recycle</u>, ak chcete vytlačiť predplatenú sprievodku.

Na balenie nalepte predplatenú sprievodku a vráťte použitú kazetu späť do spoločnosti HP na recykláciu.

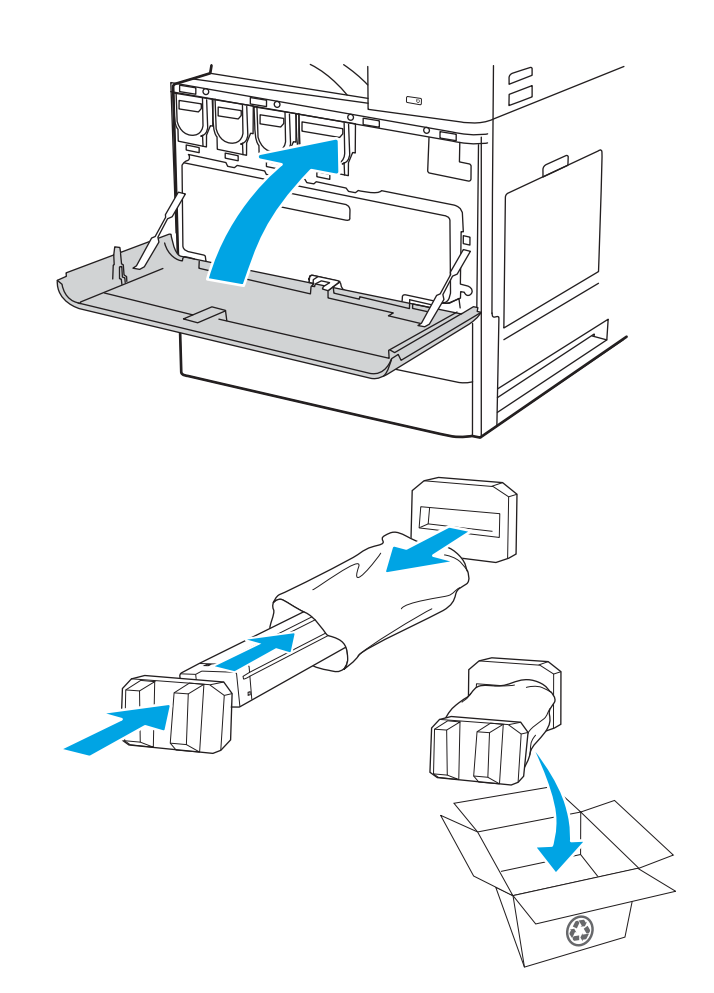

# Demontáž a výmena kazety (modely E72525, E72530, E72535)

Tonerovú kazetu vymeňte podľa nasledujúcich krokov.

1. Otvorte predné dvierka.

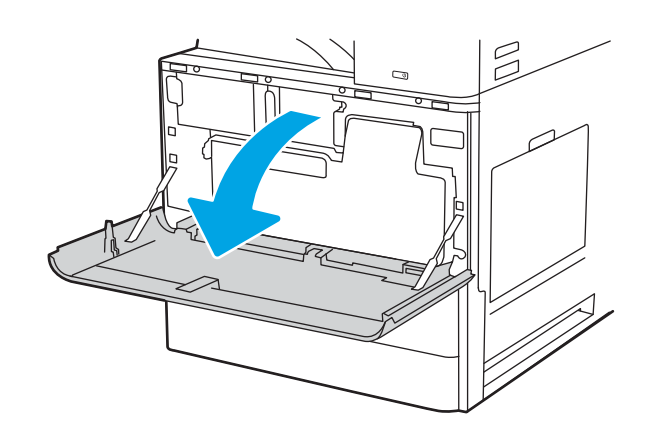

2. Uvoľnite západku kazety a vytiahnite kazetu priamo z tlačiarne.

3. Vyberte novú kazetu s tonerom z obalu. Obal si nechajte na recykláciu použitej tonerovej kazety.

4. Držte obidva konce tonerovej kazety. Potraste ňou, aby ste zabezpečili rovnomerné rozloženie tonera, potom odstráňte tesnenie.

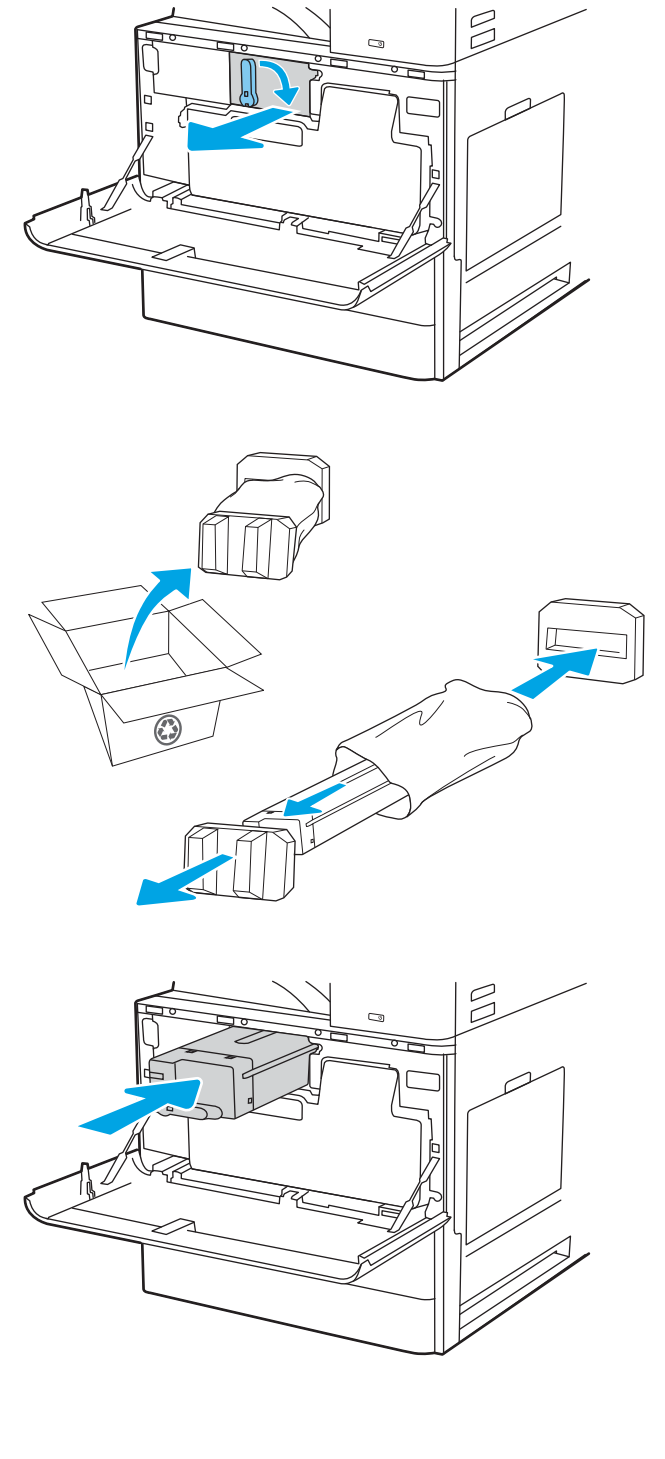

5. Zatvorte predné dvierka.

6. Použitú tonerovú kazetu vložte do škatule, v ktorej bola dodaná nová kazeta. Pozrite si priložené informácie o recyklácii.

V Spojených štátoch a Kanade je v balení pribalená predplatená sprievodka. V iných krajinách/ oblastiach prejdite na lokalitu <u>www.hp.com/</u> <u>recycle</u>, ak chcete vytlačiť predplatenú sprievodku.

Na balenie nalepte predplatenú sprievodku a vráťte použitú kazetu späť do spoločnosti HP na recykláciu.

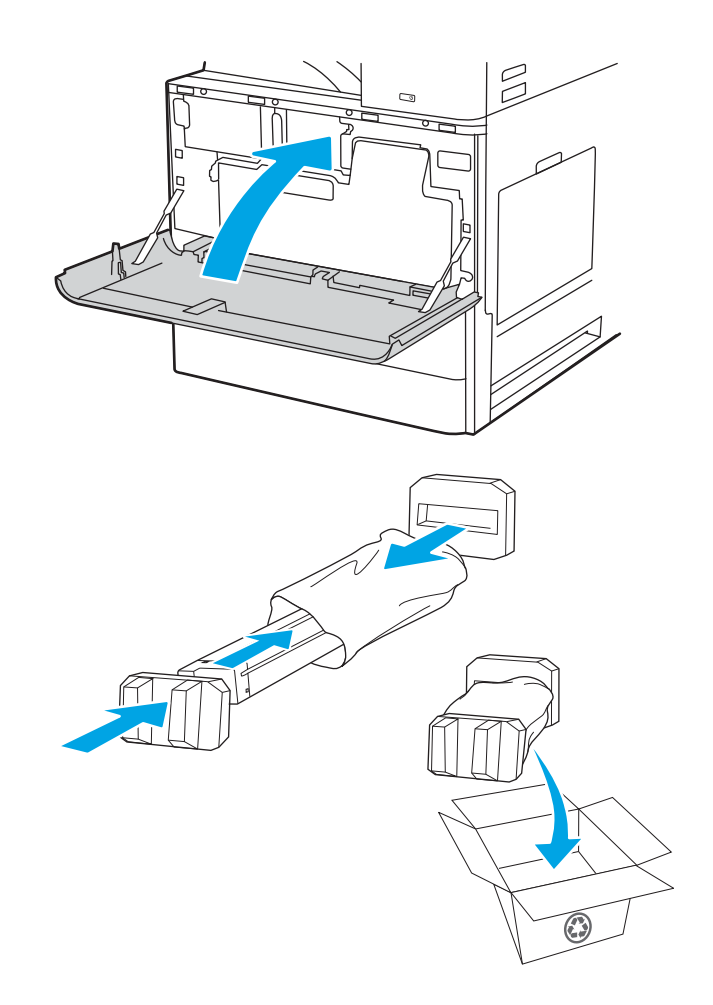

# Výmena zbernej jednotky tonera (TCU)

Vymeňte zbernú jednotku tonera, ak sa zobrazuje hlásenie na tlačiarni alebo ak máte problémy s kvalitou tlače.

# Demontáž a výmena jednotky TCU (modely E78323, E78325, E78330)

Jednotku TCU vymeňte podľa nasledujúcich krokov.

1. Otvorte predné dvierka.

2. Potiahnite jednotku TCU za obe strany a uvoľnite tak úchytky. Jednotku potom vytiahnite rovno z tlačiarne.

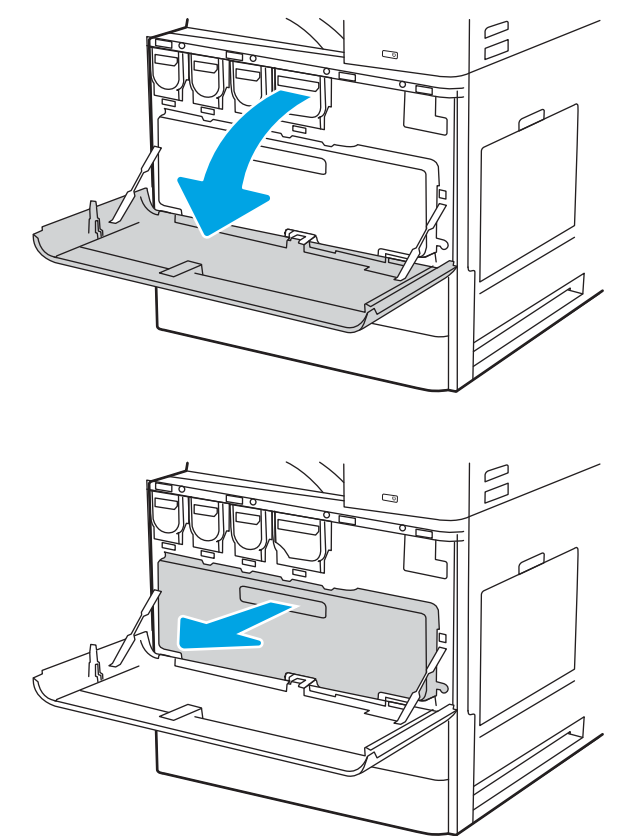

POZNÁMKA: Pri vyberaní držte jednotku TCU v pôvodnej polohe. Tak zaistíte, aby sa žiadny toner nevylial do tlačiarne. Po úplnom vybratí jednotku TCU neklaďte nabok s otvormi smerujúcimi nadol. Vložte jednotku do priehľadného plastového vrecka, v ktorom bola zabalená nová jednotka TCU. Plastové vrecko uzavrite.

3. Vyberte novú jednotku TCU z obalu. Obal si nechajte na recykláciu použitej jednotky TCU.

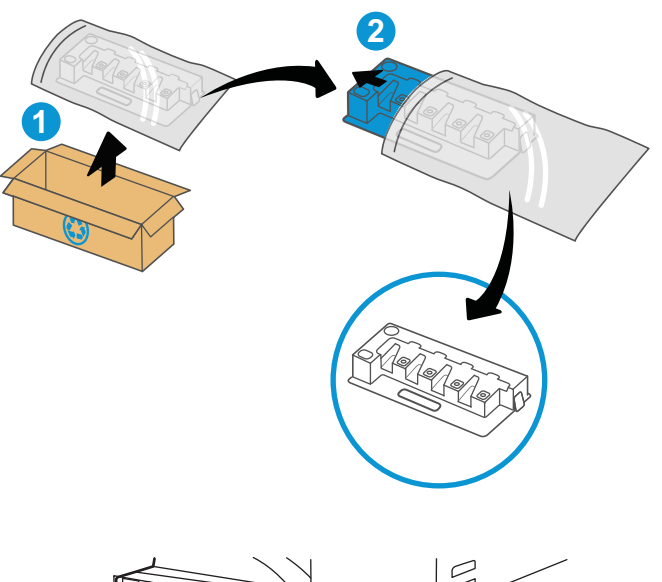

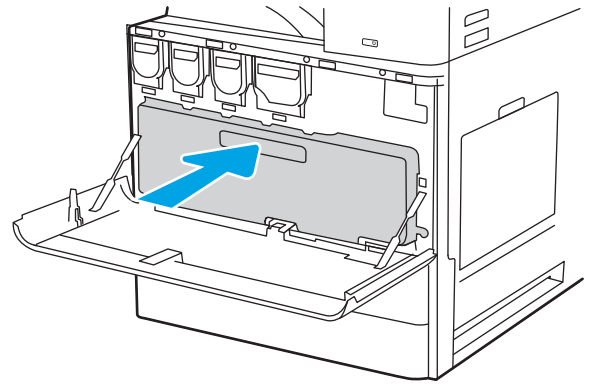

4. Zatlačením na oboch stranách vložte novú jednotku TCU tak, aby zarážky zacvakli na miesto. 5. Zatvorte predné dvierka.

6. Použitú jednotku TCU vložte do škatule, v ktorej bola dodaná nová jednotka TCU. Pozrite si priložené informácie o recyklácii.

V Spojených štátoch a Kanade je v balení pribalená predplatená sprievodka. V iných krajinách/ oblastiach prejdite na lokalitu [www.hp.com/](http://www.hp.com/recycle) [recycle,](http://www.hp.com/recycle) ak chcete vytlačiť predplatenú sprievodku.

Na balenie nalepte predplatenú sprievodku a vráťte použitú jednotku TCU späť do spoločnosti HP na recykláciu.

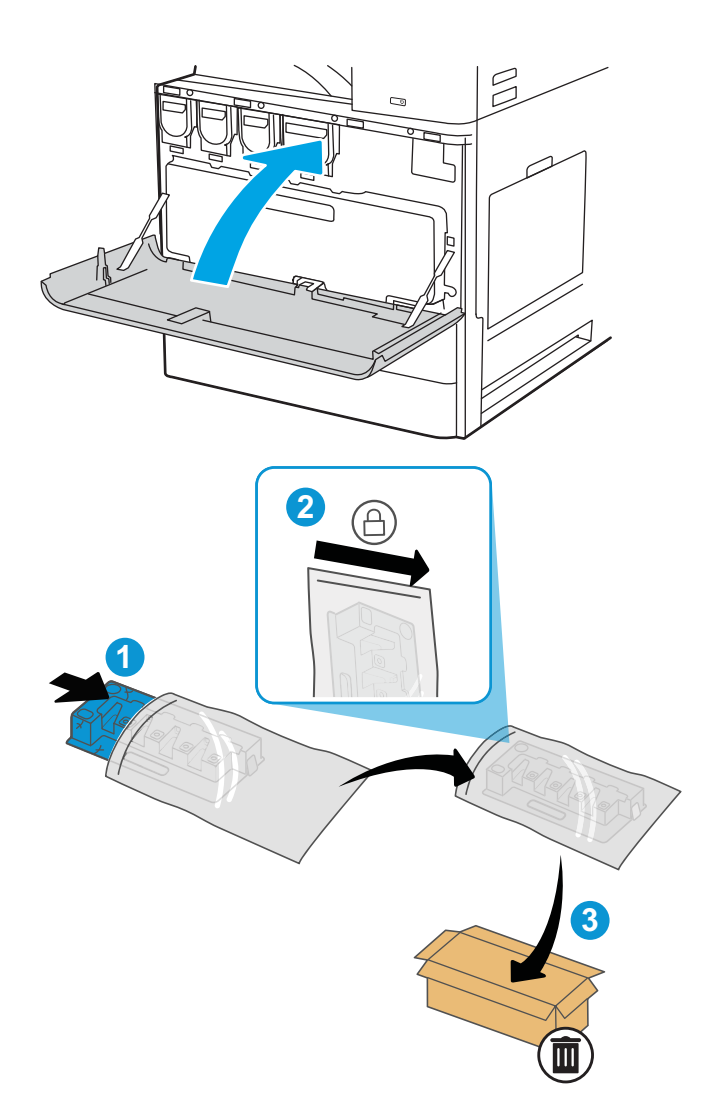

### Demontáž a výmena jednotky TCU (modely E72525, E72530, E72535)

Jednotku TCU vymeňte podľa nasledujúcich krokov.

1. Otvorte predné dvierka.

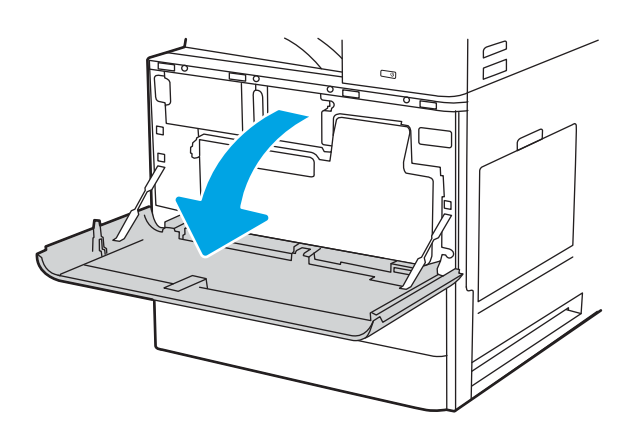

2. Potiahnite jednotku TCU za obe strany a uvoľnite tak úchytky. Jednotku potom vytiahnite rovno z tlačiarne.

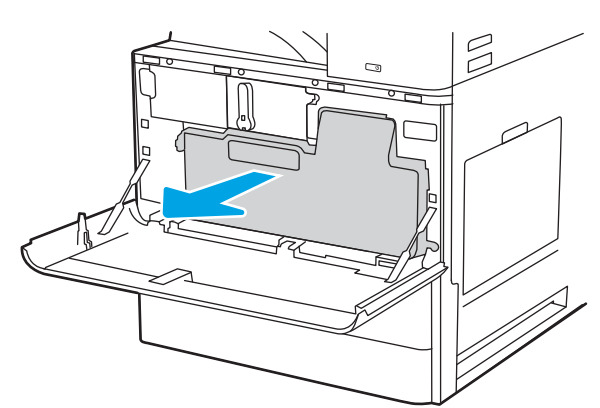

POZNÁMKA: Pri vyberaní držte jednotku TCU v pôvodnej polohe. Tak zaistíte, aby sa žiadny toner nevylial do tlačiarne. Po úplnom vybratí jednotku TCU neklaďte nabok s otvormi smerujúcimi nadol. Vložte jednotku do priehľadného plastového vrecka, v ktorom bola zabalená nová jednotka TCU. Plastové vrecko uzavrite.

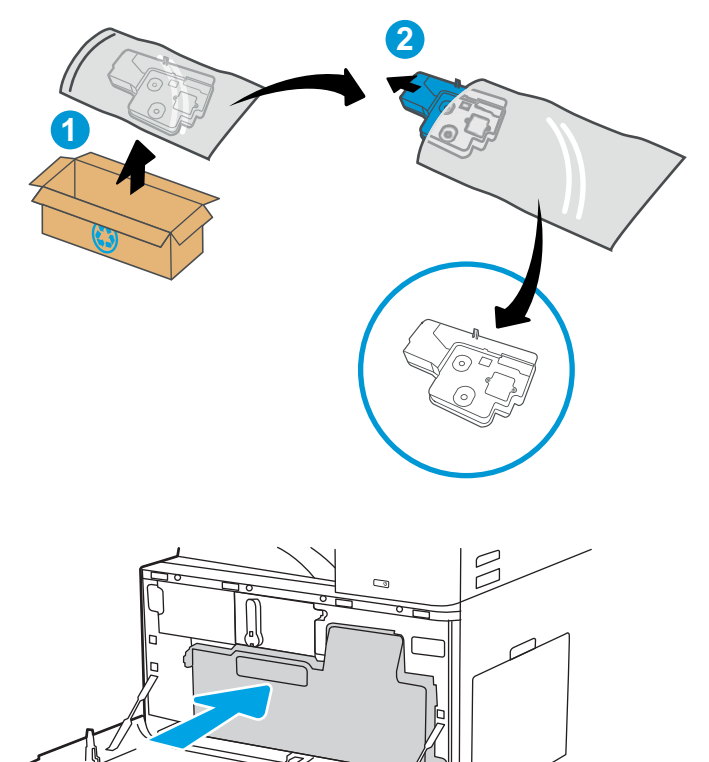

3. Vyberte novú jednotku TCU z obalu. Obal si nechajte na recykláciu použitej jednotky TCU.

4. Zatlačením na oboch stranách vložte novú jednotku TCU tak, aby zarážky zacvakli na miesto. 5. Zatvorte predné dvierka.

6. Použitú jednotku TCU vložte do škatule, v ktorej bola dodaná nová jednotka TCU. Pozrite si priložené informácie o recyklácii.

V Spojených štátoch a Kanade je v balení pribalená predplatená sprievodka. V iných krajinách/ oblastiach prejdite na lokalitu <u>www.hp.com/</u> <u>recycle</u>, ak chcete vytlačiť predplatenú sprievodku.

Na balenie nalepte predplatenú sprievodku a vráťte použitú jednotku TCU späť do spoločnosti HP na recykláciu.

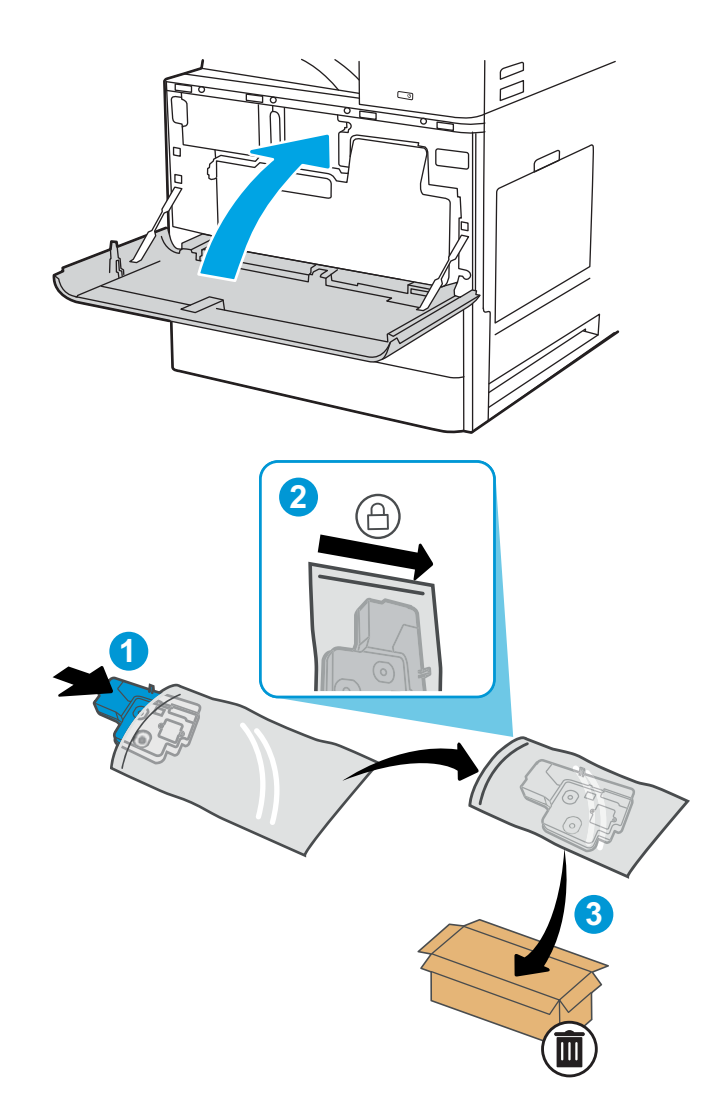

# Výmena kazety so spinkami

Keď sa aktuálna kazeta vyprázdni, vložte novú kazetu so spinkami.

# Úvod

Nasledujúca časť obsahuje pokyny na výmenu kaziet so spinkami.

# Odinštalovanie a výmena príslušenstva vnútorného dokončovača s kazetou so spinkami

Pri výmene kazety so spinkami v rámci príslušenstva vnútorného dokončovača postupujte takto.

1. Otvorte predné dvierka vnútorného dokončovača.

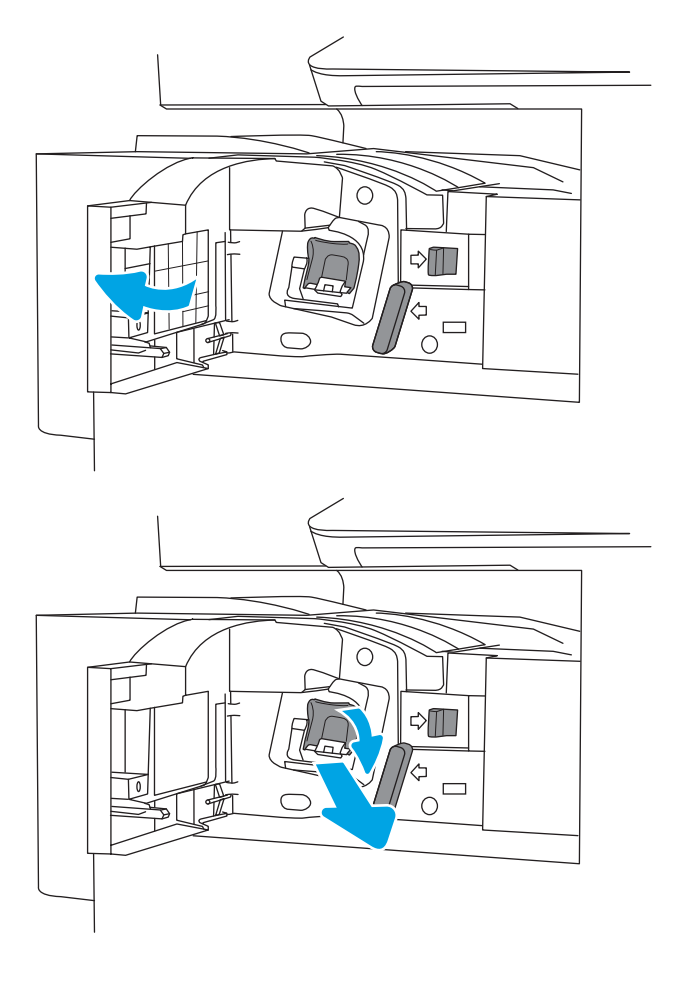

2. Uchopte farebnú úchytku na nosiči kazety na spinky a vytiahnite ho priamo von.

**3.** Zdvihnite dve zarážky na kazete na spinky a potom nadvihnutím vyberte prázdnu kazetu na spinky zo zostavy nosiča kazety na spinky.

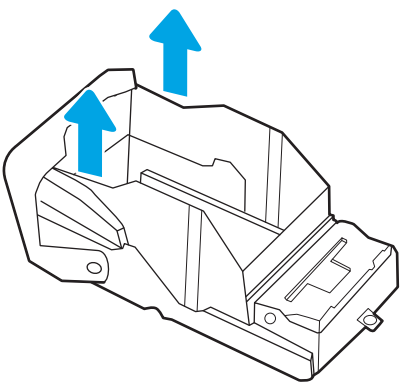

POZNÁMKA: Nezahadzujte nosič kazety na spinky. Musí byť opätovne použitý s novou kazetou na spinky.

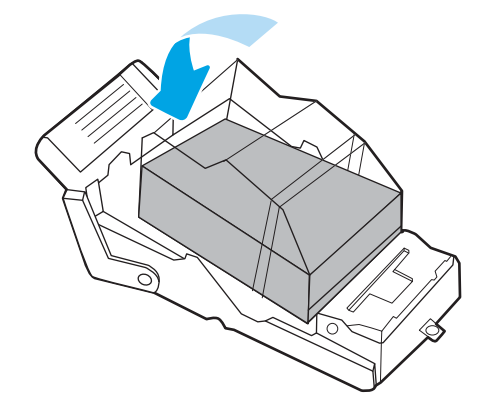

4. Vložte novú kazetu na spinky do nosiča kazety na spinky.

5. Nosič kazety na spinky založte do zošívačky zatlačením farebnej rukoväte dovnútra, aby zacvakla na miesto.

6. Zatvorte predné dvierka vnútorného dokončovača.

О  $\triangle \blacksquare$  $\frac{4}{10}$  $\circ$  $\triangle \mathbb{R}$  $\Box$  $\bigcirc$ 

# Odinštalovanie a výmena zošívačky/stohovača s kazetou so spinkami

Pri výmene kazety so spinkami v stojanovej zošívačke/stohovači postupujte takto.

1. Otvorte predné dvierka dokončovača.

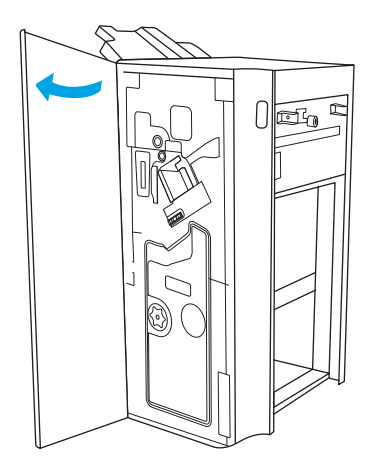

2. Otočením gombíka proti smeru hodinových ručičiek posuňte zostavu kazety so spinkami úplne dopredu.

3. Podržte gombík, aby ste znehybnili zostavu kazety so sponkami, uchopte farebnú zarážku na nosiči kazety so spinkami a potom kazetu so spinkami vytiahnite rovno von.

4. Zdvihnite dve zarážky na kazete na spinky a potom nadvihnutím vyberte prázdnu kazetu na spinky zo zostavy nosiča kazety na spinky.

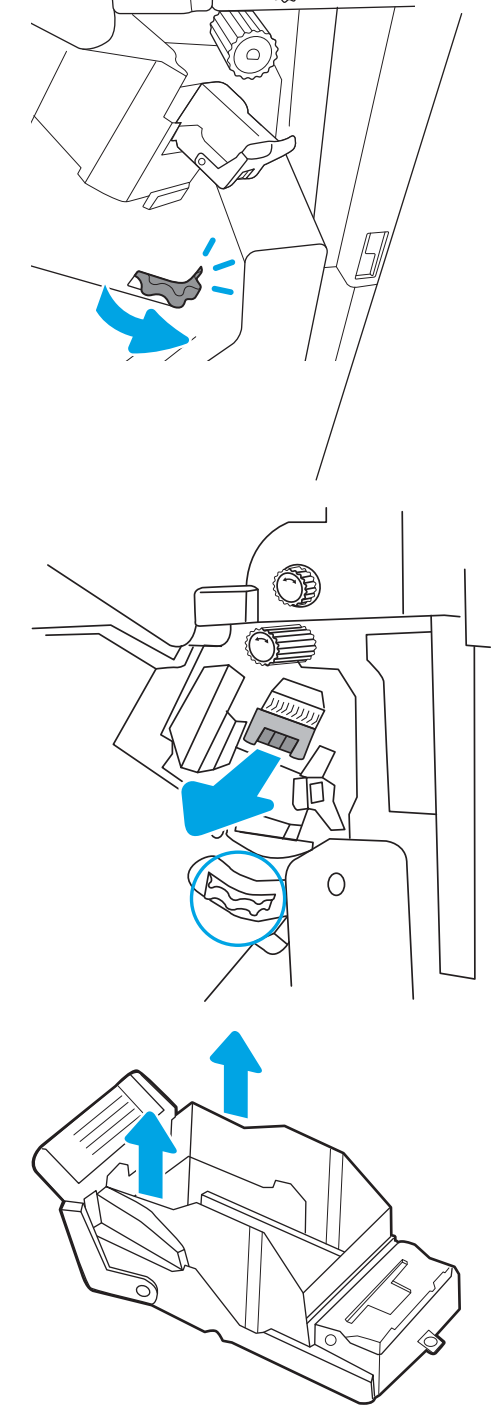

POZNÁMKA: Nezahadzujte nosič kazety na spinky. Musí byť opätovne použitý s novou kazetou na spinky.

5. Vložte novú kazetu na spinky do nosiča kazety na spinky.

6. Podržaním otočného gombíka znehybnite zostavu kazety so spinkami, do zostavy vložte novú kazetu so spinkami a potom zatlačte farebnú zarážku dovnútra, aby zacvakla na miesto.

7. Zatvorte predné dvierka dokončovača.

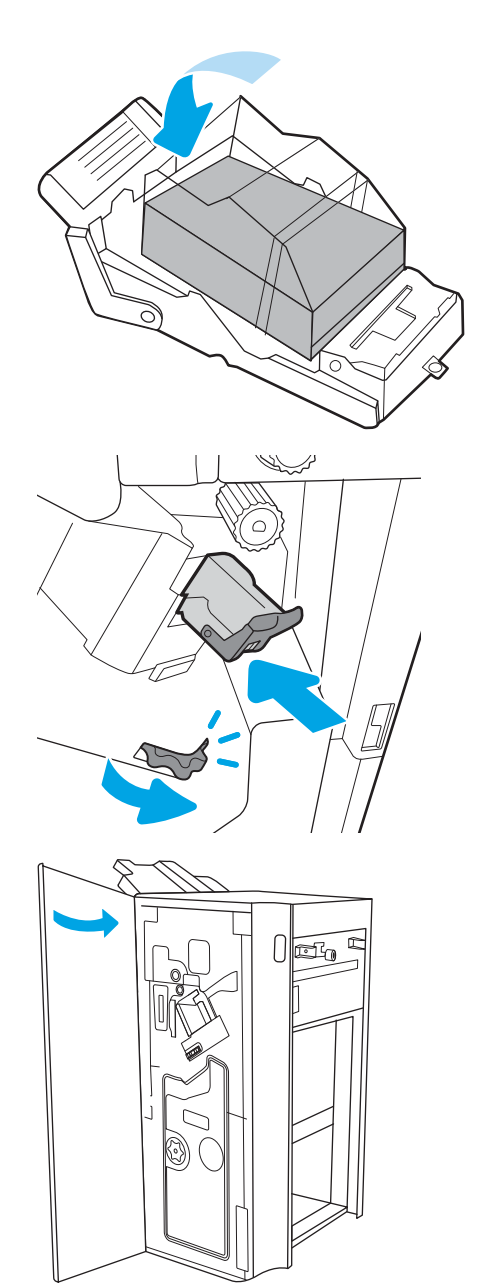

# Odinštalovanie a výmena výrobného zariadenia brožúr s kazetou so spinkami

Pri výmene výrobného zariadenia brožúr s kazetou so spinkami v stojanovom dokončovači postupujte takto.

1. Otvorte predné dvierka dokončovača.

2. Vysuňte zostavu dokončovača brožúr, kým sa nezastaví.

3. Vysuňte farebné zarážky zo zostavy, a potom ich potiahnutím nahor vyberte dve kazety so spinkami.

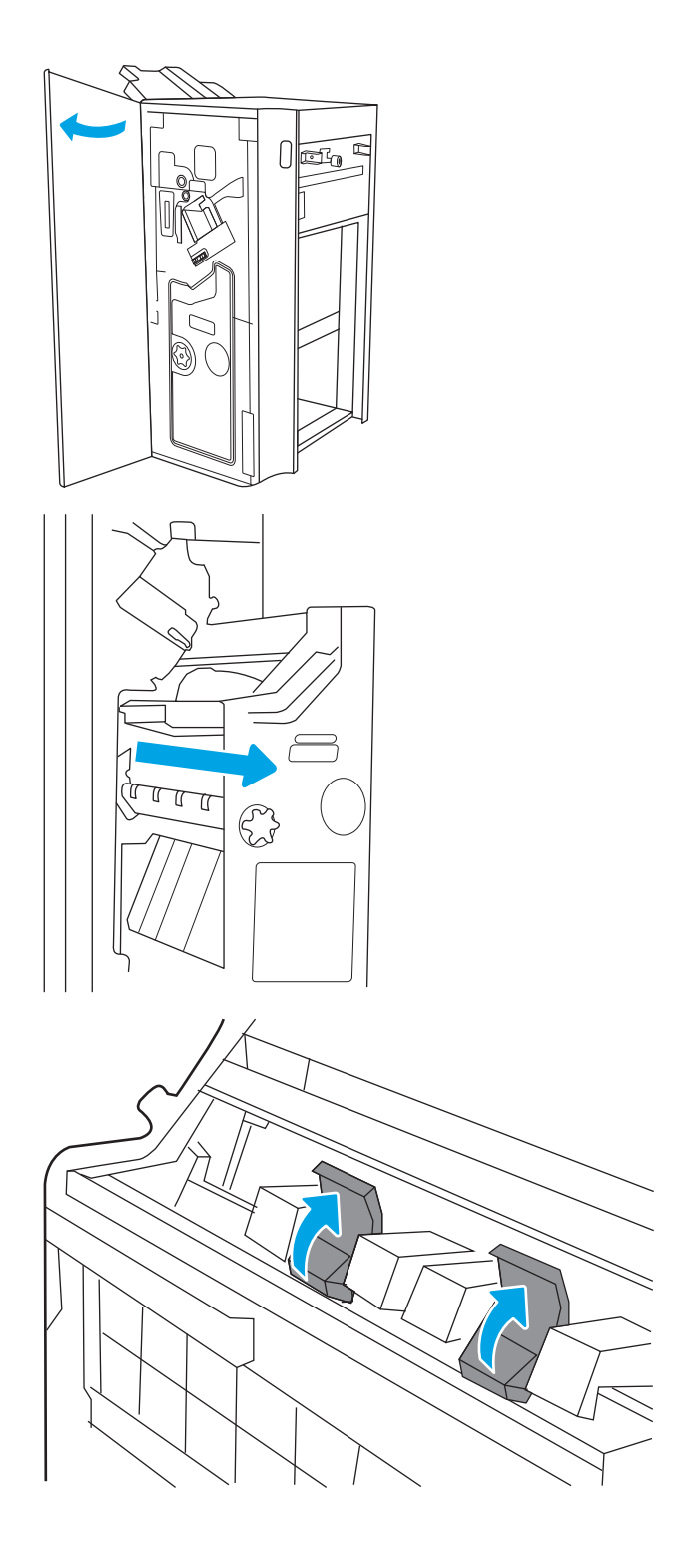
4. Zatlačte dve modré zarážky a potom nadvihnite a otvorte vrchnú časť nosiča kazety so spinkami.

5. Zdvihnite dve zarážky na každej z kaziet so spinkami a potom nadvihnutím vyberte prázdne kazety na spinky z nosičov kaziet na spinky.

6. Vložte nové kazety na spinky do nosičov kaziet na spinky a potom zatvorte vrchnú časť nosičov kaziet na spinky.

7. Nosiče kaziet na spinky znovu vložte do vnútorného výrobného zariadenia brožúr tak, že zatlačíte farebné rúčky smerom dovnútra, kým nezacvaknú na miesto.

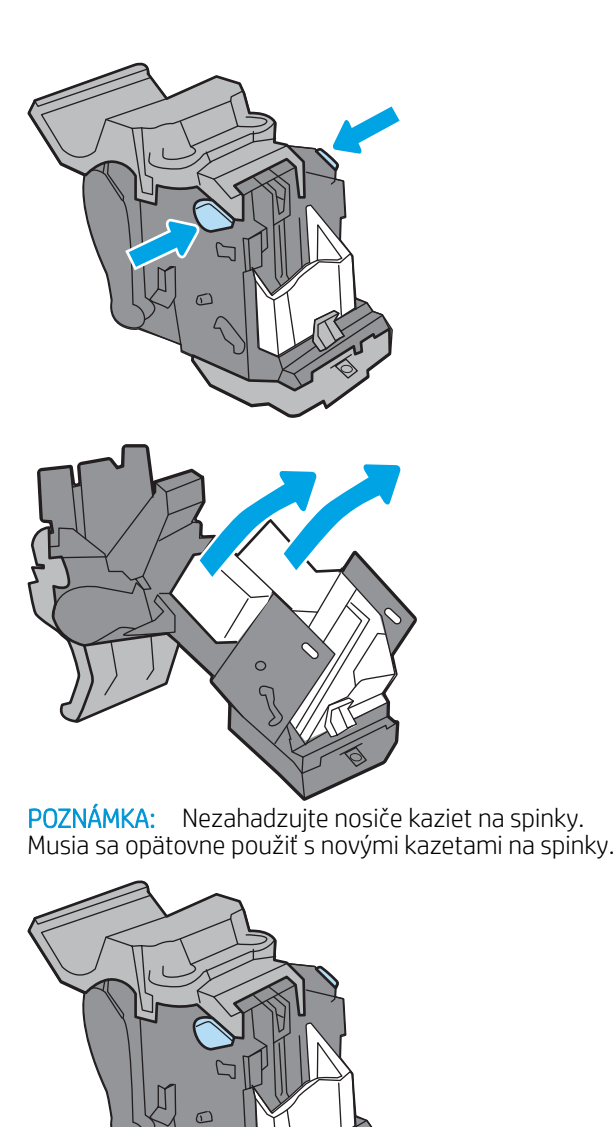

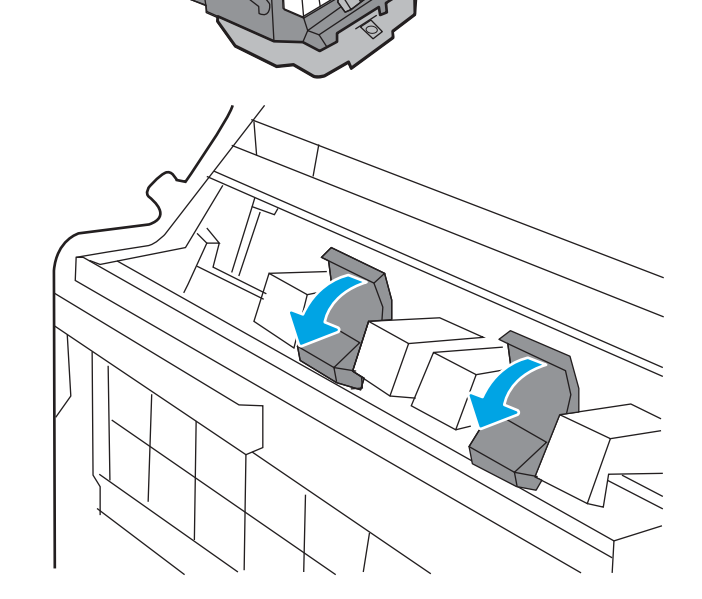

8. Zasuňte zostavu na brožúry do dokončovača.

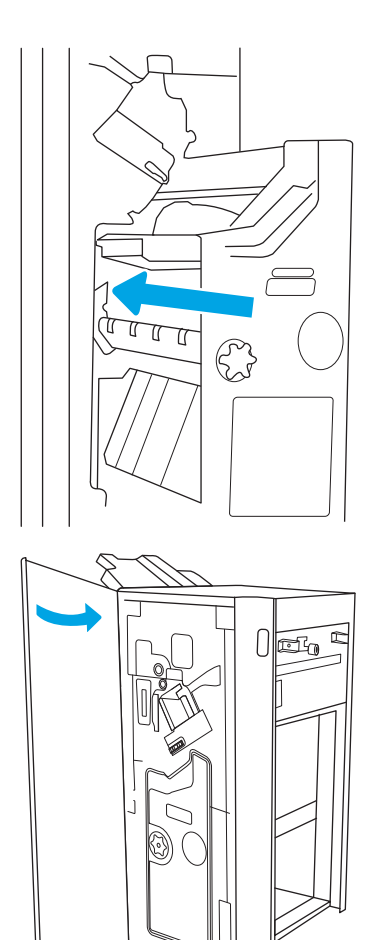

9. Zatvorte predné dvierka dokončovača.

# 4 Tlač

Tlačte pomocou softvéru alebo tlačte priamo z mobilného zariadenia alebo pamäťového kľúča USB.

Tieto informácie sú správne v čase publikácie. Aktuálne informácie nájdete v časti [http://www.hp.com/support/](http://www.hp.com/support/ljE72500MFP) [ljE72500MFP](http://www.hp.com/support/ljE72500MFP) alebo [http://www.hp.com/support/ljE78323MFP.](http://www.hp.com/support/ljE78323MFP)

#### Ďalšie informácie:

Komplexná podpora pre vašu tlačiareň od spoločnosti HP zahŕňa nasledujúce informácie:

- Inštalácia a konfigurácia
- Oboznámenie sa a používanie
- Riešenie problémov
- Prevezmite si aktualizácie softvéru a firmvéru
- **•** Fóra technickej podpory
- Vyhľadanie informácií o záruke a regulačných podmienkach

# Tlačové úlohy (Windows)

Informácie o bežných tlačových úlohách pre používateľov systému Windows.

## Tlač (Windows)

Použite možnosť Print (Tlač) v rámci softvérovej aplikácie na výber tlačiarne a základných možností pre danú tlačovú úlohu.

Nasledujúci postup opisuje proces základnej tlače pre systém Windows.

- 1. V softvérovom programe vyberte možnosť Print (Tlačiť).
- 2. V zozname tlačiarní vyberte príslušnú tlačiareň. Ak chcete zmeniť nastavenia, kliknutím na tlačidlo Properties (Vlastnosti) alebo Preferences (Predvoľby) otvorte ovládač tlačiarne.

POZNÁMKA: Názov tlačidla sa v rôznych programoch líši.

V operačných systémoch Windows 10, 8.1 a 8 budú mať tieto aplikácie odlišné rozloženie s odlišnými funkciami, ako je popísané nižšie pre počítačové aplikácie. Ak chcete k tejto funkcii tlače získať prístup z aplikácie domovskej obrazovky, vykonajte nasledujúce kroky:

- Windows 10: Vyberte položku Print (Tlačiť) a potom vyberte tlačiareň.
- Windows 8.1 alebo Windows 8: Vyberte položku Devices (Zariadenia), vyberte položku Print (Tlačiť) a potom vyberte tlačiareň.

POZNÁMKA: Dalšie informácie získate kliknutím na tlačidlo Pomocníka (?) v ovládači tlače.

- 3. Kliknutím na jednotlivé karty v ovládači tlačiarne môžete nakonfigurovať dostupné možnosti. Nastavte napríklad orientáciu papiera na karte Finishing (Dokončovanie) a zdroj papiera, typ papiera, veľkosť papiera a nastavenie kvality na karte Paper/Quality (Papier/Kvalita).
- 4. Kliknutím na tlačidlo OK sa vrátite do dialógového okna Print (Tlač). Na tejto obrazovke vyberte počet kópií na tlač.
- 5. Ak chcete vytlačiť úlohu, kliknite na tlačidlo Print (Tlač).

### Automatická tlač na obidve strany (Windows)

Ak je tlačiareň vybavená automatickou duplexnou jednotkou, môžete automaticky tlačiť na obidve strany papiera. Použite veľkosť a typ papiera podporovaný duplexnou jednotkou.

- 1. V softvérovom programe vyberte možnosť Print (Tlačiť).
- 2. Vyberte tlačiareň zo zoznamu tlačiarní a následne kliknutím na tlačidlo Properties (Vlastnosti) alebo Preferences (Predvoľby) otvorte ovládač tlačiarne.

POZNÁMKA: Názov tlačidla sa v rôznych programoch líši.

V operačných systémoch Windows 10, 8.1 a 8 budú mať tieto aplikácie odlišné rozloženie s odlišnými funkciami, ako je popísané nižšie pre počítačové aplikácie. Ak chcete k tejto funkcii tlače získať prístup z aplikácie domovskej obrazovky, vykonajte nasledujúce kroky:

- Windows 10: Vyberte položku Print (Tlačiť) a potom vyberte tlačiareň.
- Windows 8.1 alebo Windows 8: Vyberte položku Devices (Zariadenia), vyberte položku Print (Tlačiť) a potom vyberte tlačiareň.
- 3. Kliknite na kartu Finishing (Dokončovanie).
- 4. Vyberte možnosť Print on both sides (Tlač na obe strany). Kliknutím na tlačidlo OK zatvorte dialógové okno Document Properties (Vlastnosti dokumentu).
- 5. V dialógovom okne Print (Tlač) kliknutím na tlačidlo Print (Tlačiť) spustite tlač úlohy.

### Manuálna tlač na obidve strany (Windows)

Tento postup použite v prípade tlačiarní, ktoré nemajú nainštalovanú automatickú duplexnú jednotku, alebo v prípade tlače na papier, ktorý duplexná jednotka nepodporuje.

- 1. V softvérovom programe vyberte možnosť Print (Tlačiť).
- 2. Vyberte tlačiareň zo zoznamu tlačiarní a následne kliknutím na tlačidlo Properties (Vlastnosti) alebo Preferences (Predvoľby) otvorte ovládač tlačiarne.
- POZNÁMKA: Názov tlačidla sa v rôznych programoch líši.

V operačných systémoch Windows 10, 8.1 a 8 budú mať tieto aplikácie odlišné rozloženie s odlišnými funkciami, ako je popísané nižšie pre počítačové aplikácie. Ak chcete k tejto funkcii tlače získať prístup z aplikácie domovskej obrazovky, vykonajte nasledujúce kroky:

- Windows 10: Vyberte položku Print (Tlačiť) a potom vyberte tlačiareň.
- Windows 8.1 alebo Windows 8: Vyberte položku Devices (Zariadenia), vyberte položku Print (Tlačiť) a potom vyberte tlačiareň.
- 3. Kliknite na kartu Finishing (Dokončovanie).
- 4. Vyberte možnosť Print on both sides (manually) (Obojstranná tlač (manuálne)) a potom kliknutím na tlačidlo OK zatvorte dialógové okno Document Properties (Vlastnosti dokumentu).
- 5. V dialógovom okne Print (Tlač) kliknutím na položku Print (Tlačiť) vytlačíte prvú stranu úlohy.
- 6. Vyberte vytlačený stoh z výstupnej priehradky a potom ho umiestnite do zásobníka 1.
- 7. V prípade výzvy pokračujte výberom príslušného tlačidla na ovládacom paneli.

## Tlač viacerých strán na jeden hárok (Windows)

Ak tlačíte zo softvérovej aplikácie pomocou možnosti Print (Tlač), môžete vybrať možnosť tlače viacerých strán na jeden list papiera. Môžete to využiť, napríklad pri tlačení veľmi veľkého dokumentu, keď chcete ušetriť papier.

- 1. V softvérovom programe vyberte možnosť Print (Tlačiť).
- 2. Vyberte tlačiareň zo zoznamu tlačiarní a následne kliknutím na tlačidlo Properties (Vlastnosti) alebo Preferences (Predvoľby) otvorte ovládač tlačiarne.

**2 POZNÁMKA:** Názov tlačidla sa v rôznych programoch líši.

V operačných systémoch Windows 10, 8.1 a 8 budú mať tieto aplikácie odlišné rozloženie s odlišnými funkciami, ako je popísané nižšie pre počítačové aplikácie. Ak chcete k tejto funkcii tlače získať prístup z aplikácie domovskej obrazovky, vykonajte nasledujúce kroky:

- Windows 10: Vyberte položku Print (Tlačiť) a potom vyberte tlačiareň.
- Windows 8.1 alebo Windows 8: Vyberte položku Devices (Zariadenia), vyberte položku Print (Tlačiť) a potom vyberte tlačiareň.
- 3. Kliknite na kartu Finishing (Dokončovanie).
- 4. V rozbaľovacom zozname **Pages per sheet** (Počet strán na hárok) vyberte počet strán na hárok.
- 5. Vyberte požadované možnosti pre položky Print page borders (Tlač okrajov strany), Page order (Poradie strán) a Orientation (Orientácia). Kliknutím na tlačidlo OK zatvorte dialógové okno Document Properties (Vlastnosti dokumentu).
- 6. V dialógovom okne Print (Tlač) kliknutím na tlačidlo Print (Tlačiť) spustite tlač úlohy.

### Výber typu papiera (Windows)

Ak tlačíte zo softvérovej aplikácie pomocou možnosti Print (Tlač), môžete nastaviť typ papiera, ktorý používate pre danú tlačovú úlohu. Napríklad, ak je predvolený typ papiera Letter, ale používate iný typ papiera pre tlačovú úlohu, vyberte tento špecifický typ papiera.

- 1. V softvérovom programe vyberte možnosť Print (Tlačiť).
- 2. Vyberte tlačiareň zo zoznamu tlačiarní a následne kliknutím na tlačidlo Properties (Vlastnosti) alebo Preferences (Predvoľby) otvorte ovládač tlačiarne.
- POZNÁMKA: Názov tlačidla sa v rôznych programoch líši.

V operačných systémoch Windows 10, 8.1 a 8 budú mať tieto aplikácie odlišné rozloženie s odlišnými funkciami, ako je popísané nižšie pre počítačové aplikácie. Ak chcete k tejto funkcii tlače získať prístup z aplikácie domovskej obrazovky, vykonajte nasledujúce kroky:

- Windows 10: Vyberte položku Print (Tlačiť) a potom vyberte tlačiareň.
- Windows 8.1 alebo Windows 8: Vyberte položku Devices (Zariadenia), vyberte položku Print (Tlačiť) a potom vyberte tlačiareň.
- 3. Kliknite na kartu Paper/Quality (Papier a kvalita).
- 4. Vyberte typ papiera z rozbaľovacieho zoznamu **Paper type** (Typ papiera).
- 5. Kliknutím na tlačidlo OK zatvorte dialógové okno Document Properties (Vlastnosti dokumentu). V dialógovom okne Print (Tlač) kliknutím na tlačidlo Print (Tlačiť) spustite tlač úlohy.

Ak je potrebné konfigurovať zásobník, na ovládacom paneli tlačiarne sa zobrazí hlásenie o konfigurácii zásobníka.

- 6. Zásobník naplňte určeným typom a veľkosťou papiera a potom zásobník zavrite.
- 7. Dotknutím sa tlačidla OK potvrďte zistenú veľkosť a typ papiera alebo dotknutím sa tlačidla Modify (Upraviť) vyberte inú veľkosť alebo typ papiera.
- 8. Vyberte správnu veľkosť a typ a potom sa dotknite tlačidla OK.

# Doplnkové úlohy tlače

Informácie o vykonávaní bežných tlačových úlohy vyhľadajte na webe.

Prejdite na stranu<http://www.hp.com/support/ljE72500MFP> alebo [http://www.hp.com/support/ljE78323MFP.](http://www.hp.com/support/ljE78323MFP)

K dispozícii sú pokyny týkajúce sa napríklad týchto tlačových úloh:

- Vytvorenie a používanie klávesových skratiek alebo predvolieb
- Výber veľkosti papiera alebo používanie vlastnej veľkosti papiera
- Výber orientácie strany
- **•** Vytvorenie brožúrky
- Prispôsobenie dokumentu konkrétnej veľkosti papiera
- Vytlačenie prvej alebo poslednej strany dokumentu na iný typ papiera
- Tlač vodotlače na dokument

# Tlačové úlohy (macOS)

Tlač pomocou softvéru pre tlačiarne HP pre systém macOS, vrátane informácií o tlači na obe strany alebo o tlači viacerých strán na jeden hárok.

## Tlač (macOS)

Použite možnosť Print (Tlač) v rámci softvérovej aplikácie na výber tlačiarne a základných možností pre danú tlačovú úlohu.

Nasledujúci postup opisuje proces základnej tlače pre systém macOS.

- 1. Kliknite na ponuku File (Súbor) a potom kliknite na možnosť Print (Tlačiť).
- 2. Vyberte tlačiareň.
- 3. Kliknite na položku Show Details (Zobraziť podrobnosti) alebo Copies & Pages (Kópie a strany) a potom vyberte iné ponuky na úpravu nastavení tlače.

POZNÁMKA: Názov položky sa v rôznych programoch líši.

4. Kliknite na tlačidlo Print (tlačiť).

### Automatická tlač na obidve strany (macOS)

Ak je tlačiareň vybavená automatickou duplexnou jednotkou, môžete automaticky tlačiť na obidve strany papiera. Použite veľkosť a typ papiera podporovaný duplexnou jednotkou.

POZNÁMKA: Tieto informácie sa vzťahujú na tlačiarne, ktoré sú vybavené automatickou duplexnou jednotkou.

- POZNÁMKA: Táto funkcia je dostupná, ak je nainštalovaný ovládač tlače HP. Nemusí byť dostupná, ak používate službu AirPrint® .
	- 1. Kliknite na ponuku File (Súbor) a potom kliknite na možnosť Print (Tlačiť).
	- 2. Vyberte tlačiareň.
	- 3. Kliknite na položku Show Details (Zobraziť podrobnosti) alebo Copies & Pages (Kópie a strany) a potom kliknite na ponuku Layout (Rozloženie).

macOS 10.14 Mojave a novší: Kliknite na položku Show Details (Zobraziť podrobnosti), kliknite na zoznam Two-Sided (Obojstranné) a potom kliknite na ponuku Layout (Rozloženie).

- **POZNÁMKA:** Názov položky sa v rôznych programoch líši.
- 4. V rozbaľovacom zozname Two-Sided (Obojstranné) vyberte požadovanú možnosť väzby.
- 5. Kliknite na tlačidlo Print (tlačiť).

### Manuálna tlač na obidve strany (macOS)

Tento postup použite v prípade tlačiarní, ktoré nemajú nainštalovanú automatickú duplexnú jednotku, alebo v prípade tlače na papier, ktorý duplexná jednotka nepodporuje.

<sup>2</sup> POZNÁMKA: Táto funkcia je dostupná, ak je nainštalovaný ovládač tlače HP. Nemusí byť dostupná, ak používate službu AirPrint.

- 1. Kliknite na ponuku File (Súbor) a potom kliknite na možnosť Print (Tlačiť).
- 2. Vyberte tlačiareň.
- 3. Kliknite na položku Show Details (Zobraziť podrobnosti) alebo Copies & Pages (Kópie a strany) a potom kliknite na ponuku Manual Duplex (Manuálna obojstranná tlač).
- POZNÁMKA: Názov položky sa v rôznych programoch líši.
- 4. Kliknite do rámčeka Manual Duplex (Manuálna obojstranná tlač) a vyberte možnosť viazania.
- 5. Kliknite na tlačidlo Print (tlačiť).
- 6. Choďte k tlačiarni a zo zásobníka 1 vyberte všetok čistý papier.
- 7. Vyberte vytlačený stoh z výstupnej priehradky a vložte ho do vstupného zásobníka potlačenou stranou nahor.
- 8. V prípade výzvy pokračujte dotykom príslušného tlačidla na ovládacom paneli.

## Tlač viacerých strán na jeden hárok (macOS)

Ak tlačíte zo softvérovej aplikácie pomocou možnosti Print (Tlač), môžete vybrať možnosť tlače viacerých strán na jeden list papiera. Môžete to využiť, napríklad pri tlačení veľmi veľkého dokumentu, keď chcete ušetriť papier.

- 1. Kliknite na ponuku File (Súbor) a potom kliknite na možnosť Print (Tlačiť).
- 2. Vyberte tlačiareň.
- 3. Kliknite na položku Show Details (Zobraziť podrobnosti) alebo Copies & Pages (Kópie a strany) a potom kliknite na ponuku Layout (Rozloženie).
- **POZNÁMKA:** Názov položky sa v rôznych programoch líši.
- 4. V rozbaľovacom zozname Pages per Sheet (Počet strán na hárok) vyberte počet strán, ktoré chcete vytlačiť na každom hárku.
- 5. V oblasti Layout Direction (Poradie strán) vyberte poradie a umiestnenie strán na hárku.
- 6. V ponuke Borders (Okraje) vyberte typ okraja, ktorý chcete vytlačiť okolo každej stránky na hárku.
- 7. Kliknite na tlačidlo Print (tlačiť).

### Výber typu papiera (macOS)

Ak tlačíte zo softvérovej aplikácie pomocou možnosti Print (Tlač), môžete nastaviť typ papiera, ktorý používate pre danú tlačovú úlohu. Napríklad, ak je predvolený typ papiera Letter, ale používate iný typ papiera pre tlačovú úlohu, vyberte tento špecifický typ papiera.

- 1. Kliknite na ponuku File (Súbor) a potom kliknite na možnosť Print (Tlačiť).
- 2. Vyberte tlačiareň.
- 3. Kliknite na položku Show Details (Zobraziť podrobnosti) alebo Copies & Pages (Kópie a strany) a potom kliknite na ponuku Media & Quality (Médiá a kvalita) alebo Paper/Quality (Papier/kvalita).

POZNÁMKA: Názov položky sa v rôznych programoch líši.

4. Vyberte možnosť Media & Quality (Médiá a kvalita) alebo Paper/Quality (Papier/kvalita).

- POZNÁMKA: Tento zoznam obsahuje hlavné možnosti, ktoré sú k dispozícii. Niektoré možnosti nie sú dostupné na všetkých tlačiarňach.
	- Media Type (Typ média): Zvoľte možnosť pre typ papiera pre tlačovú úlohu.
	- Print Quality (Kvalita tlače) alebo Quality (Kvalita): Zvoľte úroveň rozlíšenia pre tlačovú úlohu.
	- Edge-To-Edge Printing (Tlač od okraja po okraj): Vyberte túto možnosť na tlač blízko k okrajom papiera.
- 5. Kliknite na tlačidlo Print (tlačiť).

### Doplnkové úlohy tlače

Informácie o vykonávaní bežných tlačových úlohy vyhľadajte na webe.

Prejdite na stranu<http://www.hp.com/support/ljE72500MFP> alebo [http://www.hp.com/support/ljE78323MFP.](http://www.hp.com/support/ljE78323MFP)

K dispozícii sú pokyny týkajúce sa napríklad týchto tlačových úloh:

- Vytvorenie a používanie klávesových skratiek alebo predvolieb
- Výber veľkosti papiera alebo používanie vlastnej veľkosti papiera
- Výber orientácie strany
- Vytvorenie brožúrky
- Prispôsobenie dokumentu konkrétnej veľkosti papiera
- Vytlačenie prvej alebo poslednej strany dokumentu na iný typ papiera
- Tlač vodotlače na dokument

# Ukladanie tlačových úloh do tlačiarne na neskoršiu alebo súkromnú tlač

Tlačové úlohy uložte v pamäti tlačiarne pre tlač v budúcnosti.

# Úvod

Nasledujúce informácie obsahujú postupy na vytváranie a tlač dokumentov uložených v pamäťovom kľúči USB. Tieto úlohy je možné vytlačiť neskôr alebo diskrétne.

### Vytvorenie uloženej úlohy (Windows)

Ukladajte v pamäťovej jednotke USB úlohy určené na súkromnú alebo oneskorenú tlač.

- 1. V softvérovom programe vyberte možnosť Print (Tlačiť).
- 2. Vyberte tlačiareň zo zoznamu tlačiarní a potom vyberte položku Properties (Vlastnosti) alebo Preferences (Predvoľby).

POZNÁMKA: Názov tlačidla sa v rôznych programoch líši.

V operačných systémoch Windows 10, 8.1 a 8 budú mať tieto aplikácie odlišné rozloženie s odlišnými funkciami, ako je popísané nižšie pre počítačové aplikácie. Ak chcete k tejto funkcii tlače získať prístup z aplikácie domovskej obrazovky, vykonajte nasledujúce kroky:

- Windows 10: Vyberte položku Print (Tlačiť) a potom vyberte tlačiareň.
- Windows 8.1 alebo Windows 8: Vyberte položku Devices (Zariadenia), vyberte položku Print (Tlačiť) a potom vyberte tlačiareň.
- 3. Kliknite na kartu Job Storage (Uloženie úlohy).
- 4. Vyberte možnosť Job Storage Mode (Režim ukladania úloh):
	- Proof and Hold (Kontrola a pozastavenie): Vytlačte a skontrolujte jednu kópiu úlohy a potom vytlačte ďalšie kópie.
	- Personal Job (Osobná úloha): Úloha sa nevytlačí dovtedy, pokiaľ o to nepožiadate prostredníctvom ovládacieho panela tlačiarne. Pokiaľ ide o tento režim ukladania úloh, môžete si vybrať jednu z možností Make Job Private/Secure (Nastavenie súkromnej alebo zabezpečenej úlohy). Ak úlohe priradíte osobné identifikačné číslo (PIN), cez ovládací panel musíte zadať toto číslo PIN. Ak zašifrujete úlohu, na ovládacom paneli je potrebné zadať požadované heslo. Tlačová úloha sa odstráni z pamäte po tom, ako sa vytlačí, a stratí sa, ak sa tlačiareň prestane napájať.
	- Rýchle kopírovanie: Tlač požadovaného počtu kópií úlohy a ich uloženie do pamäte tlačiarne, aby ste ich mohli tlačiť neskôr.
	- Stored Job (Uložená úloha): Uloženie úlohy v tlačiarni a umožnenie jej tlače ostatným používateľom. Pokiaľ ide o tento režim ukladania úloh, môžete si vybrať jednu z možností Make Job Private/Secure (Nastavenie súkromnej alebo zabezpečenej úlohy). Ak úlohe priradíte osobné identifikačné číslo (PIN), používateľ, ktorý tlačí úlohu, musí na ovládacom paneli zadať požadovaný kód PIN. Ak zašifrujete úlohu, používateľ, ktorý tlačí úlohu, musí zadať požadované heslo na ovládacom paneli.
- 5. Ak chcete použiť vlastné meno používateľa alebo názov úlohy, kliknite na tlačidlo Custom (Vlastné) a potom zadajte používateľské meno alebo názov úlohy.

Ak má iná uložená úloha už príslušný názov, vyberte možnosť, ktorú chcete použiť.

- Use Job Name + (1-99) (Použiť názov úlohy + (1-99)): Na koniec názvu úlohy pripojte jedinečné číslo.
- Replace Existing File (Nahradiť existujúci súbor): Prepíšte existujúcu uloženú úlohu novou úlohou.
- 6. Kliknutím na tlačidlo OK zatvorte dialógové okno Document Properties (Vlastnosti dokumentu). V dialógovom okne Print (Tlač) kliknutím na tlačidlo Print (Tlačiť) spustite tlač úlohy.

# Vytvorenie uloženej úlohy (macOS)

Ukladajte v pamäťovej jednotke USB úlohy určené na súkromnú alebo oneskorenú tlač.

- 1. Kliknite na ponuku File (Súbor) a potom kliknite na možnosť Print (Tlačiť).
- 2. V ponuke Printer (Tlačiareň) vyberte túto tlačiareň.
- 3. Kliknite na položku Show Details (Zobraziť podrobnosti) alebo Copies & Pages (Kópie a strany) a potom kliknite na ponuku Job Storage (Ukladanie úloh).
- **POZNÁMKA:** Ak sa ponuka **Job Storage** (Ukladanie úloh) nezobrazuje, ponuku aktivujte podľa pokynov v časti "Zapnutie alebo vypnutie funkcie ukladanie úloh".
- 4. V rozbaľovacej ponuke Mode (Režim) zvoľte typ uloženej úlohy.
	- Proof and Hold (Kontrola a pozastavenie): Vytlačte a skontrolujte jednu kópiu úlohy a potom vytlačte ďalšie kópie. Prvá kópia sa vytlačí okamžite. Vytlačenie ďalších kópií sa musí spustiť na prednom ovládacom paneli zariadenia. Napríklad, ak sa odosiela 10 kópií, jedna kópia sa vytlačí okamžite, a ostatných deväť kópií sa vytlačí po prevzatí úlohy. Po vytlačení všetkých kópií sa úloha odstráni.
	- Personal Job (Osobná úloha): Úloha sa nevytlačí dovtedy, pokiaľ o to nepožiadate prostredníctvom ovládacieho panela tlačiarne. Ak má úloha osobné identifikačné číslo (PIN), zadajte toto číslo PIN cez ovládací panel. Tlačová úloha sa po vytlačení odstráni z pamäte.
	- Quick Copy (Rýchle kopírovanie): Tlač požadovaného počtu kópií úlohy a ich uloženie do pamäte tlačiarne, aby ste ich mohli tlačiť neskôr. Úlohy sa odstránia manuálne alebo podľa harmonogramu uchovania úlohy.
	- Stored Job (Uložená úloha): Uloženie úlohy v tlačiarni a umožnenie jej tlače ostatným používateľom. Ak má úloha osobné identifikačné číslo (PIN), používateľ, ktorý tlačí úlohu, musí na ovládacom paneli zadať požadovaný kód PIN. Úlohy sa odstránia manuálne alebo podľa harmonogramu uchovania úlohy.
- 5. Ak chcete použiť vlastné meno používateľa alebo názov úlohy, kliknite na tlačidlo Custom (Vlastné) a potom zadajte používateľské meno alebo názov úlohy.
	- **EZ POZNÁMKA: macOS 10.14 Mojave a novší:** Ovládač tlače už neobsahuje tlačidlo Custom (Vlastné). Na nastavenie uloženej úlohy použite možnosti pod rozbaľovacím zoznamom Mode (Režim).

Vyberte, ktorá možnosť sa má použiť, ak má iná uložená úloha už daný názov.

- Use Job Name + (1-99) (Použiť názov úlohy + (1-99)): Na koniec názvu úlohy pripojte jedinečné číslo.
- Replace Existing File (Nahradiť existujúci súbor): Prepíšte existujúcu uloženú úlohu novou úlohou.
- 6. Ak ste v rozbaľovacom zozname Mode (Režim) vybrali možnosť Stored Job (Uložená úloha) alebo Personal Job (Osobná úloha), úlohu môžete ochrániť kódom PIN. Zadajte 4-miestne číslo do poľa Use PIN to Print

(Použiť kód PIN na tlač). Keď sa túto úlohu pokúsia vytlačiť iní ľudia, tlačiareň ich vyzve, aby zadali tento kód PIN.

7. Ak chcete spracovať úlohu, kliknite na tlačidlo Print (Tlačiť).

# Tlač uloženej úlohy

Na vytlačenie úlohy uloženej v pamäti tlačiarne použite nasledujúci postup.

- 1. Na domovskej obrazovke ovládacieho panela tlačiarne vyberte aplikáciu Print (Tlač) a potom zvoľte ikonu Print (Tlač).
- 2. Vyberte možnosť Print from Job Storage (Tlač uloženej úlohy).
- 3. Vyberte názov priečinka, v ktorom je úloha uložená, alebo vyberte možnosť Choose (Vybrať), aby ste si prezreli zoznam priečinkov.
- 4. Vyberte názov úlohy. Ak je úloha súkromná alebo zašifrovaná, zadajte kód PIN alebo heslo.
- 5. Ak chcete upraviť počet kópií, v poli s počtom kópií vyberte príslušný počet. Počet kópií na vytlačenie zadajte pomocou numerickej klávesnice.
- 6. Tlač vykonajte výberom možnosti Štart @ alebo Print (Tlač).

# Odstránenie uloženej úlohy

Keď už dokumenty uložené v tlačiarni nepotrebujete, môžete ich odstrániť. Okrem toho môžete nastaviť maximálny počet úloh, ktoré možno v tlačiarni uložiť.

#### Odstránenie úlohy uloženej v tlačiarni

Na odstránenie úlohy uloženej v pamäti tlačiarne použite ovládací panel.

- 1. Na domovskej obrazovke ovládacieho panela tlačiarne vyberte aplikáciu Print (Tlač) a potom zvoľte ikonu Print (Tlač).
- 2. Vyberte možnosť Print from Job Storage (Tlač uloženej úlohy).
- 3. Vyberte názov priečinka, v ktorom je úloha uložená, alebo vyberte možnosť Choose (Vybrať), aby ste si prezreli zoznam priečinkov.
- 4. Vyberte názov úlohy. Ak je úloha súkromná alebo zašifrovaná, zadajte kód PIN alebo heslo.
- 5. Výberom tlačidla koša m odstráňte úlohu.

#### Zmena limitu na počet uložených úloh

Tlačiareň po uložení novej úlohy do pamäte tlačiarne prepíše všetky predchádzajúce úlohy s rovnakým menom používateľa a názvom úlohy. Ak ešte nie je uložená úloha s rovnakým menom používateľa a názvom úlohy a tlačiareň potrebuje viac voľného miesta, tlačiareň môže odstrániť iné uložené úlohy, začínajúc od najstaršej.

Ak chcete zmeniť počet úloh, ktoré tlačiareň môže uložiť, postupujte takto:

- 1. Na domovskej obrazovke ovládacieho panela tlačiarne vyberte aplikáciu Settings (Nastavenia) a potom zvoľte ikonu Settings (Nastavenia).
- 2. Otvorte tieto ponuky:
	- a. Copy/Print (Kopírovanie/tlač) alebo Print (Tlač)
	- **b.** Správa uložených úloh
	- c. Limit uchovania dočasnej úlohy
- 3. Pomocou numerickej klávesnice zadajte počet úloh, ktoré tlačiareň uloží.
- 4. Na uloženie nastavenia vyberte položku OK alebo Done (Hotovo).

#### Informácie odoslané do tlačiarne na účely evidencie úloh

Prostredníctvom tlačových úloh odoslaných z ovládačov v klientovi (napr. PC) je do zariadení na tlač a spracovanie obrázkov od spoločnosti HP možné odoslať aj osobné identifikačné údaje. Tieto informácie môžu, no nemusia obsahovať meno používateľa a názov klienta, z ktorého úloha pochádza a ktorý sa môže používať na účely evidencie úloh, podľa toho, ako to určí správcova tlačového zariadenia. Rovnaké informácie okrem toho možno uložiť spolu s úlohou na vysokokapacitné úložné zariadenie (napr. pevný disk) tlačového zariadenia pri používaní funkcie ukladania úloh.

# Tlač z pamäťového kľúča USB

Táto tlačiareň podporuje tlač USB s jednoduchým prístupom na tlač súborov bez použitia počítača.

Tlačiareň akceptuje štandardné pamäťové jednotky USB v porte USB v blízkosti ovládacieho panela. Podporované sú nasledovné typy súborov:

- .pdf
- .prn
- .pcl
- .ps
- .cht

# Zapnutie portu USB na tlač

Port USB je predvolene vypnutý. Pred použitím tejto funkcie aktivujte port USB.

Port USB aktivujete jedným z nasledujúcich postupov:

#### Spôsob č. 1: Zapnutie portu USB na ovládacom paneli tlačiarne

Použite ovládací panel tlačiarne na aktivovanie portu USB na tlač.

- 1. Na domovskej obrazovke ovládacieho panela tlačiarne vyberte aplikáciu Settings (Nastavenia) a potom zvoľte ikonu Settings (Nastavenia).
- 2. Otvorte tieto ponuky:
	- a. Copy/Print (Kopírovanie/tlač) alebo Print (Tlač)
	- **b.** Povoliť port zariadenia USB
- 3. Vyberte položku Enable Print from USB Drive (Povoliť tlač z jednotky USB).

#### Spôsob č. 2: Zapnutie portu USB zo vstavaného webového servera HP (len tlačiarne so sieťovým pripojením)

Vstavaný webový Server HP použite na aktivovanie portu USB na tlač.

- 1. Na domovskej obrazovke ovládacieho panela tlačiarne sa dotknite ikony Informácie na potom sa dotknite ikony siete Ethernet 黑 na zobrazenie IP adresy alebo hostiteľského názvu.
- 2. Otvorte webový prehliadač a do riadka s adresou zadajte adresu IP tak, ako sa zobrazuje na ovládacom paneli tlačiarne. Na klávesnici počítača stlačte kláves Enter. Otvorí sa server EWS.

# https://10.10.XXXXX/

- POZNÁMKA: Ak sa vo webovom prehliadači zobrazí hlásenie o tom, že prístup na danú webovú lokalitu nemusí byť bezpečný, vyberte možnosť pokračovania na webovú lokalitu. Prístup na túto webovú lokalitu nie je pre počítač nebezpečný.
- 3. Vyberte kartu Copy/Print (Kopírovanie/Tlač) na modeloch MFP alebo kartu Print (Tlač) na modeloch SFP.
- 4. V ponuke vľavo vyberte možnosť Print from USB Drive Settings (Nastavenia tlače z jednotky USB).
- 5. Vyberte položku Enable Print from USB Drive (Povoliť tlač z jednotky USB).
- 6. Kliknite na tlačidlo Apply (Použiť).

#### Tlač dokumentov z USB

Tlačte dokumenty z pamäťového kľúča USB.

- 1. Vložte pamäťovú jednotku USB do portu USB s jednoduchým prístupom.
- POZNÁMKA: Port môže byť zakrytý. Na niektorých tlačiarňach sa krytky otvoria. Na iných tlačiarňach musíte krytku odobrať jej vytiahnutím priamo von.
- 2. Na domovskej obrazovke ovládacieho panela tlačiarne vyberte aplikáciu Print (Tlač) a potom zvoľte ikonu Print (Tlač).
- 3. Vyberte položku Print from USB Drive (Tlačiť z jednotky USB).
- 4. Vyberte možnosť Choose (Vybrať), vyberte názov dokumentu, ktorý sa má vytlačiť, a potom vyberte možnosť Select (Vybrať).
- POZNÁMKA: Dokument môže byť umiestnený v priečinku. Podľa potreby otvorte priečinky.
- 5. Ak chcete upraviť počet kópií, dotknite sa poľa naľavo od tlačidla Print (Tlač) a na klávesnici, ktorá sa otvorí, potom vyberte počet kópií. Zatvorte klávesnicu výberom tlačidla Close (Zatvoriť) **...**
- 6. Stlačením Print (Tlačiť) dokument vytlačíte.

# Tlač pomocou vysokorýchlostného portu USB 2.0 (káblové pripojenie)

Zapnite vysokorýchlostný port USB 2.0 na káblovú tlač pomocou USB. Port sa nachádza v oblasti portov rozhrania a predvolene je vypnutý.

Vysokorýchlostný port USB 2.0 aktivujete jedným z nasledujúcich postupov. Po zapnutí portu nainštalujte softvér výrobku, aby ste mohli tlačiť pomocou tohto portu.

### Spôsob č. 1: Zapnutie vysokorýchlostného portu USB 2.0 z ponúk ovládacieho panela tlačiarne

Použite ovládací panel na zapnutie portu.

- 1. Na domovskej obrazovke ovládacieho panela tlačiarne vyberte aplikáciu Settings (Nastavenia) a potom zvoľte ikonu Settings (Nastavenia).
- 2. Otvorte tieto ponuky:
	- a. Všeobecné
	- **b.** Povoliť port zariadenia USB
- 3. Vyberte možnosť Enabled (Zapnuté).

#### Spôsob č. 2: Zapnutie vysokorýchlostného portu USB 2.0 zo vstavaného webového servera HP (len tlačiarne so sieťovým pripojením)

Použite vstavaný webový server HP na zapnutie portu.

- 1. Vyhľadajte adresu IP tlačiarne. Na ovládacom paneli tlačiarne tlačidlo Information (Informácie)  $\bigcap$  a potom vyberte ikonu siete 黑 na zobrazenie IP adresy alebo hostiteľského názvu.
- 2. Otvorte webový prehliadač a do riadka s adresou zadajte adresu IP tak, ako sa zobrazuje na ovládacom paneli tlačiarne. Na klávesnici počítača stlačte kláves Enter. Otvorí sa server EWS.

#### https://10.10.XXXXX/

- POZNÁMKA: Ak sa vo webovom prehliadači zobrazí hlásenie o tom, že prístup na danú webovú lokalitu nemusí byť bezpečný, vyberte možnosť pokračovania na webovú lokalitu. Prístup na túto webovú lokalitu nie je pre počítač nebezpečný.
- 3. Vyberte kartu Security (Zabezpečenie).
- 4. Na ľavej strane obrazovky vyberte položku Všeobecné zabezpečenie.
- 5. Prejdite nadol na položku Hardware Ports (Hardvérové porty) a začiarknite tieto políčka:

#### a. Povoliť port zariadenia USB

- b. Povoliť hostiteľské zariadenie USB s technológiou plug and play
- 6. Kliknite na tlačidlo Apply (Použiť).

# 5 Kopírovať

Vytváranie kópií pomocou tlačiarne – zistite, ako kopírovať obojstranné dokumenty a vyhľadať ďalšie úlohy kopírovania na webe.

Tieto informácie sú správne v čase publikácie. Aktuálne informácie nájdete v časti [http://www.hp.com/support/](http://www.hp.com/support/ljE72500MFP) [ljE72500MFP](http://www.hp.com/support/ljE72500MFP) alebo [http://www.hp.com/support/ljE78323MFP.](http://www.hp.com/support/ljE78323MFP)

#### Ďalšie informácie:

Komplexná podpora pre vašu tlačiareň od spoločnosti HP zahŕňa nasledujúce informácie:

- Inštalácia a konfigurácia
- Oboznámenie sa a používanie
- Riešenie problémov
- Prevezmite si aktualizácie softvéru a firmvéru
- Fóra technickej podpory
- Vyhľadanie informácií o záruke a regulačných podmienkach

# Kopírovanie

Kopírovanie dokumentu alebo obrázka zo skla skenera alebo automatického podávača dokumentov.

- 1. Položte dokument na sklo skenera potlačenou stranou nadol alebo ho položte do podávača dokumentov potlačenou stranou nahor a upravte vodiace lišty papiera podľa veľkosti dokumentu.
- 2. Na domovskej obrazovke ovládacieho panela tlačiarne vyberte aplikáciu Copy (Kopírovanie) a potom zvoľte ikonu Copy (Kopírovanie).
- 3. Vyberte počet kópií, dotknite sa poľa vedľa nastavenia Copy (Kopírovanie), pomocou klávesnice zadajte počet kópií a potom sa dotknite ...
- 4. Výberom položky Optimize Text/Picture (Optimalizovať text/obrázok) môžete optimalizovať typ kopírovaného obrázka: text, grafika alebo fotografie. Vyberte jednu z predvolených možností.
- 5. Pred použitím funkcie náhľadu nastavte možnosti označené žltým trojuholníkom.
- **POZNÁMKA:** Po náhľade skenovania sú tieto možnosti odstránené zo zoznamu hlavných možností Options a ich prehľad nájdete v zozname Pre-scan Options (Možnosti pred skenovaním). Ak chcete zmeniť niektoré z týchto možností, odstráňte ukážku a začnite znova.

Použitie funkcie náhľadu je voliteľné.

6. Po dotyku pravého panela obrazovky sa zobrazí náhľad dokumentu. Na obrazovke s ukážkou pomocou tlačidiel na pravej strane obrazovky nastavte možnosti náhľadu a zmeňte usporiadanie, otočte, vložte alebo odstráňte stránky.

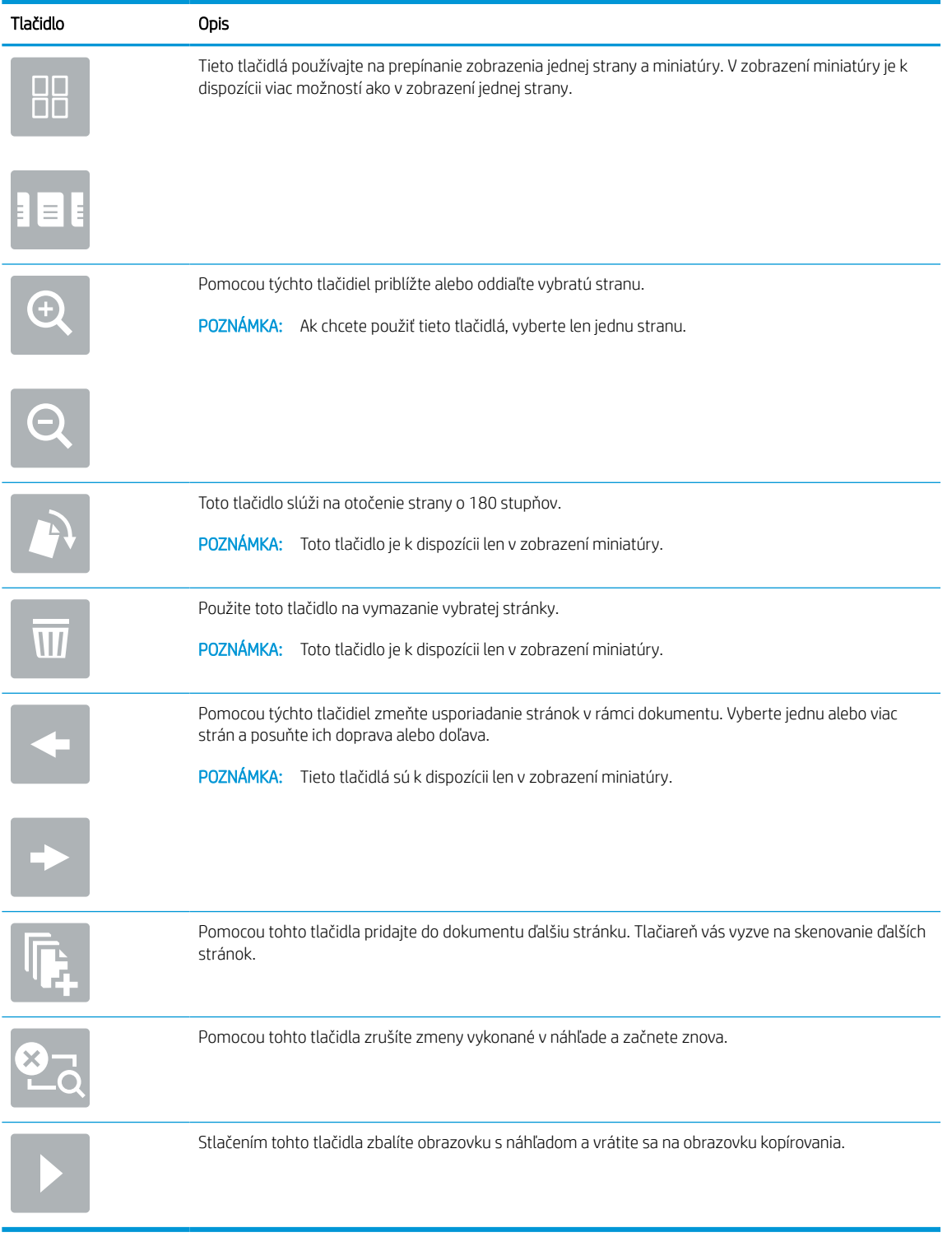

#### Tabuľka 5-1 Tlačidlá na pravej table náhľadu

7. Keď je dokument pripravený, dotknite sa položky Copy (Kopírovať) a spustite kopírovanie.

# Kopírovanie na obe strany papiera (obojstranná tlač)

Kopírujte alebo tlačte na obe strany papiera.

- 1. Položte dokument na sklo skenera potlačenou stranou nadol alebo ho položte do podávača dokumentov potlačenou stranou nahor a upravte vodiace lišty papiera podľa veľkosti dokumentu.
- 2. Na domovskej obrazovke ovládacieho panela tlačiarne vyberte aplikáciu Copy (Kopírovanie) a potom zvoľte ikonu Copy (Kopírovanie).
- 3. Na table Options (Možnosti) vyberte Original Side (Strana originálu), a potom vyberte možnosť, ktorá popisuje originálny dokument:
	- Funkciu Automatically detect (Automatické rozpoznanie) použite na zistenie, či je originál vytlačený na jednej alebo oboch stranách hárku papiera.
	- Funkciu 1-sided (Jednostranne) použite na originály, ktoré sú vytlačené na jednej strane stránky.
	- Funkciu 2-sided (book-style) (Obojstranne (štýl knihy)) použite pre originály, ktoré sa otáčajú pomocou pravého/ľavého okraja stránky, ako knihy. Ak je obrázok otočený na výšku, výstup sa bude otáčať pozdĺž dlhého okraja stránky. Ak je obrázok otočený na šírku, výstup sa bude otáčať pozdĺž krátkeho okraja stránky.
	- Funkciu 2-sided (flip-style) (Obojstranne (štýl preklápania)) použite pre originály, ktoré sa otáčajú pomocou horného/dolného okraja stránky, ako kalendáre. Ak je obrázok otočený na výšku, výstup sa bude otáčať pozdĺž krátkeho okraja stránky. Ak je obrázok otočený na šírku, výstup sa bude otáčať pozdĺž dlhého okraja stránky.
- 4. Vyberte možnosť Output Sides (Strany výstupu) a potom niektorú z týchto možností:
	- Match original (Zhodné s originálom): Formát výstupu sa bude zhodovať s formátom originálu. Napríklad ak je originál jednostranný, výstup bude jednostranný. Ak však správca obmedzil jednostrannú tlač a originál je jednostranný, výstup bude mať formu obojstranného výtlačku v štýle knihy.
	- 1-sided (Jednostranne): Výstup bude jednostranný. Ak však správca obmedzil jednostrannú tlač, výstup bude mať formu obojstranného výtlačku v štýle knihy.
	- Obojstranne (štýl knihy): Strany výstupu sa budú otáčať pomocou pravého/ľavého okraja stránky, ako kniha. Ak je obrázok otočený na výšku, výstup sa bude otáčať pozdĺž dlhého okraja stránky. Ak je obrázok otočený na šírku, výstup sa bude otáčať pozdĺž krátkeho okraja stránky.
	- Obojstranne (štýl preklápania): Strany výstupu sa budú otáčať pomocou horného/dolného okraja stránky, ako kalendár. Ak je obrázok otočený na výšku, výstup sa bude otáčať pozdĺž krátkeho okraja stránky. Ak je obrázok otočený na šírku, výstup sa bude otáčať pozdĺž dlhého okraja stránky.
- 5. Pred použitím funkcie náhľadu nastavte možnosti označené žltým trojuholníkom.
- **POZNÁMKA:** Po náhľade skenovania sú tieto možnosti odstránené zo zoznamu hlavných možností Options a ich prehľad nájdete v zozname Pre-scan Options (Možnosti pred skenovaním). Ak chcete zmeniť niektoré z týchto možností, odstráňte ukážku a začnite znova.

Použitie funkcie náhľadu je voliteľné.

6. Po dotyku pravého panela obrazovky sa zobrazí náhľad dokumentu. Na obrazovke s ukážkou pomocou tlačidiel na pravej strane obrazovky nastavte možnosti náhľadu a zmeňte usporiadanie, otočte, vložte alebo odstráňte stránky.

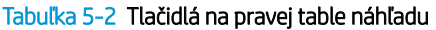

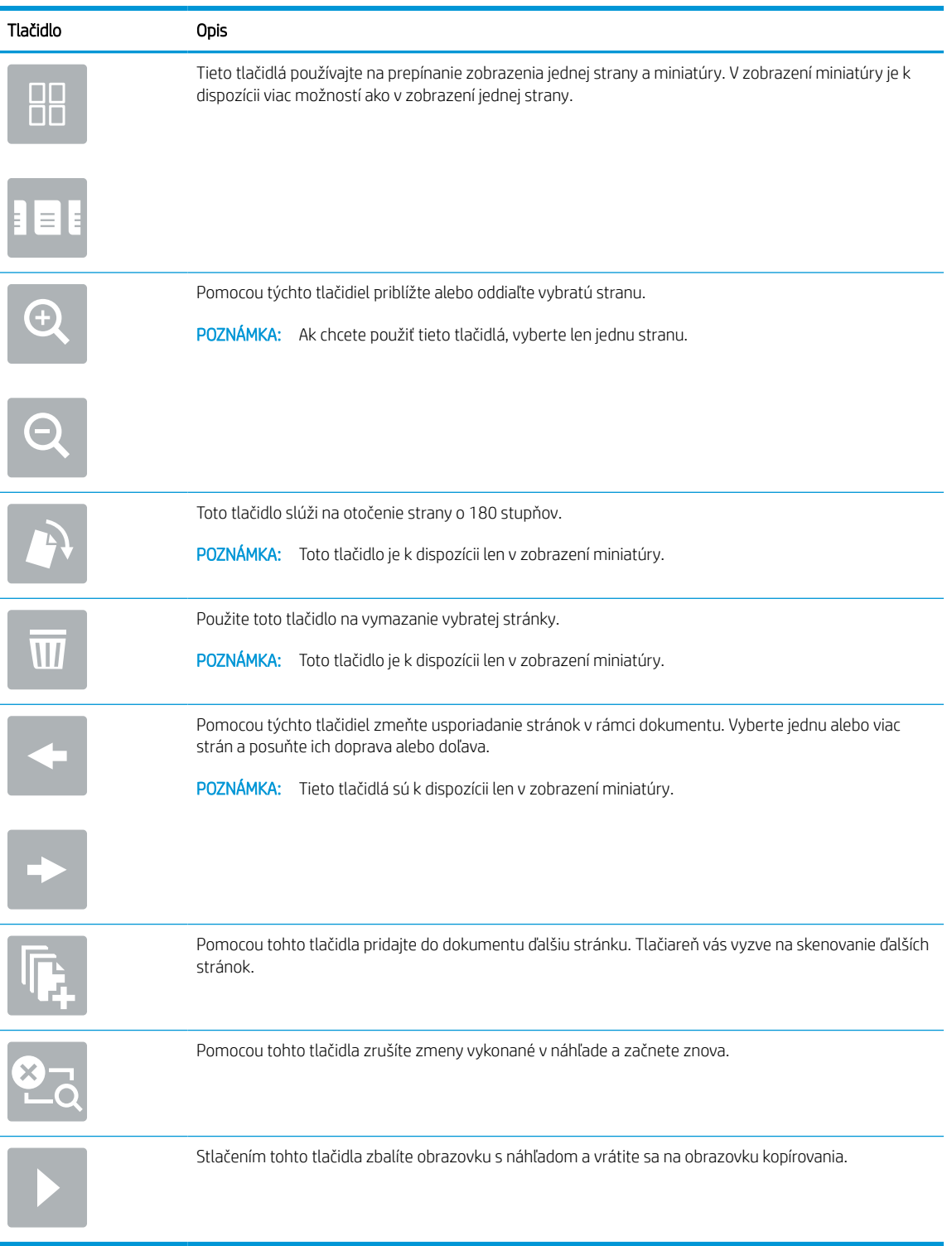

7. Keď je dokument pripravený, dotknite sa tlačidla Start (Spustiť) a spustíte kopírovanie.

# Doplnkové úlohy kopírovania

Informácie o vykonávaní bežných kopírovacích úloh vyhľadajte na webe.

Prejdite na stranu<http://www.hp.com/support/ljE72500MFP> alebo [http://www.hp.com/support/ljE78323MFP.](http://www.hp.com/support/ljE78323MFP)

K dispozícii sú pokyny týkajúce sa napríklad týchto kopírovacích úloh:

- Kopírovanie alebo skenovanie stránok kníh alebo iných zviazaných dokumentov
- Kopírovanie dokumentov rôznej veľkosti
- Kopírovanie alebo skenovanie oboch strán preukazu totožnosti
- Kopírovanie alebo skenovanie dokumentu do formátu brožúry

# 6 Skenovanie

Skenovanie pomocou softvéru alebo skenovanie priamo do e-mailu, do pamäťového kľúča USB, do sieťového priečinka alebo iného cieľa.

Tieto informácie sú správne v čase publikácie. Aktuálne informácie nájdete v časti [http://www.hp.com/support/](http://www.hp.com/support/ljE72500MFP) [ljE72500MFP](http://www.hp.com/support/ljE72500MFP) alebo [http://www.hp.com/support/ljE78323MFP.](http://www.hp.com/support/ljE78323MFP)

#### Ďalšie informácie:

Komplexná podpora pre vašu tlačiareň od spoločnosti HP zahŕňa nasledujúce informácie:

- Inštalácia a konfigurácia
- Oboznámenie sa a používanie
- Riešenie problémov
- Prevezmite si aktualizácie softvéru a firmvéru
- **•** Fóra technickej podpory
- Vyhľadanie informácií o záruke a regulačných podmienkach

# Nastavenie zoskenovania do e-mailu

Tlačiareň disponuje funkciou, ktorá jej umožňuje naskenovať dokument a odoslať ho na jednu alebo viacero emailových adries.

# Úvod

Aby sa táto funkcia skenovania dala používať, tlačiareň musí byť pripojená k sieti. Nie je však k dispozícii, kým sa nenakonfiguruje. K dispozícii sú dve metódy konfigurácie funkcie Scan to Email (Skenovanie do e-mailu) – Scan to Email Setup Wizard (Sprievodca nastavením skenovania do e-mailu) pre základné nastavenie a ponuka Email Setup (Nastavenie e-mailu) pre rozšírené nastavenie.

Podľa nasledujúcich informácií nastavte funkciu Skenovanie do e-mailu.

## Než začnete

Ak chcete nastaviť funkciu Skenovanie do e-mailu, tlačiareň musí byť aktívne pripojená k sieti.

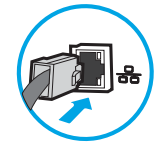

Pred začatím procesu konfigurácie potrebujú správcovia nasledujúce informácie.

- Správcovský prístup k tlačiarni
- Prípona DNS (napr. companyname.com)
- Server SMTP (napr. smtp.mycompany.com)

POZNÁMKA: Ak nepoznáte názov servera SMTP, číslo portu servera SMTP ani overovacie údaje, požiadajte o ne poskytovateľa e-mailovej alebo internetovej služby alebo správcu systému. Názvy a čísla portov servera SMTP možno zvyčajne nájsť vyhľadaním na internete. Pri vyhľadávaní použite napríklad výrazy ako "Gmail smtp server name" (názov servera smtp služby Gmail) alebo "Yahoo smtp server name" (názov servera smtp služby Yahoo).

Požiadavky overovania servera SMTP pre odchádzajúce e-mailové správy vrátane používateľského mena a hesla používaných na overovanie v prípade potreby.

## Prvý krok: Otvorenie vstavaného webového servera HP (EWS)

Otvorením vstavaného webového servera spustite proces nastavenia.

**POZNÁMKA:** Informácie o limitoch digitálneho odosielania vášho e-mailového konta nájdete v dokumentácii poskytovateľa e-mailových služieb. Niektorí poskytovatelia môžu v prípade prekročenia limitu odosielania vaše konto dočasne uzamknúť.

- 1. Na domovskej obrazovke ovládacieho panela tlačiarne sa dotknite ikony Informácie na potom sa dotknite ikony siete Ethernet -某 na zobrazenie IP adresy alebo hostiteľského názvu.
- 2. Otvorte webový prehliadač a do riadka s adresou zadajte adresu IP alebo názov hostiteľa presne v takom tvare, v akom sa zobrazuje na ovládacom paneli tlačiarne. Na klávesnici počítača stlačte kláves Enter. Otvorí sa server EWS.

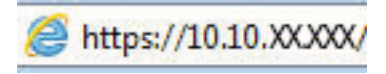

POZNÁMKA: Ak sa vo webovom prehliadači zobrazí hlásenie o tom, že prístup na danú webovú lokalitu nemusí byť bezpečný, vyberte možnosť pokračovania na webovú lokalitu. Prístup na túto webovú lokalitu nie je pre počítač nebezpečný.

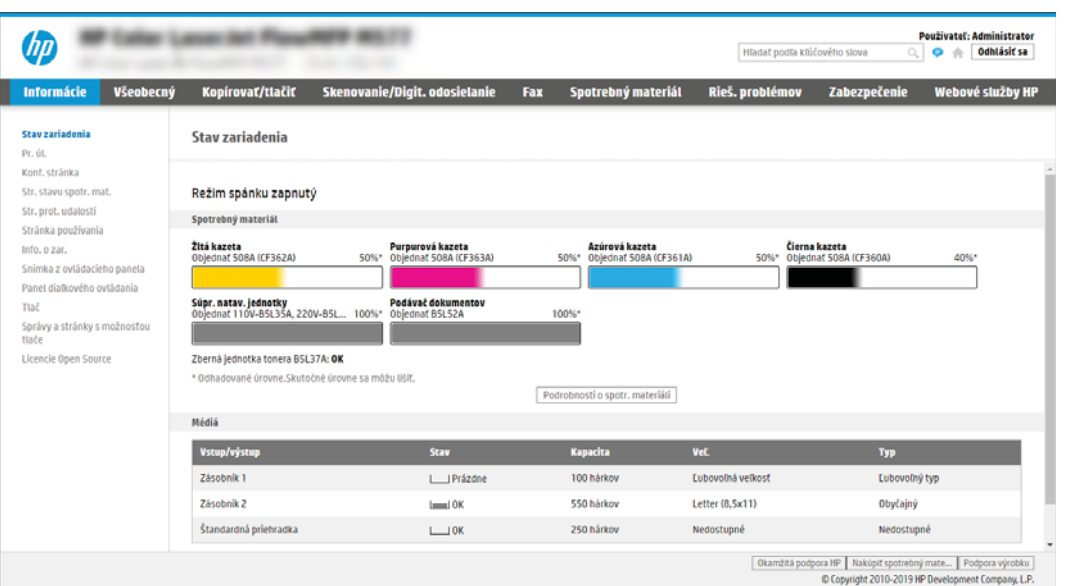

## Druhý krok: Konfigurácia nastavení identifikácie siete

Vykonajte konfiguráciu rozšírených nastavení identifikácie siete.

- **27 POZNÁMKA:** Proces konfigurovania nastavení e-mailu na karte Networking (Sieť) je náročný a môže vyžadovať pomoc správcu systému.
	- 1. Kliknutím vyberte možnosť **Networking** (Sieť), ktorá sa nachádza medzi navigačnými kartami v hornej časti vstavaného webového servera.
		- **EZ POZNÁMKA:** Na konfiguráciu sieťových nastavení použite službu Office 365, [Krok č. 5: Nastavenie funkcie](#page-111-0) [Odoslanie do e-mailu na použitie v službe Office 365 Outlook \(voliteľné\) na strane 98](#page-111-0)
	- 2. Na ľavej navigačnej table kliknite na položku TCP/IP Settings (Nastavenia protokolu TCP/IP). Na prístup ku karte Network Identification (Identifikácia siete) na serveri EWS sa môže vyžadovať používateľské meno/ heslo.
	- 3. V dialógovom okne TCP/IP Settings (Nastavenia protokolu TCP/IP) kliknite na kartu Network Identification (Identifikácia siete).

4. Ak sa v rámci siete vyžaduje DNS, v oblasti TCP/IP Domain Suffix (Prípona domény TCP/IP) skontrolujte, či sa uvádza aj prípona DNS pre používaného e-mailového klienta. Prípony servera DNS majú tento formát: *companyname.com*, *gmail.com* atď.

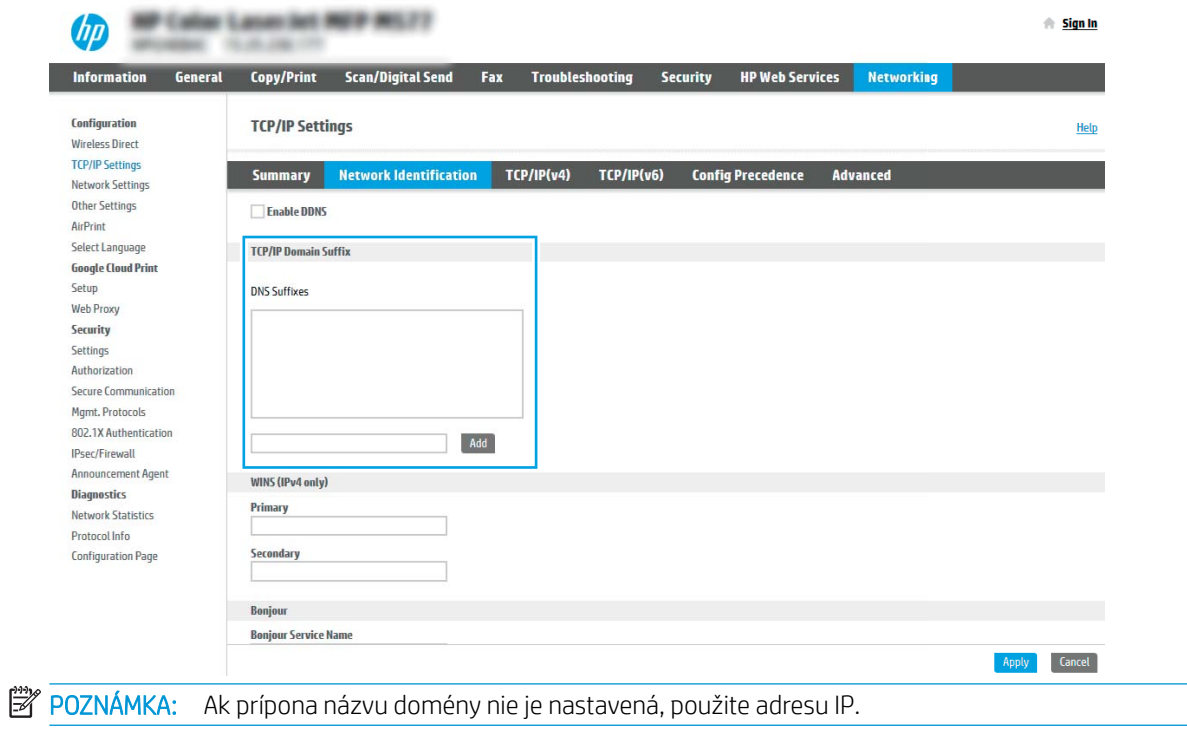

- 5. Kliknite na tlačidlo Apply (Použiť).
- 6. Kliknite na OK.

# Krok č. 3: Konfigurácia funkcie Odosielanie do e-mailu

Funkciu Odosielanie do e-mailu možno konfigurovať dvoma spôsobmi: možnosť E-mail Setup Wizard (Sprievodca nastavením e-mailu) umožňuje vykonať základnú konfiguráciu, zatiaľ čo možnosť E-mail Setup (Nastavenie emailu) obsahuje funkcie rozšírenej konfigurácie. Pri konfigurácii funkcie Odosielanie do e-mailu použite nasledujúce možnosti:

#### Spôsob č. 1: Základná konfigurácia pomocou aplikácie E-mail Setup Wizard (Sprievodca nastavením emailu)

Vykonajte základnú konfiguráciu pomocou aplikácie E-mail Setup Wizard (Sprievodca nastavením e-mailu).

Táto možnosť otvorí aplikáciu E-mail Setup Wizard (Sprievodca nastavením e-mailu) vo vstavanom webovom serveri (EWS) HP, ktorá umožňuje vykonať základnú konfiguráciu.

- 1. Kliknutím vyberte možnosť Scan/Digital Send (Skenovanie/digitálne odosielanie), ktorá sa nachádza medzi navigačnými kartami v hornej časti vstavaného webového servera.
- 2. Na ľavej navigačnej table kliknite na položku Email and Scan to Network Folder Quick Setup Wizards (Sprievodcovia rýchlym nastavením e-mailu a skenovania do sieťového priečinka).
- 3. V dialógovom okne Email and Scan to Network Folder Quick Setup Wizards (Sprievodcovia rýchlym nastavením e-mailu a skenovania do sieťového priečinka) kliknite na prepojenie Email Setup (Nastavenie emailu).
- $R$  POZNÁMKA: Ak sa zobrazí hlásenie oznamujúce, že je funkcia skenovania do e-mailu vypnutá, kliknite na tlačidlo Continue (Pokračovať) a pokračujte v konfigurácii. Po dokončení zapnite funkciu skenovania do emailu.

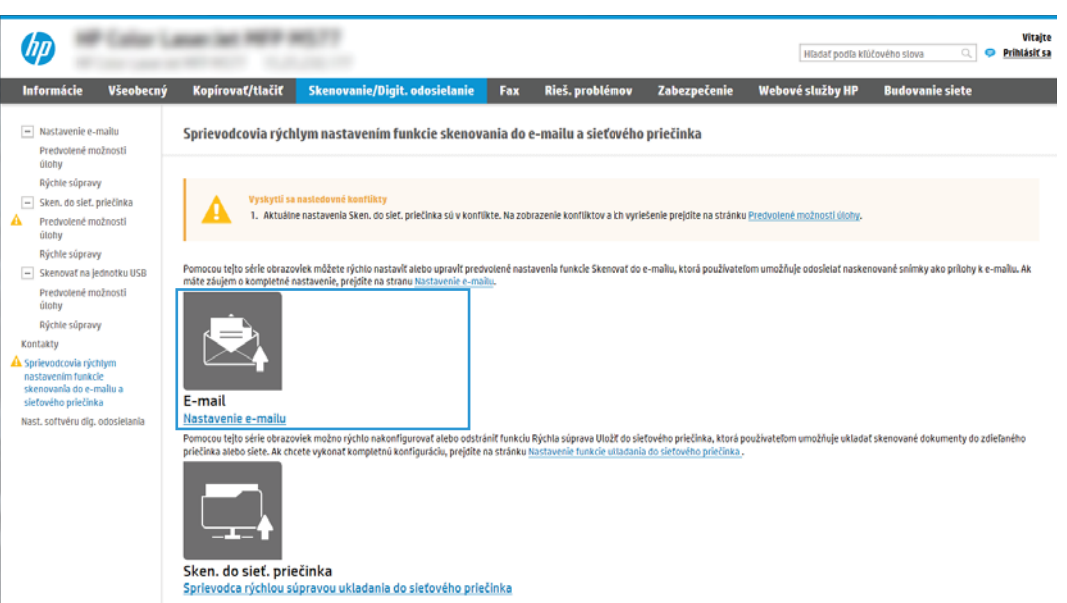

- 4. V dialógovom okne Configure E-mail Servers (SMTP) (Konfigurácia e-mailových serverov (SMTP)) vyberte niektorú z nasledujúcich možností a vykonajte príslušné kroky:
	- Možnosť 1: Použiť server, ktorý už používa funkcia e-mailu.

Vyberte položku Use a server already in use by E-mail (Použiť server, ktorý už používa funkcia emailu) a kliknite na tlačidlo **Next** (Ďalej).

Možnosť 2: Vyhľadať v sieti server pre odchádzajúce e-maily.

Touto možnosťou sa vyhľadajú servery odchádzajúcich e-mailov SMTP iba v rámci vašej brány firewall.

- 1. Vyberte položku Search network for outgoing email server (Vyhľadať v sieti server odchádzajúcich e-mailov) a kliknite na tlačidlo Next (Ďalej).
- 2. Zo zoznamu Configure Email Server (SMTP) (Konfigurácia e-mailového servera (SMTP)) vyberte príslušný server a kliknite na tlačidlo Next (Ďalej).
- 3. Vyberte možnosť, ktorá opisuje požiadavky overovania servera:
	- Server does not require authentication (Server nevyžaduje overenie): Vyberte možnosť Server does not require authentication (Server nevyžaduje overenie) a kliknite na tlačidlo Next (Ďalej).

#### -ALEBO-

- Server requires authentication (Server vyžaduje overenie): Z rozbaľovacieho zoznamu vyberte možnosť overenia:
	- Z rozbaľovacieho zoznamu vyberte možnosť Use credentials of user to connect after Sign In at the control panel (Použiť prihlasovacie údaje používateľa na pripojenie po prihlásení z ovládacieho panela) a kliknite na tlačidlo **Next** (Ďalej).

#### -ALEBO-

- Z rozbaľovacieho zoznamu vyberte možnosť Always use these credentials (Vždy používať tieto prihlasovacie údaje), vyplňte polia User name (Používateľské meno) a Password (Heslo) a kliknite na tlačidlo Next (Ďalej).
- Možnosť 3: Pridať server SMTP.
	- 1. Vyberte položku Pridať server SMTP.
	- 2. Zadajte údaje pre Server Name (Názov servera) a Port Number (Číslo portu). Potom kliknite na tlačidlo Next (Ďalej).
	- **EZ POZNÁMKA:** Vo väčšine prípadov nie je nutné predvolené číslo portu meniť.
	- **EX POZNÁMKA:** Ak používate hostiteľskú službu SMTP, ako je napríklad Gmail, skontrolujte adresu servera SMTP, číslo portu a nastavenia protokolu SSL prostredníctvom webovej lokality poskytovateľa služby alebo iných zdrojov. Adresa servera SMTP pre službu Gmail je zvyčajne smtp.gmail.com, číslo portu je 465 a protokol SSL by mal byť povolený.

Prostredníctvom online zdrojov si overte, či sú tieto nastavenia servera v čase konfigurácie aktuálne a platné.

- 3. Vyberte príslušnú možnosť overenia servera:
	- Server does not require authentication (Server nevyžaduje overenie): Vyberte možnosť Server does not require authentication (Server nevyžaduje overenie) a kliknite na tlačidlo Next (Ďalej).

#### -ALEBO-

- Server requires authentication (Server vyžaduje overenie): Vyberte niektorú možnosť z rozbaľovacieho zoznamu Server requires authentication (Server vyžaduje overenie):
	- Z rozbaľovacieho zoznamu vyberte možnosť Use credentials of user to connect after Sign In at the control panel (Použiť prihlasovacie údaje používateľa na pripojenie po prihlásení z ovládacieho panela) a kliknite na tlačidlo Next (Ďalej).

#### -ALEBO-

- Z rozbaľovacieho zoznamu vyberte možnosť Always use these credentials (Vždy používať tieto prihlasovacie údaje), vyplňte polia User name (Používateľské meno) a Password (Heslo) a kliknite na tlačidlo Next (Ďalej).
- 5. V dialógovom okne Configure Email Settings (Konfigurácia e-mailových nastavení) zadajte nasledujúce informácie o e-mailovej adrese odosielateľa a kliknite na tlačidlo Next (Ďalej).
- **EZ POZNÁMKA:** Ak pri nastavovaní polí From (Odosielateľ), Subject (Predmet) a Message (Správa) zostane políčko User editable (S možnosťou úpravy používateľom) nezačiarknuté, používatelia nebudú môcť pri odosielaní e-mailov upravovať dané polia na ovládacom paneli tlačiarne.

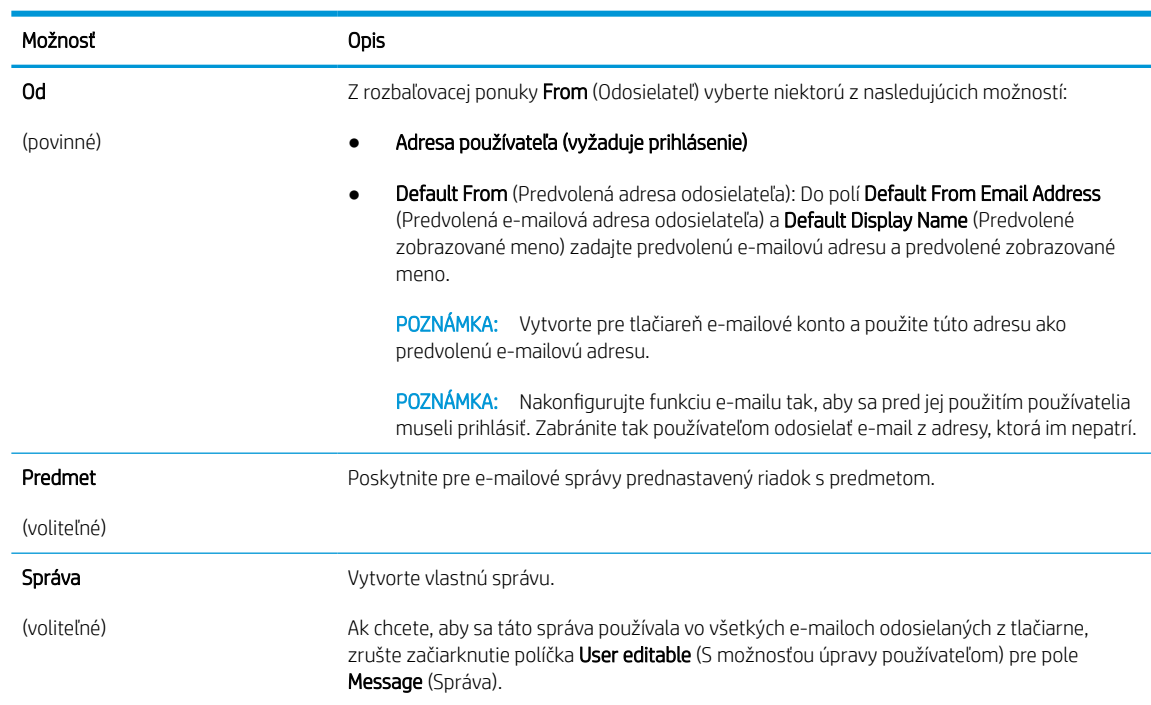

#### Tabuľka 6-1 Nastavenia odosielania e-mailov

6. V oblasti Configure File Scan Settings (Konfigurácia nastavenia skenovania súborov) nastavte predvolené preferencie skenovania a kliknite na tlačidlo Next (Ďalej).

#### Tabuľka 6-2 Nastavenia skenovania

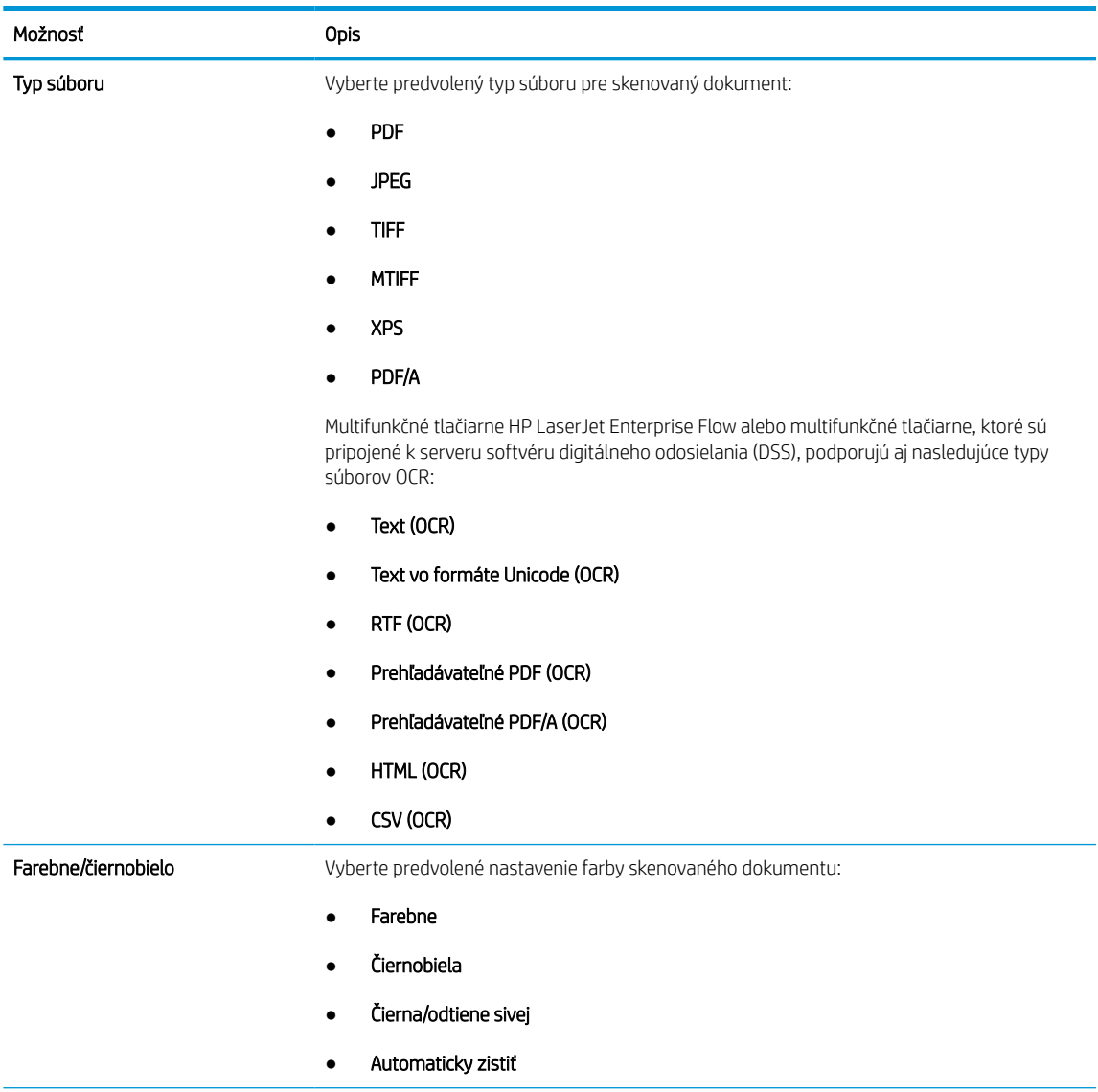

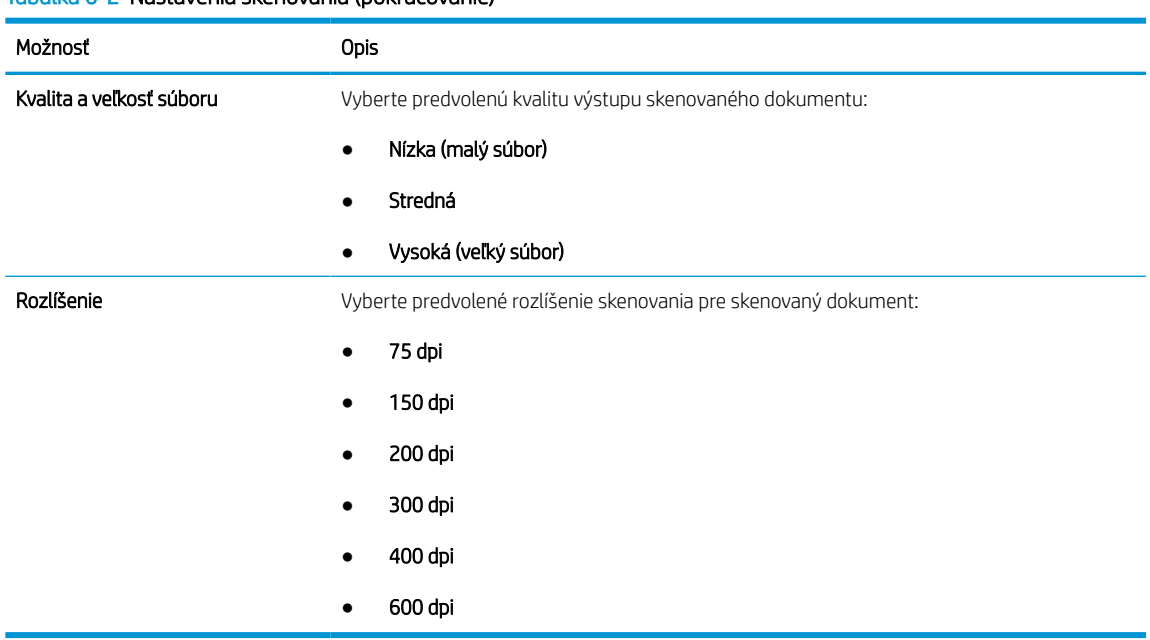

#### Tabuľka 6-2 Nastavenia skenovania (pokračovanie)

7. Skontrolujte oblasť Summary (Zhrnutie) a kliknutím na tlačidlo Finish (Dokončiť) dokončite nastavenie.

#### Spôsob č. 2: Rozšírená konfigurácia pomocou možnosti Email Setup (Nastavenie e-mailu)

Rozšírenú konfiguráciu pomocou dialógového okna E-mail Setup (Nastavenie e-mailu) na serveri EWS vykonáte nasledovným spôsobom.

1. Kliknutím vyberte možnosť Scan/Digital Send (Skenovanie/digitálne odosielanie), ktorá sa nachádza medzi navigačnými kartami v hornej časti servera EWS. Rozbaľte ponuku E-mail Setup (Nastavenie e-mailu) na ľavej navigačnej table a potom kliknite na položku Default Job Options (Predvolené možnosti úlohy).

Na stránke Default Job Options (Predvolené možnosti úlohy) sa zobrazujú Basic Settings (Základné nastavenia) pre možnosť skenovania do e-mailu. Ak chcete zobraziť rozšírené nastavenia, kliknite na položku Advanced Settings (Rozšírené nastavenia) v spodnej časti stránky. Ak chcete prepnúť späť na základné nastavenia, kliknite na tlačidlo Basic Settings (Základné nastavenia).

<sup>2</sup> POZNÁMKA: Tento postup sa týka najprv krokov pre Basic Settings (Základné nastavenie) a potom krokov pre Advanced Settings (Rozšírené nastavenia).

Obrázok 6-1 Umiestnenie tlačidla Advanced Settings (Rozšírené nastavenia)

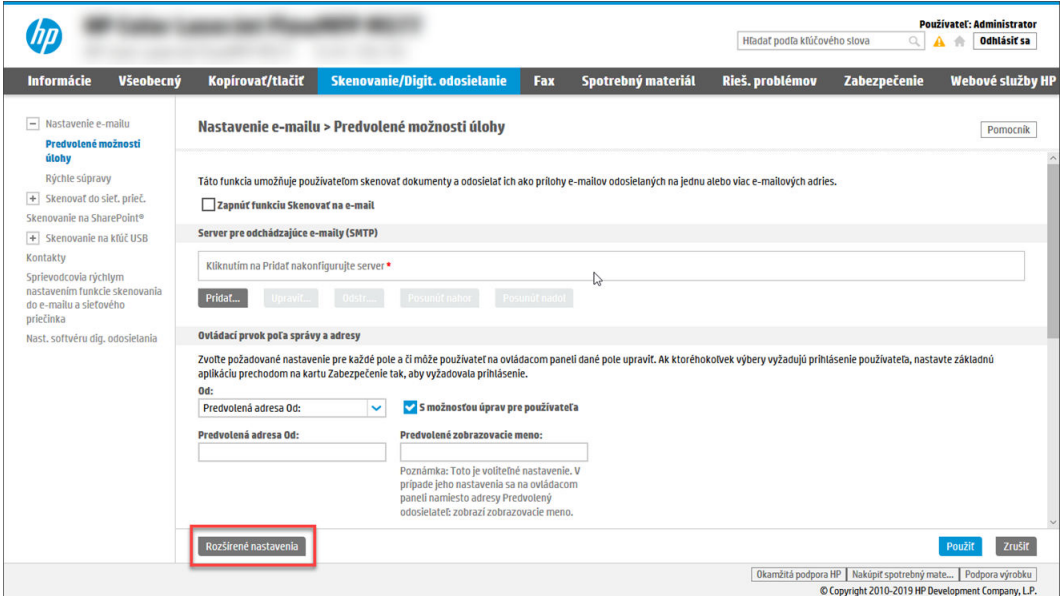

2. Na stránke Default Job Options (Predvolené možnosti úlohy) začiarknite políčko Enable Scan to Email (Povoliť skenovanie do e-mailu). Ak toto políčko nie je začiarknuté, funkcia nie je na ovládacom paneli tlačiarne k dispozícii.

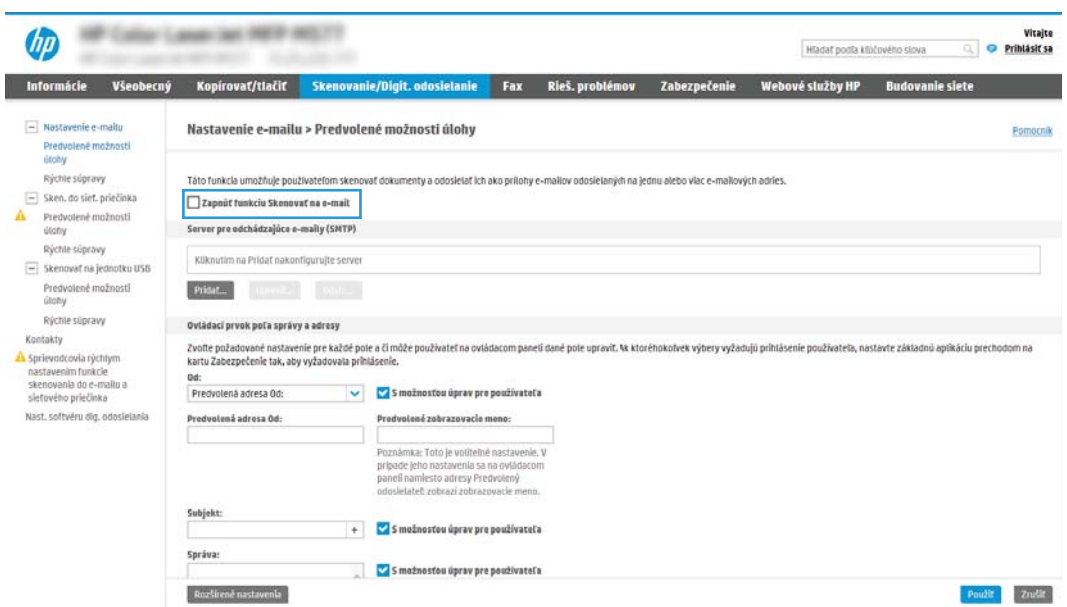

- 3. V oblasti Outgoing Email Servers (SMTP) (Servery pre odchádzajúce e-maily (SMTP)) dokončite kroky pre jednu z nasledujúcich možností:
	- Vyberte jeden zo zobrazených serverov.
	- Kliknutím na tlačidlo Add (Pridať) spustite sprievodcu servera SMTP.
		- 1. V sprievodcovi servera SMTP vyberte jednu z nasledujúcich možností:
- Prvá možnosť:I know my SMTP server address or host name (Poznám adresu môjho servera SMTP alebo názov hostiteľa): Zadajte adresu servera SMTP a kliknite na tlačidlo Next (Ďalej).
- o Možnosť 2: Ak nepoznáte adresu servera SMTP, vyberte položku Search network for outgoing email server (Vyhľadať v sieti server odchádzajúcej pošty) a potom kliknite na položku Next (Ďalej). Vyberte príslušný server a kliknite na tlačidlo Next (Ďalej).
- $\mathbb{R}$  POZNÁMKA: Ak bol server SMTP už vytvorený pre inú funkciu tlačiarne, zobrazí sa možnosť Use a server already in use by another function (Použiť server, ktorý už využíva iná funkcia). Vyberte túto možnosť a potom ju nakonfigurujte na použitie pre e-mailovú funkciu.
- 2. V dialógovom okne Set the basic information necessary to connect to the server (Nastavte základné informácie potrebné na pripojenie k serveru) nastavte možnosti, ktoré budete používať a potom kliknite na položku **Next** (Ďalej).
	- Niektoré servery majú problémy s odosielaním alebo prijímaním e-mailov väčších ako 5 megabajtov (MB). Týmto problémom možno predísť zadaním čísla do poľa Split emails if larger than (MB) (Rozdeliť e-maily, ak sú väčšie ako (MB)).
	- Vo väčšine prípadov nie je nutné predvolené číslo portu meniť. Pri použití možnosti Zapnúť protokol SMTP SSL je však potrebné použiť port 587.
	- o Ak ako e-mailovú službu používate službu Google™ Gmail, začiarknite pole Enable SMTP SSL Protocol (Zapnúť protokol SMTP SSL). Adresa servera SMTP pre službu Gmail je zvyčajne smtp.gmail.com, číslo portu je 465 a protokol SSL by mal byť povolený. Prostredníctvom online zdrojov si overte, či sú tieto nastavenia servera v čase konfigurácie aktuálne a platné.
- 3. V dialógovom okne Server Authentication Requirements (Požiadavky autentifikácie na serveri) vyberte možnosť, ktorá popisuje požiadavky overovania servera.
	- o Server does not require authentication (Server nevyžaduje autentifikáciu) kliknite na tlačidlo Next (Ďalej).
	- Server vyžaduje autentifikáciu
		- Z rozbaľovacieho zoznamu vyberte položku Use credentials of user to connect after Sign In at the control panel (Použiť prihlasovacie údaje používateľa na pripojenie po prihlásení cez ovládací panel) a kliknite na tlačidlo **Next** (Ďalej).
		- o Z rozbaľovacieho zoznamu vyberte položku Always use these credentials (Vždy používať tieto prihlasovacie údaje), zadajte Username (Používateľské meno) a Password (Heslo) a potom kliknite na tlačidlo Next (Ďalej).
	- $\mathbb{B}$  POZNÁMKA: V prípade použitia prihlasovacích údajov prihláseného používateľa nastavte, aby e-mail vyžadoval prihlásenie používateľa prostredníctvom ovládacieho panelu tlačiarne. Zakážte prístup hostí zariadenia k e-mailu zrušením označenia poľa pre e-mail v stĺpci Device Guest (Hosť zariadenia) v oblasti **Sign in and Permission Policies** (Politiky prihlasovania a oprávnení) v dialógovom okne Access Control (Riadenie prístupu) karty Security (Zabezpečenie). Ikona v začiarkavacom poli sa zmení zo začiarknutia na zámku.
- 4. V dialógovom okne Server Usage (Použitie servera) vyberte funkcie tlačiarne, ktoré budú prostredníctvom tohto servera SMTP posielať e-mail, a kliknite na tlačidlo Next (Ďalej).

Ak server vyžaduje overenie, bude potrebné zadať používateľské meno a heslo na zasielanie automatických upozornení z tlačiarne.

- 5. V dialógovom okne Summary and test (Zhrnutie a test) zadajte platnú e-mailovú adresu do poľa Send test email to: (Odoslať testovací e-mail na adresu:) a potom kliknite na položku Test.
- 6. Skontrolujte správnosť všetkých nastavení a kliknite na tlačidlo Finish (Dokončiť) a dokončite nastavenie servera odchádzajúcich e-mailov.
- 4. V časti Address and Message Field Control (Ovládací prvok poľa správy a adresy) zadajte nastavenie poľa From: (Odosielateľ) a všetky ostatné voliteľné nastavenia.

#### Tabuľka 6-3 Funkcia Address and Message Field Control (Ovládací prvok poľa správy a adresy) – základné nastavenia

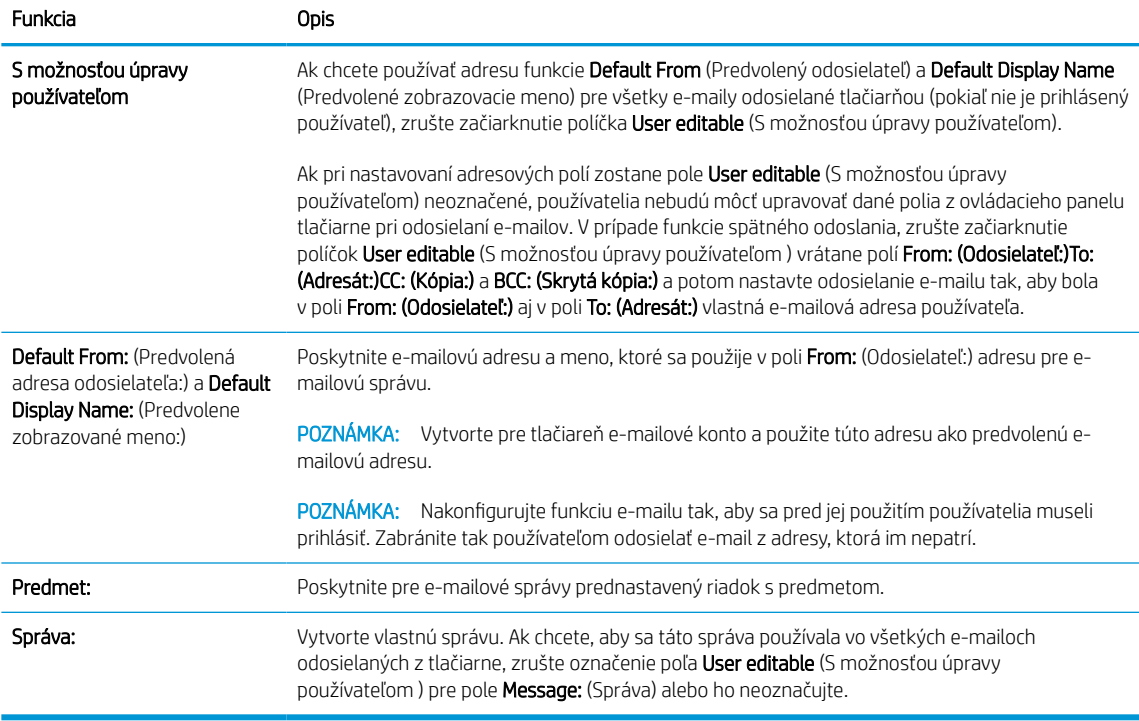

#### Tabuľka 6-4 Funkcia Address and Message Field Control (Ovládací prvok poľa správy a adresy) – rozšírené nastavenia (voliteľné)

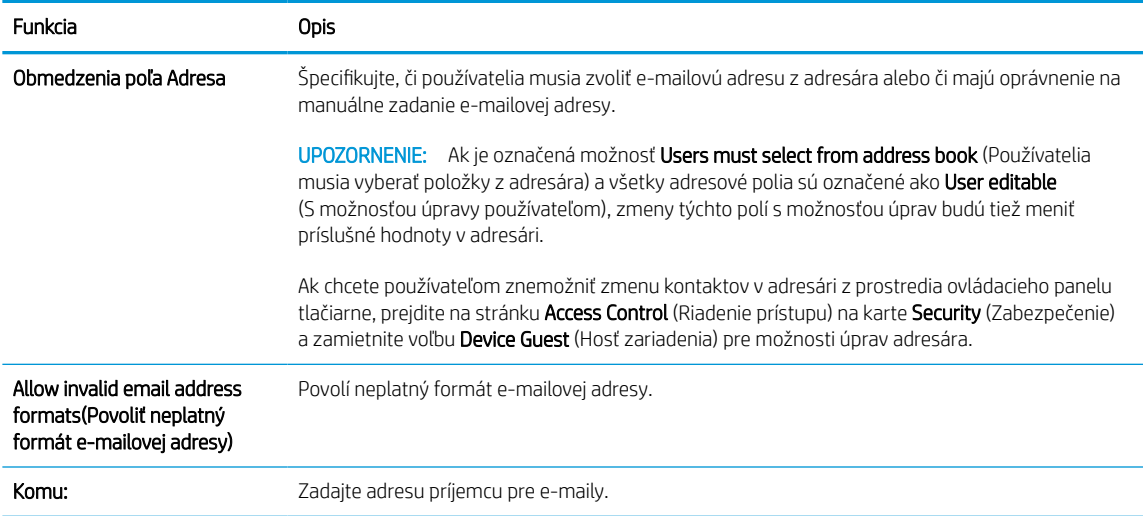
Tabuľka 6-4 Funkcia Address and Message Field Control (Ovládací prvok poľa správy a adresy) – rozšírené nastavenia (voliteľné) (pokračovanie)

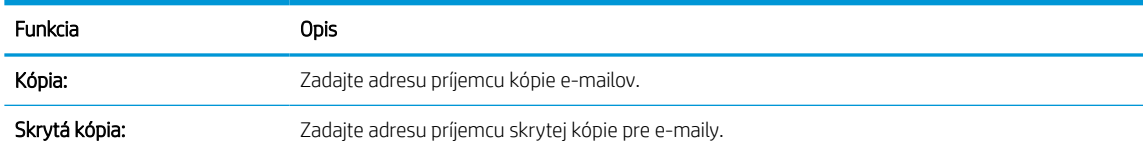

#### 5. V oblasti File Settings (Nastavenia súboru) nastavte predvolené preferencie nastavení súboru.

#### Tabuľka 6-5 Nastavenia súborov (základné nastavenia)

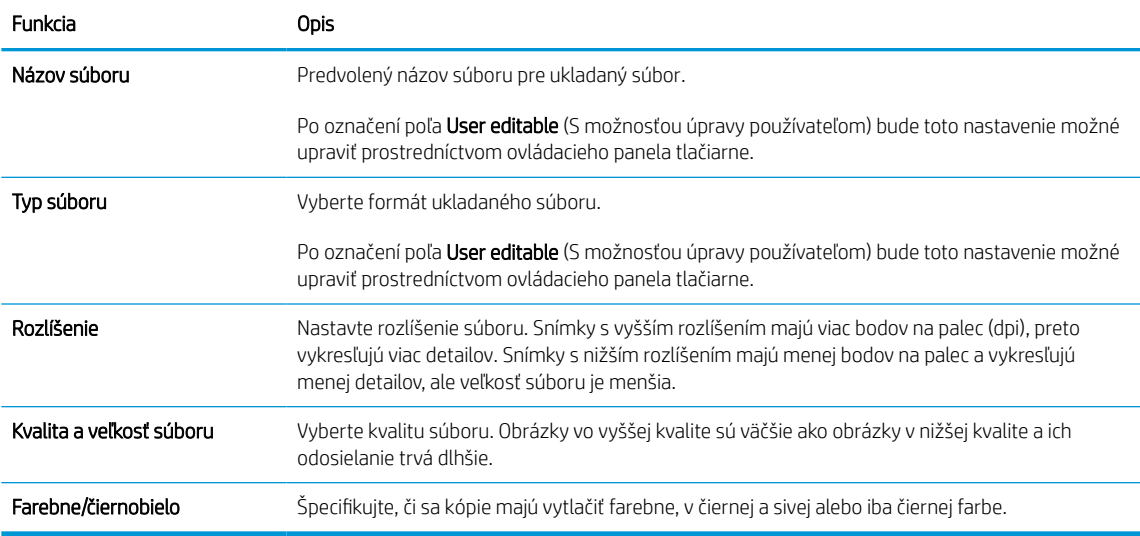

#### Tabuľka 6-6 Nastavenia súborov (rozšírené nastavenia – voliteľné)

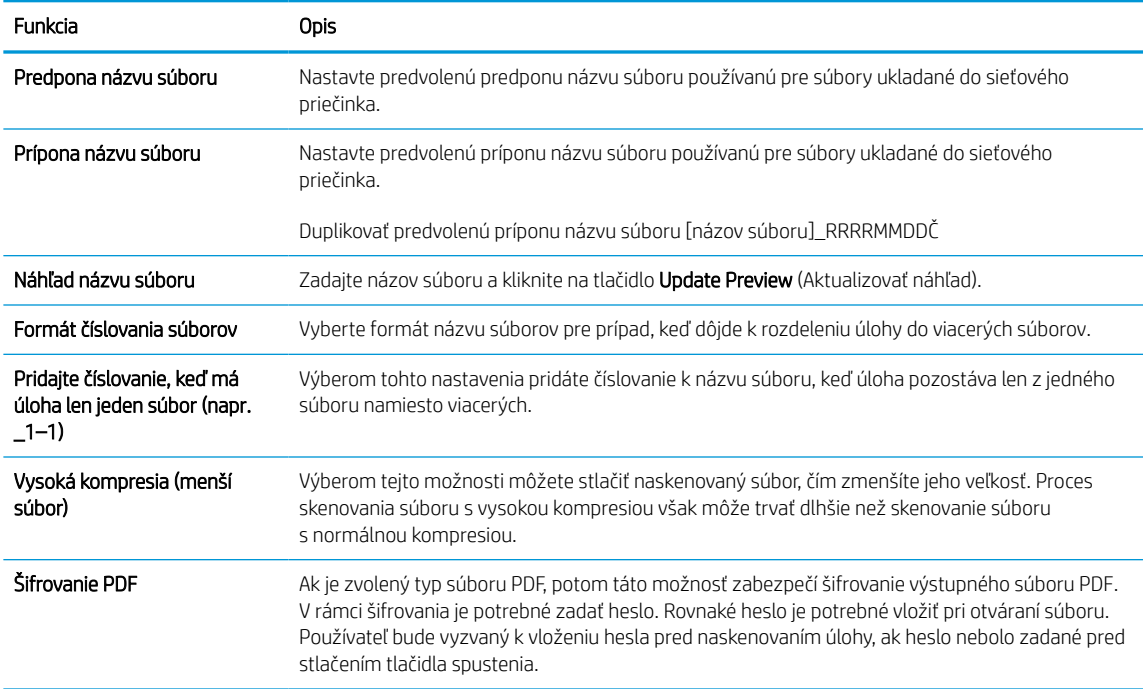

#### Tabuľka 6-6 Nastavenia súborov (rozšírené nastavenia – voliteľné) (pokračovanie)

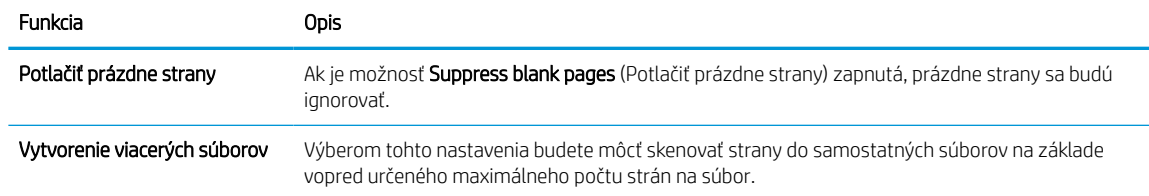

#### 6. Kliknutím na tlačidlo Advanced Settings (Rozšírené nastavenia) zobrazíte nasledujúce nastavenia:

#### ● Podpisovanie a šifrovanie

● Notification (Oznámenie) (oznámenie o úlohe)

#### ● Scan Settings (nastavenia skenovania)

7. V oblasti Signing and Encryption (Podpisovanie a šifrovanie) nastavte preferencie podpisovania a šifrovania.

#### Tabuľka 6-7 Nastavenia funkcie Signing and Encryption (Podpisovanie a šifrovanie)

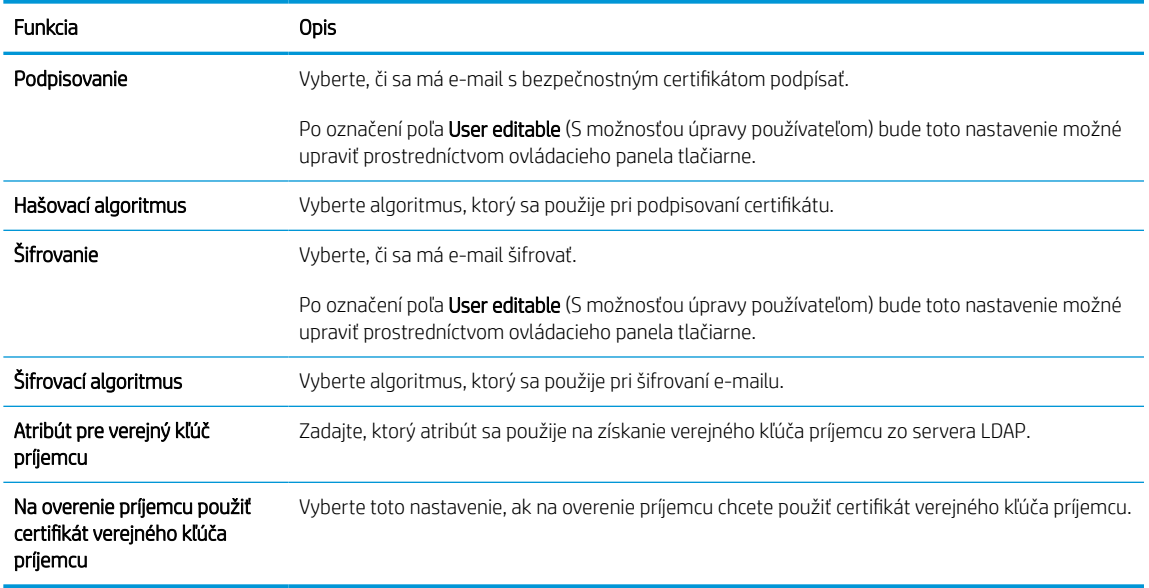

- 8. V oblasti Notification (Oznámenie) nastavte, kedy budú používatelia dostávať oznámenia o odoslaných emailoch. Predvolene sa používa e-mailová adresa prihláseného používateľa. Ak je e-mailová adresa príjemcu prázdna, neodošle sa žiadne oznámenie.
- 9. V oblasti Scan Settings (Nastavenia skenovania) nastavte predvolené preferencie skenovania.

#### Tabuľka 6-8 Scan Settings (nastavenia skenovania)

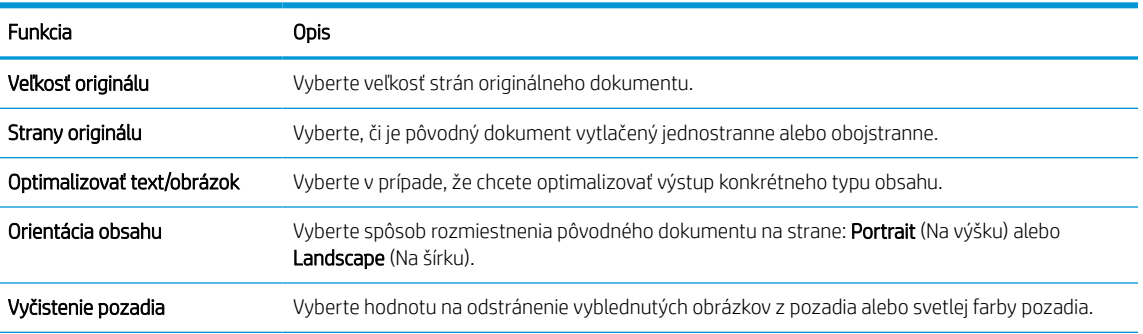

#### Tabuľka 6-8 Scan Settings (nastavenia skenovania) (pokračovanie)

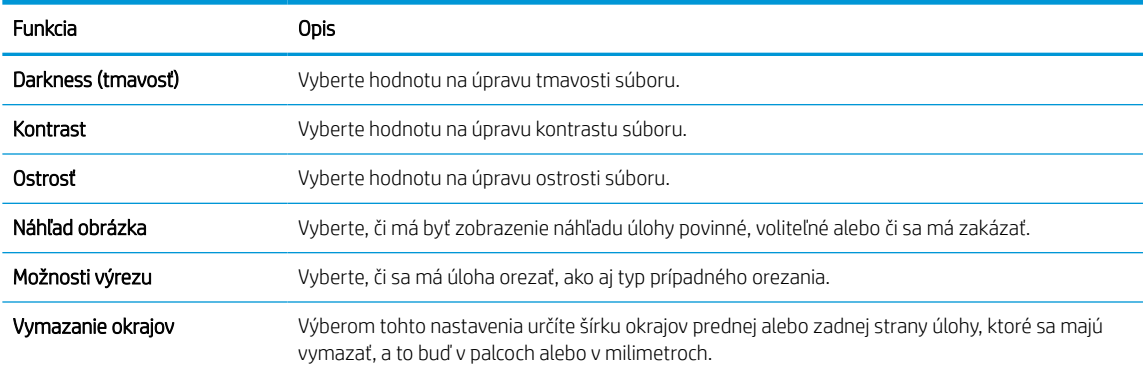

10. Skontrolujte presnosť zvolených možností a potom nastavenia dokončite kliknutím na tlačidlo Apply (Použiť).

## Krok č. 4: Konfigurácia skratiek rýchlych súprav (voliteľné)

Rýchle súpravy sú voliteľné odkazy na úlohy, ku ktorým možno pristupovať z hlavnej domovskej obrazovky alebo prostredníctvom aplikácie Rýchle súpravy v tlačiarni. Na konfiguráciu rýchlych súprav použite nasledujúce kroky.

- 1. V oblasti Email Setup (Nastavenie e-mailu) na ľavej navigačnej table kliknite na možnosť Quick Sets (Rýchle súpravy).
- 2. Vyberte jednu z nasledujúcich možností:
	- Vyberte existujúcu rýchlu súpravu v časti Aplikácia Rýchle súpravy v tabuľke.

#### -ALEBO-

- Kliknutím na tlačidlo Add (Pridať) spustite sprievodcu rýchlymi súpravami.
- 3. Ak ste vybrali možnosť Add (Pridať), otvorí sa stránka Quick Sets Setup (Nastavenie rýchlych súprav). Zadajte nasledujúce informácie:
	- Quick Set Name (Názov rýchlej súpravy): Zadajte názov pre novú rýchlu súpravu.
	- Quick Set Description (Popis rýchlej súpravy): Zadajte popis rýchlej súpravy.
	- Quick Set Start Option (Možnosť Spustenie rýchleho nastavenia): Ak chcete nastaviť spôsob spustenia rýchlej súpravy, kliknite na položku Enter application, then user presses Start (Zadajte aplikáciu, potom používateľ stlačí Štart) alebo Start instantly when selected from the Home Screen (Spustiť hneď po výbere na domovskej obrazovke).
- 4. Definujte nasledujúce nastavenia pre rýchlu súpravu: Address and Message Field Control (Ovládací prvok poľa správy a adresy), Signing and Encryption (Podpisovanie a šifrovanie), Notification (Oznámenie), Scan Settings (Nastavenia skenovania), File Settings (Nastavenia súboru).
- 5. Kliknutím na tlačidlo Finish (Dokončiť) rýchlu súpravu uložíte.

### Krok č. 5: Nastavenie funkcie Odoslanie do e-mailu na použitie v službe Office 365 Outlook (voliteľné)

Umožnite tlačiarni odosielať z ovládacieho panelu e-maily prostredníctvom konta v službe Office 365 Outlook.

### Úvod

Microsoft Office 365 Outlook je cloudový e-mailový systém poskytovaný spoločnosťou Microsoft, ktorý na odosielanie a prijímanie e-mailov využíva protokol SMTP (Simple mail transfer protocol) spoločnosti Microsoft. Pomocou nasledujúceho postupu umožníte tlačiarni odosielať z ovládacieho panelu e-maily prostredníctvom konta v službe Office 365 Outlook.

<sup>2</sup> POZNÁMKA: Na konfiguráciu týchto nastavení v EWS potrebujete konto s e-mailovou adresou v službe Office 365 Outlook.

### Server odchádzajúcej pošty (SMTP) nakonfigurujte tak, aby odoslal e-mail z konta v službe Office 365 Outlook.

Konfigurácia servera odchádzajúcej pošty sa vykoná pomocou nasledujúceho postupu.

- 1. Kliknutím vyberte možnosť Networking (Sieť), ktorá sa nachádza medzi navigačnými kartami v hornej časti vstavaného webového servera.
- 2. Na ľavej navigačnej table kliknite na položku TCP/IP Settings (Nastavenia protokolu TCP/IP).
- 3. V oblasti TCP/IP Setting (Nastavenia protokolu TCP/IP) kliknite na kartu Network Identification (Identifikácia siete).
- 4. Ak sa v rámci siete vyžaduje DNS, v oblasti TCP/IP Domain Suffix (Prípona domény TCP/IP) skontrolujte, či sa uvádza aj prípona DNS pre používaného e-mailového klienta. Prípony servera DNS majú tento formát: *companyname.com*, *Gmail.com* atď.

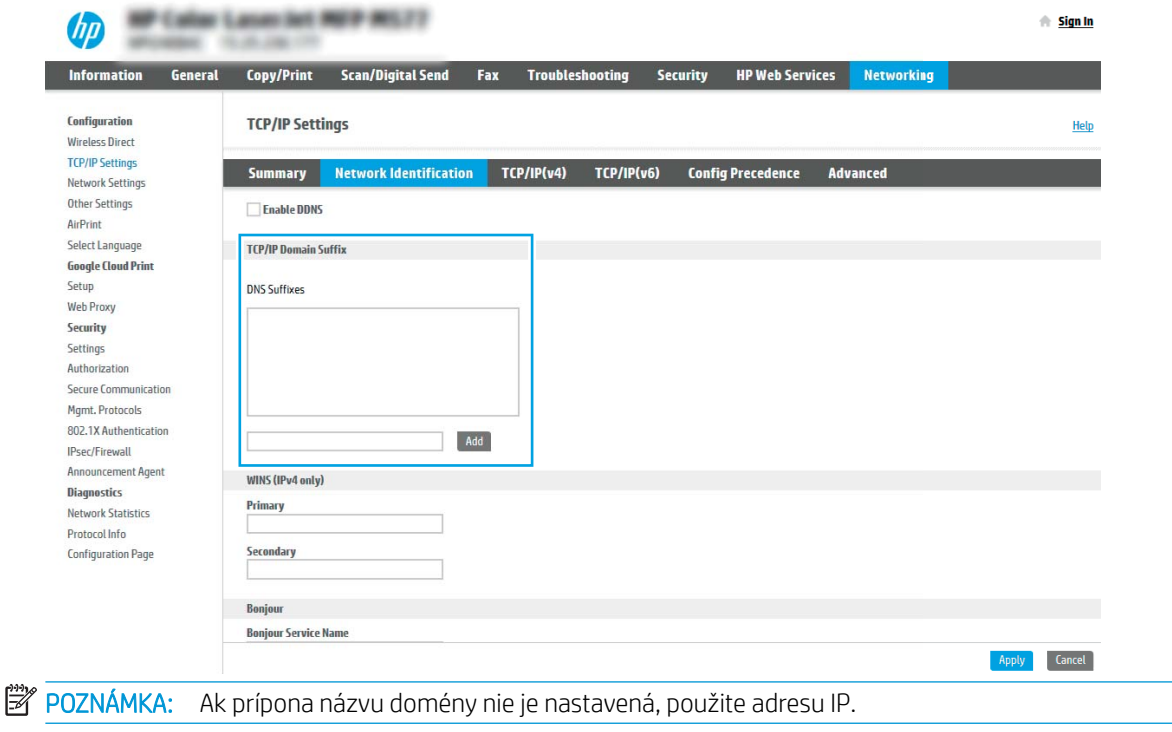

- 5. Kliknite na tlačidlo Apply (Použiť).
- 6. Kliknite na kartu Scan/Digital Send (Skenovanie/Digit. odosielanie).
- 7. Na ľavej navigačnej table kliknite na položku Email Setup (Nastavenie e-mailu).
- 8. Na stránke Email Setup (Nastavenie e-mailu) začiarknite políčko Enable Scan to Email (Povoliť skenovanie do e-mailu). Ak toto políčko nie je k dispozícii, funkcia nie je na ovládacom paneli tlačiarne k dispozícii.

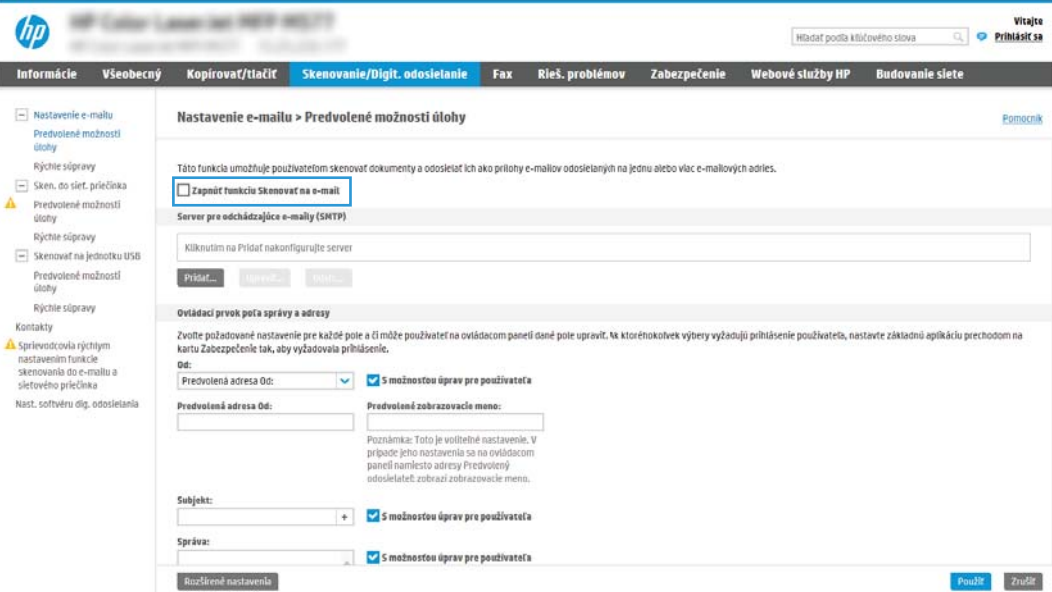

- 9. V oblasti Outgoing Email Servers (SMTP) (Servery pre odchádzajúce e-maily (SMTP)) kliknite na tlačidlo Add (Pridať) a spustite sprievodcu servera SMTP.
- 10. Do poľa I know my SMTP server address or host name (Poznám adresu môjho servera SMTP alebo názov hostiteľa) zadajte smtp.onoffice.com a kliknite na tlačidlo Next (Ďalej).
- 11. V dialógovom okne Set the basic information necessary to connect to the server (Nastaviť základné informácie potrebné na pripojenie k serveru) zadajte do poľa Port Number (Číslo portu) hodnotu 587.
	- $\mathbb{B}^*$  POZNÁMKA: Niektoré servery majú problémy s odosielaním alebo prijímaním e-mailov väčších ako 5 megabajtov (MB). Týmto problémom možno predísť zadaním čísla do poľa Split emails if larger than (MB) (Rozdeliť e-maily, ak sú väčšie ako (MB)).
- 12. Označte pole Enable SMTP SSL Protocol (Zapnúť protokol SMTP SSL) a kliknite na tlačidlo Next (Ďalej).
- 13. V dialógovom okne Server Authentication Requirements (Požiadavky autentifikácie na serveri) vyplňte nasledujúce údaje:
	- a. Vyberte položku Server requires authentication (Server SMTP vyžaduje autentifikáciu).
	- b. V rozbaľovacom zozname vyberte položku Always use these credentials (Vždy používať tieto prihlasovacie údaje).
	- c. Do poľa Username (Používateľské meno) zadajte e-mailovú adresu služby Office 365 Outlook.
	- d. Do poľa Password (Heslo) zadajte heslo konta v službe Office 365 Outlook a kliknite na tlačidlo Next (Ďalej).
- 14. V dialógovom okne Server Usage (Použitie servera) vyberte funkcie tlačiarne, ktoré budú prostredníctvom tohto servera SMTP posielať e-mail, a kliknite na tlačidlo Next (Ďalej).
- 15. V dialógovom okne Summary and test (Zhrnutie a test) zadajte do poľa Send a test email to: (Odoslať testovací e-mail na adresu:) a potom kliknite na položku Test.
- 16. Skontrolujte správnosť všetkých nastavení a kliknite na tlačidlo Finish (Dokončiť) a dokončite nastavenie servera odchádzajúcich e-mailov.

Ďalšie informácie nájdete na adrese [Microsoft's Support page](https://support.office.com/en-us/article/how-to-set-up-a-multifunction-device-or-application-to-send-email-using-office-365-69f58e99-c550-4274-ad18-c805d654b4c4).

# Nastavenie skenovania do sieťového priečinka

Nastavte funkciu skenovania do priečinka na skenovanie dokumentov priamo do sieťového priečinka.

# Úvod

Táto časť objasňuje aktiváciu a konfiguráciu funkcie skenovania do sieťového priečinka. Tlačiareň disponuje funkciou, ktorá jej umožňuje naskenovať dokument a uložiť ho do sieťového priečinka. Aby sa táto funkcia skenovania dala používať, tlačiareň musí byť pripojená k sieti. Nie je však k dispozícii, kým sa nenakonfiguruje. Funkciu skenovania do sieťového priečinka možno konfigurovať dvoma spôsobmi: možnosť Save to Network Folder Setup Wizard (Sprievodca nastavením ukladania do sieťového priečinka) umožňuje vykonať základné nastavenie, zatiaľ čo možnosť Save to Network Folder Setup (Nastavenie ukladania do sieťového priečinka) obsahuje funkcie rozšíreného nastavenia.

## Skôr než začnete

Skôr než môžete nastaviť funkciu skenovania do sieťového priečinka, potrebujete mať k dispozícii tieto položky.

学 pOZNÁMKA: Ak chcete nastaviť funkciu Skenovanie do sieťového priečinka, tlačiareň musí mať aktívne pripojenie k sieti.

Pred začatím procesu konfigurácie potrebujú správcovia nasledujúce položky.

- Správcovský prístup k tlačiarni.
- Úplný názov domény (FQDN) (napr. \\názovservera.com.názovspoločnosti.net\skeny) cieľového priečinka ALEBO adresu IP servera (napr. \\16.88.20.20\skeny).

POZNÁMKA: Pojem "server" v tomto kontexte označuje počítač, v ktorom sa nachádza zdieľaný priečinok.

### Prvý krok: Otvorenie vstavaného webového servera HP (EWS)

Otvorením vstavaného webového servera spustite proces nastavenia.

- 1. Na domovskej obrazovke ovládacieho panela tlačiarne sa dotknite ikony Informácie  $\bigcap$  a potom sa dotknite ikony siete Ethernet  $\frac{1}{24}$ na zobrazenie IP adresy alebo hostiteľského názvu.
- 2. Otvorte webový prehliadač a do riadka s adresou zadajte adresu IP alebo názov hostiteľa presne v takom tvare, v akom sa zobrazuje na ovládacom paneli tlačiarne. Na klávesnici počítača stlačte kláves Enter. Otvorí sa server EWS.

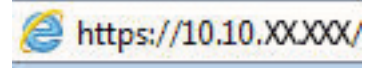

POZNÁMKA: Ak sa vo webovom prehliadači zobrazí hlásenie o tom, že prístup na danú webovú lokalitu nemusí byť bezpečný, vyberte možnosť pokračovania na webovú lokalitu. Prístup na túto webovú lokalitu nie je pre počítač nebezpečný.

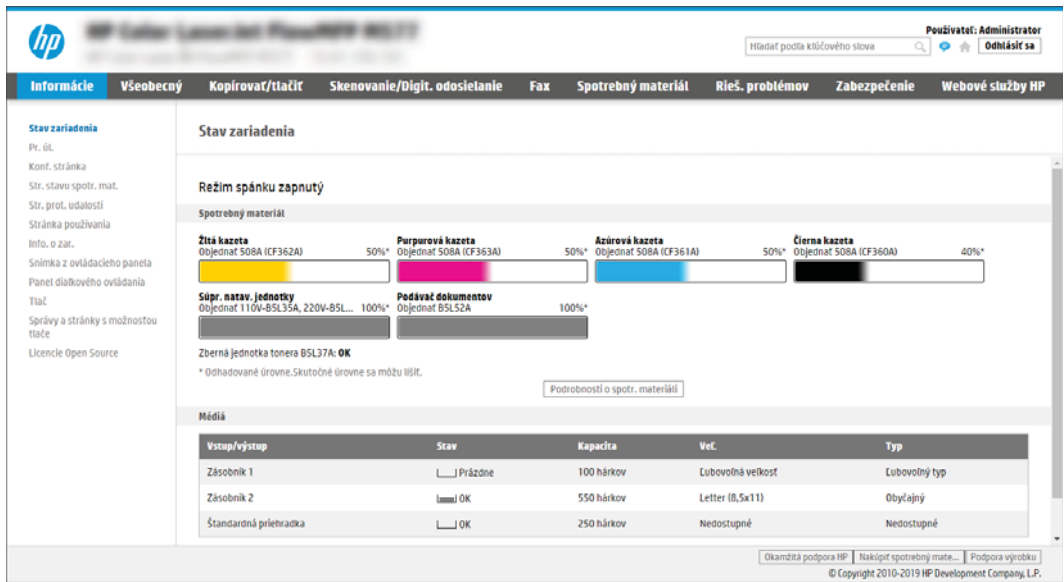

### Krok č. 2: Nastavenie skenovania do sieťového priečinka

Nastavte funkciu skenovania do sieťového priečinka pomocou jedného z nasledujúcich spôsobov.

### Spôsob č. 1: Použitie funkcie Scan to Network Folder Wizard (Sprievodca funkcie ukladania do sieťového priečinka)

Použite túto možnosť na základnú konfiguráciu funkcie ukladania do sieťového priečinka pomocou sprievodcu skenovaním do sieťového priečinka.

- POZNÁMKA: Skôr než začnete: Na zobrazenie adresy IP tlačiarne alebo názvu hostiteľa sa dotknite ikony Informácie a potom sa dotknite ikony Sieť  $\frac{1}{64}$ na ovládacom paneli tlačiarne.
	- 1. Kliknutím vyberte kartu Scan/Digital Send (Skenovanie/digitálne odosielanie), ktorá sa nachádza medzi navigačnými kartami v hornej časti vstavaného webového servera. Otvorí sa dialógové okno Email and Scan to Network Folder Quick Setup Wizards (Sprievodcovia rýchlym nastavením e-mailu a skenovania do sieťového priečinka).
	- 2. Na ľavej navigačnej table kliknite na položku Email and Scan to Network Folder Quick Setup Wizards (Sprievodcovia rýchlym nastavením e-mailu a skenovania do sieťového priečinka).
	- 3. Kliknite na prepojenie Save to Network Folder Quick Set Wizard (Sprievodca rýchlou súpravou ukladania do sieťového priečinka).
	- 4. V dialógovom okne Add or Remove a Save to Network Folder Quick Set (Pridať alebo odstrániť rýchlu súpravu ukladania do sieťového priečinka) kliknite na tlačidlo Add (Pridať).
	- **2 POZNÁMKA:** Rýchle súpravy sú odkazy na úlohy, ku ktorým možno pristupovať z domovskej obrazovky tlačiarne alebo prostredníctvom aplikácie Quick Sets (Rýchle súpravy).
	- **EX POZNÁMKA:** Funkciu ukladania do sieťového priečinka možno minimálne nakonfigurovať bez vytvorenia rýchlej súpravy. Bez rýchlej súpravy však používatelia musia v rámci ovládacieho panela zadať údaje cieľového priečinka pre každú úlohu skenovania. Na zahrnutie metaúdajov funkcie Ukladanie do sieťového priečinka sa vyžaduje rýchla súprava.
	- 5. V dialógovom okne Add Folder Quick Set (Pridať rýchlu súpravu priečinkov) zadajte nasledujúce informácie:
		- a. Do poľa Quick Set Title (Názov rýchlej súpravy) zadajte názov.
			- <sup>2</sup> POZNÁMKA: Názov rýchlej súpravy by mal byť pre používateľov ľahko zrozumiteľný (napr. "Skenovať a uložiť do priečinka").
		- b. Do poľa Quick Set Description (Popis rýchlej súpravy) zadajte popis objasňujúci, čo daná rýchla súprava ukladá.
		- c. Kliknite na tlačidlo Next (Ďalej).
	- 6. V dialógovom okne Configure Destination Folder (Konfigurácia cieľového priečinka) vyplňte nasledujúce údaje:
		- a. Do poľa UNC Folder Path (Cesta UNC k priečinku) zadajte cestu k priečinku, do ktorého sa naskenované dokumenty uložia.

Cesta k priečinku môže byť buď úplný názov domény (FQDN) alebo adresa IP servera. Za FQDN alebo adresu IP nezabudnite zadať cestu k priečinku (napr. \scans).

Príklad FQDN: \\servername.us.companyname.net\scans

Príklad IP adresy: \\16.88.20.20\scans

- $\mathbb{R}$  POZNÁMKA: Úplný názov domény môže byť spoľahlivejší ako adresa IP. Ak server získa svoju adresu IP cez protokol DHCP, adresa IP sa môže zmeniť. Pripojenie prostredníctvom adresy IP môže byť rýchlejšie, pretože tlačiareň nemusí na vyhľadanie cieľového servera používať DNS.
- b. V rozbaľovacom zozname Authentication Settings (Nastavenia autentifikácie) vyberte niektorú z týchto možností:
	- Použite prístupové údaje používateľa na pripojenie po prihlásení z ovládacieho panela
	- Vždy používať tieto oprávnenia
	- **POZNÁMKA:** Ak je zvolená možnosť **Always use these credentials** (Vždy používať tieto oprávnenia), do príslušných polí je potrebné zadať používateľské meno a heslo. Zároveň je potrebné overiť prístup tlačiarne k priečinku kliknutím na tlačidlo Verify Access (Overiť prístup).
- c. Do poľa Windows Domain (Doména systému Windows) zadajte doménu systému Windows.
	- $\hat{X}$  TIP: V systéme Windows 7 doménu systému Windows nájdete kliknutím na tlačidlo Start (Štart), položku Control Panel (Ovládací panel) a následne na položku System (Systém).

V systéme Windows 8 doménu systému Windows nájdete kliknutím na položku Search (Vyhľadávanie), zadaním výrazu System (Systém) do poľa vyhľadávania a kliknutím na položku System (Systém) vo výsledkoch.

Doména je uvedená v časti Computer name, domain, and workgroup settings (Nastavenia názvu počítača, domény a pracovnej skupiny).

- d. Kliknite na tlačidlo Next (Ďalej).
- 7. V dialógovom okne **Configure File Scan Settings** (Konfigurácia nastavenia skenovania súborov) nastavte predvolené preferencie skenovania pre danú rýchlu súpravu a kliknite na tlačidlo **Next** (Ďalej).
- 8. Prezrite si dialógové okno **Summary** (Zhrnutie) a kliknite na tlačidlo Finish (Dokončiť).

### Spôsob č. 2: Použitie funkcie Scan to Network Folder Setup (Nastavenie skenovania do sieťového priečinka)

Táto možnosť umožňuje vykonať rozšírenú konfiguráciu funkcie Ukladanie do sieťového priečinka pomocou vstavaného webového servera (EWS) HP pre tlačiareň.

<sup>2</sup> POZNÁMKA: Skôr než začnete: Na zobrazenie adresy IP tlačiarne alebo názvu hostiteľa sa dotknite ikony Informácie a potom sa dotknite ikony Sieť  $\frac{1}{24}$ na ovládacom paneli tlačiarne.

### Prvý krok: Začatie konfigurácie

Podľa nasledujúcich pokynov začnite nastavenie funkcie Skenovanie do sieťového priečinka.

- 1. Kliknite na kartu Scan/Digital Send (Skenovanie/Digit. odosielanie).
- 2. Na ľavej navigačnej table kliknite na tlačidlo Scan to Network Folder Setup (Nastavenie skenovania do sieťového priečinka).

#### Krok č. 2: konfigurácia nastavení funkcie skenovania do sieťového priečinka

Podľa nasledujúceho postupu dokončite nastavenie funkcie Skenovanie do sieťového priečinka.

#### Prvý krok: Začatie konfigurácie

Pri začatí konfigurácie postupujte takto.

- 1. Na stránke Scan to Network Folder Setup (Nastavenie skenovania do sieťového priečinka) označte začiarkavacie políčko Enable Scan to Network Folder (Povoliť skenovanie do sieťového priečinka). Ak toto políčko nie je začiarknuté, funkcia nie je na ovládacom paneli k dispozícii.
- 2. V oblasti funkcie Scan to Network Folder (Skenovania do sieťového priečinka) na ľavej navigačnej table kliknite na položku Quick Sets (Rýchle súpravy). Kliknutím na položku Add (Pridať) otvorte dialógové okno Quick Sets Setup (Nastavenie rýchlych súprav).
	- POZNÁMKA: Rýchle súpravy sú odkazy na úlohy, ku ktorým možno pristupovať z domovskej obrazovky tlačiarne alebo prostredníctvom aplikácie Quick Sets (Rýchle súpravy).
	- POZNÁMKA: Funkciu skenovania do sieťového priečinka možno minimálne nakonfigurovať bez vytvorenia rýchlej súpravy. Bez rýchlej súpravy však používatelia musia v rámci ovládacieho panela zadať údaje cieľového priečinka pre každú úlohu skenovania. Na zahrnutie metaúdajov funkcie skenovania do sieťového priečinka sa vyžaduje rýchla súprava.

Na úplnú konfiguráciu funkcie skenovania do sieťového priečinka je potrebné vyplniť všetky dialógové okná v aplikácii Quick Set Setup (Nastavenie rýchlej súpravy).

#### Dialógové okno 1: Nastavte názov, popis a možnosti rýchlej súpravy na obsluhu ovládacieho panela používateľom.

Na ovládacom paneli tlačiarne nastavte podrobnosti rýchlej súpravy na komunikáciu s používateľom.

Pomocou dialógového okna Set the button location for the Quick Set and options for user interaction at the control panel (Nastavenie umiestnenia tlačidla pre rýchlu súpravu a možnosti interakcie pomocou ovládacieho panela) nakonfigurujte, v ktorej časti ovládacieho panela tlačiarne sa bude zobrazovať tlačidlo Quick Set (Rýchla súprava), a nastavte úroveň interakcie používateľa s ovládacím panelom tlačiarne.

1. Do poľa Quick Set Name (Názov rýchlej súpravy) zadajte názov.

**27 POZNÁMKA:** Názov rýchlej súpravy by mal byť pre používateľov ľahko zrozumiteľný (napr. "Skenovať a uložiť do priečinka").

- 2. Do poľa Quick Set Description (Popis rýchlej súpravy) zadajte popis objasňujúci, čo daná rýchla súprava ukladá.
- 3. V zozname Quick Set Start Option (Možnosť spustenia rýchlej súpravy) vyberte niektorú z týchto možností:
	- Možnosť 1: Enter application, then user presses Start (Zadajte aplikáciu, potom používateľ stlačí Štart).
	- Možnosť 2: Start instantly upon selection (Spustiť ihneď po zvolení).

Vyberte jednu z nasledujúcich možností výzvy:

- Prompt for original sides (Vyžiadať strany originálu)
- Prompt for additional pages (Vyžiadať vloženie ďalších strán)
- Require Preview (Vyžadovať náhľad)

POZNÁMKA: Ak je nastavená možnosť Start instantly upon selection (Spustiť ihneď po zvolení), v nasledujúcom kroku je potrebné zadať cieľový priečinok.

4. Kliknite na tlačidlo Next (Ďalej).

### Dialógové okno 2: Nastavenia priečinka

Dialógové okno Folder Settings (Metóda používaná na doručovanie upozornenia) použite na konfiguráciu typov priečinkov, do ktorých tlačiareň posiela naskenované dokumenty a oprávnenia k priečinkom.

Vybrať možno z dvoch typov cieľových priečinkov:

- Zdieľané priečinky alebo priečinky FTP
- **•** Osobné zdieľané priečinky

Vybrať možno z dvoch oprávnení priečinkov:

- Prístup na čítanie a zapisovanie
- Len prístup na zapisovanie

#### Konfigurácia cieľového priečinka skenovaných dokumentov

Vyberte jednu z nasledujúcich možností na nastavenie cieľového priečinka.

#### Možnosť 1: Nastavenie tlačiarne na uloženie zdieľaného priečinka alebo priečinka FTP

Ak chcete skenované dokumenty uložiť do štandardného zdieľaného priečinka alebo do priečinka FTP, postupujte podľa nasledujúcich pokynov.

- 1. Ak možnosť Save to shared folders or FTP folders (Uložiť do zdieľaných priečinkov alebo priečinkov FTP) nie je zvolená, zvoľte ju teraz.
- 2. Kliknite na položku Add... (Pridať...). Otvorí sa dialógové okno Add Network Folder Path (Pridať cestu k sieťovému priečinku).
- 3. V dialógovom okne Add Network Folder Path (Pridať cestu k sieťovému priečinku) vyberte jednu z nasledujúcich možností:
	- Možnosť 1: Save to a standard shared network folder (Uložiť do štandardného zdieľaného sieťového priečinka).

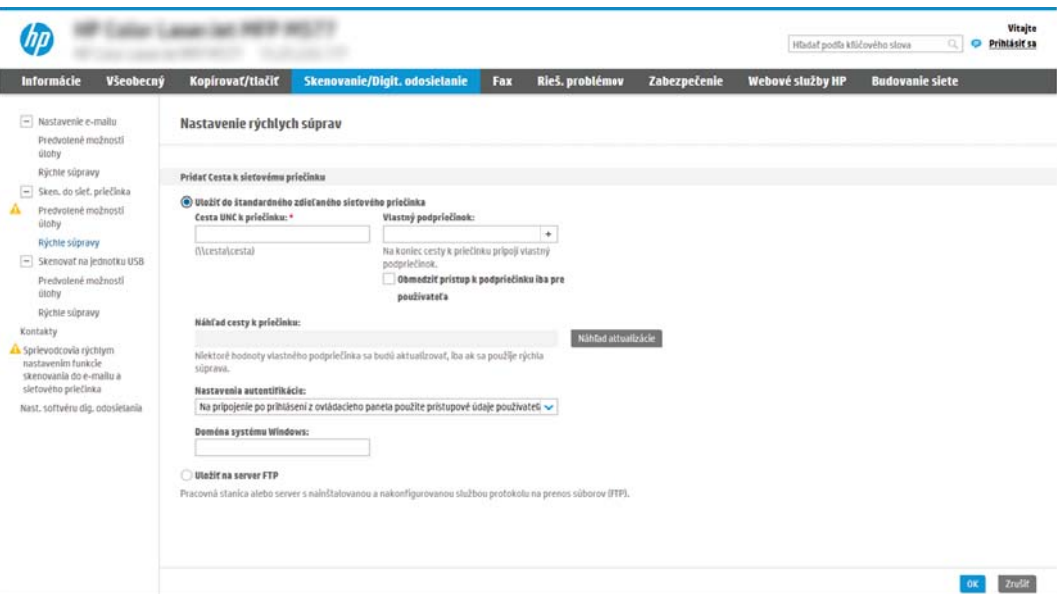

- 1. Ak možnosť Save to a standard shared network folder (Uložiť do štandardného zdieľaného sieťového priečinka) nie je zvolená, zvoľte ju teraz.
- 2. Do poľa UNC Folder Path (Cesta UNC k priečinku) zadajte cestu k priečinku.

Cesta k priečinku môže byť buď úplný názov domény (FQDN) alebo adresa IP servera. Za FQDN alebo adresu IP nezabudnite zadať cestu k priečinku (napr. \scans).

Príklad FQDN: \\servername.us.companyname.net\scans

Príklad IP adresy: \\16.88.20.20\scans

 $\mathbb{R}$  POZNÁMKA: Úplný názov domény môže byť spoľahlivejší ako adresa IP. Ak server získa svoju adresu IP cez protokol DHCP, adresa IP sa môže zmeniť. Pripojenie prostredníctvom adresy IP môže byť rýchlejšie, pretože tlačiareň nemusí na vyhľadanie cieľového servera používať DNS.

3. Ak chcete automaticky vytvoriť podpriečinok skenovaných dokumentov v cieľovom priečinku, vyberte formát názvu podpriečinka zo zoznamu Custom Subfolder (Vlastný podpriečinok).

Ak chcete obmedziť prístup k podpriečinku len na používateľa, ktorý úlohu skenovania vytvorí, vyberte položku Restrict subfolder access to user (Obmedziť prístup k podpriečinku iba pre používateľa).

- 4. Úplnú cestu k priečinku skenovaných dokumentov zobrazíte kliknutím na položku Update Preview (Aktualizovať náhľad).
- 5. V zozname Authentication Settings (Nastavenia autentifikácie) vyberte niektorú z týchto možností:
	- Použite prístupové údaje používateľa na pripojenie po prihlásení z ovládacieho panela
	- Vždy používať tieto oprávnenia
- **EX** POZNÁMKA: Ak je zvolená možnosť Always use these credentials (Vždy používať tieto prihlasovacie údaje), do príslušných polí je potrebné zadať používateľské meno a heslo.
- 6. Do poľa Windows Domain (Doména systému Windows) zadajte doménu systému Windows.
- **POZNÁMKA:** V systéme Windows 7 doménu systému Windows nájdete kliknutím na tlačidlo Start (Štart), položku Control Panel (Ovládací panel) a následne na položku System (Systém).

V systéme Windows 8 doménu systému Windows nájdete kliknutím na položku Search (Vyhľadávanie), zadaním výrazu System (Systém) do poľa vyhľadávania a kliknutím na položku System (Systém) vo výsledkoch.

Doména je uvedená v časti Computer name, domain, and workgroup settings (Nastavenia názvu počítača, domény a pracovnej skupiny).

- POZNÁMKA: Ak je v zdieľanom priečinku nastavený prístup pre všetkých, je potrebné do príslušných polí zadať hodnoty pre názov pracovnej skupiny (v predvolenom nastavení je to "Pracovná skupina"), používateľské meno a heslo. Ak sa však priečinok nachádza v rámci priečinkov konkrétneho používateľa a nie je verejný, je potrebné použiť používateľské meno a heslo daného používateľa.
- POZNÁMKA: Namiesto názvu počítača sa môže vyžadovať adresa IP. Mnohé domáce smerovače nedokážu dobre zaobchádzať s názvami počítačov a okrem toho neexistuje žiadny server DNS (Domain Name Server). V tomto prípade je najlepším riešením nastaviť statickú adresu IP v zdieľanom počítači s cieľom zmierniť problém protokolu DHCP s priradením novej adresy IP. V bežnom domácom smerovači sa tento krok uskutoční nastavením statickej adresy IP, ktorá sa nachádza v tej istej podsieti, no mimo rozsahu adries protokolu DHCP.
- 7. Kliknite na OK.
- Možnosť 2: Uložiť na server FTP

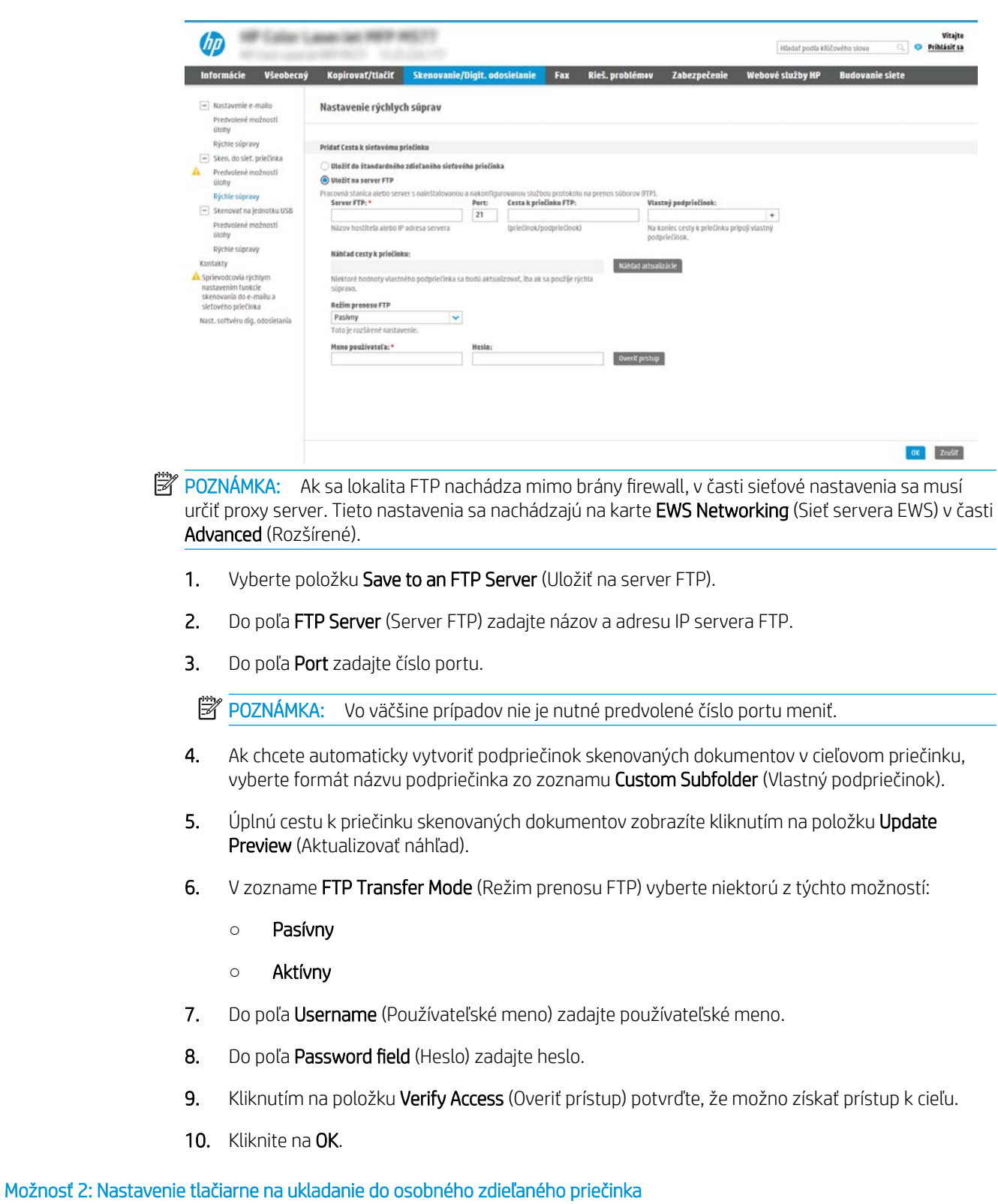

Ak chcete skenované dokumenty uložiť do osobného zdieľaného priečinka, postupujte podľa nasledujúcich pokynov.

- <sup>2</sup> POZNÁMKA: Táto možnosť sa používa v doménových prostrediach, v ktorých správca konfiguruje zdieľaný priečinok pre jednotlivých používateľov. Ak je nakonfigurovaná funkcia ukladania do osobného zdieľaného priečinka, používatelia sa budú musieť prihlásiť cez ovládací panel pomocou prihlasovacích údajov systému Windows alebo overenia LDAP.
	- 1. Vyberte položku Save to a personal shared folder (Uložiť do osobného zdieľaného priečinka).
	- 2. Do poľa Retrieve the device user's home folder using this attribute (Prevziať domovský priečinok používateľa zariadenia pomocou tohto atribútu) zadajte domovský priečinok používateľa v Microsoft Active Directory.

**POZNÁMKA:** Overte, či používateľ vie, kde v sieti sa nachádza tento domovský priečinok.

3. Ak chcete na koniec cesty k priečinku pridať podpriečinok s menom používateľa, vyberte položku Create subfolder based on user name (Vytvoriť podpriečinok na základe používateľského mena).

Ak chcete obmedziť prístup k podpriečinku len na používateľa, ktorý úlohu skenovania vytvorí, vyberte položku Restrict subfolder access to user (Obmedziť prístup k podpriečinku iba pre používateľa).

#### Výber oprávnení cieľového priečinka

Vyberte jednu z nasledujúcich možností na nastavenie oprávnení cieľového priečinka.

#### Možnosť 1: Konfigurácia prístupu na čítanie a zapisovanie

Ak chcete skenované dokumenty odoslať do priečinka s nastaveným prístupom na čítanie a zápis, postupujte podľa nasledujúcich pokynov:

- <sup>2</sup> POZNÁMKA: Možnosť Send only to folders with read and write access (Odoslať len do priečinkov s prístupom na čítanie a zápis) podporuje overovanie priečinkov a oznámenie úloh.
	- 1. Ak možnosť Send only to folders with read and write access (Odoslať len do priečinkov s prístupom na čítanie a zápis) nie je zvolená, zvoľte ju teraz.
	- 2. Ak chcete, aby tlačiareň pred spustením úlohy skenovania overila prístup k priečinku, vyberte položku Verify folder access prior to job start (Overiť prístup k priečinku pred spustením úlohy).
	- **POZNÁMKA:** Ak položka **Verify folder access prior to job start** (Overiť prístup k priečinku pred spustením úlohy) nie je zvolená, úlohy skenovania sa dokončia rýchlejšie. Ak je však daný priečinok nedostupný, úloha skenovania zlyhá.
	- 3. Kliknite na tlačidlo Next (Ďalej).

#### Možnosť 2: Konfigurácia prístupu len na zápis

Ak chcete skenované dokumenty zaslať do priečinkov s nastaveným prístupom len na zápis, postupujte podľa nasledujúcich pokynov.

**EY** POZNÁMKA: Nastavenie Allow sending to folders with write access only (Povoliť odosielanie do priečinkov s prístupom len na zápis) nepodporuje overovanie priečinka nie oznámenie úlohy.

POZNÁMKA: Ak je zvolená táto možnosť, tlačiareň nedokáže dopĺňať názvy súborov naskenovaných dokumentov. Odošle rovnaký názov súboru pre všetky naskenované dokumenty.

Pre názov súboru skenovania vyberte predponu alebo príponu súvisiacu s časom, aby sa každý naskenovaný dokument uložil ako jedinečný súbor a neprepísal predchádzajúci súbor. Tento názov súboru určujú informácie v dialógovom okne File Settings (Nastavenia súboru) v rámci Sprievodcu rýchlym nastavením.

- 1. Vyberte položku Allow sending to folders with write access only (Povoliť odosielanie do priečinkov s prístupom len na zápis).
- 2. Kliknite na tlačidlo **Next** (Ďalej).

#### Dialógové okno 3: Nastavenia oznámení

Dialógové okno **Notification Settings** (Nastavenia oznámenia) použite na nakonfigurovanie odosielania notifikácií.

- V dialógovom okne Notification Settings (Nastavenia upozorňovania) vykonajte jednu z nasledujúcich úloh:
	- Možnosť 1: Do not notify (Neupozorňovať).
- 1. Vyberte položku Do not notify (Neupozorňovať).
- 2. Ak chcete používateľa upozorniť na skontrolovanie nastavení upozornení, vyberte položku Prompt user prior to job start (Upozorniť používateľa pred spustením úlohy) a kliknite na tlačidlo Next (Ďalej).
- Možnosť 2: Notify when job completes (Oznámiť, keď sa úloha dokončí).
	- 1. Vyberte položku **Notify when job completes** (Upoz. na dokončenie úlohy).
	- 2. Zo zoznamu Method Used to Deliver Notification (Metóda používaná na doručovanie upozornenia) vyberte metódu doručovania upozornenia.

Ak je vybranou metódou Email (E-mail), do poľa Notification Email Address (E-mailová adresa pre upozornenia) zadajte e-mailovú adresu.

- 3. Ak sa má do upozornenia zahrnúť miniatúra prvej strany úlohy, vyberte položku **Include** Thumbnail (Zahrnúť miniatúru).
- 4. Ak chcete používateľa upozorniť na skontrolovanie nastavení upozornení, vyberte položku Prompt user prior to job start (Upozorniť používateľa pred spustením úlohy) a kliknite na tlačidlo Next (Ďalej).
- Možnosť 3: Notify only if job fails (Oznámiť, len ak úloha zlyhá).
	- 1. Vyberte položku Notify only if job fails (Upoz. len po zlyh. úlohy).
	- 2. Zo zoznamu Method Used to Deliver Notification (Metóda používaná na doručovanie upozornenia) vyberte metódu doručovania upozornenia.

Ak je vybranou metódou Email (E-mail), do poľa Notification Email Address (E-mailová adresa pre upozornenia) zadajte e-mailovú adresu.

- 3. Ak sa má do upozornenia zahrnúť miniatúra prvej strany úlohy, vyberte položku Include Thumbnail (Zahrnúť miniatúru).
- 4. Ak chcete používateľa upozorniť na skontrolovanie nastavení upozornení, vyberte položku Prompt user prior to job start (Upozorniť používateľa pred spustením úlohy) a kliknite na tlačidlo Next (Ďalej).

#### Dialógové okno 4: Scan Settings (nastavenia skenovania)

Takto vykonajte nastavenia skenovania.

V dialógovom okne Nastavenia skenovania nastavte predvolené preferencie skenovania pre danú rýchlu súpravu a kliknite na tlačidlo Ďalej.

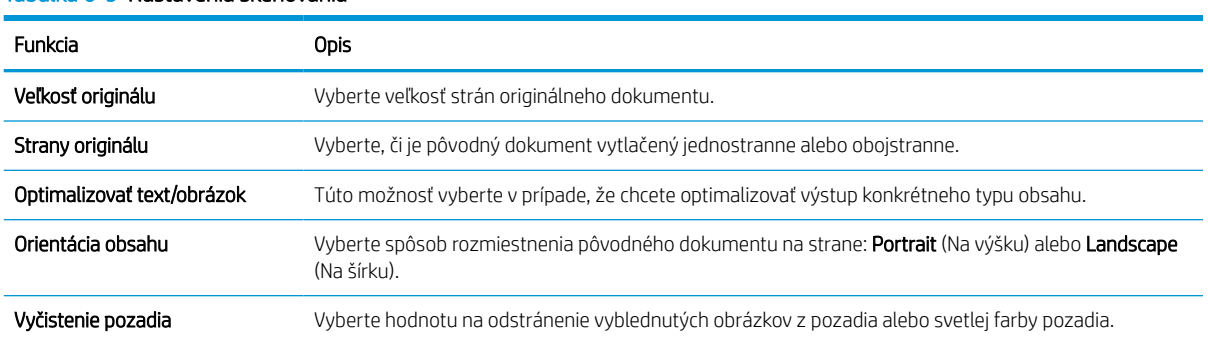

#### Tabuľka 6-9 Nastavenia skenovania

#### Tabuľka 6-9 Nastavenia skenovania (pokračovanie)

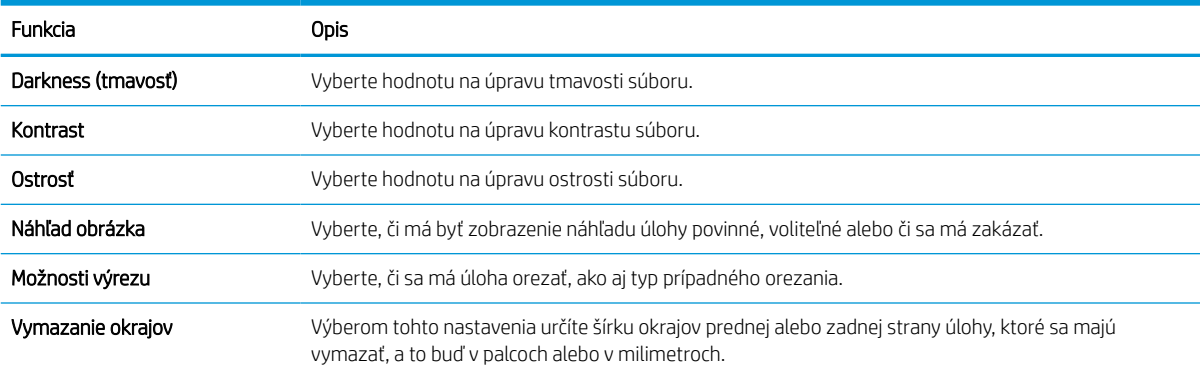

### Dialógové okno 5: File Settings (nastavenia súboru)

Vykonajte požadované nastavenia súboru.

V dialógovom okne File Settings (Nastavenia súboru) nastavte predvolené nastavenia súboru pre danú rýchlu súpravu a kliknite na tlačidlo Next (Ďalej).

#### Tabuľka 6-10 File Settings (Nastavenia súboru)

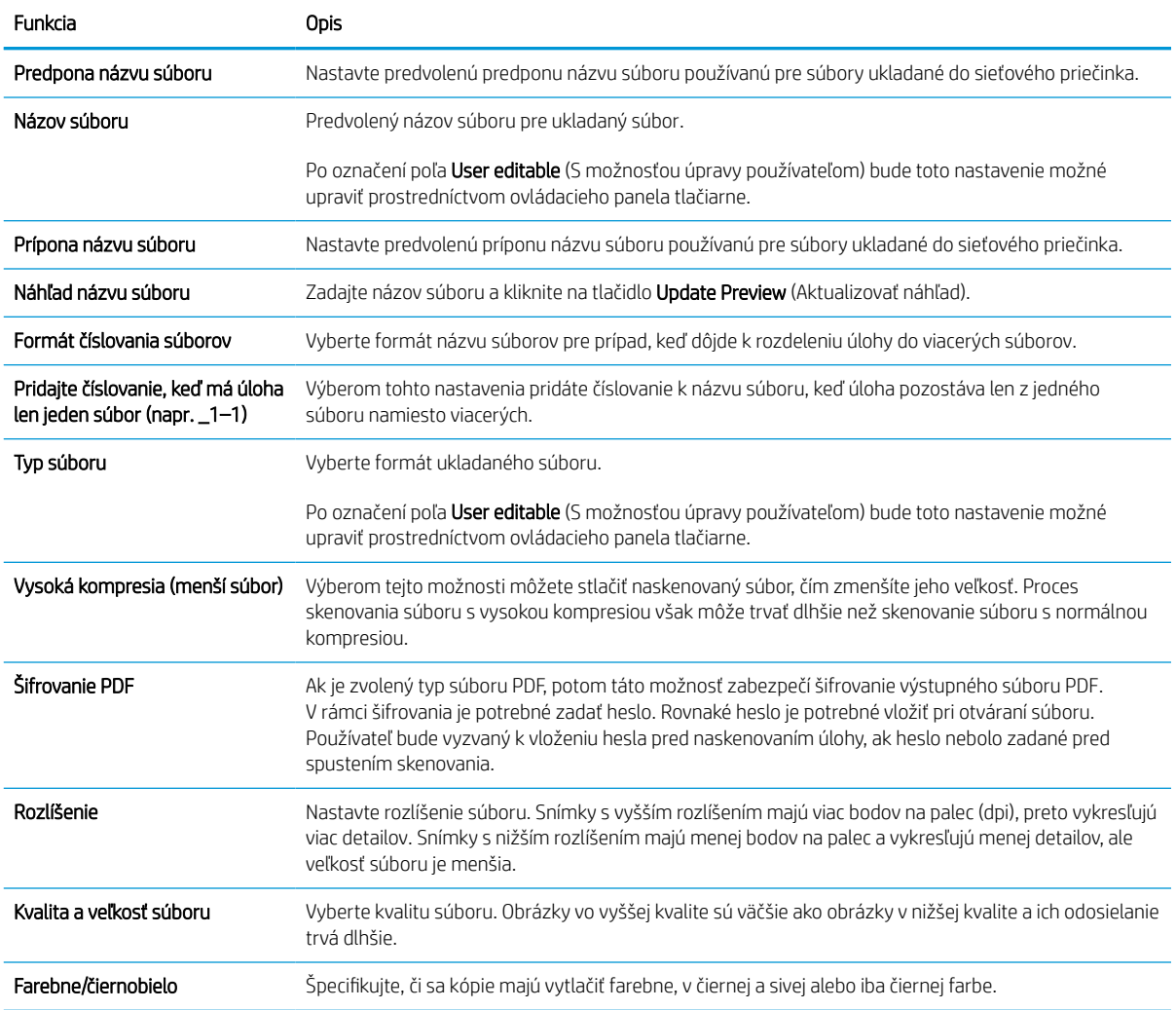

#### Tabuľka 6-10 File Settings (Nastavenia súboru) (pokračovanie)

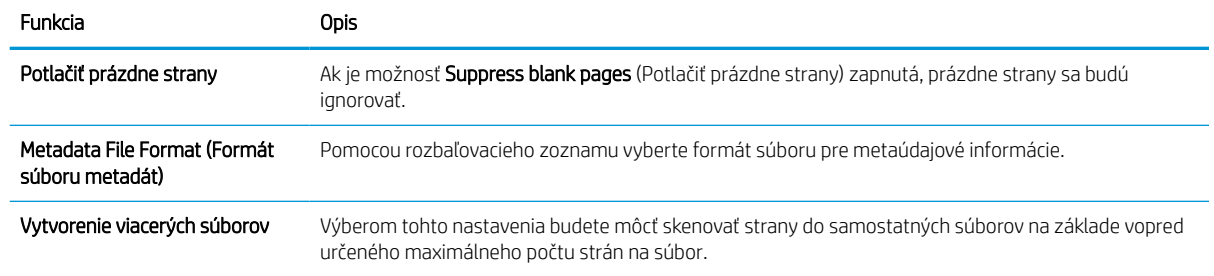

### Dialógové okno 6: Zhrnutie

V dialógovom okne Zhrnutie skontrolujte dialógové okno Zhrnutie a kliknite na tlačidlo Dokončiť.

#### Krok č. 3: Dokončenie konfigurácie

Podľa nasledujúcich pokynov dokončite nastavenie funkcie Skenovanie do sieťového priečinka.

- 1. Na ľavej navigačnej table kliknite na tlačidlo Scan to Network Folder (Skenovať do sieťového priečinka).
- 2. V dialógovom okne Scan to Network Folder (Skenovanie do sieťového priečinka) skontrolujte zvolené nastavenia a kliknutím na tlačidlo Apply (Použiť) dokončite nastavenia.

# Nastavenie skenovania na jednotku SharePoint®

Funkciu skenovania na SharePoint® môžete použiť na skenovanie dokumentov priamo na lokalitu služby Microsoft® SharePoint. Vďaka tejto funkcii nie je potrebné dokumenty skenovať do sieťového priečinka, na pamäťový kľúč USB ani do e-mailovej správy a následne manuálne súbory nahrať na lokalitu SharePoint.

# Úvod

Nastavte funkciu Scan to SharePoint® (Skenovanie na SharePoint®) a potom skenujte dokumenty priamo na lokalitu SharePoint® .

Funkcia skenovania na SharePoint® podporuje všetky možnosti skenovania vrátane možnosti skenovať dokumenty ako obrázky alebo používať funkcie OCR na vytváranie textových súborov alebo prehľadávateľných súborov PDF.

Táto funkcia je predvolene vypnutá. Aktivujte funkciu Save to SharePoint® na vstavanom webovom serveri (EWS) HP.

### Skôr než začnete

Pred dokončením tohto postupu je potrebné vytvoriť cieľový priečinok v rámci lokality SharePoint, do ktorého sa budú ukladať skenované súbory, s oprávneniami na zápis. Funkcia skenovania na SharePoint je predvolene vypnutá.

## Prvý krok: Otvorenie vstavaného webového servera HP (EWS)

Otvorením vstavaného webového servera spustite proces nastavenia.

- 1. Na domovskej obrazovke ovládacieho panela tlačiarne sa dotknite ikony Informácie  $\bigcap$  a potom sa dotknite ikony siete Ethernet 몸 na zobrazenie IP adresy alebo hostiteľského názvu.
- 2. Otvorte webový prehliadač a do riadka s adresou zadajte adresu IP alebo názov hostiteľa presne v takom tvare, v akom sa zobrazuje na ovládacom paneli tlačiarne. Na klávesnici počítača stlačte kláves Enter. Otvorí sa server EWS.

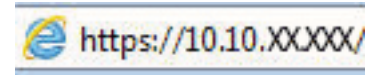

POZNÁMKA: Ak sa vo webovom prehliadači zobrazí hlásenie o tom, že prístup na danú webovú lokalitu nemusí byť bezpečný, vyberte možnosť pokračovania na webovú lokalitu. Prístup na túto webovú lokalitu nie je pre počítač nebezpečný.

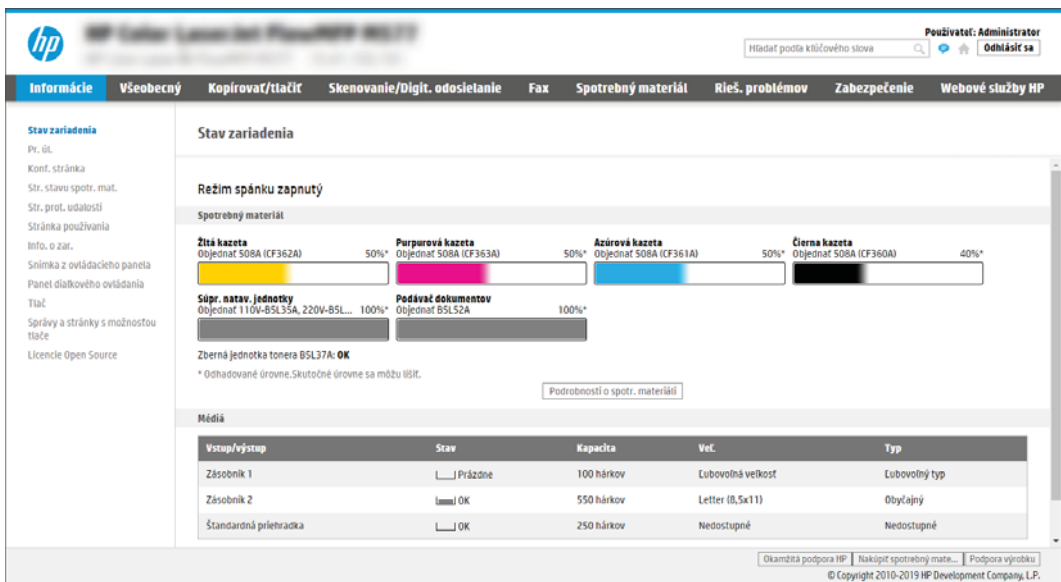

### Druhý krok: Povolenie funkcie skenovania na SharePoint a vytvorenie rýchlej súpravy skenovania na SharePoint

Podľa uvedených krokov zapnite funkciu Scan to SharePoint (Skenovanie na SharePoint) a vytvorte rýchlu súpravu skenovania na SharePoint:

- 1. Kliknutím vyberte možnosť Scan/Digital Send (Skenovanie/digitálne odosielanie), ktorá sa nachádza medzi navigačnými kartami v hornej časti.
- 2. Na ľavej navigačnej table kliknite na položku Scan to SharePoint® (Skenovanie na SharePoint®).
- **EZ** POZNÁMKA: Rýchle súpravy sú odkazy na úlohy, ku ktorým možno pristupovať z domovskej obrazovky tlačiarne alebo prostredníctvom aplikácie Quick Sets (Rýchle súpravy).
- 3. Vyberte možnosť Enable Scan to SharePoint® (Povoliť skenovanie na webovú lokalitu SharePoint®) a potom kliknite na tlačidlo Apply (Použiť).
- 4. V oblasti funkcie Scan to SharePoint (Skenovanie na SharePoint) na ľavej navigačnej table kliknite na možnosť Quick Sets (Rýchle súpravy). Kliknutím na tlačidlo Add (Pridať) spustite sprievodcu rýchlymi súpravami.
- 5. Zadajte Quick Set Name (Názov rýchlej súpravy) (napríklad "Skenovanie na SharePoint") a Quick Set Description (Popis rýchlej súpravy).
- 6. Výberom položky Quick Set Start Option (Možnosť spustenia rýchlej súpravy) určte, čo sa stane po výbere rýchlej súpravy prostredníctvom ovládacieho panela tlačiarne, a kliknite na tlačidlo Next (Ďalej).
- 7. Pomocou nasledujúcich krokov pridajte cestu k priečinku v službe SharePoint:
	- a. Kliknutím na položku Add (Pridať) na stránke SharePoint Destination Settings (Nastavenia cieľového umiestnenia v službe SharePoint) otvorte stránku Add SharePoint Path (Pridanie cesty k službe SharePoint).
	- b. Otvorte ďalšie okno prehliadača, prejdite do priečinka služby SharePoint, ktorý chcete používať, a potom skopírujte cestu k priečinku služby SharePoint priečinka v tomto okne prehliadača.
	- c. Prilepte cestu k priečinku služby SharePoint do poľa SharePoint Path: (Cesta k službe SharePoint:).
- d. V predvolenom nastavení tlačiarne prepíše existujúci súbor, ktorý má rovnaký názov ako nový súbor. Zrušte začiarknutie políčka Overwrite existing files (Prepísať existujúce súbory), aby sa novému súboru s rovnakým názvom ako má existujúci súbor pridelila aktualizovaná časová/dátumová pečiatka.
- e. Z rozbaľovacej ponuky vyberte možnosť Authentication Settings (Nastavenia autentifikácie). Vyberte, či je potrebné prihlasovať sa na lokalitu SharePoint pomocou poverení alebo či sa majú poverenia uložiť v rámci rýchlej súpravy.
- **POZNÁMKA:** Položka Use credentials of user to connect after Sign In at the control panel (Použiť prihlasovacie údaje používateľa na pripojenie po prihlásení cez ovládací panel) je vybraná v rozbaľovacej ponuke Authentication Settings (Nastavenia autentifikácie), prihlásený používateľ musí mať povolenie na zapisovanie na zadanú lokalitu SharePoint.
- **EX POZNÁMKA:** Z bezpečnostných dôvodov tlačiareň nezobrazí poverenia zadané do sprievodcu rýchlou súpravou.
- f. Kliknutím na tlačidlo OK dokončite nastavenie cesty k priečinku v službe SharePoint a prejdite späť na stránku SharePoint Destination Settings (Nastavenia cieľového umiestnenia v lokalite SharePoint).
- 8. Vyberte položku **erify folder access prior to job start** (Overiť prístup k priečinku pred spustením úlohy), aby ste zaistili prístup k priečinku služby SharePoint špecifikovanému ako cieľový priečinok pri každom použití rýchlej súpravy. Ak nie je vybraná táto možnosť, úlohy môžete uložiť do priečinka služby SharePoint rýchlejšie. Ak však táto možnosť nie je vybraná *a* priečinok služby SharePoint nie je prístupný, úloha zlyhá.
- 9. Kliknite na tlačidlo **Next** (Ďalej).
- 10. Nastavte možnosť Condition on Which to Notify (Podmienka oznámenia) na stránke Notification Settings (Nastavenie upozornení). Toto nastavenie konfiguruje rýchlu súpravu na neodosielanie upozornení, prípadne odosielanie e-mailových správ alebo tlač stránky súhrnu, ak sa úloha dokončí úspešne alebo zlyhá. Vyberte jednu z nasledujúcich možností z rozbaľovacej ponuky **Condition on Which to Notify** (Podmienka oznámenia):
	- Vyberte možnosť Do not notify (Neupozorňovať), aby rýchla súprava nevykonávala žiadne oznámenia, keď sa úloha dokončí úspešne alebo zlyhá.
	- Vyberte možnosť Notify when job completes (Upoz. na dokončenie úlohy), aby rýchla súprava odoslala oznámenie po úspešnom dokončení úlohy.
	- Vyberte možnosť Notify only if job fails (Upoz. len po zlyh. úlohy), aby rýchla súprava odoslala oznámenie po zlyhaní úlohy.

Výber položky Notify when job completes (Upoz. na dokončenie úlohy) alebo Notify only if job fails (Upoz. len po zlyh. úlohy) vyžaduje nastavenie položky Method Used to Deliver Notification: (Metóda používaná na doručovanie oznámenia). Vyberte z nasledujúcich možností:

- **Email** (E-mail): Túto možnosť použite na odosielanie e-mailu pri výskyte zvoleného stavu. Táto možnosť vyžaduje platnú e-mailovú adresu v poli Notification Email Address (E-mailová adresa oznámenia):
- $\mathbb{R}$  POZNÁMKA: Ak chcete používať funkciu odosielania oznámení na e-mail, najprv nakonfigurujte funkciu e-mailu v tlačiarni.
- Print (Tlačiť): Túto možnosť použite na vytlačenie oznámenia, pri výskyte zvoleného stavu.
- **EZ** POZNÁMKA: Vyberte možnosť **Include Thumbnail** (Zahrnúť miniatúru), ak chcete, aby oznámenie obsahovalo miniatúrnu snímku prvej strany naskenovanej strany úlohy.
- 11. Kliknite na tlačidlo Next (Ďalej).
- 12. Vyberte možnosť na strane Scan Settings (Nastavenia skenovania) a kliknite na tlačidlo Next (Ďalej). Ďalšie informácie nájdete v časti Tabuľka 6-12 [Nastavenia skenovania pre funkciu Skenovanie na SharePoint](#page-134-0) [na strane 121.](#page-134-0)
- 13. Vyberte možnosť na strane File Settings (Nastavenia súboru) a kliknite na tlačidlo Next (Ďalej). Ďalšie informácie nájdete v časti Tabuľka 6-13 [Nastavenia súboru pre funkciu Skenovanie na SharePoint](#page-135-0) [na strane 122.](#page-135-0)
- 14. Skontrolujte zhrnutie nastavení. Kliknutím na tlačidlo Finish (Dokončiť) uložte rýchlu súpravu alebo kliknutím na tlačidlo Previous (Predchádzajúce) vykonajte úpravu nastavenia.

### Skenovanie súborov priamo na lokalitu služby SharePoint

Pomocou ovládacieho panela tlačiarne môžete dokument naskenovať priamo na lokalitu SharePoint.

- 1. Položte dokument na sklo skenera potlačenou stranou nadol alebo ho položte do podávača dokumentov potlačenou stranou nahor a upravte vodiace lišty papiera podľa veľkosti dokumentu.
- 2. Na domovskej obrazovke na ovládacom paneli tlačiarne prejdite na aplikáciu Scan (Skenovanie), vyberte ikonu Scan (Skenovanie) a potom vyberte položku Scan to SharePoint® (Skenovať do služby SharePoint®).

**POZNÁMKA:** Na používanie tejto funkcie môže byť potrebné prihlásiť sa do tlačiarne.

- 3. V časti Quick Sets (Rýchle súpravy) sa dotknite položky Select (Vybrať), vyberte Quick Set (Rýchle súpravy) a následne možnosť Load (Načítať).
- 4. Dotykom textového poľa File Name: (Názov súboru) sa otvorí klávesnica. Zadajte názov súboru pomocou klávesnice na obrazovke alebo fyzickej klávesnice, a dotknite sa tlačidla Enter .
- 5. Dotykom na položku Options (Možnosti) zobrazte a nakonfigurujte nastavenia dokumentu.
- 6. Po dotyku pravého panela obrazovky sa zobrazí náhľad dokumentu. Na obrazovke s ukážkou pomocou tlačidiel na pravej strane obrazovky nastavte možnosti náhľadu a zmeňte usporiadanie, otočte, vložte alebo odstráňte stránky.

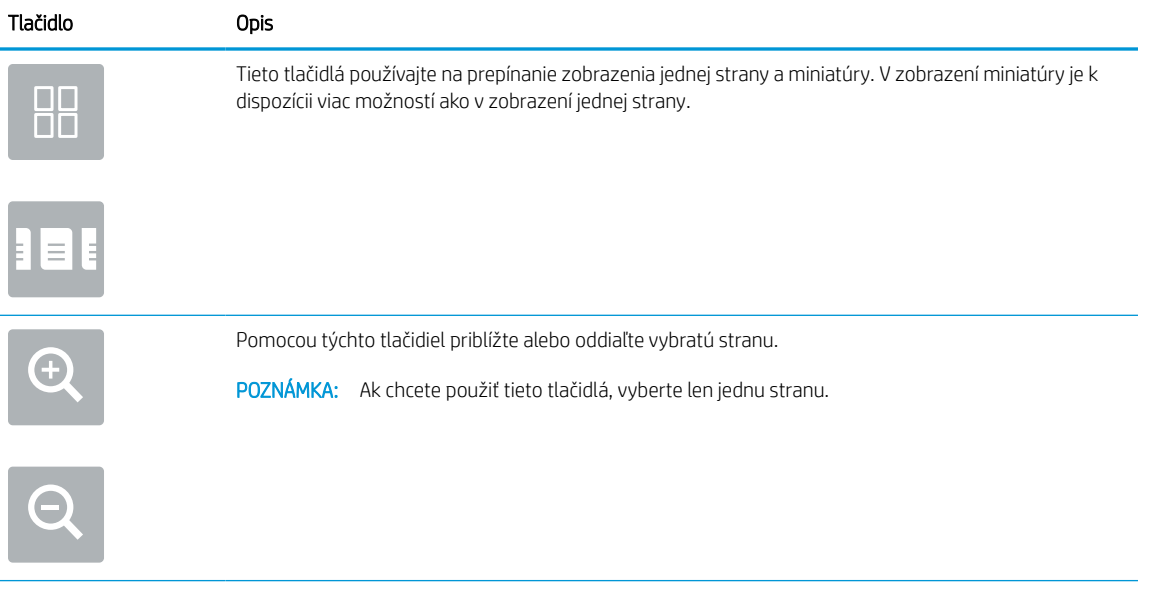

#### Tabuľka 6-11 Tlačidlá na pravej table náhľadu

<span id="page-134-0"></span>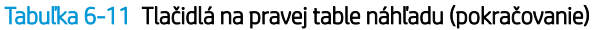

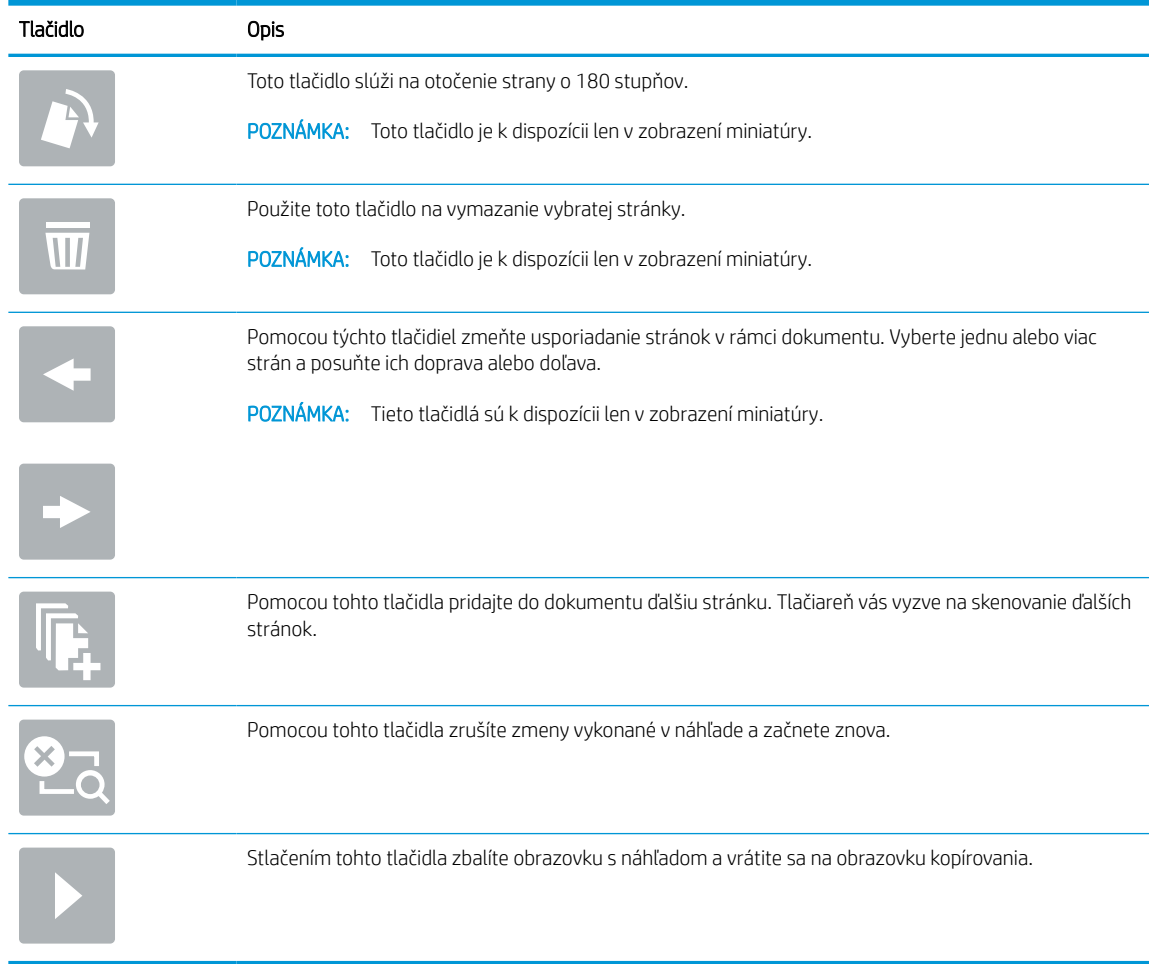

7. Keď je dokument pripravený, výberom položky Send (Odoslať) uložte súbor na lokalitu SharePoint.

## Nastavenia rýchlych súprav skenovania a možnosti pre skenovanie na SharePoint

Skontrolujte nastavenia a možnosti, ktoré sú k dispozícii v sprievodcovi rýchlymi súpravami pri pridávaní, úprave alebo kopírovaní rýchlej súpravy pre skenovanie na SharePoint.

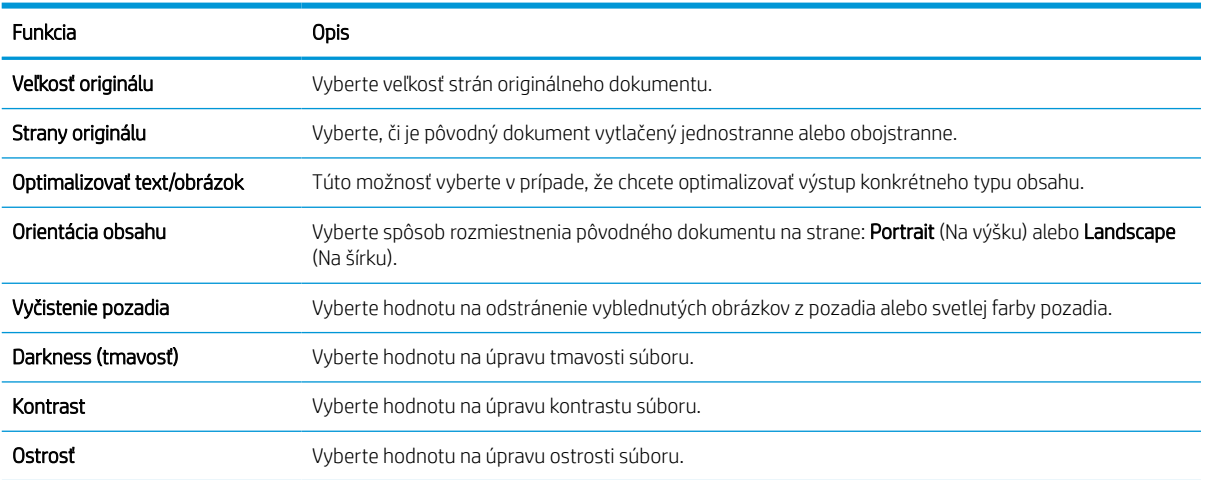

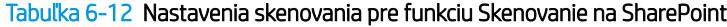

#### <span id="page-135-0"></span>Tabuľka 6-12 Nastavenia skenovania pre funkciu Skenovanie na SharePoint (pokračovanie)

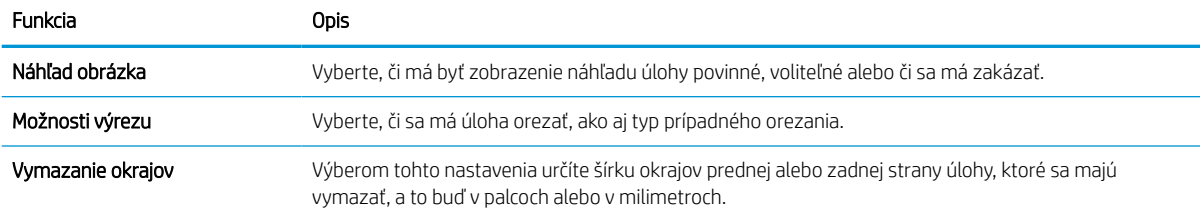

#### Tabuľka 6-13 Nastavenia súboru pre funkciu Skenovanie na SharePoint

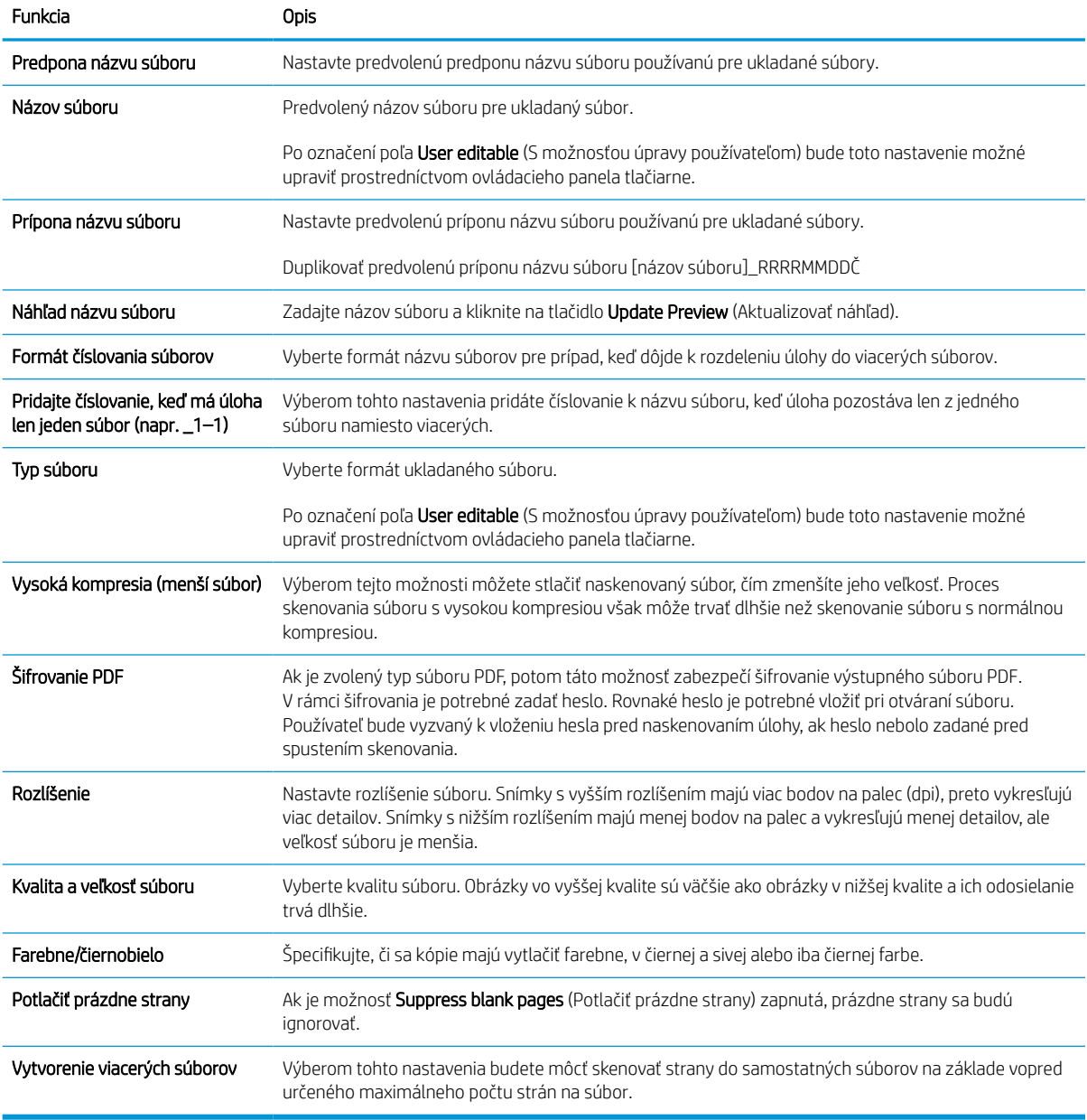

# Nastavenie skenovania na jednotku USB

Aktivujte funkciu skenovania na jednotku USB, ktorá vám umožňuje skenovať priamo na jednotku USB flash.

## Úvod

Jedna z funkcií tlačiarne umožňuje oskenovať dokument a uložiť ho na jednotku USB flash. Funkcia nie je k dispozícii, kým sa nenakonfiguruje pomocou vstavaného webového servera (EWS) HP.

## Prvý krok: Otvorenie vstavaného webového servera HP (EWS)

Otvorením vstavaného webového servera spustite proces nastavenia.

- 1. Na domovskej obrazovke ovládacieho panela tlačiarne sa dotknite ikony Informácie na potom sa dotknite ikony siete Ethernet -某 na zobrazenie IP adresy alebo hostiteľského názvu.
- 2. Otvorte webový prehliadač a do riadka s adresou zadajte adresu IP alebo názov hostiteľa presne v takom tvare, v akom sa zobrazuje na ovládacom paneli tlačiarne. Na klávesnici počítača stlačte kláves Enter. Otvorí sa server EWS.

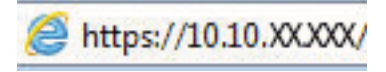

POZNÁMKA: Ak sa vo webovom prehliadači zobrazí hlásenie o tom, že prístup na danú webovú lokalitu nemusí byť bezpečný, vyberte možnosť pokračovania na webovú lokalitu. Prístup na túto webovú lokalitu nie je pre počítač nebezpečný.

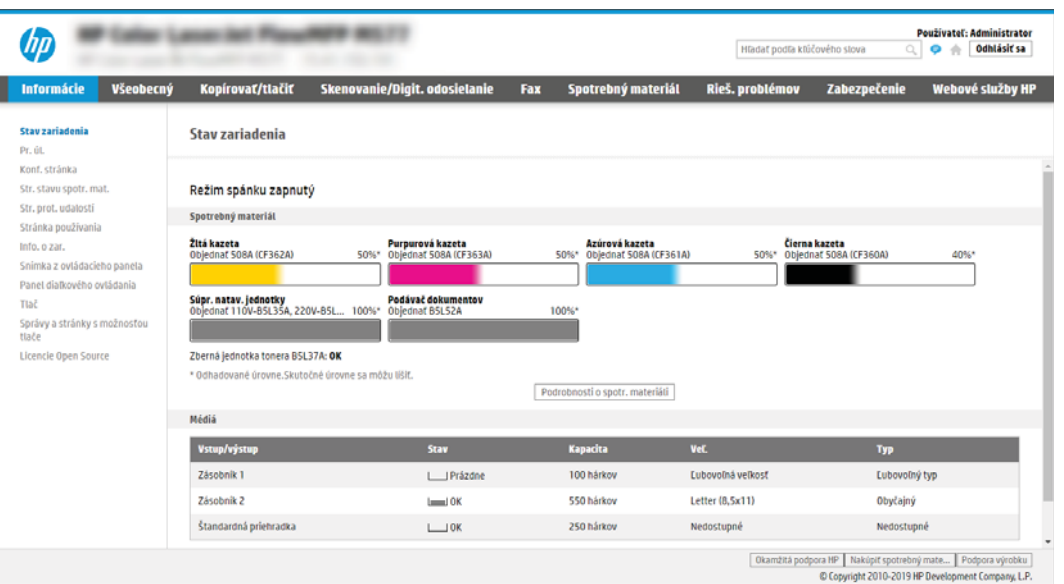

# Druhý krok: Aktivácia skenovania na jednotku USB

Aktivujte funkciu skenovania na jednotku USB týmto postupom.

- 1. Vyberte kartu Security (Zabezpečenie).
- 2. Prejdite na položku Hardware Ports (Hardvér porty) a uistite sa, že je zapnutá možnosť Enable Host USB plug and play (Zapnúť Plug and play pre porty Host USB).
- 3. Vyberte kartu Copy/Print (Kopírovanie/Tlač) na modeloch MFP alebo kartu Print (Tlač) na modeloch SFP.
- 4. Začiarknite políčko Enable Save to USB (Povoliť ukladanie na jednotku USB).
- 5. Kliknite na možnosť Apply (Použiť) v spodnej časti stránky.

<sup>2</sup> POZNÁMKA: Väčšina zariadení sa dodáva s už nainštalovanými pevnými diskami (HDD). V niektorých prípadoch možno pridať ďalšie úložné zariadenia prostredníctvom rozhrania USB. Skontrolujte, či je funkciu uloženia na USB potrebné rozšíriť na USB a pevný disk.

### Krok č. 3: Konfigurácia skratiek rýchlych súprav (voliteľné)

Nasledujúci postup použite na nastavenie rýchlych súprav na skenovanie na jednotku USB. Rýchle súpravy sú odkazy na úlohy, ku ktorým možno pristupovať z domovskej obrazovky tlačiarne alebo prostredníctvom aplikácie Quick Sets (Rýchle súpravy).

- 1. V oblasti Scan to USB Drive (Skenovanie na jednotku USB) na ľavej navigačnej table kliknite na možnosť Quick Sets (Rýchle súpravy).
- 2. Vyberte jednu z nasledujúcich možností:
	- Vyberte existujúcu rýchlu súpravu v časti Quick Sets Application (Aplikácia Rýchle súpravy) v tabuľke. -ALEBO-
	- Kliknutím na tlačidlo Add (Pridať) spustite sprievodcu rýchlymi súpravami.
- 3. Ak ste klikli na možnosť Add (Pridať), otvorí sa stránka Quick Sets Setup (Nastavenie rýchlych súprav). Zadajte nasledujúce informácie:
	- a. Quick Set Name (Názov rýchlej súpravy): Zadajte názov pre novú rýchlu súpravu.
	- b. Quick Set Description (Popis rýchlej súpravy): Zadajte popis rýchlej súpravy.
	- c. Quick Set Start Option (Možnosť Spustenie rýchleho nastavenia): Ak chcete nastaviť spôsob spustenia rýchlej súpravy, kliknite na položku Enter application, then user presses Start (Zadajte aplikáciu, potom používateľ stlačí Štart) alebo Start instantly when selected from the Home Screen (Spustiť hneď po výbere na domovskej obrazovke).
- 4. Vyberte predvolené umiestnenie v ukladacích zariadeniach USB vložených v porte USB na ovládacom paneli, kam sa ukladajú naskenované súbory, a potom kliknite na tlačidlo **Next** (Ďalej). Predvolené možnosti umiestnenia sú:
	- Save at root directory of the USB storage device (Uložiť do koreňového adresára na úložnom zariadení USB).
	- Create or place in this folder on the USB Storage Device (Vytvoriť alebo umiestniť do tohto priečinka v ukladacom zariadení USB) – pri použití tejto možnosti umiestnenia súboru musí byť špecifikovaná cesta k priečinku na ukladacom zariadení USB. Na oddelenie názvov priečinkov/podpriečinkov v ceste musíte použiť lomítko \.
- 5. Vyberte niektorú z možností z rozbaľovacieho zoznamu Condition on Which to Notify: (Podmienka oznámenia) a potom kliknite na tlačidlo **Next** (Ďalej).

Toto nastavenie určuje spôsob upozornenia používateľa pri dokončení alebo zlyhaní úlohy rýchlej súpravy ukladania do zariadenia USB. Dostupné možnosti nastavenia pre položku Condition on Which to Notify: (Podmienka oznámenia):

- Neupozorňovať
- Upoz. na dokončenie úlohy
- Upoz. len po zlyh. úlohy
- 6. Vyberte položku Scan Settings (Nastavenia skenovania) pre rýchlu súpravu a kliknite na tlačidlo Next (Ďalej).

**27 POZNÁMKA:** Ďalšie informácie o dostupných nastaveniach skenovania nájdete v časti Predvolené nastavenia skenovania pre nastavenie funkcie skenovania do USB na strane 125

7. Vyberte položku File Settings (Nastavenia súboru) pre rýchlu súpravu a kliknite na tlačidlo Next (Ďalej).

POZNÁMKA: Ďalšie informácie o dostupných nastaveniach súborov nájdete v časti Predvolené nastavenia skenovania pre nastavenie funkcie skenovania do USB na strane 125

8. Skontrolujte zhrnutie nastavení a potom kliknutím na možnosť Finish (Dokončiť) uložte rýchlu súpravu, alebo kliknite na možnosť **Previous** (Predchádzajúce) a upravte nastavenia.

### Predvolené nastavenia skenovania pre nastavenie funkcie skenovania do USB

Skontrolujte predvolené nastavenia súboru pre nastavenie funkcie skenovania do USB.

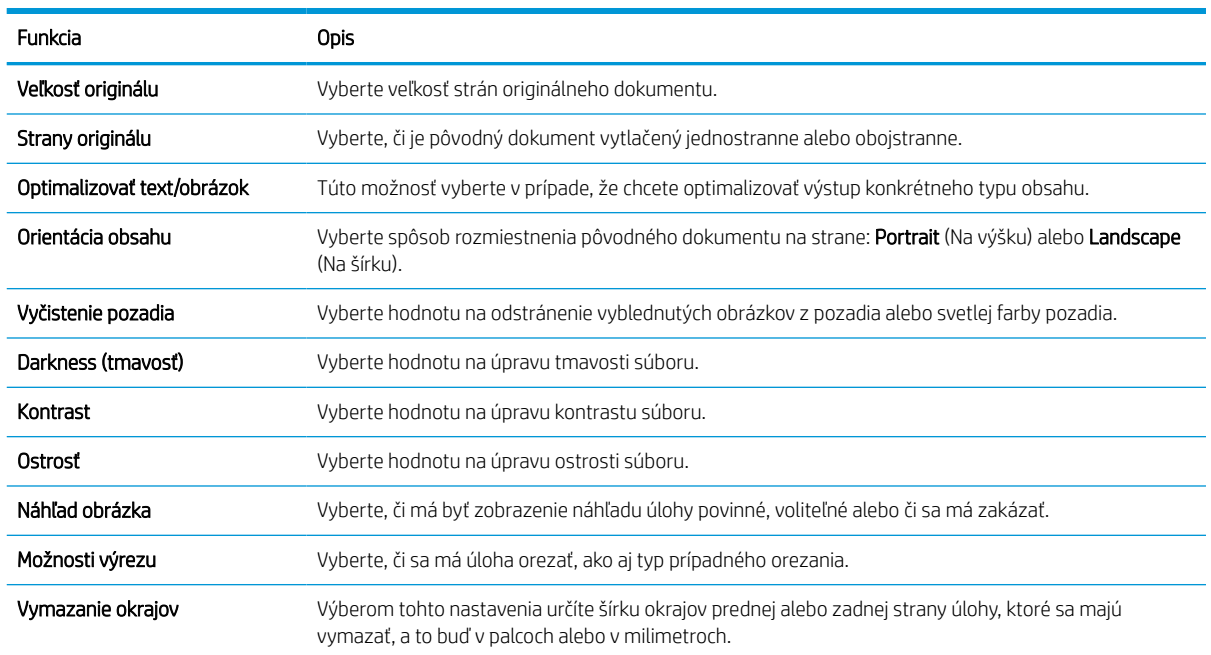

#### Tabuľka 6-14 Nastavenia skenovania pre nastavenie funkcie Skenovanie do USB

### Predvolené nastavenia súboru pre nastavenie funkcie Uložiť na jednotku USB

Skontrolujte možnosti nastavenia ukladania na USB.

#### Tabuľka 6-15 Nastavenia súboru na nastavenie funkcie Uložiť na jednotku USB

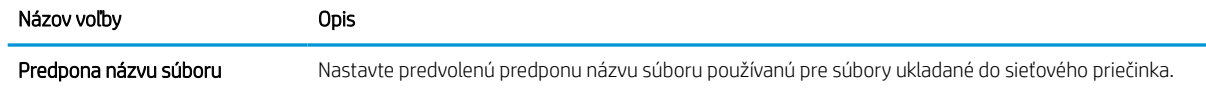

#### Tabuľka 6-15 Nastavenia súboru na nastavenie funkcie Uložiť na jednotku USB (pokračovanie)

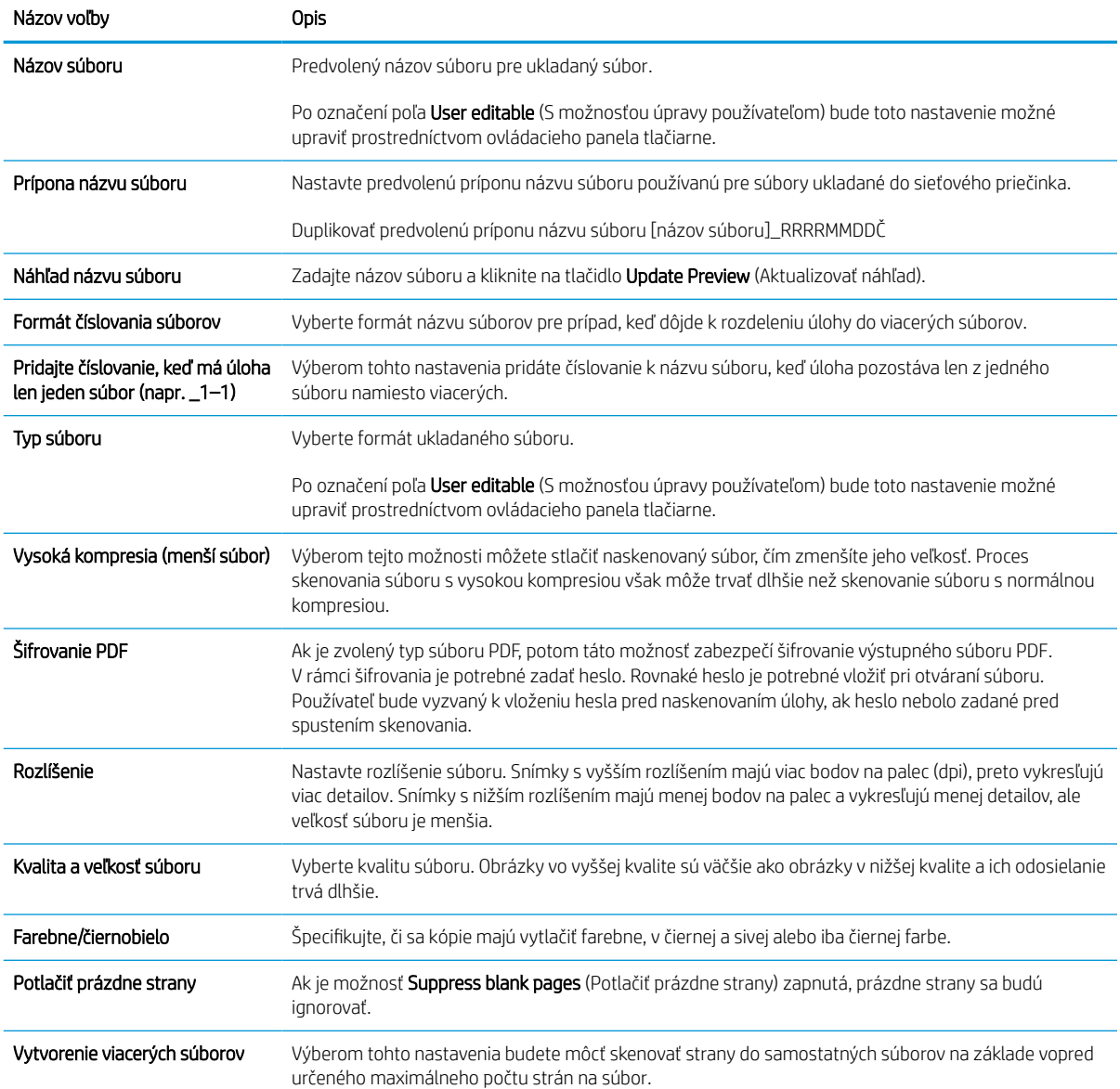

# Skenovanie do e-mailu

Naskenujte dokument a odošlite ho priamo na e-mailovú adresu alebo do zoznamu kontaktov. Naskenovaný dokument sa odošle ako príloha správy.

### Úvod

Tlačiareň disponuje funkciou, ktorá jej umožňuje naskenovať dokument a odoslať ho na jednu alebo viacero emailových adries.

### Skenovanie do e-mailu

Pomocou týchto pokynov môžete dokument naskenovať a odoslať priamo na e-mailovú adresu alebo do zoznamu kontaktov.

- 1. Položte dokument na sklo skenera potlačenou stranou nadol alebo ho položte do podávača dokumentov potlačenou stranou nahor a upravte vodiace lišty papiera podľa veľkosti dokumentu.
- 2. Na domovskej obrazovke na ovládacom paneli tlačiarne prejdite na aplikáciu Scan (Skenovanie), vyberte ikonu Scan (Skenovanie) a potom vyberte položku Scan to Email (Skenovať do e-mailu).

**EZ POZNÁMKA:** Po zobrazení výzvy zadajte meno používateľa a heslo.

- 3. Dotknutím sa textového poľa To (Adresát) sa otvorí klávesnica.
	- POZNÁMKA: Ak ste prihlásení do tlačiarne, v poli From (Odosielateľ) sa môže zobraziť meno používateľa alebo iné predvolené informácie. Ak sa tak stane, možno ich nebudete môcť zmeniť.
- 4. Zadajte príjemcov pomocou jednej z týchto metód:
	- Použite klávesnicu na zadanie adresy do poľa To (Adresát).

Pri odosielaní na viaceré adresy oddeľte jednotlivé adresy bodkočiarkou, prípadne vyberte tlačidlo Enter e na klávesnici dotykovej obrazovky po zadaní každej adresy.

- Zoznam kontaktov použite takto:
	- 1. vyberte tlačidlo Kontakty  $\Box$  vedľa poľa To (Adresát) a otvorte obrazovku Kontakty.
	- 2. Vyberte požadovaný zoznam kontaktov.
	- 3. Vyberte jedno alebo viacero mien zo zoznamu kontaktov a pridajte ich do zoznamu príjemcov. Následne vyberte možnosť Add (Pridať).
- 5. Vyplňte polia Subject (Predmet), File Name (Názov súboru) a Message (Správa) dotykom na príslušné polia a použitím klávesnice na dotykovej obrazovke na zadávanie údajov. Stlačte tlačidlo Close (Zatvoriť) v vždy, keď potrebujete zatvoriť klávesnicu.
- 6. Ak chcete načítať rýchlu súpravu, vyberte položku Load (Načítať), vyberte požadovanú rýchlu súpravu a potom v zozname Quick Sets (Rýchle súpravy) vyberte položku Load (Načítať).
	- POZNÁMKA: Rýchle súpravy predstavujú vopred definované nastavenia pre rôzne typy výstupu, ako napríklad Text, Photograph (Fotografia) a High Quality (Vysoká kvalita). Výberom rýchlej zostavy môžete zobraziť jej popis.
- 7. Ak chcete nakonfigurovať nastavenia ako napríklad File Type and Resolution (Typ súboru a rozlíšenie), Original sides (Strany originálu) a Content Orientation (Orientácia obsahu), vyberte v ľavom dolnom rohu

položku Options (Možnosti) a potom vyberte nastavenia z ponúk Options (Možnosti). Ak sa zobrazí výzva, vyberte možnosť Done (Hotovo).

8. Voliteľný náhľad: Po dotyku pravého panela obrazovky sa zobrazí náhľad dokumentu. Pomocou tlačidiel Expand (Rozbaliť) a Collapse (Zbaliť) na ľavej strane panela náhľadu môžete obrazovku náhľadu rozbaliť a zbaliť.

| Tlačidlo | Opis                        |
|----------|-----------------------------|
|          | Rozbaľte obrazovku náhľadu. |
|          |                             |
|          | Zbaľte obrazovku náhľadu.   |

Tabuľka 6-16 Tlačidlá na ľavej table náhľadu

Pomocou tlačidiel na pravej strane obrazovky môžete nastaviť možnosti náhľadu, zmeniť usporiadanie a otáčať, vkladať alebo odstraňovať strany.

| Tlačidlo             | Opis                                                                                                    |
|----------------------|----------------------------------------------------------------------------------------------------|
| $\Box\Box$<br>ΠŪ     | Tieto tlačidlá používajte na prepínanie zobrazenia jednej strany a miniatúry. V zobrazení miniatúry je k<br>dispozícii viac možností ako v zobrazení jednej strany. |
| $\equiv$ $\parallel$ |                                                                                                    |
|                      | Pomocou týchto tlačidiel priblížte alebo oddiaľte vybratú stranu.                                                                                                   |
|                      | POZNÁMKA: Ak chcete použiť tieto tlačidlá, vyberte len jednu stranu.                                                                                                |
|                      |                                                                                                    |
|                      | Toto tlačidlo slúži na otočenie strany o 180 stupňov.                                                                                                    |
|                      | POZNÁMKA:<br>Toto tlačidlo je k dispozícii len v zobrazení miniatúry.                                                                                               |
|                      | Použite toto tlačidlo na vymazanie vybratej stránky.                                                                                                    |
|                      | POZNÁMKA:<br>Toto tlačidlo je k dispozícii len v zobrazení miniatúry.                                                                                               |

Tabuľka 6-17 Tlačidlá na pravej table náhľadu

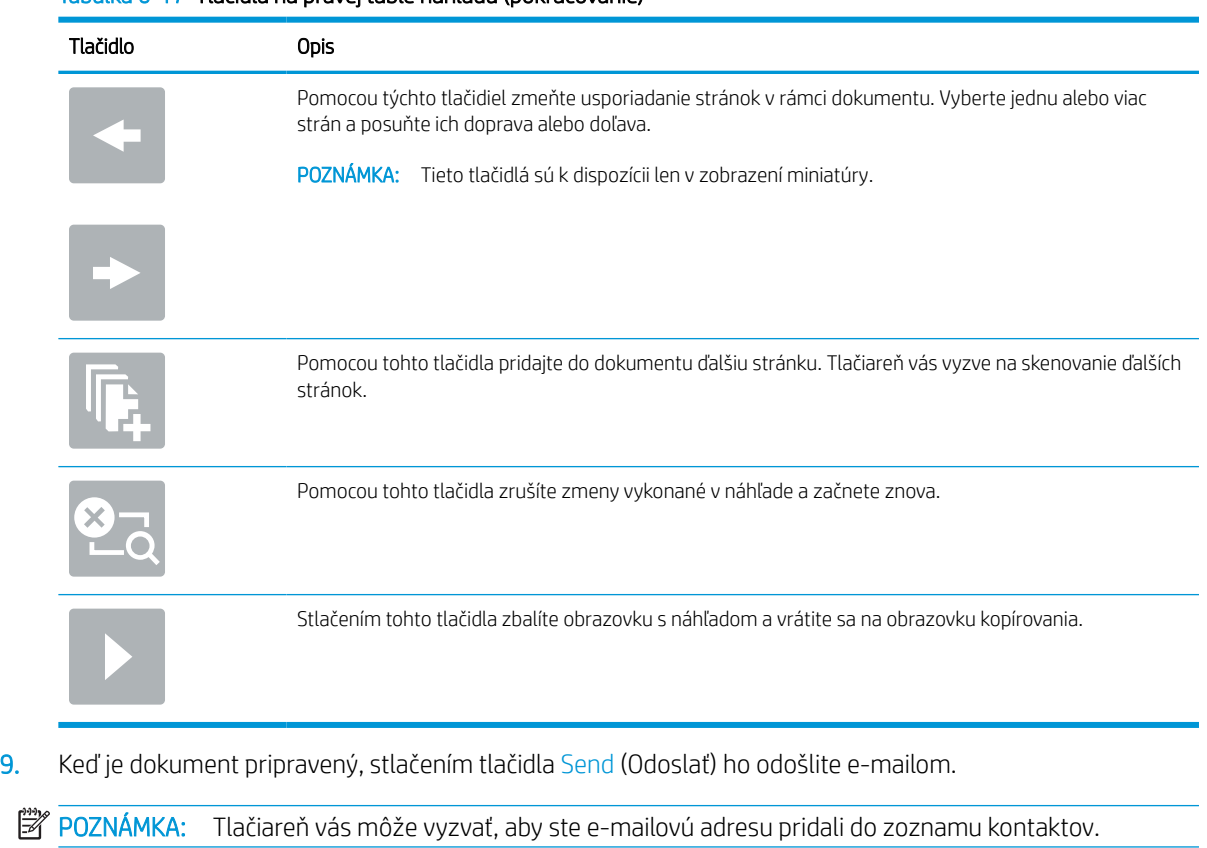

#### Tabuľka 6-17 Tlačidlá na pravej table náhľadu (pokračovanie)

# Skenovanie do ukladacieho priestoru úloh

Naskenujte dokument a uložte ho do priečinka na ukladanie úloh v tlačiarni.

# Úvod

Jedna z funkcií tlačiarne umožňuje naskenovať dokument a uložiť ho do priečinka na ukladanie úloh v tlačiarni. Dokument môžete načítať z tlačiarne a v prípade potreby ho vytlačiť.

POZNÁMKA: Pred skenovaním do priečinka ukladacieho priestoru v tlačiarni musí správca tlačiarne alebo IT oddelenie použiť vstavaný webový server HP na zapnutie funkcie a konfiguráciu nastavení.

### Skenovanie do ukladacieho priestoru úloh v tlačiarni

Tento postup použite na naskenovanie dokumentu a jeho uloženie do priečinka ukladacieho priestoru v tlačiarni, aby ste mohli kedykoľvek vytlačiť ďalšie kópie.

- 1. Položte dokument na sklo skenera potlačenou stranou nadol alebo ho položte do podávača dokumentov potlačenou stranou nahor a upravte vodiace lišty papiera podľa veľkosti dokumentu.
- 2. Na domovskej obrazovke na ovládacom paneli tlačiarne prejdite na aplikáciu Scan (Skenovanie), vyberte ikonu Scan (Skenovanie) a potom vyberte položku Scan to Job Storage (Skenovať do úložiska úloh).

**POZNÁMKA:** Keď vás systém vyzve, zadajte svoje meno používateľa a heslo.

3. Vyberte názov predvoleného priečinka ukladacieho priestoru zobrazeného v ponuke Folder (Priečinok).

Ak správca tlačiarne túto možnosť nakonfiguroval, môžete vytvoriť nový priečinok. Podľa nasledujúcich krokov vytvorte nový priečinok:

- a. Vyberte ikonu nového priečinka
- b. Vyberte pole New Folder (Nový priečinok), zadajte názov priečinka a potom stlačte tlačidlo OK.
- 4. Skontrolujte, či ste vybrali správny priečinok.
- 5. Dotykom na textové pole Job Name (Názov úlohy) zobrazte klávesnicu na dotykovej obrazovke, zadajte názov súboru a potom stlačte tlačidlo Enter .
- 6. Ak chcete vytvoriť súkromnú úlohu, vyberte tlačidlo PIN n. zadajte 4-ciferný kód PIN do poľa PIN a potom zatvorte klávesnicu dotykovej obrazovky.
- 7. Ak chcete nakonfigurovať nastavenia ako napríklad Sides (Strany) a Content Orientation (Orientácia obsahu), vyberte v ľavom dolnom rohu položku Options (Možnosti) a potom vyberte nastavenia z ponúk Options (Možnosti). Pri každom nastavení vyberte položku Done (Hotovo), ak k tomu budete vyzvaní.
- 8. Voliteľný náhľad: Po dotyku pravého panela obrazovky sa zobrazí náhľad dokumentu. Pomocou tlačidiel Expand (Rozbaliť) a Collapse (Zbaliť) na ľavej strane panela náhľadu môžete obrazovku náhľadu rozbaliť a zbaliť.
#### Tabuľka 6-18 Tlačidlá na ľavej table náhľadu

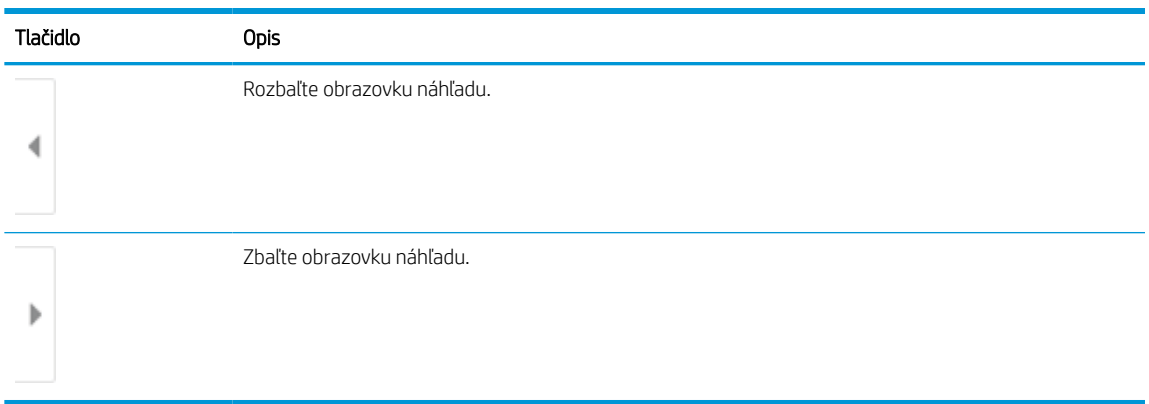

Pomocou tlačidiel na pravej strane obrazovky môžete nastaviť možnosti náhľadu, zmeniť usporiadanie a otáčať, vkladať alebo odstraňovať strany.

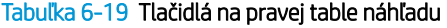

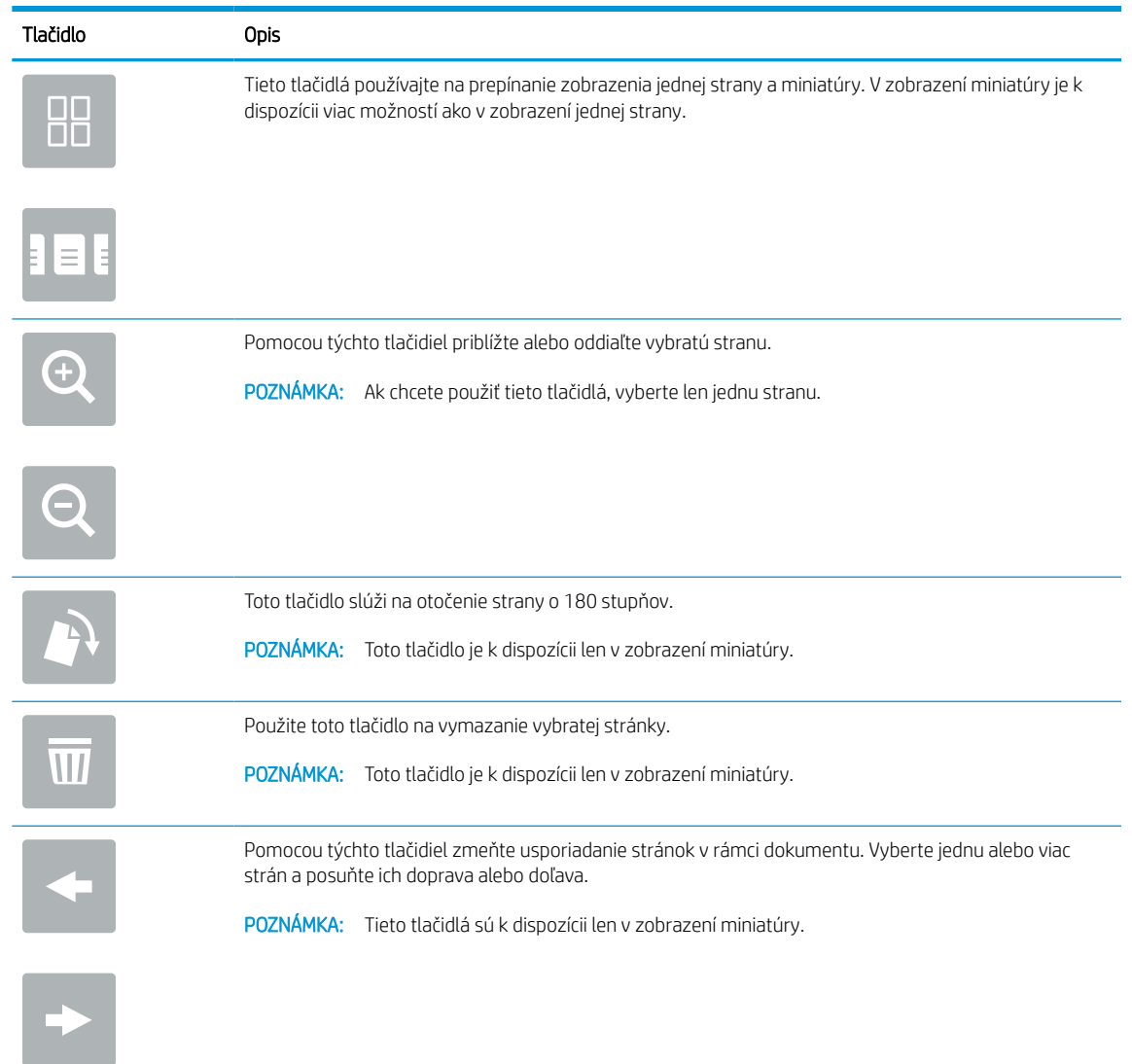

#### Tabuľka 6-19 Tlačidlá na pravej table náhľadu (pokračovanie)

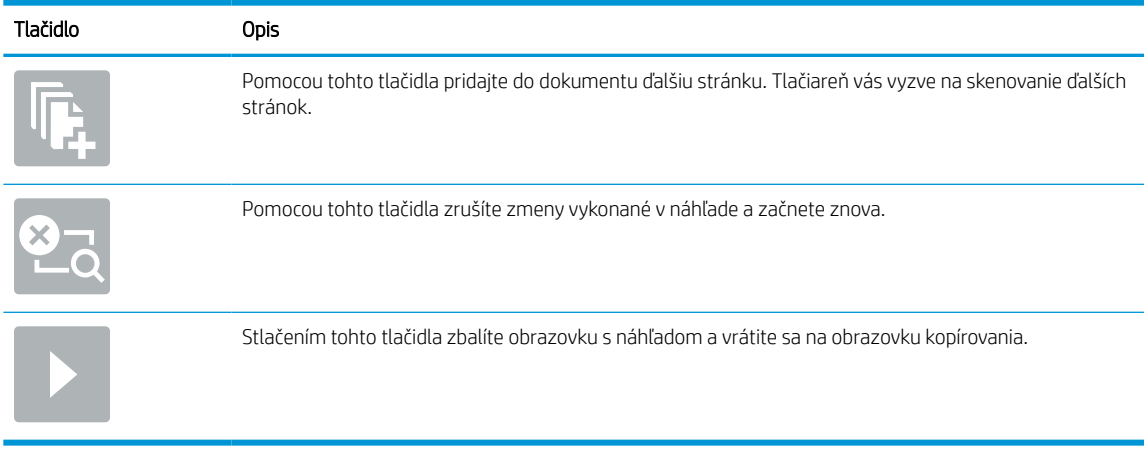

9. Keď je dokument pripravený, stlačením tlačidla Save (Uložiť) uložte súbor do priečinka ukladacieho priestoru.

## Tlač z ukladacieho priestoru úloh v tlačiarni

Podľa tohto postupu vytlačte naskenovaný dokument uložený v priečinku na ukladanie úloh v tlačiarni.

- 1. Na domovskej obrazovke na ovládacom paneli tlačiarne prejdite na aplikáciu Print (Tlač), vyberte ikonu Print (Tlač) a potom vyberte položku Print from Job Storage (Tlačiť z úložiska úloh).
- 2. V časti Stored Jobs to Print (Úlohy uložené na tlač) vyberte možnosť Choose (Zvoliť), vyberte priečinok s uloženým dokumentom, vyberte dokument a položku Select (Vybrať).
- 3. Ak je dokument súkromný, zadajte štvorciferný kód PIN do poľa Password (Heslo) a potom stlačte tlačidlo OK.
- 4. Ak chcete upraviť počet kópií, dotknite sa poľa naľavo od tlačidla Print (Tlač) a na klávesnici, ktorá sa otvorí, potom vyberte počet kópií. Stlačte tlačidlo Close (Zatvoriť) **a zatvorte klávesnicu**.
- 5. Stlačením Print (Tlačiť) dokument vytlačíte.

# Skenovanie do sieťového priečinka

Naskenujte dokument a uložte ho do priečinka v sieti.

## Úvod

Tlačiareň môže naskenovať súbor a uložiť ho do zdieľaného priečinka v sieti.

## Skenovanie do sieťového priečinka

Tento postup použite na skenovanie a uloženie dokumentu do sieťového priečinka.

**POZNÁMKA:** Na používanie tejto funkcie môže byť potrebné prihlásiť sa do tlačiarne.

- 1. Položte dokument na sklo skenera potlačenou stranou nadol alebo ho položte do podávača dokumentov potlačenou stranou nahor a upravte vodiace lišty papiera podľa veľkosti dokumentu.
- 2. Na domovskej obrazovke na ovládacom paneli tlačiarne prejdite na aplikáciu Scan (Skenovanie), vyberte ikonu Scan (Skenovanie) a potom vyberte položku Scan to Network Folder (Skenovať do sieťového priečinka).
- 3. Určte cieľové umiestnenie priečinka. Možnosti priečinka musia byť najprv nakonfigurované správcom tlačiarne.
	- Ak chcete vybrať umiestnenie priečinka nastavené správcom, v ponuke Quick Sets and Defaults (Rýchle súpravy a predvolené nastavenia) vyberte položku Load (Načítať), vyberte požadovaný priečinok a potom vyberte položku Load (Načítať).
	- Ak chcete zadať nové umiestnenie priečinka, dotykom na textové pole Folder Paths (Cesty k priečinkom) otvorte klávesnicu na dotykovej obrazovke, zadajte cestu k priečinku a potom stlačte tlačidlo Enter . V prípade zobrazenia výzvy zadajte používateľské prihlasovacie údaje a stlačením tlačidla Save (Uložiť) cestu uložte.
	- $\mathbb{Z}$  POZNÁMKA: Na zadanie cesty použite takýto formát: \\server\priečinok, kde "server" je názov servera, na ktorom sa nachádza zdieľaný priečinok, a "priečinok" je názov zdieľaného priečinka. Ak je priečinok vnorený vo vnútri ďalších priečinkov, vykonajte všetky potrebné segmenty cesty, aby ste sa k priečinku dostali. Napríklad: \\server\priečinok\priečinok
	- POZNÁMKA: Pole Folder Paths (Cesty k priečinkom) môže mať preddefinovanú cestu, ktorá nemusí byť upraviteľná. V tejto situácii správca nakonfiguroval tento priečinok pre bežný prístup.
- 4. Dotykom na textové pole File Name (Názov súboru) zobrazte klávesnicu na dotykovej obrazovke, zadajte názov súboru a potom stlačte tlačidlo Enter
- 5. Ak chcete nakonfigurovať nastavenia ako napríklad File Type and Resolution (Typ súboru a rozlíšenie), Original sides (Strany originálu) a Content Orientation (Orientácia obsahu), vyberte v ľavom dolnom rohu položku Options (Možnosti) a potom vyberte nastavenia z ponúk Options (Možnosti). Pri každom nastavení vyberte položku Done (Hotovo), ak k tomu budete vyzvaní.
- 6. Voliteľný náhľad: Po dotyku pravého panela obrazovky sa zobrazí náhľad dokumentu. Pomocou tlačidiel Expand (Rozbaliť) a Collapse (Zbaliť) na ľavej strane panela náhľadu môžete obrazovku náhľadu rozbaliť a zbaliť.

#### Tabuľka 6-20 Tlačidlá na ľavej table náhľadu

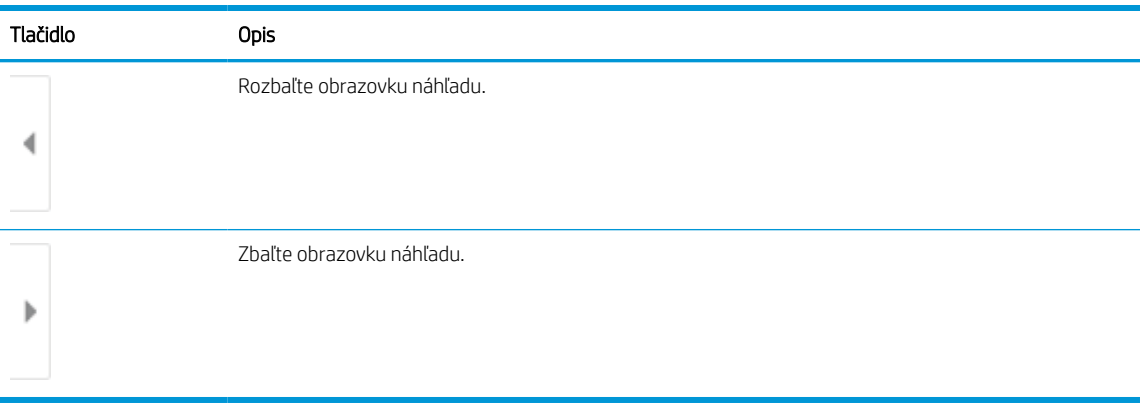

Pomocou tlačidiel na pravej strane obrazovky môžete nastaviť možnosti náhľadu, zmeniť usporiadanie a otáčať, vkladať alebo odstraňovať strany.

| Tlačidlo         | Opis                                                                                                    |
|------------------|----------------------------------------------------------------------------------------------------|
| $\Box\Box$<br>ΠN | Tieto tlačidlá používajte na prepínanie zobrazenia jednej strany a miniatúry. V zobrazení miniatúry je k<br>dispozícii viac možností ako v zobrazení jednej strany. |
|                  |                                                                                                    |
|                  | Pomocou týchto tlačidiel priblížte alebo oddiaľte vybratú stranu.                                                                                                   |
|                  | POZNÁMKA: Ak chcete použiť tieto tlačidlá, vyberte len jednu stranu.                                                                                                |
|                  |                                                                                                    |
|                  | Toto tlačidlo slúži na otočenie strany o 180 stupňov.                                                                                                    |
|                  | POZNÁMKA:<br>Toto tlačidlo je k dispozícii len v zobrazení miniatúry.                                                                                               |
| $\overline{11}$  | Použite toto tlačidlo na vymazanie vybratej stránky.                                                                                                    |
|                  | POZNÁMKA:<br>Toto tlačidlo je k dispozícii len v zobrazení miniatúry.                                                                                               |
|                  | Pomocou týchto tlačidiel zmeňte usporiadanie stránok v rámci dokumentu. Vyberte jednu alebo viac<br>strán a posuňte ich doprava alebo doľava.                       |
|                  | POZNÁMKA:<br>Tieto tlačidlá sú k dispozícii len v zobrazení miniatúry.                                                                                              |
|                  |                                                                                                    |

Tabuľka 6-21 Tlačidlá na pravej table náhľadu

**Contract** 

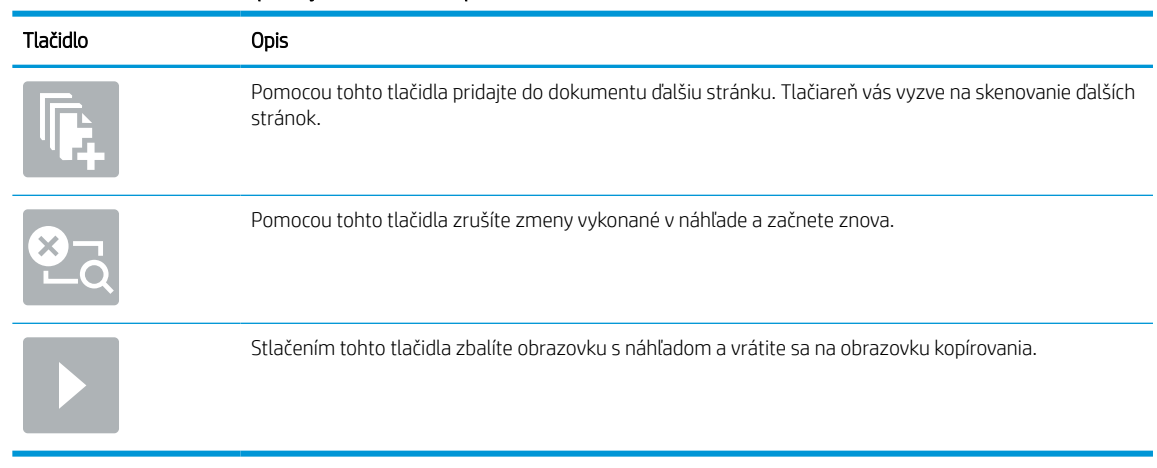

#### Tabuľka 6-21 Tlačidlá na pravej table náhľadu (pokračovanie)

7. Keď je dokument pripravený, stlačením tlačidla Send (Odoslať) uložte súbor do sieťového priečinka.

# Skenovanie na SharePoint

Skenovanie dokumentov priamo na lokalitu služby Microsoft SharePoint

## Úvod

Môžete skenovať dokument v tlačiarni a odoslať tento dokument na webovú lokalitu služby Microsoft SharePoint® . Vďaka tejto funkcii nie je potrebné dokumenty skenovať do sieťového priečinka, na pamäťový kľúč USB ani do e-mailovej správy a následne manuálne súbory nahrať na lokalitu SharePoint.

Funkcia skenovania na SharePoint® podporuje všetky možnosti skenovania vrátane možnosti skenovať dokumenty ako obrázky alebo používať funkcie OCR na vytváranie textových súborov alebo prehľadávateľných súborov PDF.

**EZ POZNÁMKA:** Pred skenovaním na SharePoint musí správca tlačiarne alebo IT oddelenie použiť vstavaný webový server HP na zapnutie a nastavenie funkcie.

## Skenovanie na SharePoint

Pomocou tohto postupu môžete dokument naskenovať priamo na lokalitu SharePoint.

- 1. Položte dokument na sklo skenera potlačenou stranou nadol alebo ho položte do podávača dokumentov potlačenou stranou nahor a upravte vodiace lišty papiera podľa veľkosti dokumentu.
- 2. Na domovskej obrazovke na ovládacom paneli tlačiarne prejdite na aplikáciu Scan (Skenovanie), vyberte ikonu Scan (Skenovanie) a potom vyberte položku Scan to SharePoint® (Skenovať do služby SharePoint®).

**POZNÁMKA:** Na používanie tejto funkcie môže byť potrebné prihlásiť sa do tlačiarne.

- 3. V časti Quick Sets (Rýchle súpravy) sa dotknite položky Select (Vybrať), vyberte Quick Set (Rýchle súpravy) a následne možnosť Load (Načítať).
- 4. Výberom textového poľa File Name: (Názov súboru) sa otvorí klávesnica. Zadajte názov súboru a potom stlačte tlačidlo Enter .
- 5. Ak chcete nakonfigurovať nastavenia ako napríklad File Type and Resolution (Typ súboru a rozlíšenie), Sides (Strany) a Content Orientation (Orientácia obsahu), vyberte v ľavom dolnom rohu položku Options (Možnosti) a potom vyberte nastavenia z ponúk Options (Možnosti). Ak sa zobrazí výzva, vyberte možnosť Done (Hotovo).
- 6. Voliteľný náhľad: Po dotyku pravého panela obrazovky sa zobrazí náhľad dokumentu. Pomocou tlačidiel Expand (Rozbaliť) a Collapse (Zbaliť) na ľavej strane panela náhľadu môžete obrazovku náhľadu rozbaliť a zbaliť.

#### Tabuľka 6-22 Tlačidlá na ľavej table náhľadu

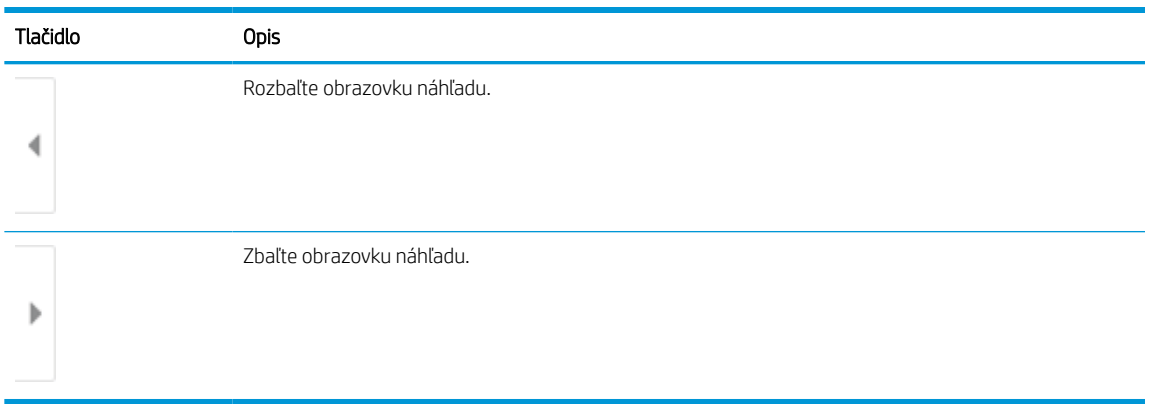

Pomocou tlačidiel na pravej strane obrazovky môžete nastaviť možnosti náhľadu, zmeniť usporiadanie a otáčať, vkladať alebo odstraňovať strany.

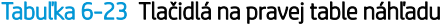

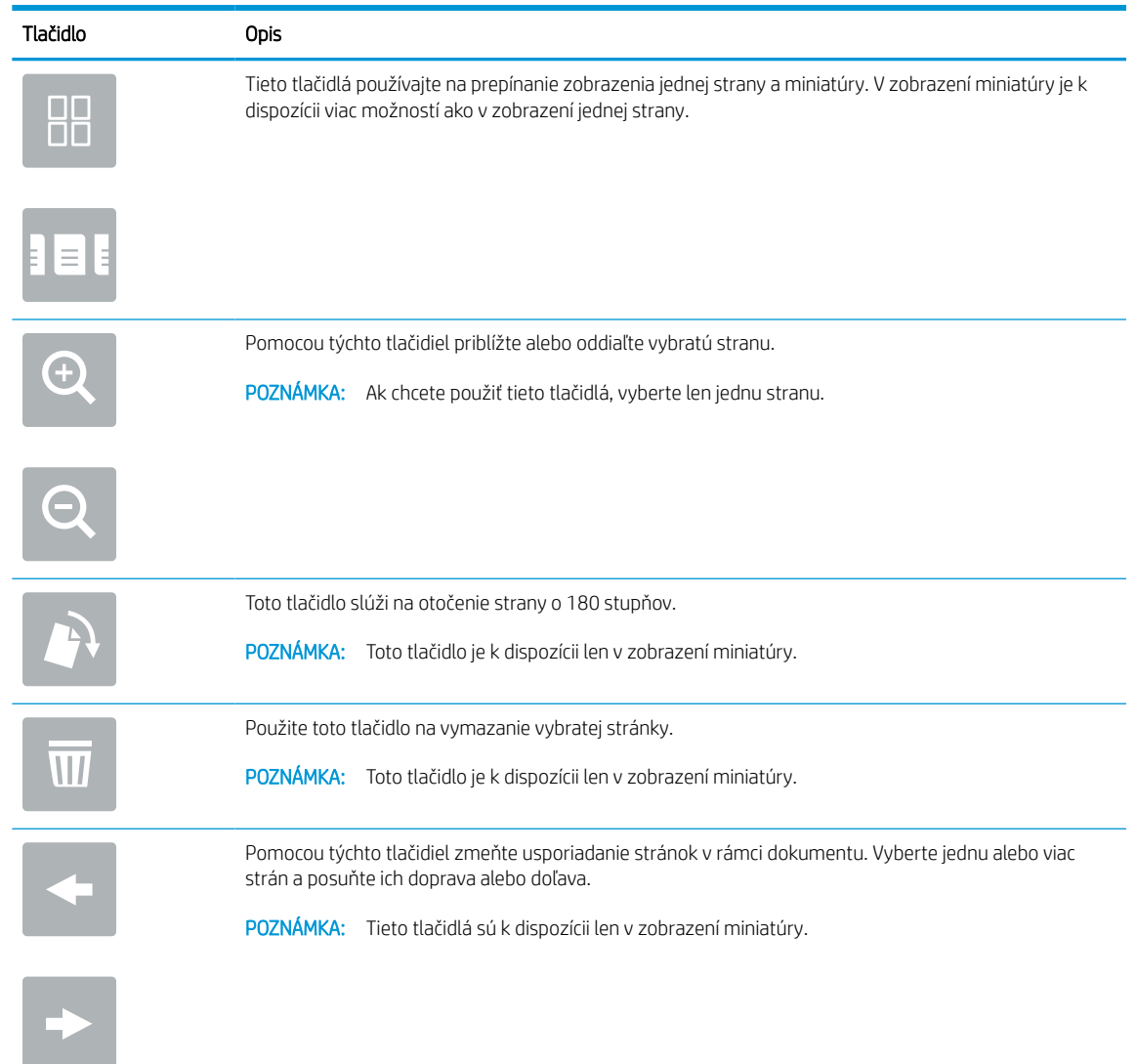

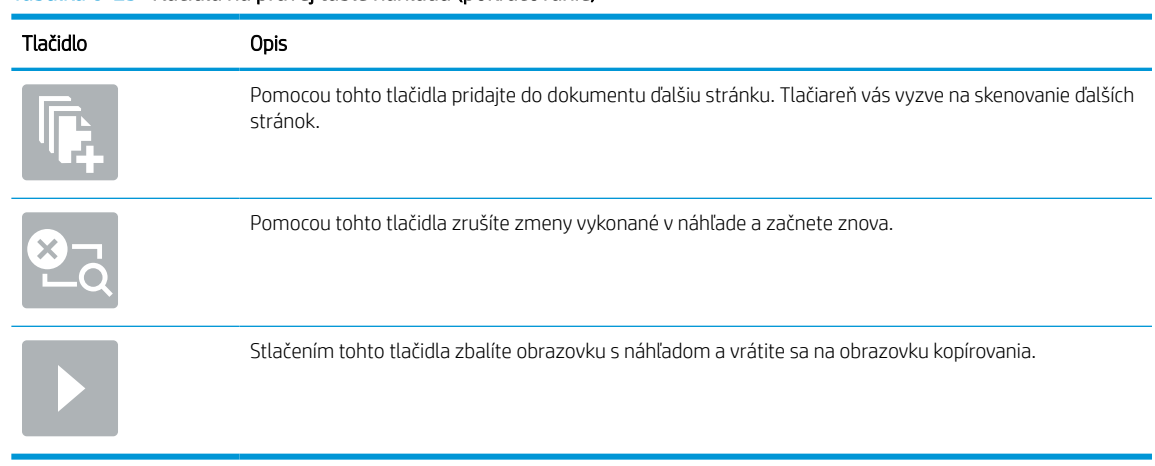

#### Tabuľka 6-23 Tlačidlá na pravej table náhľadu (pokračovanie)

7. Keď je dokument pripravený, výberom položky Send (Odoslať) uložte súbor na lokalitu SharePoint.

# Skenovanie na jednotku USB

Skenujte dokument priamo na jednotku USB.

## Úvod

Tlačiareň môže naskenovať súbor a uložiť ho na pamäťový kľúč USB.

## Skenovanie na jednotku USB

Použite nasledujúci postup na skenovanie dokumentov priamo na jednotku USB.

**POZNÁMKA:** Na používanie tejto funkcie môže byť potrebné prihlásiť sa do tlačiarne.

- 1. Položte dokument na sklo skenera potlačenou stranou nadol alebo ho položte do podávača dokumentov potlačenou stranou nahor a upravte vodiace lišty papiera podľa veľkosti dokumentu.
- 2. Jednotku USB zasuňte do portu USB v blízkosti ovládacieho panela tlačiarne.
- 3. Na domovskej obrazovke na ovládacom paneli tlačiarne prejdite na aplikáciu Scan (Skenovanie), vyberte ikonu Scan (Skenovanie) a potom vyberte položku Scan to USB Drive (Skenovať na jednotku USB).
- 4. Vyberte jednotku USB v časti Destination (Cieľ) a potom vyberte umiestnenie pre ukladanie (buď do koreňového adresára jednotky USB, alebo existujúceho priečinka).
- 5. Dotykom na textové pole File Name (Názov súboru) zobrazte klávesnicu na dotykovej obrazovke, zadajte názov súboru a potom stlačte tlačidlo Enter
- 6. Ak chcete nakonfigurovať nastavenia ako napríklad File Type and Resolution (Typ súboru a rozlíšenie), Original sides (Strany originálu) a Content Orientation (Orientácia obsahu), vyberte v ľavom dolnom rohu položku Options (Možnosti) a potom vyberte nastavenia z ponúk Options (Možnosti). Ak sa zobrazí výzva, vyberte možnosť Done (Hotovo).
- 7. Voliteľný náhľad: Po dotyku pravého panela obrazovky sa zobrazí náhľad dokumentu. Pomocou tlačidiel Expand (Rozbaliť) a Collapse (Zbaliť) na ľavej strane panela náhľadu môžete obrazovku náhľadu rozbaliť a zbaliť.

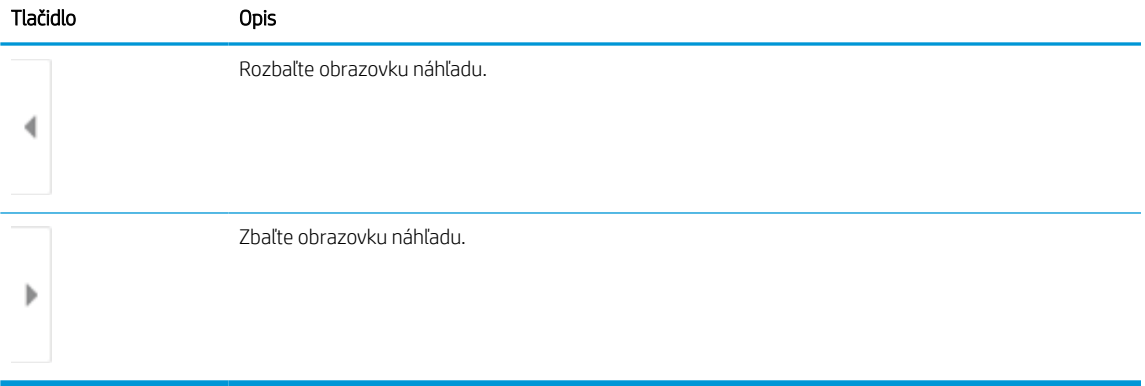

#### Tabuľka 6-24 Tlačidlá na ľavej table náhľadu

Pomocou tlačidiel na pravej strane obrazovky môžete nastaviť možnosti náhľadu, zmeniť usporiadanie a otáčať, vkladať alebo odstraňovať strany.

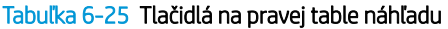

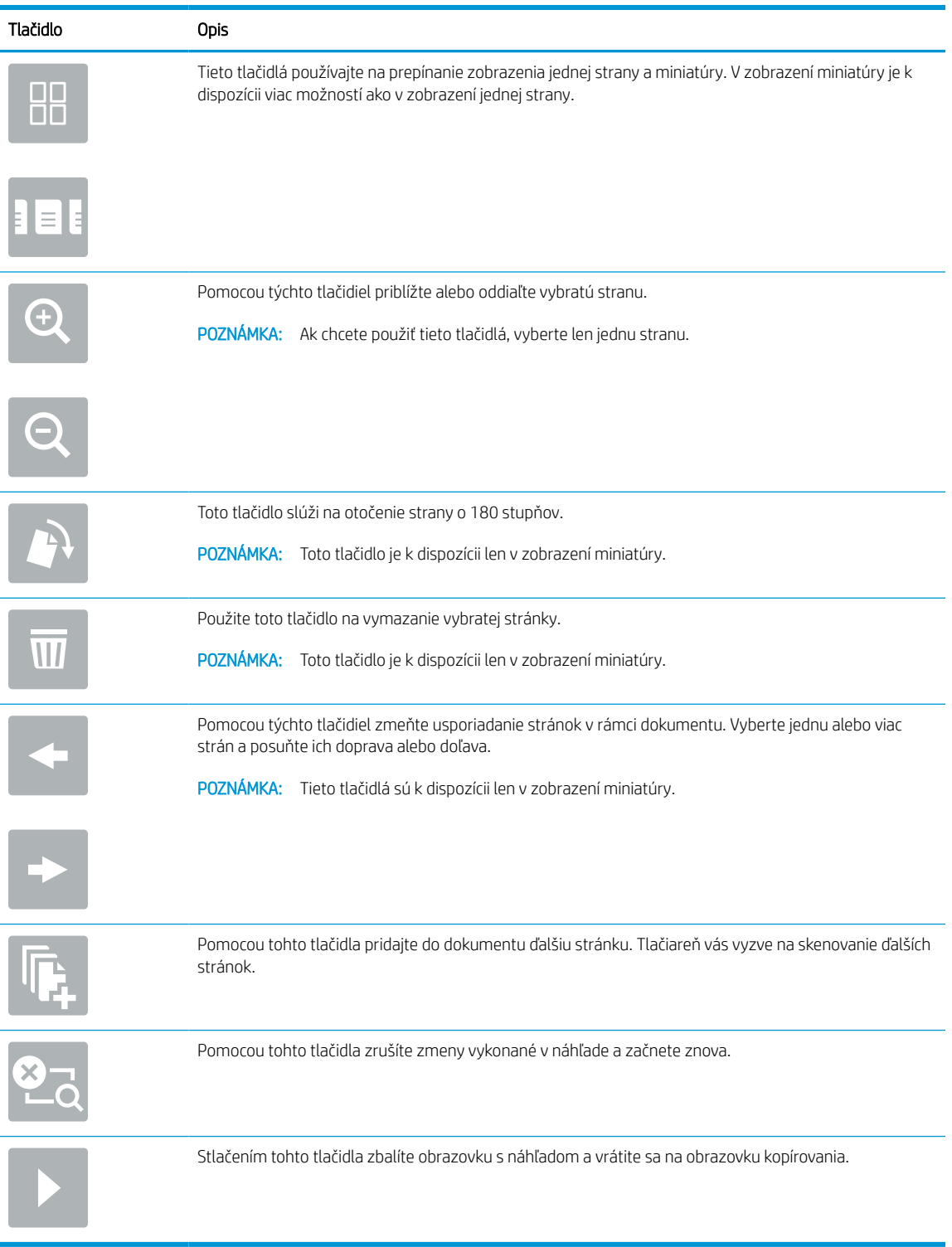

8. Keď je dokument pripravený, stlačením tlačidla Save (Uložiť) uložte súbor na jednotku USB.

# Používanie podnikových riešení HP JetAdvantage

Riešenia HP JetAdvantage s funkciami riadenia pracovných postupov charakterizuje jednoduchosť používania a možnosť využívania sieťovej alebo cloudovej konektivity. Riešenia HP JetAdvantage sú navrhnuté s cieľom pomáhať podnikom všetkých typov (vrátane firiem pôsobiacich v zdravotníctve, na poli finančných služieb, vo výrobe a verejnom sektor) so spravovaním veľkého množstva tlačiarní a skenerov.

Riešenia HP JetAdvantage pozostávajú z nasledujúcich súčastí:

- Zabezpečovacie riešenia HP JetAdvantage
- Riešenia správy HP JetAdvantage
- Riešenia riadenia pracovných postupov HP JetAdvantage
- Riešenia mobilnej tlače HP JetAdvantage.

Ďalšie informácie o podnikových riešeniach HP JetAdvantage s funkciami riadenia pracovných postupov a správy tlače nájdete na webovej lokalite [www.hp.com/go/PrintSolutions.](http://www.hp.com/go/PrintSolutions)

## Doplnkové úlohy skenovania

Vyhľadajte informácie na internete na vykonanie bežných úloh skenovania.

Prejdite na stranu<http://www.hp.com/support/ljE72500MFP> alebo [http://www.hp.com/support/ljE78323MFP.](http://www.hp.com/support/ljE78323MFP)

K dispozícii sú pokyny na vykonanie konkrétnych úloh skenovania, napríklad:

- Kopírovanie alebo skenovanie stránok kníh alebo iných zviazaných dokumentov
- Odoslanie naskenovaného dokumentu do priečinka v pamäti tlačiarne
- Kopírovanie alebo skenovanie oboch strán preukazu totožnosti
- Kopírovanie alebo skenovanie dokumentu do formátu brožúry

# 7 Fax

Nakonfigurovať funkcie faxu a odosielania a prijímania faxov pomocou tlačiarne.

Tieto informácie sú správne v čase publikácie. Aktuálne informácie nájdete v časti [http://www.hp.com/support/](http://www.hp.com/support/ljE72500MFP) [ljE72500MFP](http://www.hp.com/support/ljE72500MFP) alebo [http://www.hp.com/support/ljE78323MFP.](http://www.hp.com/support/ljE78323MFP)

#### Ďalšie informácie:

Komplexná podpora pre vašu tlačiareň od spoločnosti HP zahŕňa nasledujúce informácie:

- Inštalácia a konfigurácia
- Oboznámenie sa a používanie
- Riešenie problémov
- Prevezmite si aktualizácie softvéru a firmvéru
- **•** Fóra technickej podpory
- Vyhľadanie informácií o záruke a regulačných podmienkach

## Nastavenie faxu

Nastavenie funkcií faxu tlačiarne.

## Úvod

Tieto informácie sa vzťahujú na modely s faxom alebo iné tlačiarne, ku ktorým bolo nainštalované voliteľné príslušenstvo analógového faxu. Skôr ako budete pokračovať, pripojte tlačiareň k telefónnej linke (pre analógový fax) alebo faxovej službe prostredníctvom internetu alebo siete.

## Nastavenie faxu pomocou ovládacieho panela tlačiarne

Vykonajte konfiguráciu funkcií faxu pomocou ovládacieho panela.

- 1. Na domovskej obrazovke ovládacieho panela tlačiarne vyberte aplikáciu Settings (Nastavenia) a potom zvoľte ikonu Settings (Nastavenia).
- 2. Otvorte tieto ponuky:
	- a. Fax
	- **b.** Nast. interného faxového modemu
		- **POZNÁMKA:** Ak sa v zozname ponúk nezobrazuje ponuka Internal Fax Modem Setup (Nastavenie interného faxového modemu), pravdepodobne je povolené faxovanie prostredníctvom siete LAN alebo režim internetového faxu. Keď je povolené faxovanie prostredníctvom siete LAN alebo režim internetového faxu, analógové faxové príslušenstvo je zakázané a ponuka Internal Fax Modem Setup (Nastavenie interného faxového modemu) sa nezobrazí. Vždy môže byť aktivovaná len jedna metóda faxovania – buď faxovanie prostredníctvom siete LAN, analógové faxovanie alebo internetové faxovanie. Ak chcete používať funkciu analógového faxovania, keď je zapnutá funkcia Faxovanie cez sieť LAN, použite vstavaný webový Server HP a vypnite funkciu Faxovanie cez sieť LAN.
- 3. Zo zoznamu na pravej strane obrazovky vyberte umiestnenie a potom vyberte položku Next (Ďalej).
- 4. Dotknite sa textového poľa Company Name (Názov spoločnosti) a pomocou klávesnice zadajte názov spoločnosti.
- 5. Dotknite sa textového poľa Fax Number (Číslo faxu) a pomocou klávesnice zadajte číslo faxu pre odosielaný dokument. Vyberte možnosť Next (Ďalej).
- 6. Skontrolujte, či sú nastavenia dátumu a času správne. V prípade potreby vykonajte zmeny a potom vyberte položku Next (Ďalej).
- 7. Ak sa na odosielanie faxov vyžaduje predvoľba, dotknite sa textového poľa Dialing Prefix (Predvoľba vytáčania) a použite klávesnicu na zadanie čísla.
- 8. Skontrolujte všetky informácie na ľavej table a potom výberom položky Finish (Dokončiť) dokončite nastavenie faxu.

# Zmena konfigurácie faxu

Zmena alebo aktualizácia nastavení faxu.

POZNÁMKA: Nastavenia konfigurované pomocou ovládacieho panela prepíšu všetky nastavenia vykonané vo vstavanom webovom serveri HP.

### Nastavenia vytáčania faxov

Použite nasledujúce kroky na zmenu nastavení zadávania čísel faxov.

- 1. Na domovskej obrazovke ovládacieho panela tlačiarne vyberte aplikáciu Settings (Nastavenia) a potom zvoľte ikonu Settings (Nastavenia).
- 2. Otvorte tieto ponuky:
	- a. Fax
	- b. Fax Send Settings (Nastavenia odosielania faxov)
	- c. Fax Dialing Settings (Nastavenia vytáčania faxov)
- 3. Nakonfigurujte všetky nasledujúce nastavenia a potom vyberte položku Done (Hotovo).

#### Tabuľka 7-1 Nastavenia vytáčania faxov

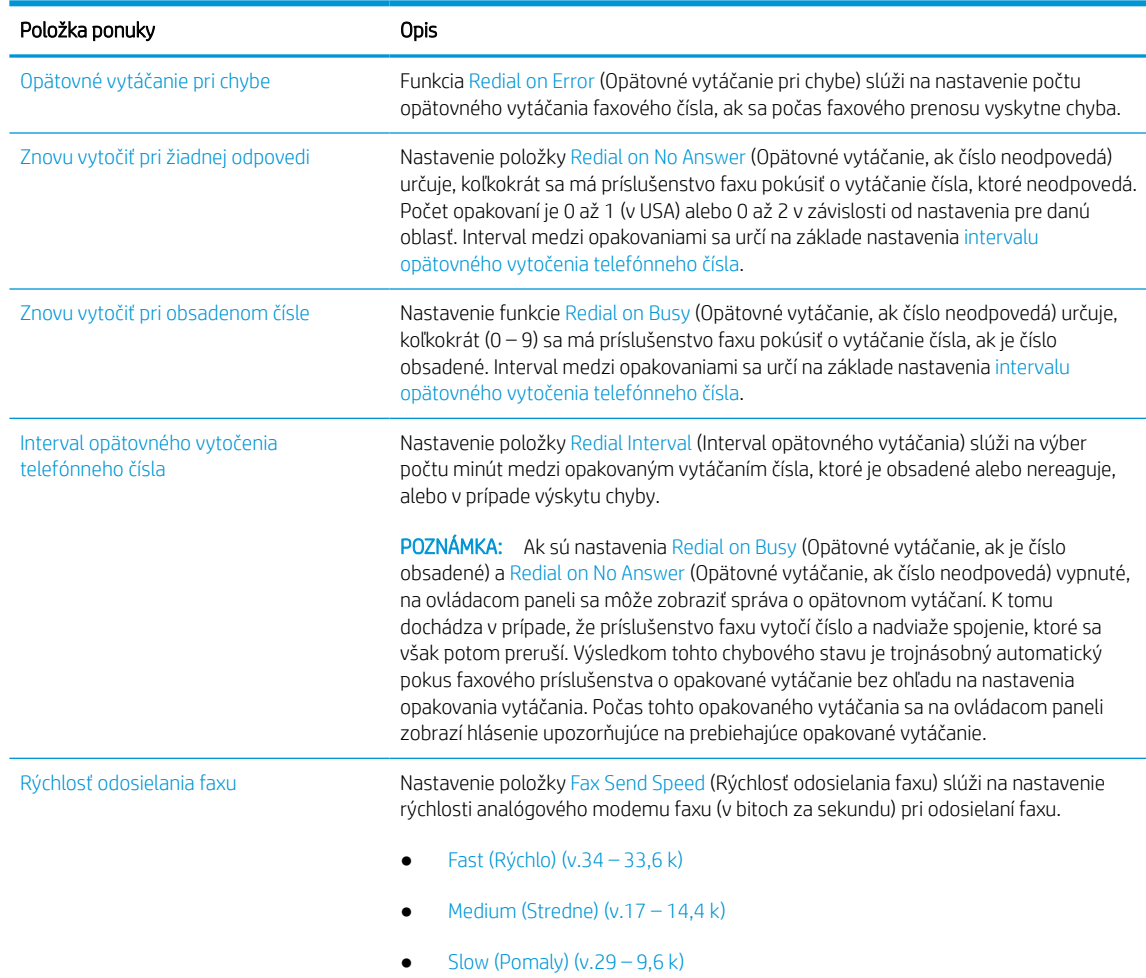

#### Tabuľka 7-1 Nastavenia vytáčania faxov (pokračovanie)

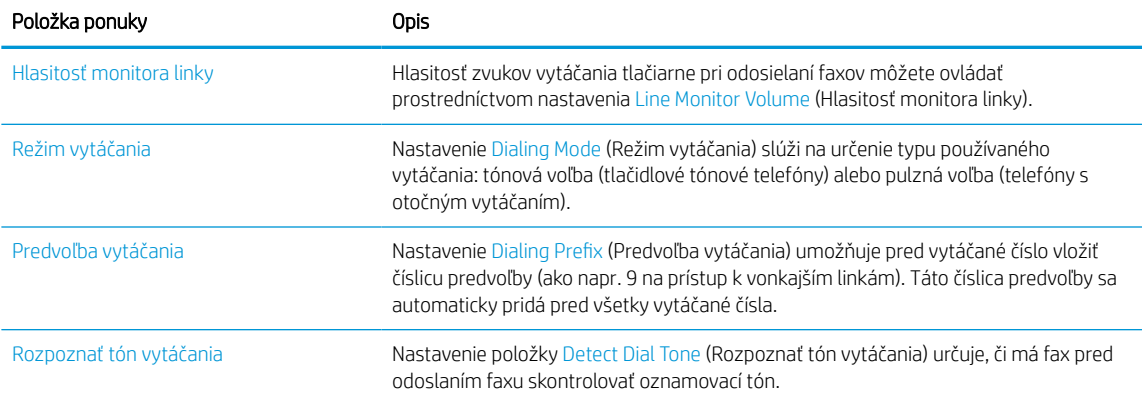

### General fax send settings (Všeobecné nastavenia odosielania faxov)

Použite nasledujúce kroky na zmenu nastavení odosielania faxov.

- 1. Na domovskej obrazovke ovládacieho panela tlačiarne vyberte aplikáciu Settings (Nastavenia) a potom zvoľte ikonu Settings (Nastavenia).
- 2. Otvorte tieto ponuky:
	- a. Fax
	- b. Fax Send Settings (Nastavenia odosielania faxov)
	- c. General Fax Send Settings (Všeobecné nastavenia odosielania faxov)
- 3. Nakonfigurujte všetky nasledujúce nastavenia a potom vyberte položku Done (Hotovo).

#### Tabuľka 7-2 Nastavenia odoslania faxu

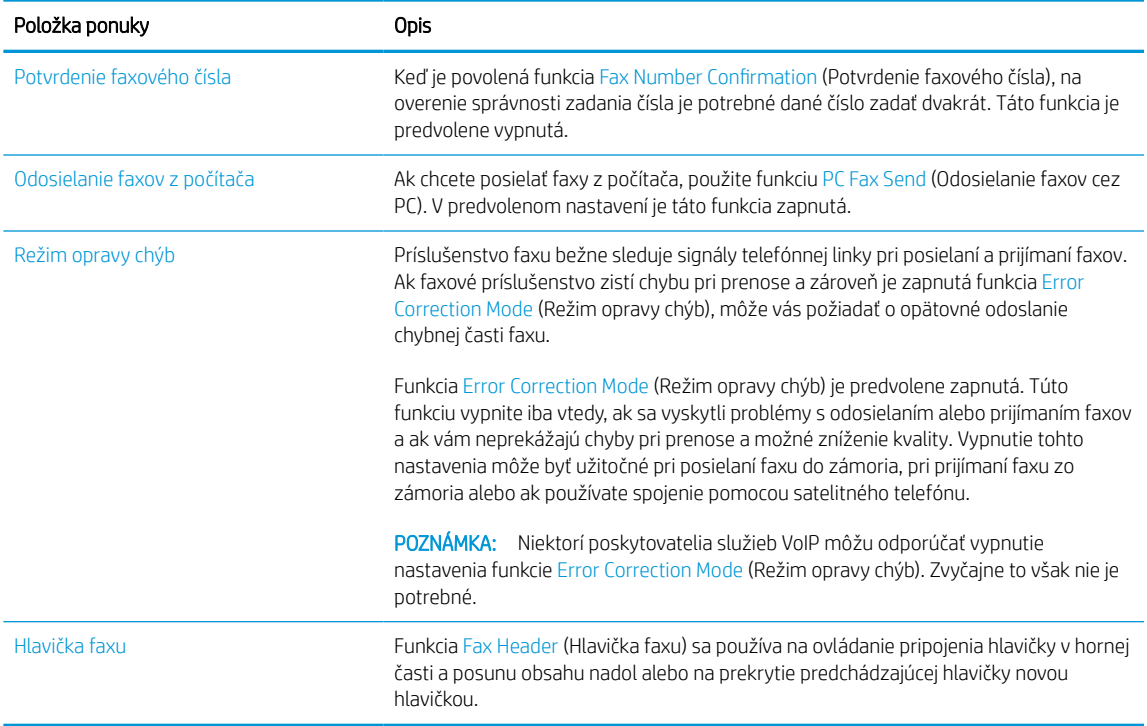

## Nastavenie prijímania faxov

Použite nasledujúce kroky na zmenu nastavení prijímania faxov.

- 1. Na domovskej obrazovke ovládacieho panela tlačiarne vyberte aplikáciu Settings (Nastavenia) a potom zvoľte ikonu Settings (Nastavenia).
- 2. Otvorte tieto ponuky:
	- a. Fax
	- **b.** Nastavenie príjmu faxov
	- c. Nastavenie príjmu faxov
- 3. Nakonfigurujte všetky nasledujúce nastavenia a potom vyberte položku Done (Hotovo).

#### Tabuľka 7-3 Nastavenie prijímania faxov

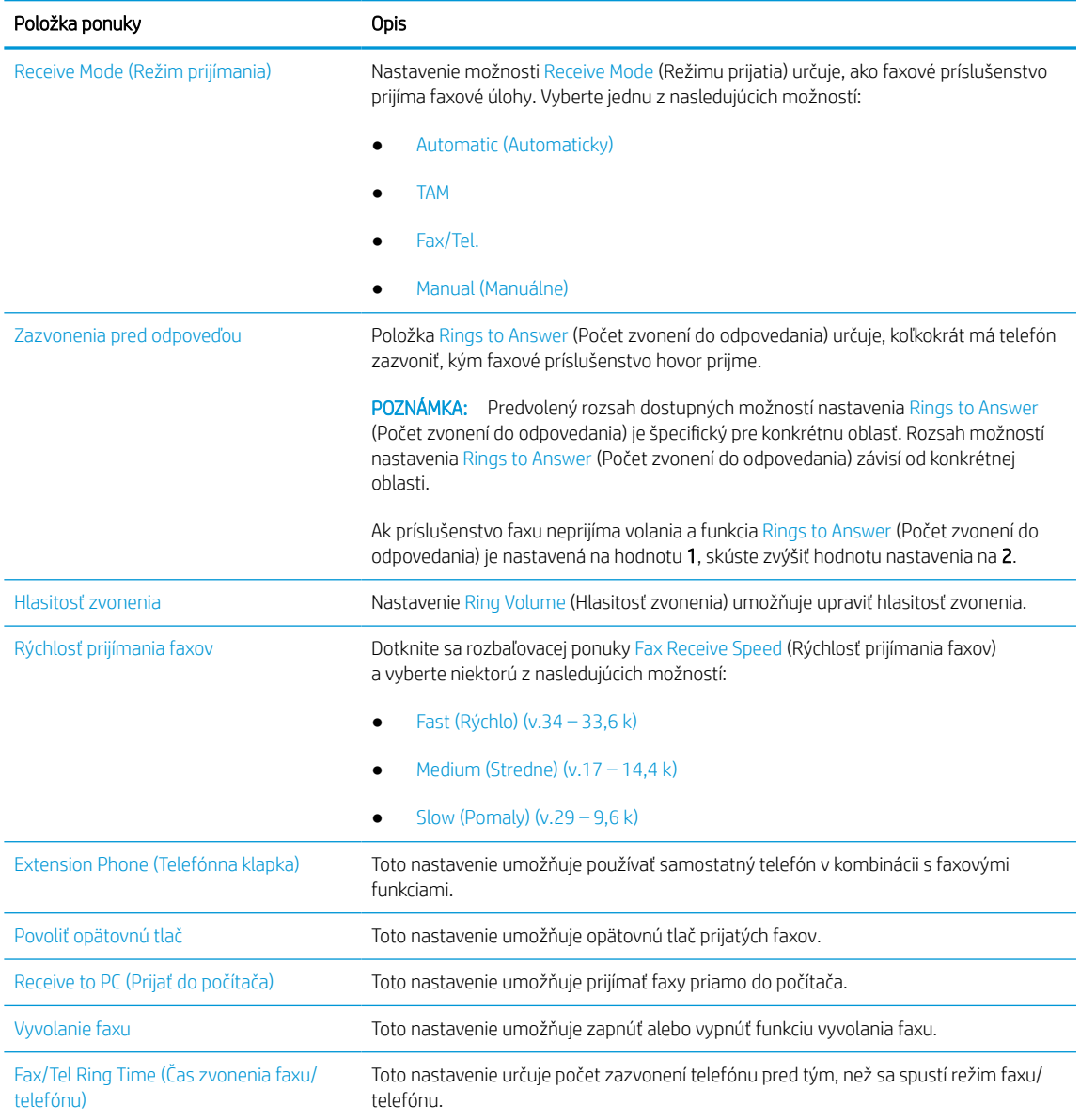

## Odoslanie faxu

Na odoslanie faxu z tlačiarne vykonajte tieto kroky.

- 1. Položte dokument na sklo skenera potlačenou stranou nadol alebo ho položte do podávača dokumentov potlačenou stranou nahor a upravte vodiace lišty papiera podľa veľkosti dokumentu.
- 2. Na domovskej obrazovke ovládacieho panela tlačiarne vyberte aplikáciu Fax a potom zvoľte ikonu Fax. Môže sa zobraziť výzva na zadanie mena používateľa a hesla.
- 3. Zadajte príjemcu pomocou jednej z týchto metód:
	- Použitím klávesnice zadajte príjemcu alebo príjemcov.

Dotknite sa textového poľa Fax Recipients (Príjemcovia faxu) a pomocou klávesnice zadaite faxové číslo. Pri odosielaní na viaceré faxové čísla oddeľte jednotlivé čísla bodkočiarkou, prípadne vyberte tlačidlo Enter e na klávesnici dotykovej obrazovky po zadaní každého čísla.

- Zoznam kontaktov použite takto:
	- 1. vyberte tlačidlo Kontakty **E** vedľa poľa Fax Recipients (Príjemcovia faxu) a otvorte obrazovku Kontakty.
	- 2. Vyberte požadovaný zoznam kontaktov.
	- 3. Vyberte jedno alebo viacero mien zo zoznamu kontaktov a pridajte ich do zoznamu príjemcov. Následne vyberte možnosť Add (Pridať).
- 4. Ak chcete načítať rýchlu súpravu, vyberte položku Load (Načítať), vyberte požadovanú rýchlu súpravu a potom v zozname Quick Sets (Rýchle súpravy) vyberte položku Load (Načítať).
	- **POZNÁMKA:** Rýchle súpravy predstavujú vopred definované nastavenia pre rôzne typy výstupu, ako napríklad Text, Photograph (Fotografia) a High Quality (Vysoká kvalita). Výberom rýchlej zostavy môžete zobraziť jej popis.
- 5. Ak chcete nakonfigurovať nastavenia, ako napríklad Resolution (Rozlíšenie), Sides (Strany) a Content Orientation (Orientácia obsahu), vyberte v ľavom dolnom rohu položku Options (Možnosti) a potom vyberte požadované nastavenia v ponuke Options (Možnosti). Ak sa zobrazí výzva, vyberte možnosť Done (Hotovo).
- 6. Voliteľný náhľad: Po dotyku pravého panela obrazovky sa zobrazí náhľad dokumentu. Pomocou tlačidiel Expand (Rozbaliť) a Collapse (Zbaliť) na ľavej strane panela náhľadu môžete obrazovku náhľadu rozbaliť a zbaliť.

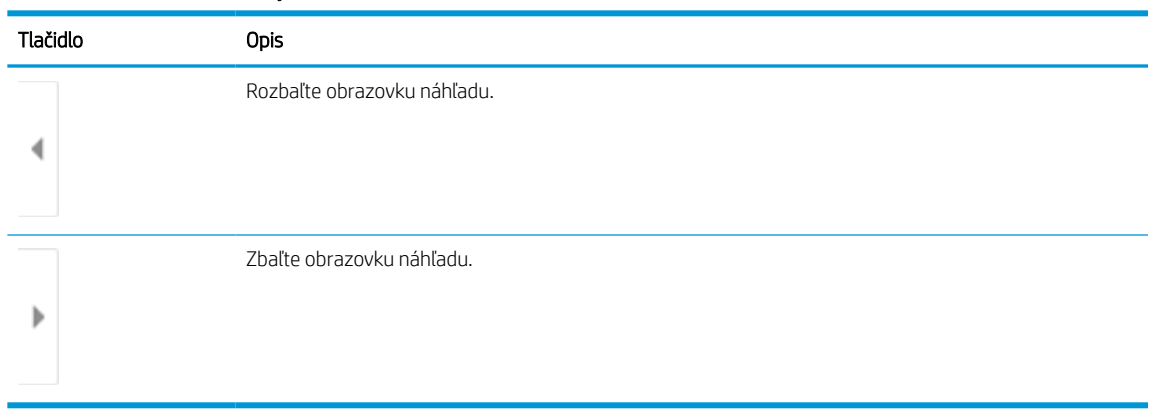

Tabuľka 7-4 Tlačidlá na ľavej table náhľadu

Pomocou tlačidiel na pravej strane obrazovky môžete nastaviť možnosti náhľadu, zmeniť usporiadanie a otáčať, vkladať alebo odstraňovať strany.

| Tlačidlo    | Opis                                                                                                    |
|-------------|----------------------------------------------------------------------------------------------------|
| H L<br>n In | Tieto tlačidlá používajte na prepínanie zobrazenia jednej strany a miniatúry. V zobrazení miniatúry je k<br>dispozícii viac možností ako v zobrazení jednej strany. |
|             |                                                                                                    |
|             | Pomocou týchto tlačidiel priblížte alebo oddiaľte vybratú stranu.                                                                                                   |
|             | POZNÁMKA: Ak chcete použiť tieto tlačidlá, vyberte len jednu stranu.                                                                                                |
|             |                                                                                                    |
|             | Toto tlačidlo slúži na otočenie strany o 180 stupňov.                                                                                                    |
|             | POZNÁMKA: Toto tlačidlo je k dispozícii len v zobrazení miniatúry.                                                                                                  |
|             | Použite toto tlačidlo na vymazanie vybratej stránky.                                                                                                    |
|             | POZNÁMKA:<br>Toto tlačidlo je k dispozícii len v zobrazení miniatúry.                                                                                               |
|             | Pomocou týchto tlačidiel zmeňte usporiadanie stránok v rámci dokumentu. Vyberte jednu alebo viac<br>strán a posuňte ich doprava alebo doľava.                       |
|             | POZNÁMKA: Tieto tlačidlá sú k dispozícii len v zobrazení miniatúry.                                                                                                 |
|             |                                                                                                    |
|             | Pomocou tohto tlačidla pridajte do dokumentu ďalšiu stránku. Tlačiareň vás vyzve na skenovanie ďalších<br>stránok.                                                  |
|             | Pomocou tohto tlačidla zrušíte zmeny vykonané v náhľade a začnete znova.                                                                                            |
|             | Stlačením tohto tlačidla zbalíte obrazovku s náhľadom a vrátite sa na obrazovku kopírovania.                                                                        |
|             |                                                                                                    |

Tabuľka 7-5 Tlačidlá na pravej table náhľadu

7. Keď je dokument pripravený, stlačením tlačidla Send (Odoslať) odošlite fax.

# Vytvorenie harmonogramu tlače faxov

Faxy sa automaticky tlačia po ich prijatí, je ich však možné aj uložiť do pamäte a vytlačiť neskôr v požadovanom čase. Harmonogram môžete po jeho vytvorení kedykoľvek podľa potreby aktivovať alebo deaktivovať.

- 1. Na domovskej obrazovke ovládacieho panela tlačiarne vyberte aplikáciu Settings (Nastavenia) a potom zvoľte ikonu Settings (Nastavenia).
- 2. Otvorte tieto ponuky:
	- a. Fax
	- **b.** Nastavenie príjmu faxov
	- c. Plán tlače faxov
- 3. V položkelncoming Fax Options (Možnosti prichádzajúcich faxov) vyberte možnosť Use Schedule (Použiť harmonogram).
- 4. Vyberte položku New Event (Nová udalosť).
- 5. V položke Event Type (Typ udalosti) vyberte možnosť.
	- Spustiť tlač
	- Spustiť ukladanie
- 6. Vyberte deň a čas. Môžete vybrať niekoľko dní.
- 7. Zvoľte možnosť Save (Uložiť). Ak chcete pridať ďalšiu udalosť, zopakujte kroky 4 až 6.
- 8. Harmonogram tlače faxov aktivujete stlačením tlačidla Done (Hotovo).

# Blokovanie prichádzajúcich faxov

Pomocou nastavenia zoznamu blokovaných faxov môžete vytvoriť zoznam blokovaných telefónnych čísel. Po prijatí faxu prichádzajúceho z blokovaného telefónneho čísla sa fax nevytlačí a okamžite sa vymaže z pamäte.

### Vytvorenie zoznamu blokovaných faxových čísel

Ak chcete vytvoriť zoznam faxových čísel, ktoré sa majú blokovať, postupujte podľa nasledujúcich krokov.

- 1. Na domovskej obrazovke ovládacieho panela tlačiarne vyberte aplikáciu Settings (Nastavenia) a potom zvoľte ikonu Settings (Nastavenia).
- 2. Otvorte tieto ponuky:
	- a. Fax
	- **b.** Nastavenie príjmu faxov
	- c. Čísla zablokovaných faxov
- 3. Na pridanie čísla do zoznamu použite niektorú z nasledujúcich možností:
	- Vyberte položku Add Last Sender (Pridať posledného odosielateľa).
	- Vyberte pole New Fax Number (Nové faxové číslo), na klávesnici, ktorá sa zobrazí, zadajte číslo a stlačte tlačidlo . Ak chcete pridať ďalšie čísla, zadajte číslo a stlačte tlačidlo .
- 4. Vyberte položku Done (Hotovo).

### Odstránenie čísel zo zoznamu zablokovaných faxových čísiel

Ak chcete odstrániť čísla zo zoznamu blokovaných faxových čísiel, postupujte podľa nasledujúcich krokov.

- 1. Na domovskej obrazovke ovládacieho panela tlačiarne vyberte aplikáciu Settings (Nastavenia) a potom zvoľte ikonu Settings (Nastavenia).
- 2. Otvorte tieto ponuky:
	- a. Fax
	- **b.** Nastavenie príjmu faxov
	- c. Čísla zablokovaných faxov
- 3. Vyberte v zozname jedno alebo viacero existujúcich faxových čísel, alebo vyberte položku Select All (Vybrať všetko), ak chcete odstrániť všetky čísla.
- 4. Vyberte tlačidlo koša  $\overline{m}$  a následne po zobrazení výzvy na potvrdenie vyberte položku Delete (Odstrániť).

## Doplnkové úlohy faxu

Vyhľadajte informácie na internete na vykonanie bežných úloh faxovania.

Prejdite na stranu<http://www.hp.com/support/ljE72500MFP> alebo [http://www.hp.com/support/ljE78323MFP.](http://www.hp.com/support/ljE78323MFP)

K dispozícii sú pokyny pre úlohy faxovania, napríklad:

- Vytváranie a spravovanie zoznamov rýchlej voľby faxu
- Konfigurácia fakturačných kódov faxu
- Použitie plánu tlače faxu
- Blokovanie prichádzajúcich faxov
- Archivácia a posielanie faxov ďalej

# 8 Správa tlačiarne

Využíva nástroje na konfiguráciu správy, zabezpečenia a úspory energie a na riadenie aktualizácií firmvéru tlačiarne.

Tieto informácie sú správne v čase publikácie. Aktuálne informácie nájdete v časti [http://www.hp.com/support/](http://www.hp.com/support/ljE72500MFP) [ljE72500MFP](http://www.hp.com/support/ljE72500MFP) alebo [http://www.hp.com/support/ljE78323MFP.](http://www.hp.com/support/ljE78323MFP)

#### Ďalšie informácie:

Komplexná podpora pre vašu tlačiareň od spoločnosti HP zahŕňa nasledujúce informácie:

- Inštalácia a konfigurácia
- Oboznámenie sa a používanie
- Riešenie problémov
- Prevezmite si aktualizácie softvéru a firmvéru
- Fóra technickej podpory
- Vyhľadanie informácií o záruke a regulačných podmienkach

## Rozšírená konfigurácia pomocou vstavaného webového servera HP (EWS)

Využívajte rozšírené tlačové funkcie vstavaného webového servera HP.

## Úvod

Pomocou vstavaného webového servera HP môžete spravovať tlačové funkcie z počítača namiesto ovládacieho panela tlačiarne.

- Zobrazenie informácií o stave tlačiarne
- Určenie zostávajúcej životnosti všetkého spotrebného materiálu a objednanie nového
- Zobrazenie a zmena konfigurácie zásobníkov
- Zobrazenie a zmena nastavení ponúk ovládacieho panela tlačiarne
- Zobrazenie a tlač interných stránok
- Príjem upozornení na udalosti týkajúce sa tlačiarne a spotrebného materiálu
- Zobrazenie a zmena konfigurácie siete

Vstavaný webový server HP funguje, keď je tlačiareň pripojená k sieti založenej na adrese IP. Vstavaný webový server HP nepodporuje pripojenie tlačiarne na báze IPX. Otvorenie a použitie vstavaného webového servera HP nie je podmienené prístupom na Internet.

Keď je tlačiareň pripojená k sieti, vstavaný webový server HP je automaticky dostupný.

**POZNÁMKA:** Vstavaný webový server HP nie je prístupný mimo sieťovej brány firewall.

## Zobrazenie vstavaného webového servera HP (EWS)

Otvorte server EWS podľa nasledujúceho postupu.

- 1. Na domovskej obrazovke ovládacieho panela tlačiarne sa dotknite ikony Informácie na potom sa dotknite ikony siete Ethernet -몼 na zobrazenie IP adresy alebo hostiteľského názvu.
- 2. Otvorte webový prehliadač a do riadka s adresou zadajte adresu IP alebo názov hostiteľa presne v takom tvare, v akom sa zobrazuje na ovládacom paneli tlačiarne. Na klávesnici počítača stlačte kláves Enter. Otvorí sa server EWS.

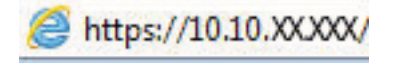

POZNÁMKA: Ak sa vo webovom prehliadači zobrazí hlásenie o tom, že prístup na danú webovú lokalitu nemusí byť bezpečný, vyberte možnosť pokračovania na webovú lokalitu. Prístup na túto webovú lokalitu nie je pre počítač nebezpečný.

Ak chcete používať vstavaný webový server HP, prehľadávač musí spĺňať nasledujúce požiadavky:

#### Windows® 7

- Internet Explorer (verzia 8.x alebo novší)
- Google Chrome (verzia 34.x alebo novší)
- Firefox (verzia 20.x alebo novší)

#### Windows® 8 alebo novší

- Internet Explorer (verzia 9.x alebo novší)
- Google Chrome (verzia 34.x alebo novší)
- Firefox (verzia 20.x alebo novší)

#### macOS

- Safari (verzia 5.x alebo novší)
- Google Chrome (verzia 34.x alebo novší)

#### Linux

- Google Chrome (verzia 34.x alebo novší)
- Firefox (verzia 20.x alebo novší)

## Funkcie vstavaného webového servera HP

Získajte informácie o funkciách vstavaného webového servera HP (EWS), ktoré sú k dispozícii na každej karte.

#### Obrázok 8-1 Karty EWS

| <b>Informácie</b><br>Viesbecný                                           | Kopirovat/tlačiť                                                                         | Skenovanie/Digit, odosietanie                                                                              | Spotrebný materiál<br>Fax:                       | Kieš. problémov           | Zabezpečenie<br>Webové služby HP                |  |
|--------------------------------------------------------------------------|------------------------------------------------------------------------------------------|----------------------------------------------------------------------------------------------------|--------------------------------------------------|---------------------------|-------------------------------------------------|--|
| <b>Stay tariadenis</b><br>PL SE.                                         | Stav zariadenia                                                                          |                                                                                                    |                                                  |                           |                                                 |  |
| <b>Korf, strange</b><br>Six, stayer gripts, must.                        | Režim spánku zapnutý                                                                     |                                                                                                    |                                                  |                           |                                                 |  |
| Ux.prot.subscriti<br><b>Visitriko prozitianska</b>                       | Spotrategi materiál                                                                      |                                                                                                    |                                                  |                           |                                                 |  |
| info, o zar.<br>Snimka z uváldacímia panria<br>Panet distancing syldamic | <b>Tria kazata</b><br>Objednať 508A (CF562A)                                             | Perpanenti kapeta<br>00jeonat 5064 KF36340<br>50%*                                                         | Azárová kazuta<br>Objednať 505A (CF5614)<br>5th/ | 50%*                      | Člorna kazata<br>Objednat SOSA (CF366A)<br>40%* |  |
| TIM<br>Správy u stoletky s mažnosťou<br>tials                            |                                                                                          | <b>Podávač dokumentov</b><br>Sépr. natav. jednatky<br>Objednač 110V-85L35A, 220V-85L 100%* Objednač 95L52A | 100%*                                            |                           |                                                 |  |
| Licencie-Apen Source                                                     | Zberná jednotka tonera BSL37A; OK<br>* Schedouard drawed Skutsfiel drawer se mility 818. |                                                                                                    | Podrobnosti o spotx, materiali                   |                           |                                                 |  |
|                                                                          | media                                                                                    |                                                                                                    |                                                  |                           |                                                 |  |
|                                                                          | <b>Vitag/výstap</b>                                                                      | Star                                                                                                    | Expactor                                         | <b>Vol.</b>               | Tra                                             |  |
|                                                                          | Zásobek 1                                                                                | 1. IPráznie                                                                                                | TOO harker.                                      | <b>Eubostihů velkosil</b> | Eathewollnig type                               |  |
|                                                                          | Zásobník 2                                                                               | lamed OK                                                                                                   | SSG Narkov                                       | Letter (8.5x11)           | Obyčatný                                        |  |
|                                                                          | Standardná prietvadka                                                                    | $L = 10K$                                                                                                  | 250 hirikov                                      | Netbstupnit               | Nedostupni                                      |  |

POZNÁMKA: Karty Copy/Print (Kopírovanie/tlač), Scan/Digital Send (Skenovanie/Digit. odosielanie) a Fax (Fax) sa zobrazujú iba pre multifunkčné tlačiarne (MFP). Karta Print (Tlač) sa zobrazuje pre jednoúčelové tlačiarne (SFPs).

### Karta Information (Informácie)

V tabuľke nájdete nastavenia na karte Information (Informácie).

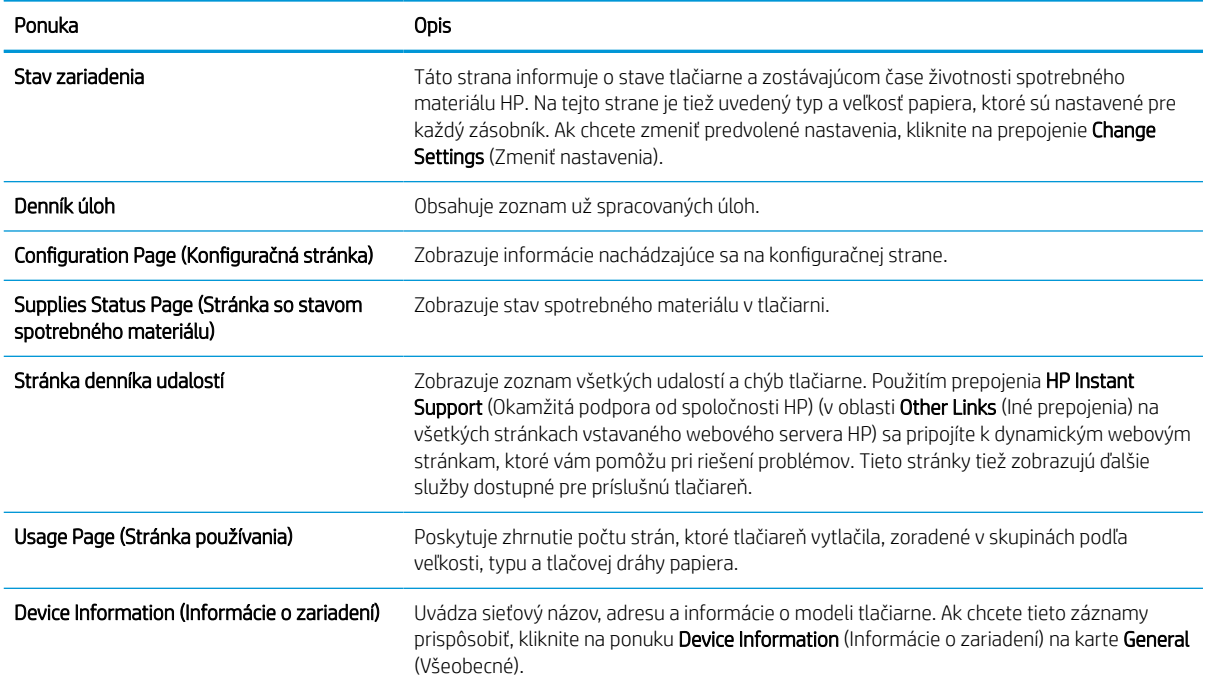

#### Tabuľka 8-1 Karta Information (Informácie) vstavaného webového servera HP

#### Tabuľka 8-1 Karta Information (Informácie) vstavaného webového servera HP (pokračovanie)

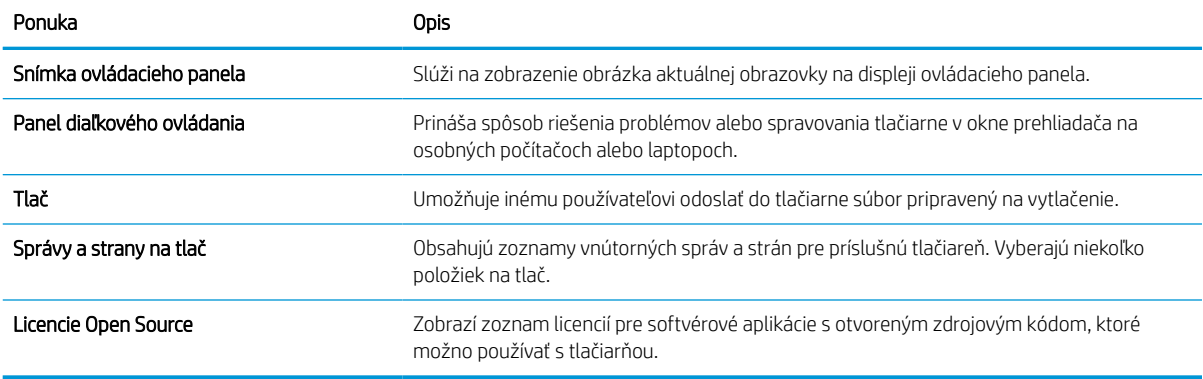

### Karta General (Všeobecné)

V tabuľke nájdete nastavenia na karte Troubleshooting (Všeobecné).

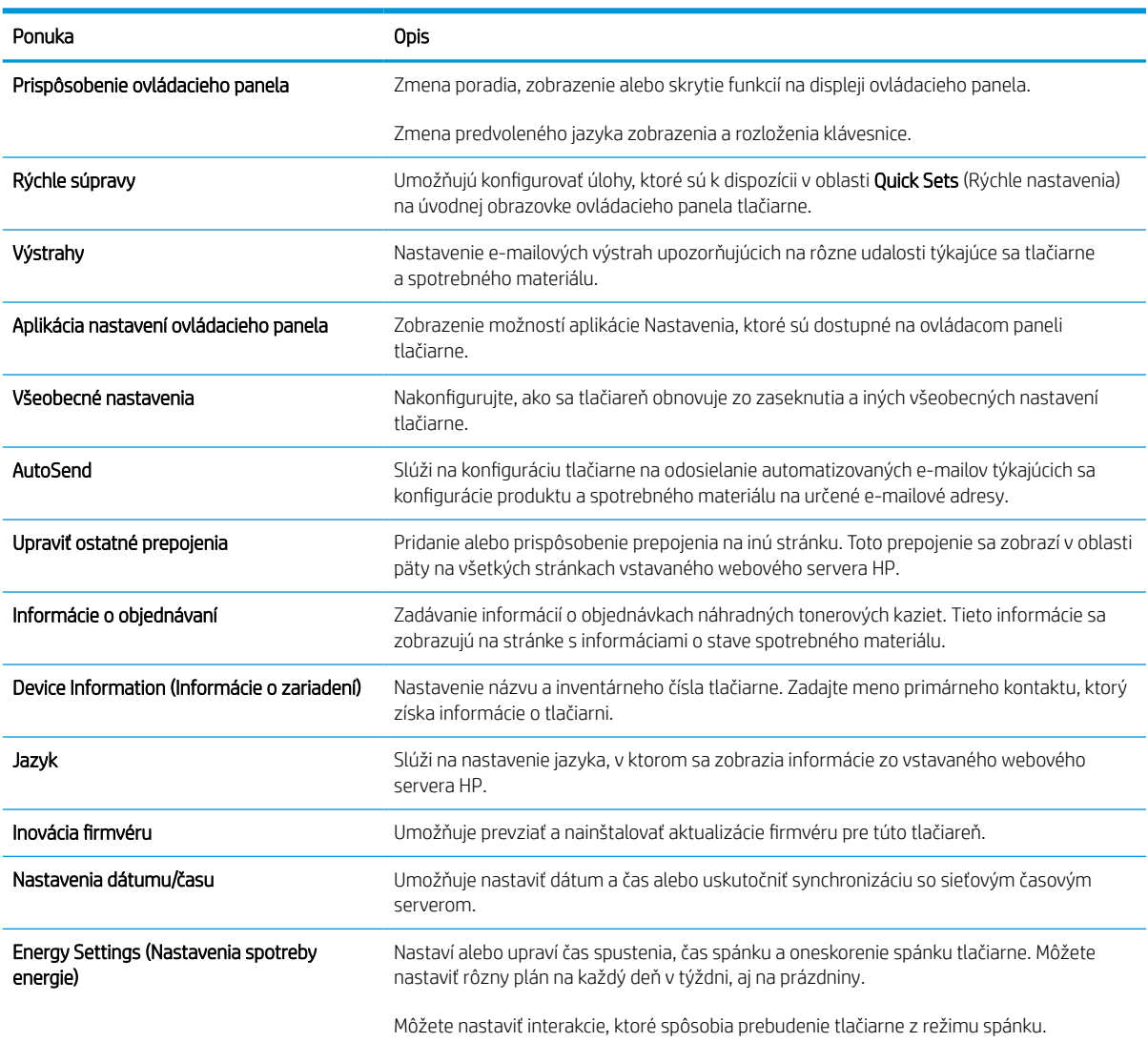

#### Tabuľka 8-2 Karta General (Všeobecné) vstavaného webového servera HP

#### Tabuľka 8-2 Karta General (Všeobecné) vstavaného webového servera HP (pokračovanie)

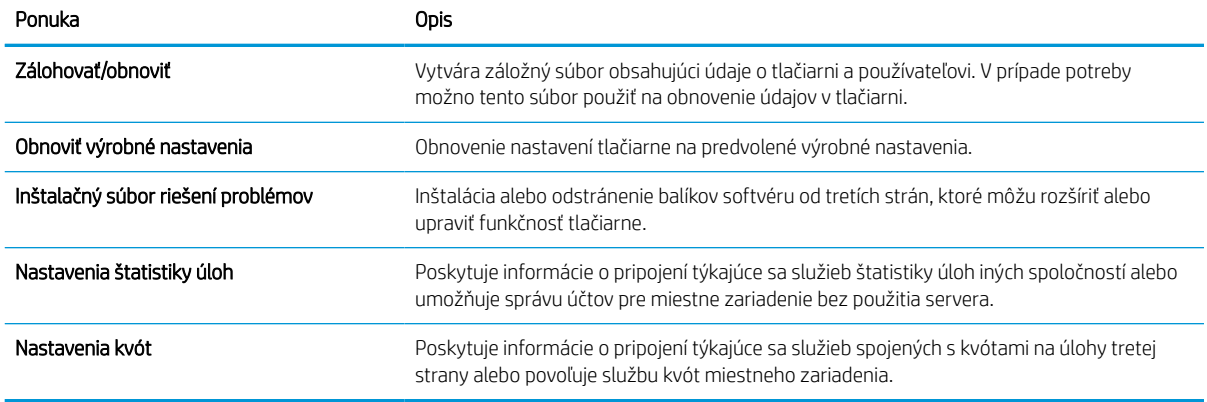

### Zoznam Other Links (Iné prepojenia)

Pomocou ponuky Edit Other Links (Upraviť iné prepojenia) na karte General (Všeobecné) môžete nakonfigurovať prepojenia, ktoré sa zobrazia v päte vstavaného webového servera HP.

<sup>2</sup>POZNÁMKA: Nižšie sú uvedené predvolené prepojenia.

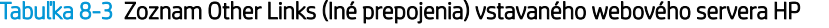

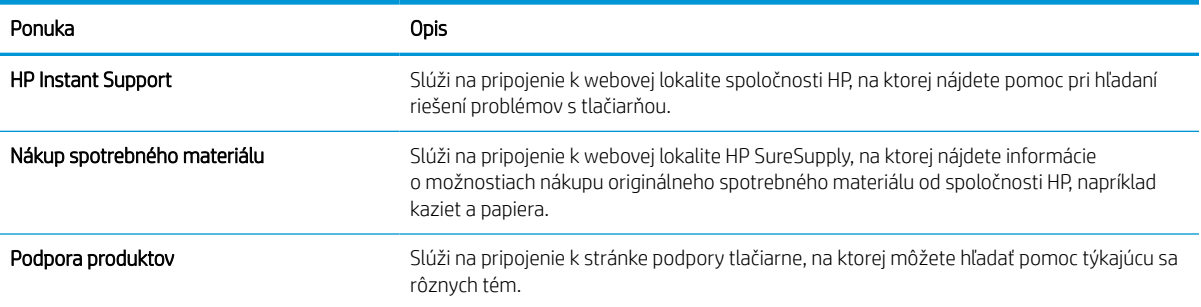

### Karta Copy/Print (Kopírovanie/tlač)

V tabuľke nájdete nastavenia na karte Copy/Print (Kopírovanie/tlač).

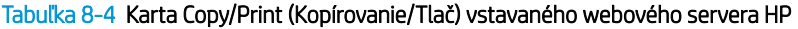

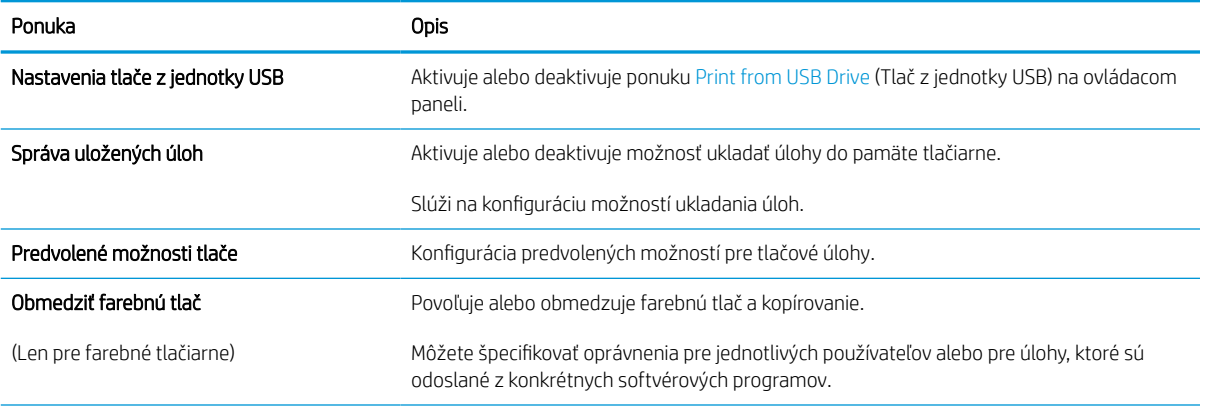

#### Tabuľka 8-4 Karta Copy/Print (Kopírovanie/Tlač) vstavaného webového servera HP (pokračovanie)

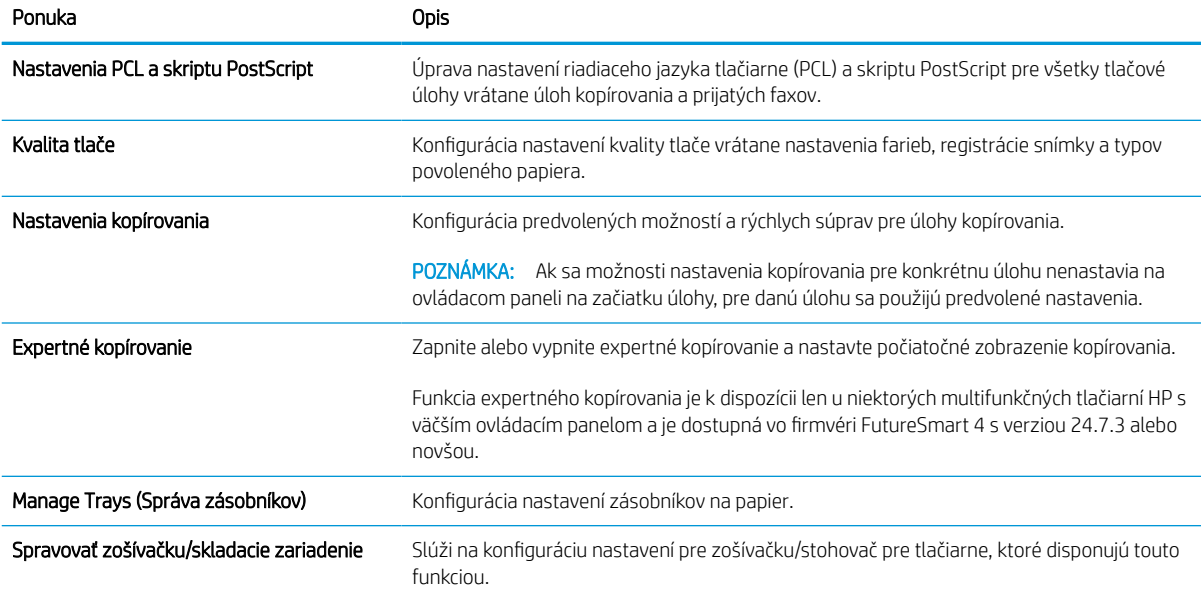

### Karta Scan/Digital Send (Skenovanie/digitálne odosielanie)

V tabuľke nájdete nastavenia na karte Scan/Digital Send (Skenovanie/digitálne odosielanie).

#### Tabuľka 8-5 Karta Scan/Digital Send (Skenovanie/Digitálne odosielanie) vstavaného webového servera HP

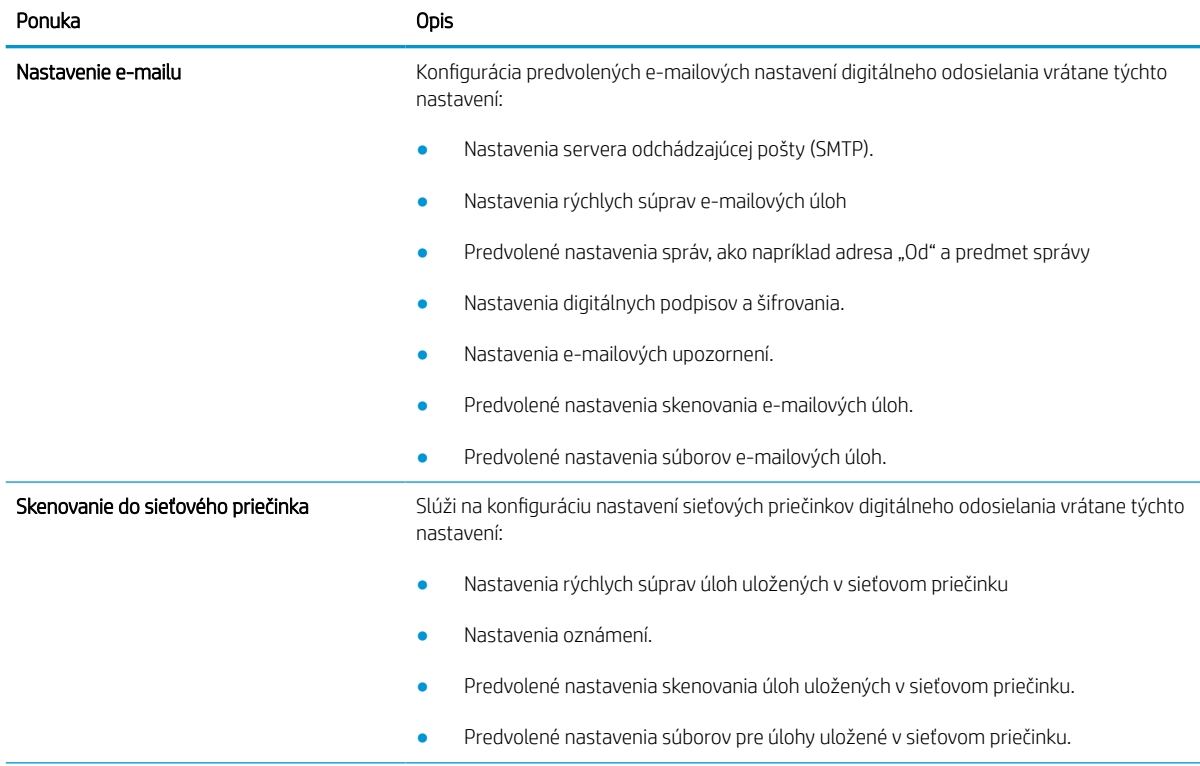

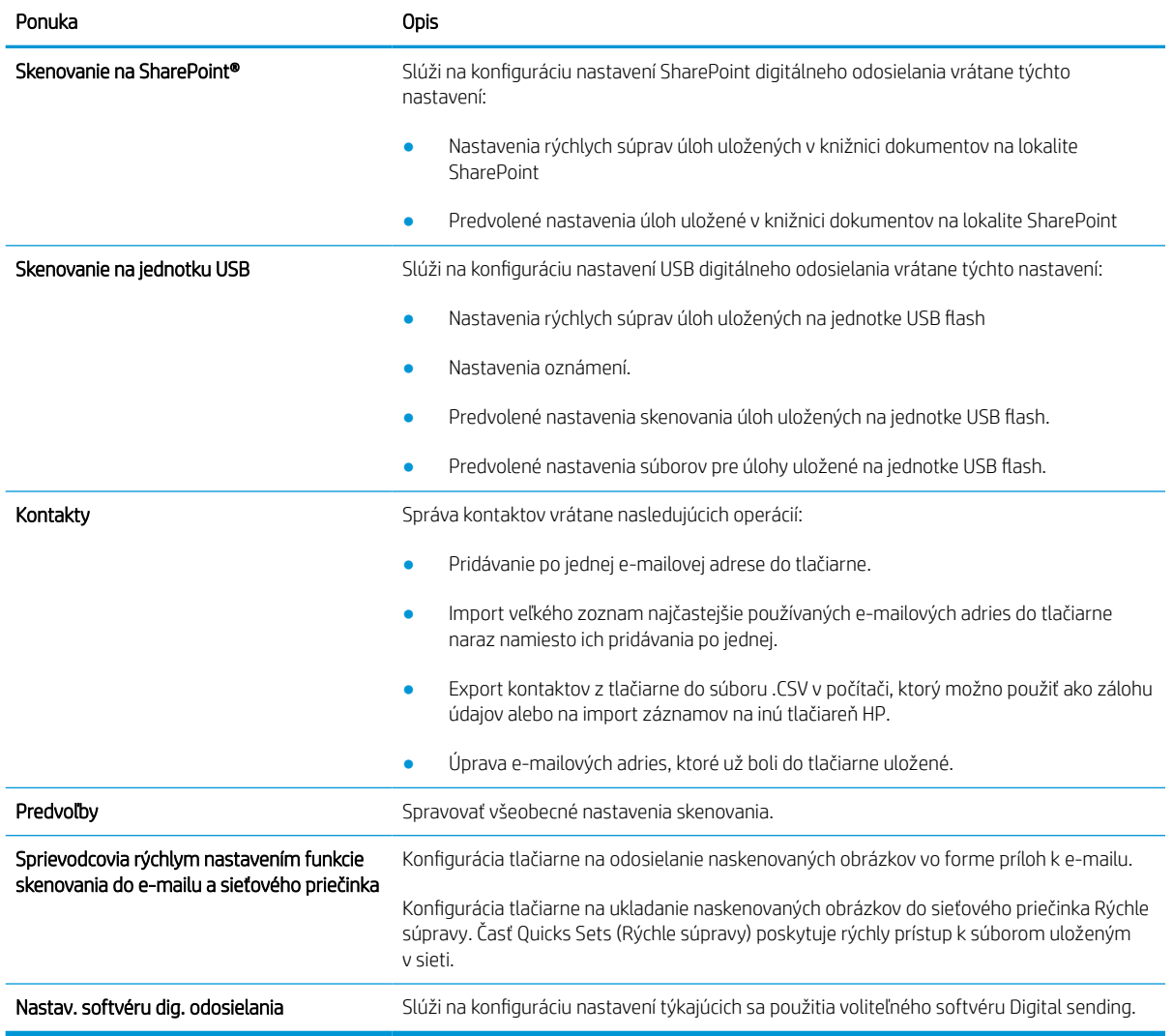

#### Tabuľka 8-5 Karta Scan/Digital Send (Skenovanie/Digitálne odosielanie) vstavaného webového servera HP (pokračovanie)

#### Karta Fax

V tabuľke nájdete nastavenia na karte Fax.

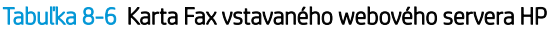

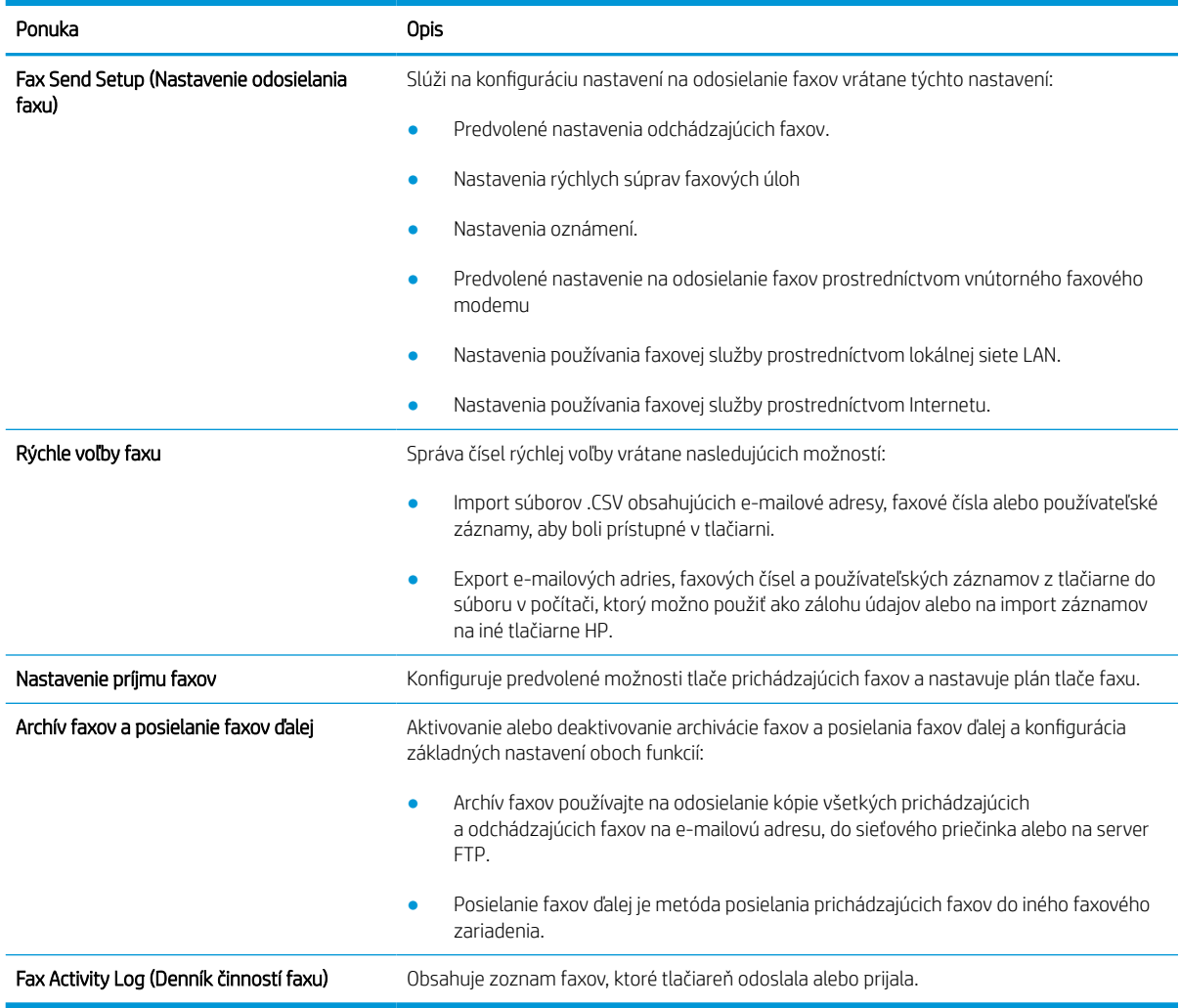

### Karta Supplies (Spotrebný materiál)

V tabuľke nájdete nastavenia na karte Supplies (Spotrebný materiál).

#### Tabuľka 8-7 Vstavaný webový server HP, karta Supplies (Spotrebný materiál)

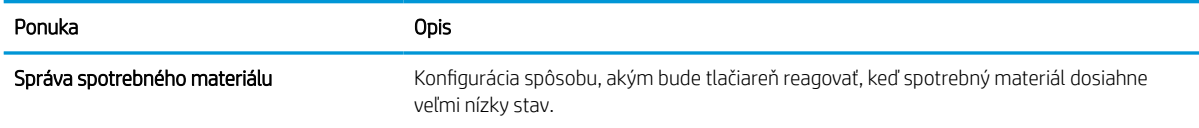

### Karta Troubleshooting (Riešenie problémov)

V tabuľke nájdete nastavenia na karte Troubleshooting (Riešenie problémov).

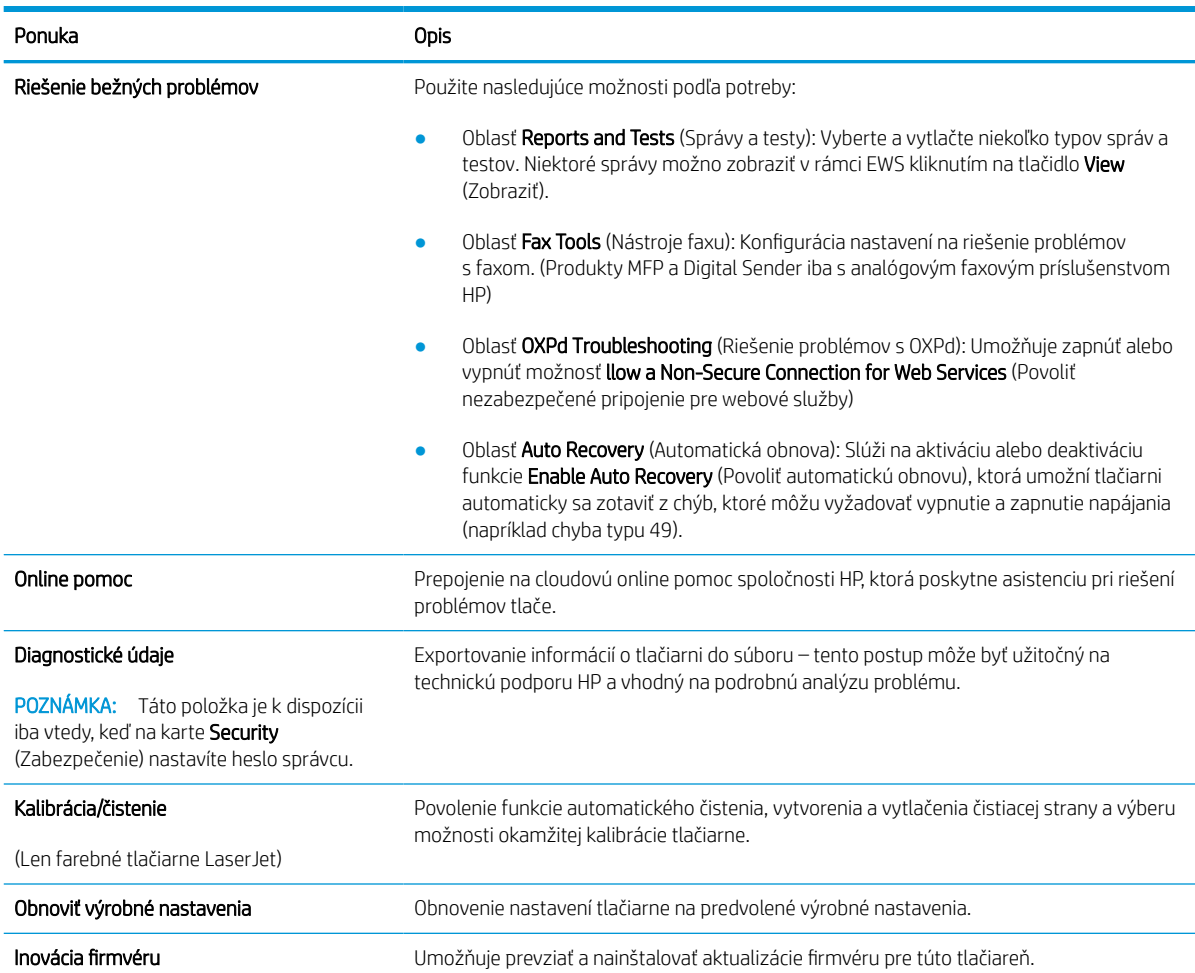

#### Tabuľka 8-8 Karta Troubleshooting (Riešenie problémov) vstavaného webového servera HP

### Karta Security (Zabezpečenie)

V tabuľke nájdete nastavenia na karte Security (Zabezpečenie).

#### Tabuľka 8-9 Karta Security (Zabezpečenie) vstavaného webového servera HP

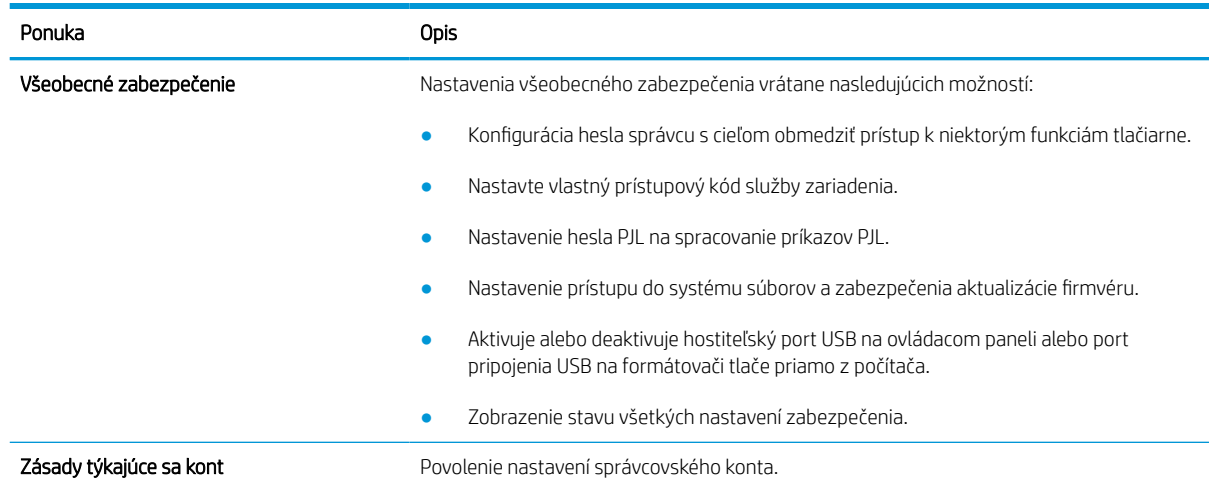

#### Tabuľka 8-9 Karta Security (Zabezpečenie) vstavaného webového servera HP (pokračovanie)

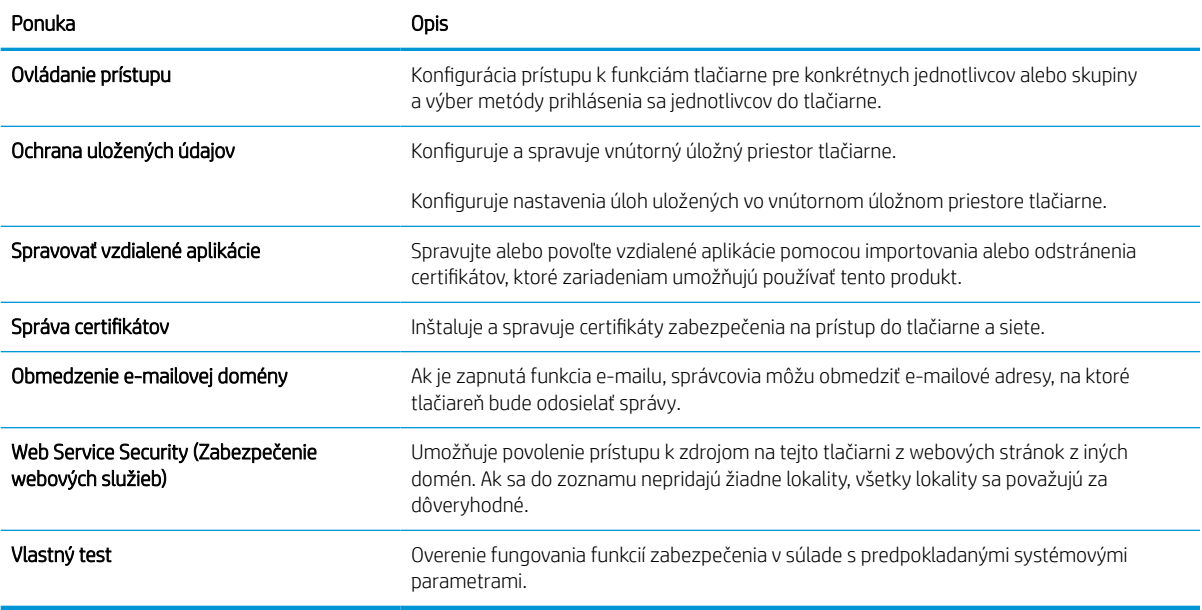

#### Karta HP Web Services (Webové služby HP)

Pomocou karty HP Web Services (Webové služby HP) možno konfigurovať a zapnúť používanie webových služieb HP pre túto tlačiareň. Skôr než začnete používať funkciu HP ePrint, je potrebné povoliť webové služby HP.

#### Tabuľka 8-10 Vstavaný webový server HP karta HP Web Services (Webové služby HP)

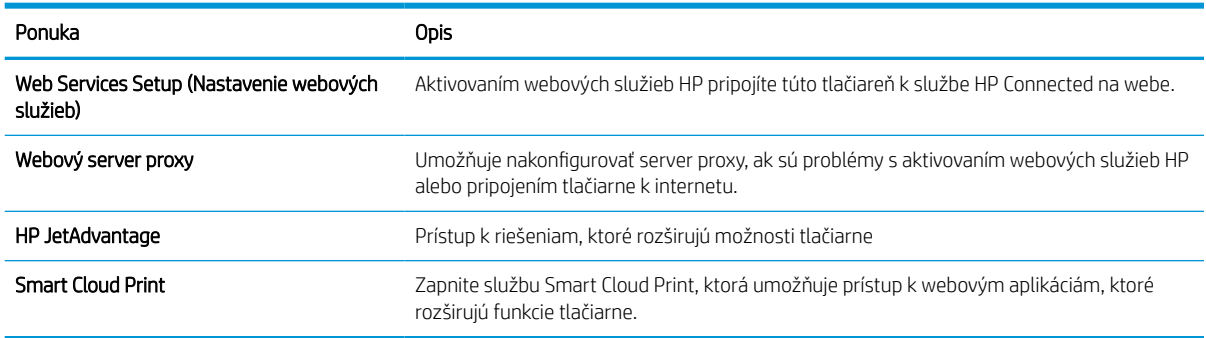

### Karta Networking (Siete)

Karta Networking (Siete) sa používa vtedy, ak chcete nakonfigurovať a zabezpečiť sieťové nastavenia tlačiarne v čase jeho pripojenia do siete s protokolom IP. Táto karta sa nezobrazí, ak je tlačiareň pripojená k iným typom sietí.

#### Tabuľka 8-11 Karta Networking (Siete) vstavaného webového servera HP > Konfiguračné nastavenia

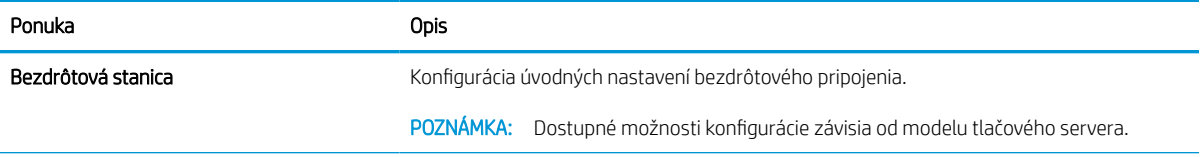

#### Tabuľka 8-11 Karta Networking (Siete) vstavaného webového servera HP > Konfiguračné nastavenia (pokračovanie)

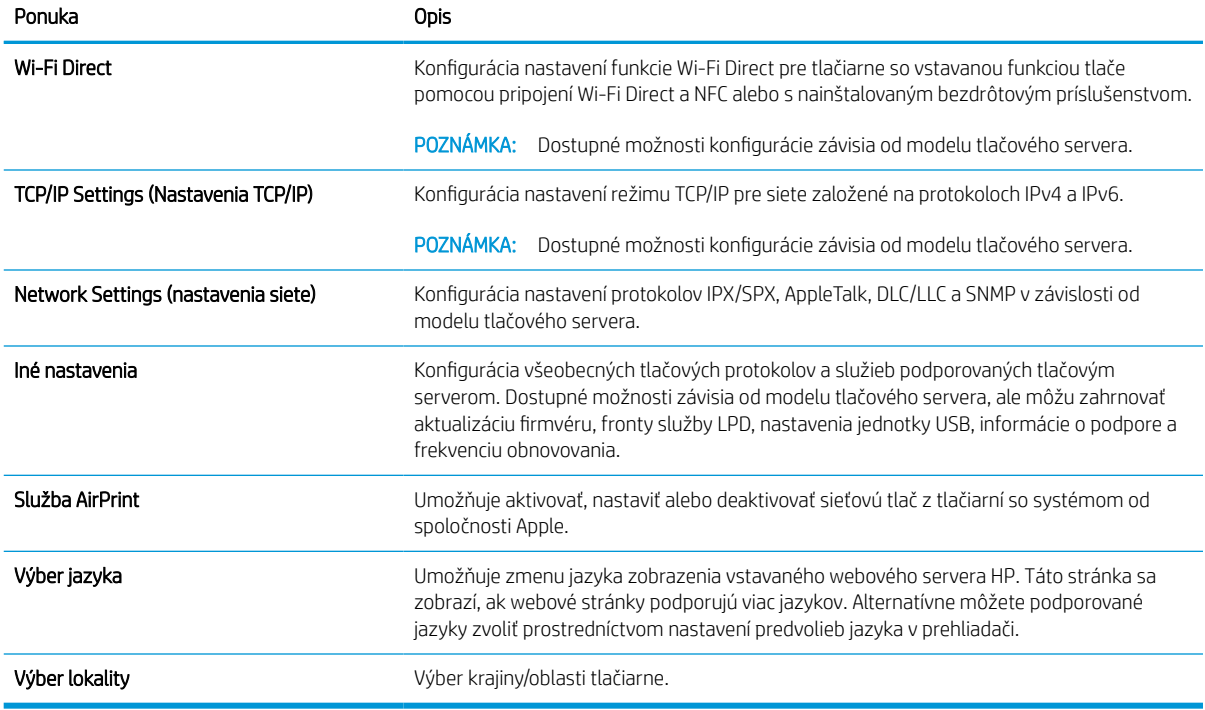

#### Tabuľka 8-12 Karta Networking (Siete) vstavaného webového servera HP > Nastavenia služby Google Cloud Print

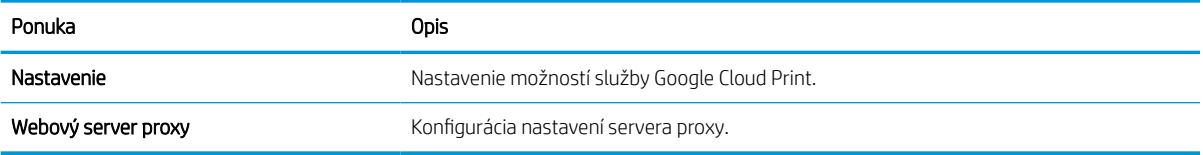

#### Tabuľka 8-13 Karta Networking (Siete) vstavaného webového servera HP > Nastavenia zabezpečenia

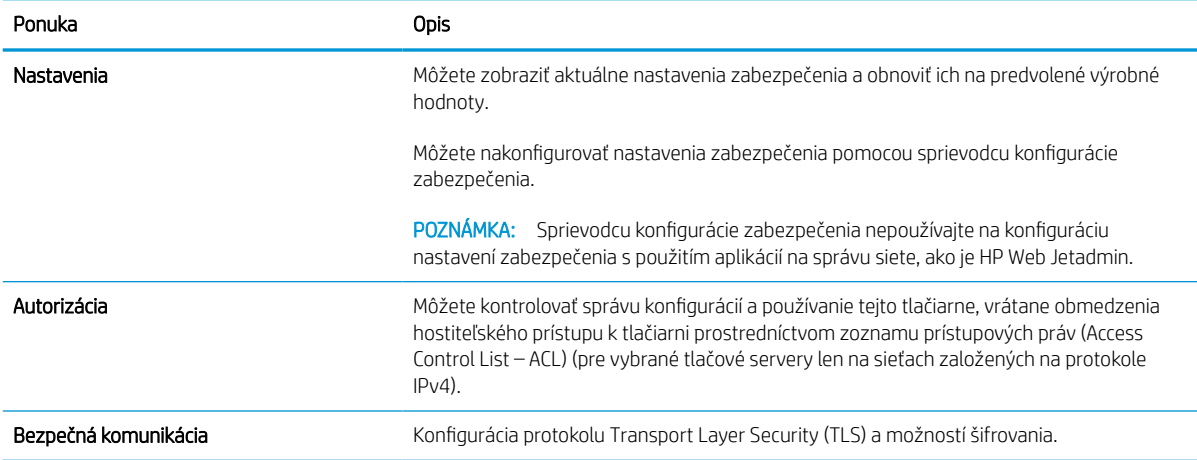

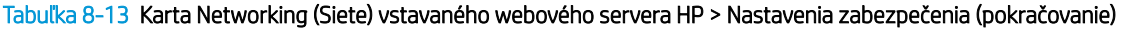

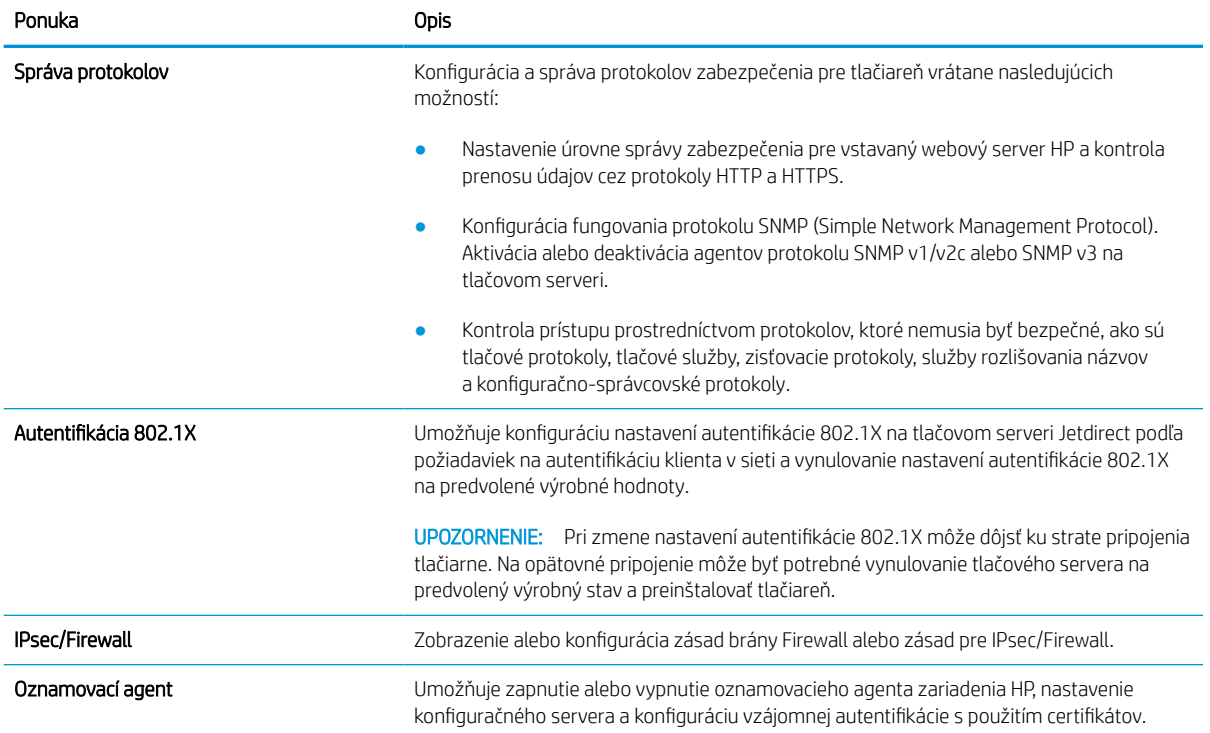

#### Tabuľka 8-14 Karta Networking (Siete) vstavaného webového servera HP > Nastavenia diagnostiky

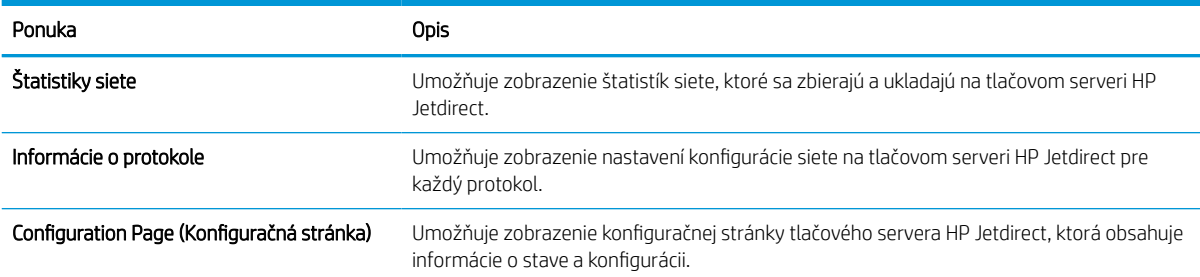

# Konfigurácia nastavení siete IP

Použite server EWS na konfiguráciu sieťových nastavení tlačiarne.

## Podmienky zdieľania tlačiarne

Pozrite si tieto podmienky.

Spoločnosť HP nepodporuje siete typu peer-to-peer, keďže nejde o funkciu tlačových ovládačov HP, ale operačných systémov spoločnosti Microsoft. Prejdite na stránku spoločnosti Microsoft na lokalite [www.microsoft.com.](http://www.microsoft.com)

## Zobrazenie alebo zmena nastavení siete

Na zobrazenie alebo zmenu konfiguračných nastavení protokolu IP použite zabudovaný webový server.

- 1. Otvorte vstavaný webový server HP (EWS):
	- a. Na domovskej obrazovke ovládacieho panela tlačiarne sa dotknite ikony Informácie  $\bigcap$  a potom sa dotknite ikony siete Ethernet <sub>品</sub>na zobrazenie IP adresy alebo hostiteľského názvu.
	- b. Otvorte webový prehliadač a do riadka s adresou zadajte adresu IP alebo názov hostiteľa presne v takom tvare, v akom sa zobrazuje na ovládacom paneli tlačiarne. Na klávesnici počítača stlačte kláves Enter. Otvorí sa server EWS.

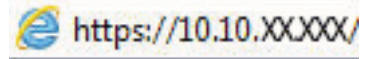

- POZNÁMKA: Ak sa vo webovom prehliadači zobrazí hlásenie o tom, že prístup na danú webovú lokalitu nemusí byť bezpečný, vyberte možnosť pokračovania na webovú lokalitu. Prístup na túto webovú lokalitu nie je pre počítač nebezpečný.
- 2. Kliknutím na kartu Networking (Siete) získate informácie o sieti. Zmeňte nastavenia podľa potreby.

### Premenovanie tlačiarne v sieti

Ak chcete tlačiareň v sieti premenovať tak, aby bola jedinečne identifikovaná, použite vstavaný webový server HP.

- 1. Otvorte vstavaný webový server HP (EWS):
	- a. Na domovskej obrazovke ovládacieho panela tlačiarne sa dotknite ikony Informácie  $\bigcap$  a potom sa dotknite ikony siete Ethernet 品 na zobrazenie IP adresy alebo hostiteľského názvu.
	- b. Otvorte webový prehliadač a do riadka s adresou zadajte adresu IP alebo názov hostiteľa presne v takom tvare, v akom sa zobrazuje na ovládacom paneli tlačiarne. Na klávesnici počítača stlačte kláves Enter. Otvorí sa server EWS.

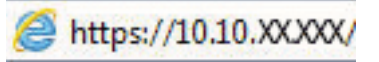

POZNÁMKA: Ak sa vo webovom prehliadači zobrazí hlásenie o tom, že prístup na danú webovú lokalitu nemusí byť bezpečný, vyberte možnosť pokračovania na webovú lokalitu. Prístup na túto webovú lokalitu nie je pre počítač nebezpečný.

2. Otvorte kartu General (Všeobecné).
3. Na stránke Device Information (Informácie o zariadení) sa predvolený názov tlačiarne nachádza v poli Device Name (Názov zariadenia). Tento názov môžete zmeniť kvôli jedinečnej identifikácii tejto tlačiarne.

**POZNÁMKA:** Vyplnenie ostatných polí na tejto stránke je voliteľné.

4. Kliknutím na tlačidlo Apply (Použiť) uložte zmeny.

### Ručné nastavenie parametrov protokolu IPv4 TCP/IP pomocou ovládacieho panela

Na nastavenie adresy IPv4, masky podsiete a predvolenej brány použite ponuky Settings (Nastavenia) na ovládacom paneli.

- 1. Na domovskej obrazovke ovládacieho panela tlačiarne vyberte aplikáciu Settings (Nastavenia) a potom zvoľte ikonu Settings (Nastavenia).
- 2. Otvorte tieto ponuky:
	- a. Networking (Sieťové funkcie)
	- b. Ethernet
	- c. TCP/IP
	- d. IPV 4 Settings (Nastavenia IPV 4)
	- e. Metóda konfigurácie
- 3. Vyberte možnosť Manual (Manuálne) a potom stlačte tlačidlo Save (Uložiť).
- 4. Otvorte ponuku Manual Settings (Manuálne nastavenia).
- 5. Dotknite sa možnosti IP Address (Adresa IP), Subnet Mask (Maska podsiete) alebo Default Gateway (Predvolená brána).
- 6. Dotknutím sa prvého poľa otvoríte klávesnicu. Zadajte do poľa správne číslice a potom sa dotknite tlačidla OK.

Zopakujte tento postup pri každom poli a potom sa dotknite tlačidla Save (Uložiť).

### Manuálne nastavenie parametrov protokolu IPv6 TCP/IP pomocou ovládacieho panela

Ponuky Settings (Nastavenia) ovládacieho panela sa používajú na manuálne nastavenie adresy IPv6.

- 1. Na domovskej obrazovke ovládacieho panela tlačiarne vyberte aplikáciu Settings (Nastavenia) a potom zvoľte ikonu Settings (Nastavenia).
- 2. Ak chcete povoliť manuálnu konfiguráciu, otvorte nasledujúce ponuky:
	- a. Networking (Sieťové funkcie)
	- b. Ethernet
	- c. TCP/IP
	- d. Nastavenia adresy IPV6
- 3. Vyberte položku Enable (Povoliť) a potom položku On (Zap.).
- 4. Vyberte možnosť Enable Manual Settings (Aktivovať manuálne nastavenie) a potom stlačte tlačidlo Done (Hotovo).
- 5. Ak chcete nakonfigurovať adresu, otvorte ponuku Address (Adresa) a potom dotknutím sa poľa otvorte klávesnicu.
- 6. Pomocou klávesnice zadajte adresu a potom sa dotknite tlačidla OK.
- 7. Stlačte položku Save (Uložiť).

### Nastavenia rýchlosti pripojenia a duplexnej prevádzky

Nasledujúcim postupom vykonajte zmeny rýchlosti pripojenia a nastavení obojstrannej tlače.

PY POZNÁMKA: Tieto informácie sa týkajú len ethernetových sietí. Nevzťahujú sa na bezdrôtové siete.

Rýchlosť prepojenia a komunikačný režim tlačového servera sa musia zhodovať so sieťovým rozbočovačom. Pre väčšinu prípadov nechajte tlačiareň v automatickom režime. Nesprávne zmeny v rýchlosti pripojenia a duplexnej prevádzky môžu zabrániť komunikácii tlačiarne s ostatnými sieťovými zariadeniami. Ak chcete vykonať zmeny, použite ovládací panel tlačiarne.

FT POZNÁMKA: Nastavenie tlačiarne sa musí zhodovať s nastavením sieťového zariadenia (sieťový rozbočovač, prepínač, brána, smerovač alebo počítač).

POZNÁMKA: Zmena týchto nastavení spôsobí vypnutie a následné zapnutie tlačiarne. Zmeny vykonávajte len vtedy, keď je tlačiareň nečinná.

- 1. Na domovskej obrazovke ovládacieho panela tlačiarne vyberte aplikáciu Settings (Nastavenia) a potom zvoľte ikonu Settings (Nastavenia).
- 2. Otvorte tieto ponuky:
	- a. Networking (Sieťové funkcie)
	- b. Ethernet
	- c. Link Speed (Rýchlosť pripojenia)
- 3. Vyberte jednu z nasledujúcich možností:
	- Automaticky: Tlačový server sa automaticky nastaví na najvyššiu rýchlosť pripojenia a komunikačný režim povolený v sieti.
	- 10T Half (10T polovičná): 10 megabajtov za sekundu (Mb/s), poloduplexná prevádzka
	- 10T Full (10T plná): 10 Mb/s, prevádzka s plným duplexom.
	- 10T Auto (10T automatická): 10 Mb/s, prevádzka s automatickým duplexom.
	- 100TX Half (100TX polovičná): 100 Mb/s, poloduplexná prevádzka.
	- 100TX Full (100TX plná): 100 Mb/s, prevádzka s plným duplexom.
	- 100TX Auto (100TX automatická): 100 Mb/s, prevádzka s automatickým duplexom.
	- 1000T Full (10T plná): 1 000 Mb/s, prevádzka s plným duplexom.
- 4. Dotknite sa tlačidla Save (Uložiť). Tlačiareň sa vypne a znova zapne.

## Funkcie zabezpečenia tlačiarne

Obmedzia prístup používateľov k nastaveniam konfigurácie, zabezpečujú údaje a bránia prístupu k cenným hardvérovým komponentom.

## Úvod

Tlačiareň disponuje viacerými funkciami zabezpečenia, ktoré obmedzujú prístup používateľov k nastaveniam konfigurácie, zabezpečujú údaje a bránia prístupu k cenným hardvérovým komponentom.

## Bezpečnostné vyhlásenia

Pozrite si tohto bezpečnostné vyhlásenie.

Tlačiareň podporuje bezpečnostné štandardy a odporúčané protokoly, ktoré pomáhajú pri zabezpečení tlačiarne, chránia kritické informácie v sieti a zjednodušujú spôsob monitorovania a údržby tlačiarne.

## Nastavenie hesla správcu

Na prístup k tlačiarni a vstavanému webovému serveru HP prideľte heslo správcu, aby neoprávnení používatelia nemohli meniť nastavenia tlačiarne.

### Nastavenie hesla pomocou vstavaného webového servera HP (EWS)

Na nastavenie hesla tlačiarne vykonajte tieto kroky.

- 1. Otvorte vstavaný webový server HP (EWS):
	- a. Na domovskej obrazovke ovládacieho panela tlačiarne sa dotknite ikony Informácie († a potom sa dotknite ikony siete Ethernet 몼 na zobrazenie IP adresy alebo hostiteľského názvu.
	- b. Otvorte webový prehliadač a do riadka s adresou zadajte adresu IP alebo názov hostiteľa presne v takom tvare, v akom sa zobrazuje na ovládacom paneli tlačiarne. Na klávesnici počítača stlačte kláves Enter. Otvorí sa server EWS.

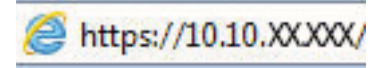

- $\mathbb{B}^*$  POZNÁMKA: Ak sa vo webovom prehliadači zobrazí hlásenie o tom, že prístup na danú webovú lokalitu nemusí byť bezpečný, vyberte možnosť pokračovania na webovú lokalitu. Prístup na túto webovú lokalitu nie je pre počítač nebezpečný.
- 2. Kliknite na kartu Security (Zabezpečenie).
- 3. Otvorte ponuku General Security (Všeobecné zabezpečenie).
- 4. V časti označenej Set the Local Administrator Password (Nastaviť miestne heslo správcu) zadajte do poľa Username (Meno používateľa) meno, ku ktorému chcete priradiť heslo.
- 5. Do poľa New Password (Nové heslo) zadajte heslo a potom ho znova zadajte do poľa Verify Password (Potvrdiť heslo).
- POZNÁMKA: Ak chcete zmeniť existujúce heslo, najskôr zadajte existujúce heslo do poľa Old Password (Staré heslo).
- 6. Kliknite na tlačidlo Apply (Použiť).
- DÔLEŽITÉ: Poznačte si heslo a uložte ho na bezpečnom mieste. Heslo správcu sa nedá obnoviť. Ak ste heslo správcu zabudli alebo stratili, kontaktujte podporu spoločnosti HP, ktorá vám pomôže s úplným obnovením tlačiarne.

[Kliknutím tu kontaktujte podporu spoločnosti HP so žiadosťou o obnovenie hesla tlačiarne.](http://support.hp.com)

### Poskytnutie používateľských prístupových údajov na ovládacom paneli tlačiarne

Ak sa chcete prihlásiť do ovládacieho panela, postupujte nasledovne:

Niektoré funkcie na ovládacom paneli tlačiarne môžu byť zabezpečené pred použitím neoprávnenými osobami. Keď je niektorá funkcia zabezpečená, skôr ako ju budete môcť použiť, tlačiareň zobrazí výzvu, aby ste sa prihlásili. Prihlásiť sa môžete aj bez toho, aby ste čakali na výzvu na prihlásenie, a to výberom možnosti Sign In (Prihlásiť sa) na ovládacom paneli tlačiarne.

Prihlasovacie údaje na prihlásenie sa do tlačiarne sú spravidla tie isté ako na prihlásenie sa do siete. Ak máte otázky týkajúce sa poverení, ktoré treba použiť, obráťte sa na správcu tlačiarne.

- 1. Na domovskej obrazovke ovládacieho panela tlačiarne vyberte položku Sing In (Prihlásiť sa).
- 2. Prihlasovacie údaje zadajte podľa pokynov na obrazovke.
- <sup>2</sup> POZNÁMKA: Ak chcete zachovať zabezpečenie tlačiarne, po skončení jej používania vyberte položku Sign Out (Odhlásiť sa).

### IP Security

IP Security (IPsec) je súprava protokolov, ktoré ovládajú prenášanie údajov cez sieť založené na IP do a z tlačiarne. IPsec poskytuje overovanie od hostiteľa k hostiteľovi, integritu údajov a šifrovanie sieťovej komunikácie.

Pre tlačiarne pripojené k sieti alebo vybavené tlačovým serverom HP Jetdirect môžete nakonfigurovať IPsec pomocou karty Networking (Práca v sieti) v rámci vstavaného webového servera HP.

## Podpora šifrovania: vysokovýkonné zabezpečené pevné disky spoločnosti HP

Tento pevný disk poskytuje šifrovanie na úrovni hardvéru, čiže máte možnosť bezpečne uskladňovať údaje bez ovplyvnenia výkonu samotnej tlačiarne. Tento pevný disk používa najnovší štandard šifrovania Advanced Encryption Standard (AES) a poskytuje všestranné funkcie šetriace váš čas a vynikajúcu funkčnosť.

Pomocou ponuky Security (Zabezpečenie) vo vstavanom webovom serveri HP nakonfigurujte disk.

### Uzamknutie formátovača

Formátovač je vybavený otvorom, ktorý môžete použiť na pripojenie bezpečnostného kábla.

Uzamknutím formátovača sa zabráni tomu, aby niekto z neho vybral cenné komponenty.

## Nastavenia úspory energie

Získajte informácie o nastaveniach úspory energie dostupných pre tlačiareň.

## Tlač v režime EconoMode

Tlačiareň má možnosť EconoMode (Ekonomický režim) pre tlač konceptov dokumentov. Používaním režimu EconoMode spotrebujete menej tonera. Avšak používanie možnosti EconoMode (Ekonomický režim) môže tiež znížiť kvalitu tlače.

Spoločnosť HP neodporúča trvalé použitie režimu EconoMode. Pri trvalom používaní režimu EconoMode sa môžu mechanické časti tonerovej kazety opotrebovať skôr, ako sa minie zásoba tonera. Ak kvalita tlače začne klesať a prestane byť prijateľná, zvážte výmenu tonerovej kazety.

<sup>2</sup> POZNÁMKA: Ak túto možnosť neponúka ovládač tlačiarne, nastavte ju pomocou ovládacieho panela tlačiarne.

### Konfigurácia režimu EconoMode pomocou ovládača tlačiarne

Vyberte režim EconoMode pomocou ovládača tlačiarne

- 1. V softvérovom programe vyberte možnosť Print (Tlačiť).
- 2. Vyberte tlačiareň a potom kliknite na tlačidlo Properties (Vlastnosti) alebo Preferences (Predvoľby).
- 3. Kliknite na kartu Paper/Quality (Papier a kvalita).
- 4. Označením začiarkavacieho políčka EconoMode zapnite túto funkciu a kliknite na tlačidlo OK.

### Konfigurácia režimu EconoMode na ovládacom paneli tlačiarne

Nastavenie režimu EconoMode môžete zmeniť pomocou ovládacieho panela tlačiarne.

- 1. Na domovskej obrazovke ovládacieho panela tlačiarne vyberte aplikáciu Settings (Nastavenia) a potom zvoľte ikonu Settings (Nastavenia).
- 2. Otvorte tieto ponuky:
	- a. Copy/Print (Kopírovanie/tlač) alebo Print (Tlač)
	- b. Predvolené možnosti tlače
	- c. Ekonomický režim
- 3. Na zapnutie alebo vypnutie funkcie vyberte položku On (Zap.) alebo Off (Vyp.).

### Nastavenie časovača režimu spánku a konfigurácia tlačiarne na spotrebu 1 W alebo menej

Nastavenia režimu spánku ovplyvňujú spotrebu energie tlačiarne, čas prebudenia/spánku, rýchlosť prechodu tlačiarne do režimu spánku a rýchlosť prebudenia tlačiarne z režimu spánku.

Ak chcete nastaviť tlačiareň tak, aby v režime spánku spotrebúvala maximálne 1 watt, zadajte čas prechodu do režimu spánku po nečinnosti aj automatického vypnutia po režime spánku.

POZNÁMKA: Spoločnosť HP neodporúča používať nastavenie hlbokého spánku, ak máte nainštalované Riešenia zabezpečenia. V niektorých situáciách sa tlačiareň neprebudí z režimu hlbokého spánku. Ďalšie informácie získate, keď sa obrátite na zástupcu spoločnosti HPE.

- 1. Na domovskej obrazovke ovládacieho panela tlačiarne vyberte aplikáciu Settings (Nastavenia) a potom zvoľte ikonu Settings (Nastavenia).
- 2. Otvorte tieto ponuky:
- a. Všeobecné
- **b.** Energy Settings (Nastavenia spotreby energie)
- c. Nastavenia režimu spánku
- 3. Výberom položky Sleep after Inactivity (Spánok po nečinnosti) určíte, koľko minút má byť tlačiareň pred prechodom do režimu spánku nečinná. Zadajte príslušný časový interval.
- 4. Výberom položky Auto Off after sleep (Automaticky vypnúť po spánku) nastavíte tlačiareň tak, aby sa po určitom čase v režime spánku prepla do úsporného režimu hlbšieho spánku. Zadajte príslušný časový interval.
- $R$  **POZNÁMKA:** V rámci predvoleného nastavenia sa tlačiareň prebudí z automatického vypnutia po akejkoľvek činnosti s výnimkou činností súvisiacich so vstupom USB alebo s rozhraním Wi-Fi. Ak chcete použiť nastavenia väčšej úspory energie, tlačiareň môžete výberom položky Shut down (wake on power button only) (Vypnutie (prebudenie len tlačidlom napájania)) nastaviť tak, aby sa prebudila len po stlačení tlačidla napájania.
- 5. Ak chcete nastavenia uložiť, vyberte položku Done (Hotovo).

### Nastavenie harmonogramu spánku

Pomocou funkcie Sleep Schedule (Harmonogram spánku) nastavte tlačiareň, aby sa automaticky prebudila alebo prešla do režimu spánku v konkrétny čas a v konkrétne dni v týždni.

- 1. Na domovskej obrazovke ovládacieho panela tlačiarne vyberte aplikáciu Settings (Nastavenia) a potom zvoľte ikonu Settings (Nastavenia).
- 2. Otvorte tieto ponuky:
	- a. Všeobecné
	- b. Energy Settings (Nastavenia spotreby energie)
	- c. Harmonogram spánku
- 3. Vyberte tlačidlo New Event (Nová udalosť) a potom vyberte typ udalosti, ktorú chcete naplánovať: Wake Event (Udalosť prebudenia) alebo Sleep Event (Udalosť prechodu do spánku).
- 4. Pre udalosť prebudenia alebo spánku nakonfigurujte čas a dni v týždni. Výberom tlačidla Save (Uložiť) uložíte nastavenie.

## Softvér HP Web Jetadmin

Softvér HP Web Jetadmin je cenami ovenčený špičkový nástroj na efektívne spravovanie širokého rozsahu sieťových zariadení HP vrátane tlačiarní, multifunkčných tlačiarní a zariadení na digitálne odosielanie. Toto jednoduché riešenie umožňuje na diaľku inštalovať, monitorovať, vykonávať údržbu, riešiť problémy a vytvárať zabezpečené prostredie tlače a zobrazovania, čím jednoznačne pomáha zvýšiť obchodnú produktivitu tak, že šetrí čas, riadi náklady a chráni vaše investície.

Inovácie softvéru HP Web Jetadmin sú pravidelne k dispozícii a zaisťujú podporu pre špecifické funkcie produktu. Navštívte stránku [www.hp.com/support/webjetadmin,](http://www.hp.com/go/webjetadmin) ktorá obsahuje ďalšie informácie.

## Aktualizácie softvéru a firmvéru

Spoločnosť HP pravidelne aktualizuje funkcie, ktoré sú k dispozícii vo firmvéri tlačiarne. Ak chcete využívať výhody najnovších funkcií, aktualizujte firmvér tlačiarne.

Prevezmite najnovší súbor aktualizácie firmvéru z internetu:

Prejdite na stranu<http://www.hp.com/support/ljE72500MFP> alebo [http://www.hp.com/support/ljE78323MFP.](http://www.hp.com/support/ljE78323MFP) Kliknite na položku Software, Drivers and Firmware (Softvér, ovládače a firmvér).

# 9 Riešenie problémov

Riešenie problémov s tlačiarňou. Vyhľadajte ďalšie zdroje pomoci a technickej podpory.

Tieto informácie sú správne v čase publikácie. Aktuálne informácie nájdete v časti [http://www.hp.com/support/](http://www.hp.com/support/ljE72500MFP) [ljE72500MFP](http://www.hp.com/support/ljE72500MFP) alebo [http://www.hp.com/support/ljE78323MFP.](http://www.hp.com/support/ljE78323MFP)

#### Ďalšie informácie:

Komplexná podpora pre vašu tlačiareň od spoločnosti HP zahŕňa nasledujúce informácie:

- Inštalácia a konfigurácia
- Oboznámenie sa a používanie
- Riešenie problémov
- Prevezmite si aktualizácie softvéru a firmvéru
- **•** Fóra technickej podpory
- Vyhľadanie informácií o záruke a regulačných podmienkach

## Podpora zákazníkov

Vyhľadajte možnosti kontaktovania podpory pre vašu tlačiareň HP.

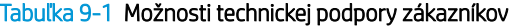

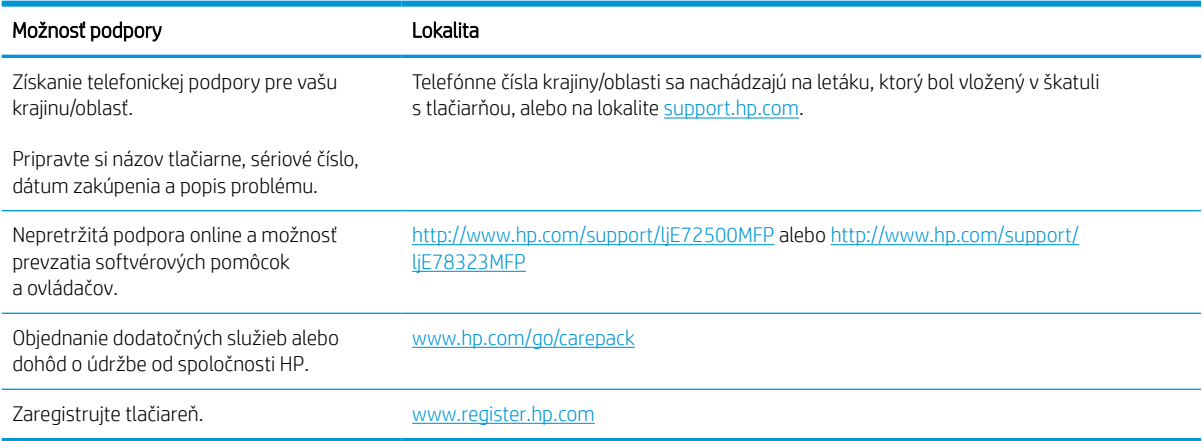

## Systém Pomocníka na ovládacom paneli

Tlačiareň má integrovaný systém pomocníka, kde nájdete vysvetlenia k používaniu jednotlivých obrazoviek. Ak chcete otvoriť systém pomocníka, dotknite sa tlačidla pomocníka  $\Omega$  v pravom hornom rohu obrazovky.

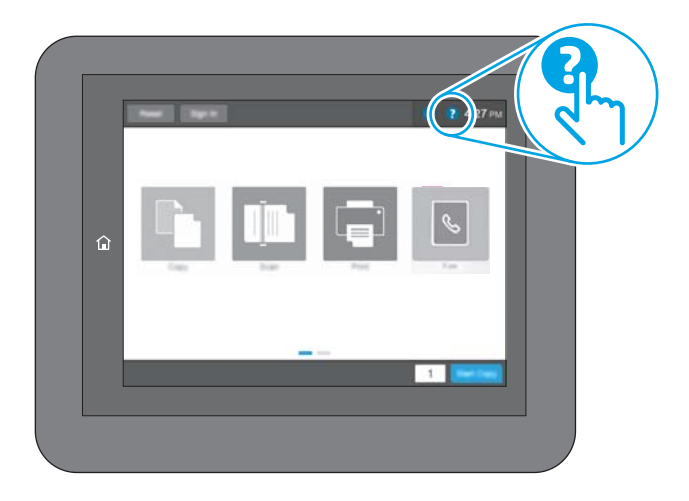

Na niektorých obrazovkách sa Pomocník otvorí do globálnej ponuky, kde môžete vyhľadať konkrétne témy. Stlačením tlačidiel v ponuke môžete prehľadávať štruktúru ponuky.

Obrazovky pomocníka obsahujú animácie, ktoré vás oboznámia s jednotlivými činnosťami, ako je napr. odstraňovanie zaseknutých papierov.

Ak vás tlačiareň upozorní na chybu alebo výstrahu, dotknite sa tlačidla pomocníka ? Tak otvoríte správu popisujúcu problém. Hlásenie tiež obsahuje pokyny užitočné pri riešení problému.

## Obnoviť výrobné nastavenia

Obnovenie nastavení tlačiarne na predvolené výrobné hodnoty môže pomôcť pri riešení problémov.

## Úvod

Pôvodné výrobné nastavenia tlačiarne obnovíte jedným z nasledujúcich spôsobov.

## Spôsob č. 1: Obnovenie výrobných nastavení z ovládacieho panela tlačiarne

Pomocou ovládacieho panela tlačiarne obnovte pôvodné hodnoty nastavení.

- 1. Na domovskej obrazovke ovládacieho panela tlačiarne vyberte aplikáciu Settings (Nastavenia) a potom zvoľte ikonu Settings (Nastavenia).
- 2. Otvorte tieto ponuky:
	- a. Všeobecné
	- **b.** Obnoviť výrobné nastavenia
- 3. Vyberte možnosť Reset (Obnoviť).

Zobrazí sa overovacie hlásenie s informáciami o tom, že spustenie funkcie obnovenia (resetovania) môže viesť k strate údajov.

4. Výberom položky Reset (Obnoviť) dokončite proces.

**EZ POZNÁMKA:** Po dokončení operácie obnovenia sa tlačiareň automaticky reštartuje.

### Spôsob č. 2: Obnovenie výrobných nastavení zo vstavaného webového servera HP (len modely so sieťovým pripojením)

Vstavaný webový server HP EWS použite na obnovu pôvodných nastavení tlačiarne.

- 1. Na ovládacom paneli tlačiarne tlačidlo Information (Informácie) a potom vyberte ikonu siete 器 na zobrazenie IP adresy alebo hostiteľského názvu.
- 2. Otvorte kartu General (Všeobecné).
- 3. Na ľavej strane obrazovky kliknite na položku Reset Factory Settings (Obnoviť výrobné nastavenia).
- 4. Kliknite na tlačidlo Reset (Obnoviť).
- **POZNÁMKA:** Po dokončení operácie obnovenia sa tlačiareň automaticky reštartuje.

## Na ovládacom paneli tlačiarne alebo v zabudovanom webovom serveri sa zobrazí hlásenie "Cartridge is low" (Nízka úroveň obsahu kazety) alebo "Cartridge is very low" (Veľmi nízka úroveň obsahu kazety)

Skontrolujte možné riešenia tohto problému.

Cartridge is low (Nízka úroveň kazety): Tlačiareň signalizuje nízky stav tonera v kazete. Skutočná zostávajúca životnosť kazety s tonerom sa môže líšiť. Odporúčame mať pripravenú náhradnú kazetu na inštaláciu, keď sa kvalita tlače stane neprijateľnou. Kazeta s tonerom sa nemusí vymeniť okamžite.

Cartridge is very low (Veľmi nízka úroveň kazety): Tlačiareň signalizuje veľmi nízky stav tonera v kazete. Skutočná zostávajúca životnosť kazety s tonerom sa môže líšiť. Odporúčame mať pripravenú náhradnú kazetu na inštaláciu, keď sa kvalita tlače stane neprijateľnou. Kazeta s tonerom sa nemusí vymeniť okamžite, pokiaľ je kvalita tlače aj naďalej prijateľná.

Platnosť prémiovej ochrannej záruky od spoločnosti HP vyprší ku koncu životnosti kazety. Stav skontrolujete na stránke o stave spotrebného materiálu alebo na vstavanom webovom serveri (EWS).

## Tlačiareň nepreberá papier alebo dochádza k chybe podávania

Tieto informácie využite, ak tlačiareň nepreberá papier zo zásobníka alebo preberá viac hárkov papiera naraz.

## Úvod

Nasledujúce riešenia môžu pomôcť vyriešiť problémy, ak tlačiareň nepreberá papier zo zásobníka alebo preberá viac hárkov papiera naraz. Pri každej z týchto situácií môže dôjsť k zaseknutiu papiera.

## Tlačiareň nepreberá papier

Ak tlačiareň zo zásobníka nedokáže prebrať papier, vyskúšajte nasledovné riešenia.

- 1. Otvorte tlačiareň a odstráňte všetky zaseknuté hárky papiera. Skontrolujte, či v tlačiarni nezostali žiadne roztrhané časti papiera.
- 2. Do zásobníka vložte papier správnej veľkosti vzhľadom na danú úlohu.
- 3. Overte, či sú na ovládacom paneli tlačiarne správne nastavené veľkosť papiera a jeho typ.
- 4. Skontrolujte, či sú vodiace lišty papiera v zásobníku nastavené na správnu veľkosť papiera. Nastavte vodiace lišty na príslušný zárez v zásobníku. Šípku na vodiacej lište zásobníka je potrebné zarovnať so značkou na zásobníku.
- POZNÁMKA: Vodiace lišty nepritláčajte nasilu k stohu papierov. Zarovnajte ich so zarážkami alebo značkami na zásobníku.

Nasledujúce obrázky ukazujú príklady zarážok veľkosti papiera v zásobníkoch pre rôzne tlačiarne. Väčšina tlačiarní HP má označenia podobné týmto.

Obrázok 9-1 Označenie veľkosti pre zásobník 1 alebo viacúčelový zásobník

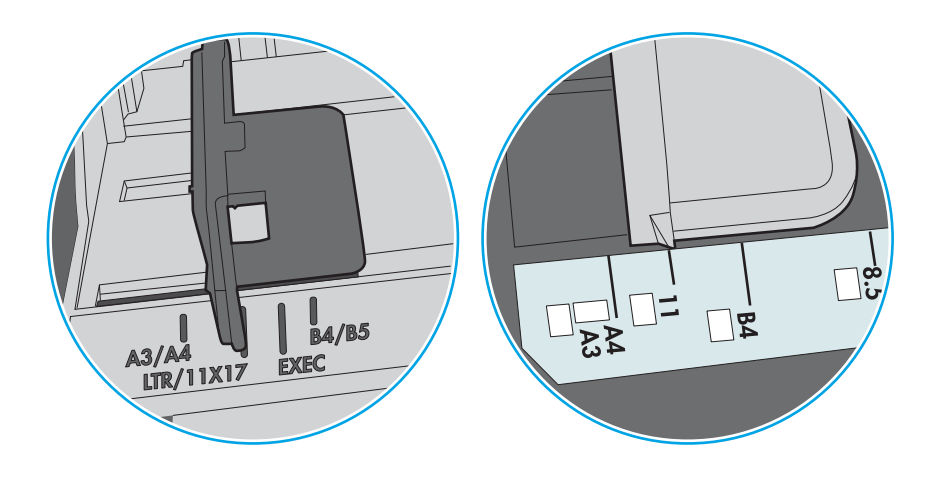

Obrázok 9-2 Značky formátu na kazetových zásobníkoch

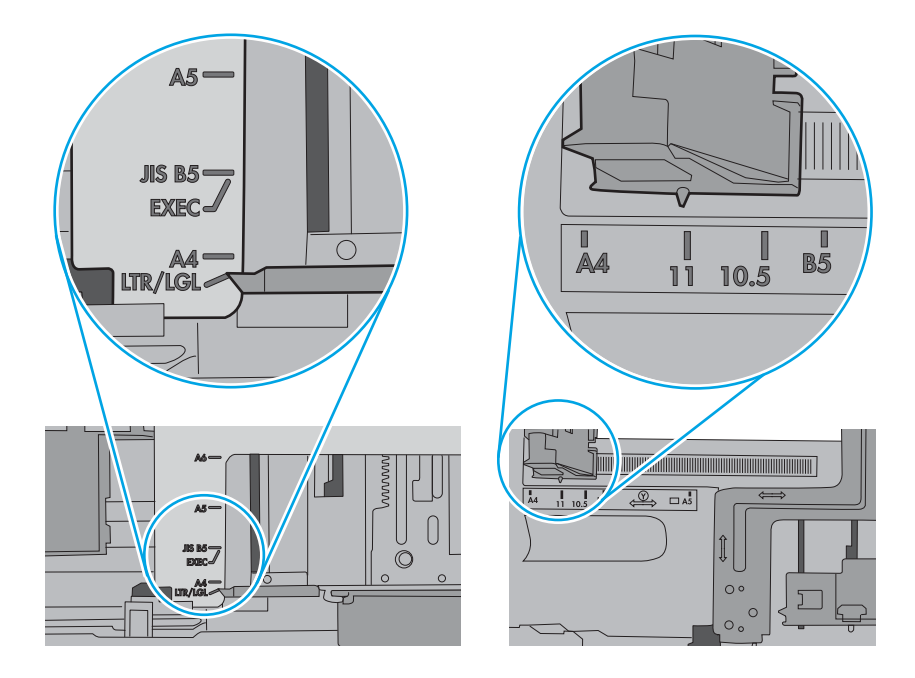

5. Skontrolujte, že vlhkosť v miestnosti zodpovedá špecifikáciám pre túto tlačiareň a papier je uložený v neotvorených balíkoch. Papier sa väčšinou predáva v obaloch chránených pred vlhkom, aby ostal suchý.

V prostrediach s vysokou vlhkosťou môže papier v hornej časti stohu v zásobníku vstrebávania vlhkosť a môže mať zvlnený alebo nerovnomerný vzhľad. Ak sa tak stane, vyberte horných 5 až 10 hárkov papiera zo stohu.

V prostrediach s nízkou vlhkosťou môže nadbytočná statická elektrina spôsobiť zlepenie hárkov papiera. Ak sa tak stane, vyberte papier zo zásobníka a ohnite stoh držaním na oboch koncoch a konce dajte k sebe, aby ste z papiera vytvorili tvar U. Potom otočte konce nadol a vytvorte opačný tvar U. Ďalej podržte každú stranu stohu papiera a zopakujte tento proces. Tento proces uvoľní jednotlivé hárky bez vzniku statickej elektriny. Pred návratom do zásobníka papier vyrovnajte o stôl.

Obrázok 9-3 Technika ohýbania stohu papiera

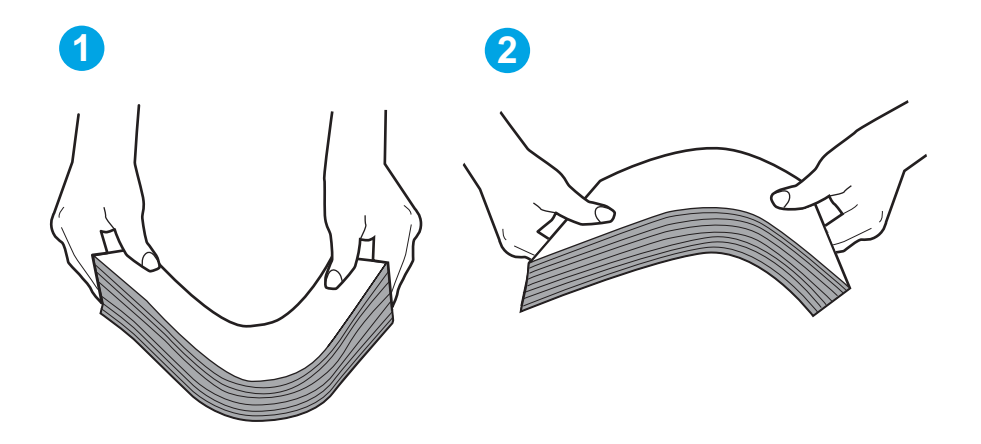

- 6. Skontrolujte ovládací panel tlačiarne a presvedčte sa, či zobrazuje požiadavku na manuálne podávanie papiera. Vložte papier a pokračujte.
- 7. Valčeky nad zásobníkom môžu byť kontaminované. Vyčistite valčeky handričkou navlhčenou v teplej vode, ktorá nezanecháva vlákna. Ak je to možné, použite destilovanú vodu.
- **A UPOZORNENIE:** Vodu nenastriekajte priamo na tlačiareň. Namiesto toho ju nastriekajte na handričku alebo namočte handričku do vody a pred vyčistením valčekov ju vyžmýkajte.

Nasledujúci obrázok znázorňuje príklady umiestnenia valčekov pre rôzne tlačiarne.

Obrázok 9-4 Umiestnenie valčekov pre zásobník 1 alebo viacúčelový zásobník

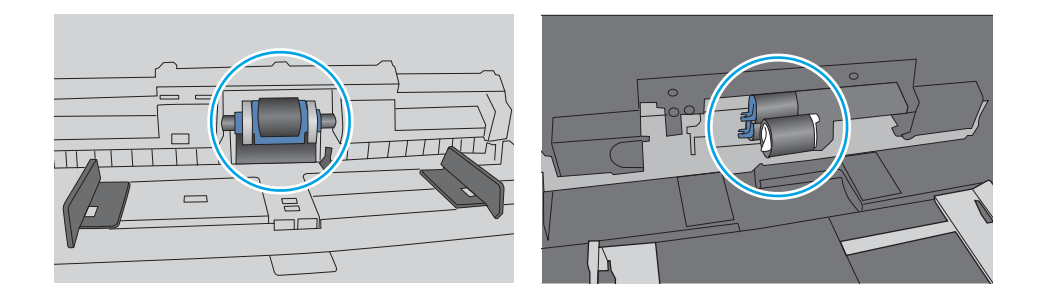

## Tlačiareň prevezme niekoľko hárkov papiera súčasne

Ak tlačiareň prevezme zo zásobníka niekoľko hárkov papiera, vyskúšajte nasledovné riešenia.

- 1. Vyberte stoh papiera zo zásobníka a ohnite ho, otočte o 180° a preklopte. *Papier neprelistúvajte.* Stoh papiera vráťte do zásobníka.
	- POZNÁMKA: Vlnenie papiera vytvára statickú elektrinu. Papier nevlňte, ale stoh papiera ohnite držaním na oboch koncoch a konce dajte k sebe, aby ste z papiera vytvorili tvar U. Potom otočte konce nadol a vytvorte opačný tvar U. Ďalej podržte každú stranu stohu papiera a zopakujte tento proces. Tento proces uvoľní jednotlivé hárky bez vzniku statickej elektriny. Pred návratom do zásobníka papier vyrovnajte o stôl.

Obrázok 9-5 Technika ohýbania stohu papiera

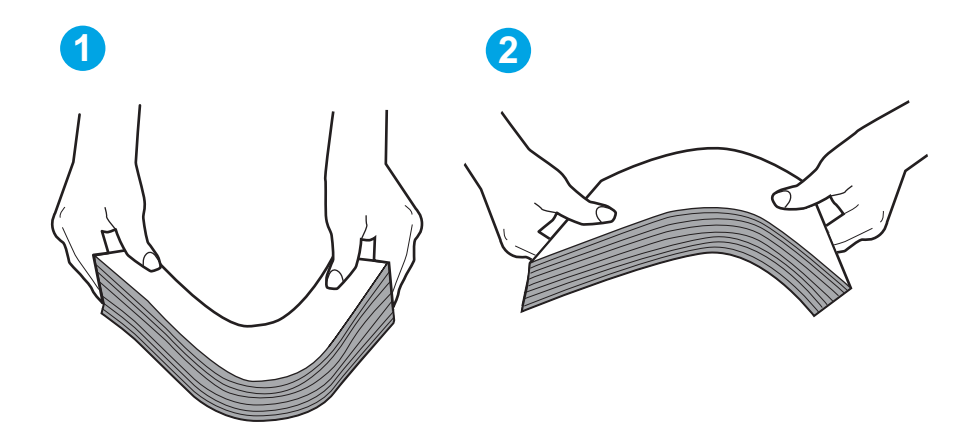

- 2. Používajte iba papier, ktorý zodpovedá technickým údajom HP pre túto tlačiareň.
- 3. Skontrolujte, že vlhkosť v miestnosti zodpovedá špecifikáciám pre túto tlačiareň a papier je uložený v neotvorených balíkoch. Papier sa väčšinou predáva v obaloch chránených pred vlhkom, aby ostal suchý.

V prostrediach s vysokou vlhkosťou môže papier v hornej časti stohu v zásobníku vstrebávania vlhkosť a môže mať zvlnený alebo nerovnomerný vzhľad. Ak sa tak stane, vyberte horných 5 až 10 hárkov papiera zo stohu.

V prostrediach s nízkou vlhkosťou môže nadbytočná statická elektrina spôsobiť zlepenie hárkov papiera. Ak sa tak stane, vyberte papier zo zásobníka a ohnite stoh papiera, ako je opísané vyššie.

4. Používajte papier, ktorý nie je pokrčený, prehnutý ani poškodený. V prípade potreby použite papier z iného balenia.

5. Skontrolujte, či zásobník nie je nadmerne naplnený tak, že skontrolujete označenia výšky stohu v zásobníku. Ak je nadmerne naplnený, vyberte celý stoh papiera zo zásobníka, zarovnajte ho a potom časť papiera vložte späť do zásobníka.

Nasledujúce obrázky ukazujú príklady zarážok výšky stohu v zásobníkoch pre rôzne tlačiarne. Väčšina tlačiarní HP má označenia podobné týmto. Tiež skontrolujte, či sú všetky hárky papiera pod zarážkami v blízkosti značiek výšky stohu. Tieto karty vám pomôžu udržať papier v správnej polohe pri podávaní do tlačiarne.

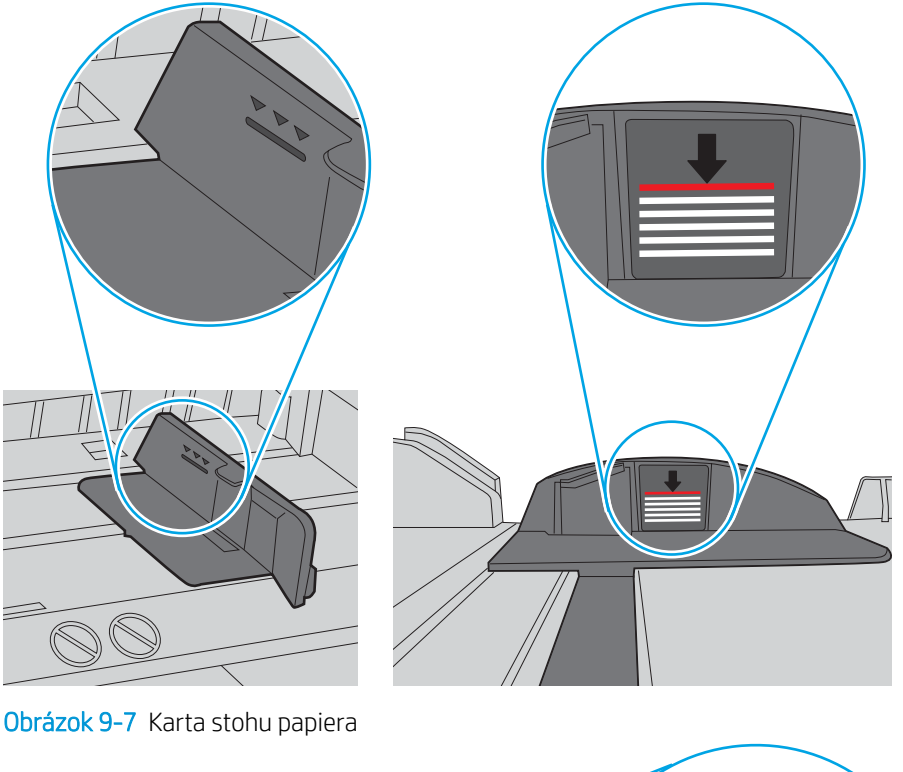

Obrázok 9-6 Označenia výšky stohu

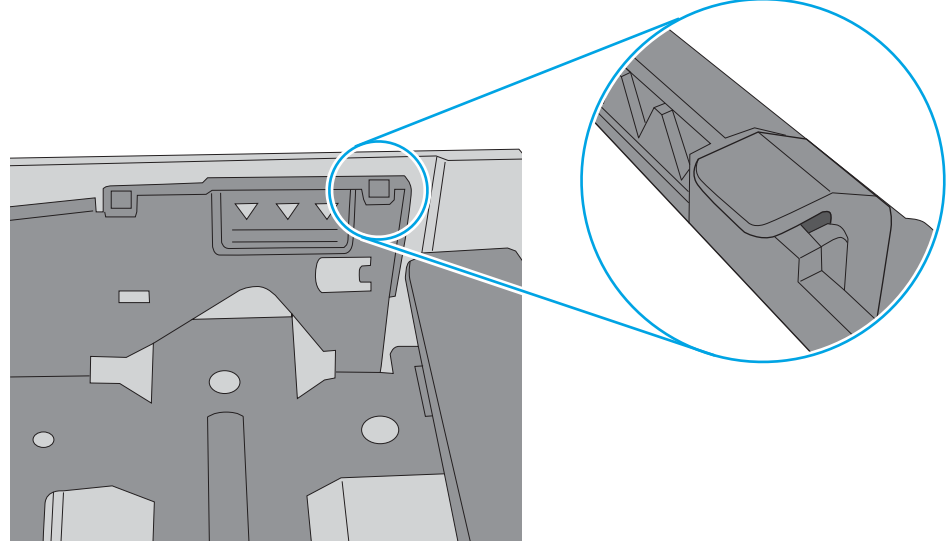

- 6. Skontrolujte, či sú vodiace lišty papiera v zásobníku nastavené na správnu veľkosť papiera. Nastavte vodiace lišty na príslušný zárez v zásobníku. Šípku na vodiacej lište zásobníka je potrebné zarovnať so značkou na zásobníku.
	- POZNÁMKA: Vodiace lišty nepritláčajte nasilu k stohu papierov. Zarovnajte ich so zarážkami alebo značkami na zásobníku.

Nasledujúce obrázky ukazujú príklady zarážok veľkosti papiera v zásobníkoch pre rôzne tlačiarne. Väčšina tlačiarní HP má označenia podobné týmto.

Obrázok 9-8 Označenie veľkosti pre zásobník 1 alebo viacúčelový zásobník

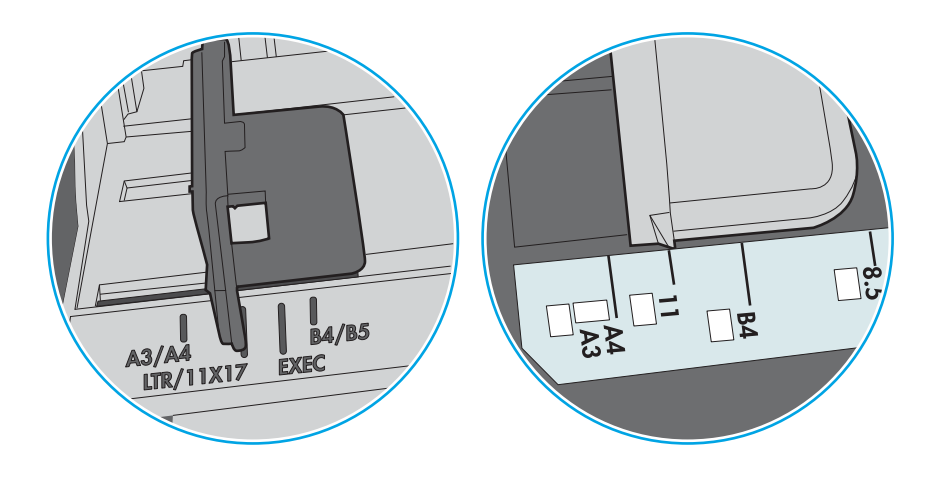

Obrázok 9-9 Značky formátu na kazetových zásobníkoch

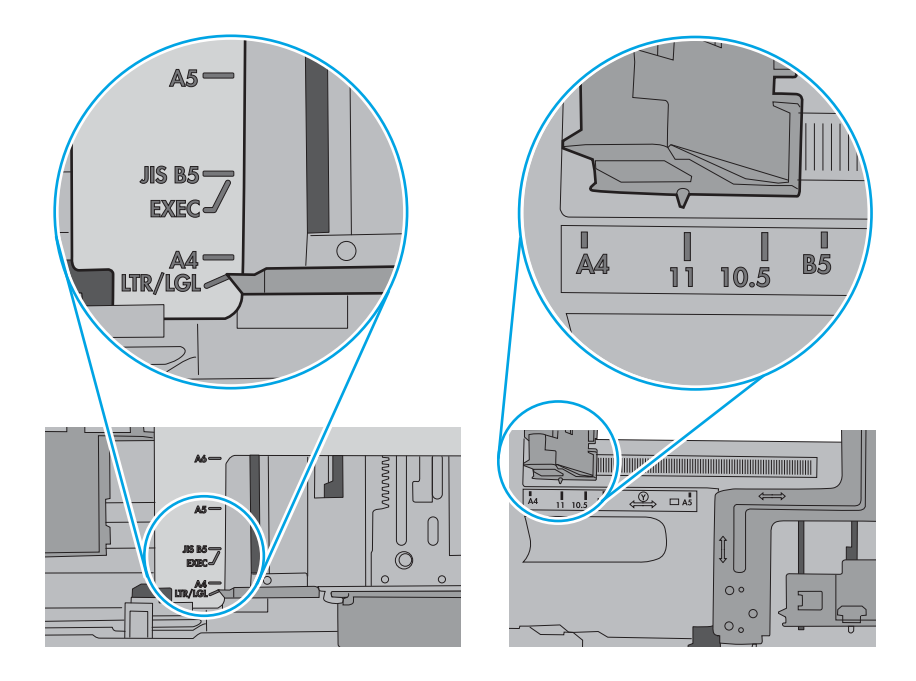

7. Overte, či prostredie tlače spĺňa odporúčané špecifikácie zariadenia.

### V podávači dokumentov dochádza k zaseknutiu média, jeho nesprávnemu posunutiu (zošikmeniu) alebo podávač dokumentov odoberá viacero hárkov papiera

Skontrolujte možné riešenia tohto problému.

POZNÁMKA: Tieto informácie platia len pre tlačiarne MFP.

- Na origináli môžu byť cudzie predmety, napríklad zošívacia spinka alebo samolepiace poznámky, ktoré je potrebné odstrániť.
- Skontrolujte, či je horný kryt podávača dokumentov zatvorený.
- Strany pravdepodobne neboli správne umiestnené. Vyrovnajte strany a nastavte vodiace lišty papiera podľa stredu balíka.
- Vodiace lišty papiera sa musia dotýkať bočných strán balíka papiera, aby zariadenie fungovalo správne. Skontrolujte, či je balík papiera vyrovnaný a či sa ho vodiace lišty dotýkajú.
- Vo vstupnom zásobníku podávača dokumentov alebo vo výstupnom zásobníku môže byť vyšší než maximálny povolený počet strán. Overte, či sa balík papiera zmestil pod lišty vo vstupnom zásobníku a vytiahnite papiere z výstupného zásobníka.
- Skontrolujte, či sa v dráhe papiera nenachádzajú kúsky papiera, spinky, svorky papiera alebo iné čiastočky.
- Na úvodnej obrazovke ovládacieho panela tlačiarne prejdite na tlačidlo Supplies (Spotrebný materiál) a dotknite sa ho. Overte stav súpravy podávača dokumentov a podľa potreby ju vymeňte.

## Odstránenie zaseknutého papiera

Postupy uvedené v tejto časti použite na odstránenie zaseknutého papiera z dráhy papiera tlačiarne.

## Úvod

Nasledujúce informácie obsahujú pokyny na odstraňovanie zaseknutého papiera v tlačiarni.

## Miesta zaseknutí papiera

K zaseknutiu môže dôjsť v týchto miestach.

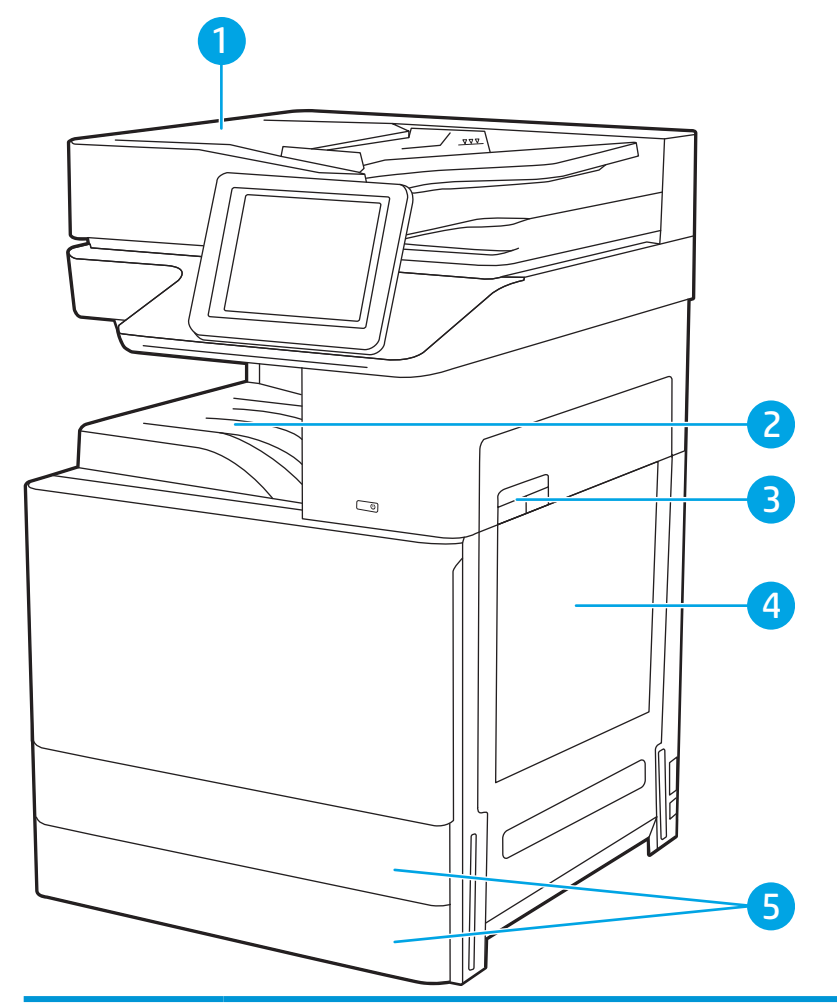

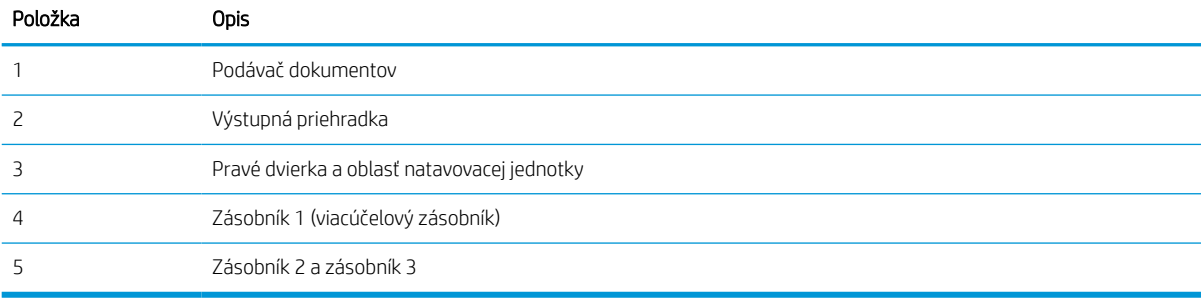

## Automatická navigácia pre odstraňovanie zaseknutého papiera

Získajte informácie o automatickej navigácii pre odstraňovanie zaseknutého papiera.

Funkcia automatickej navigácie vám pomáha pri odstraňovaní zaseknutého papiera poskytovaním podrobných pokynov na ovládacom paneli.

Keď dokončíte jeden krok, tlačiareň zobrazí pokyny pre ďalší krok, až kým nedokončíte všetky kroky v postupe.

### Dochádza často alebo opakovane k zaseknutiu papiera?

Ak chcete znížiť počet zaseknutí papiera, vyskúšajte nasledovné riešenia.

- 1. Používajte iba papier, ktorý zodpovedá technickým údajom HP pre túto tlačiareň.
- 2. Používajte papier, ktorý nie je pokrčený, prehnutý ani poškodený. V prípade potreby použite papier z iného balenia.
- 3. Používajte papier, ktorý v minulosti nebol použitý pri tlači ani kopírovaní.
- 4. Skontrolujte, či zásobník nie je nadmerne naplnený. Ak áno, vyberte celý stoh papiera zo zásobníka, zarovnajte ho a potom časť papiera vložte späť do zásobníka.
- 5. Skontrolujte, či sú vodiace lišty papiera v zásobníku nastavené na správnu veľkosť papiera. Nastavte vodiace lišty šírky papiera tak, aby sa stohu papiera dotýkali, ale neohýbali ho.
- 6. Skontrolujte, či je zásobník úplne zasunutý do tlačiarne.
- 7. Ak tlačíte na ťažký, embosovaný alebo perforovaný papier, použite funkciu manuálneho podávania a hárky podávajte od zariadenia po jednom.
- 8. Na ovládacom paneli tlačiarne otvorte ponuku Trays (Zásobníky). Overte správnosť konfigurácie zásobníka v súvislosti s veľkosťou a typom papiera.
- 9. Overte, či prostredie tlače spĺňa odporúčané špecifikácie zariadenia.

### Odstraňovanie zaseknutí papiera v podávači dokumentov (31.13.yz)

V nasledujúcej časti je opísaný spôsob odstránenia zaseknutého papiera z podávača dokumentov. Pri výskyte zaseknutia sa na ovládacom paneli zobrazí animácia, pomocou ktorej zaseknutie odstránite.

1. Otvorte kryt podávača dokumentov.

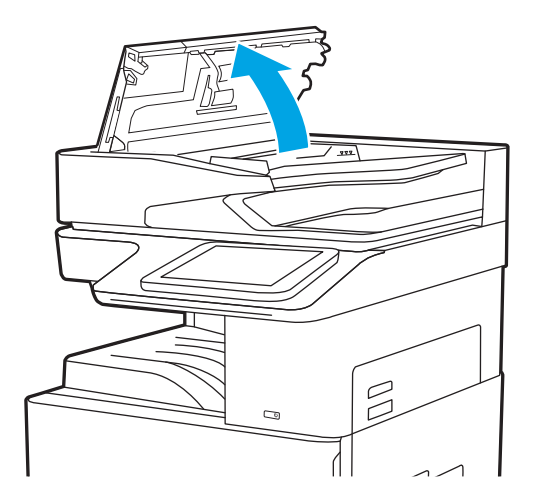

2. Vyberte všetok zaseknutý papier.

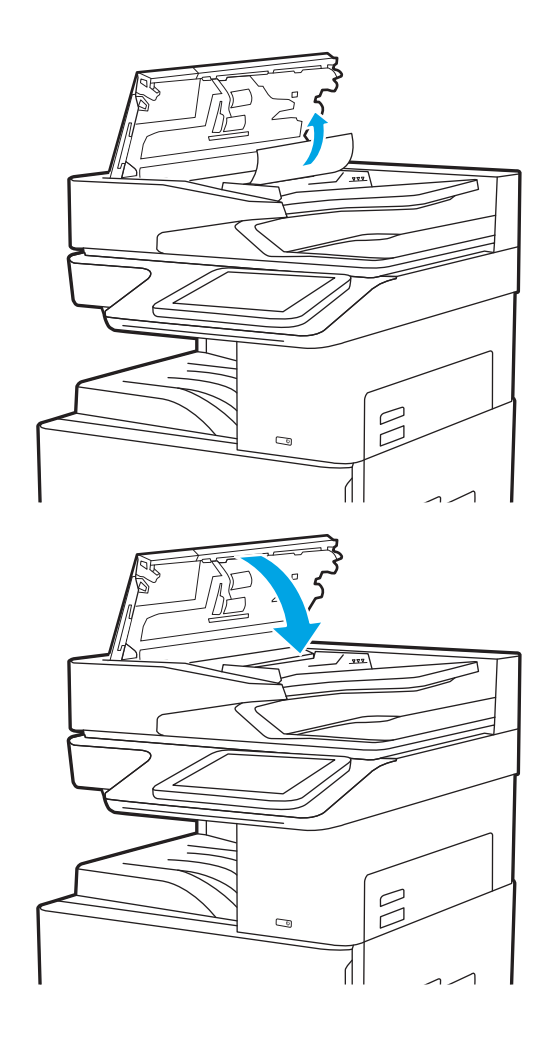

3. Zatvorte kryt podávača dokumentov.

- POZNÁMKA: Na zabránenie zaseknutiam skontrolujte, či vodiace lišty vo vstupnom zásobníku podávača dokumentov priliehajú k dokumentu a nekrčia ho. Ak chcete kopírovať úzke dokumenty, použite plochý skener. Z pôvodných dokumentov odstráňte všetky spinky zo zošívačky a kancelárske spony.
- POZNÁMKA: Pri pôvodných dokumentoch vytlačených na ťažkom lesklom papieri je väčšia pravdepodobnosť, že sa zaseknú, ako pri bežnom papieri.

## Odstraňovanie zaseknutí papiera v zásobníku 1 (13.A1)

Podľa nasledujúceho postupu odstráňte zaseknutý papier v zásobníku 1. Pri výskyte zaseknutia sa na ovládacom paneli zobrazí animácia, pomocou ktorej zaseknutie odstránite.

1. Opatrne odstráňte zaseknutý papier.

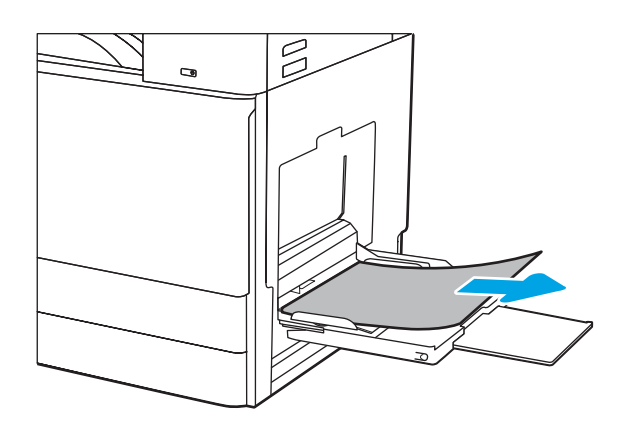

2. Otvorte a zatvorte ľavé dvierka na obnovenie tlače.

### Odstraňovanie zaseknutého papiera zo zásobníka 2 a zásobníka 3 – 13.A2, 13.A3

Pomocou nasledujúceho postupu skontrolujte všetky možné miesta v zásobníku 2 alebo zásobníku 3, či sa v nich nezasekol papier. Pri výskyte zaseknutia sa na ovládacom paneli môže zobraziť správa a animácia, pomocou ktorej zaseknutie odstránite.

- △ UPOZORNENIE: Natavovacia jednotka môže byť počas používania tlačiarne horúca. Skôr než budete manipulovať s natavovacou jednotkou, počkajte, pokiaľ nevychladne.
- POZNÁMKA: Postup pri odstraňovaní zaseknutia papiera v zásobníku 3 je rovnaký ako postup pre zásobník 2. V tejto príručke je znázornený postup len pre zásobník 2.
- 1. otvorte pravé dvierka.

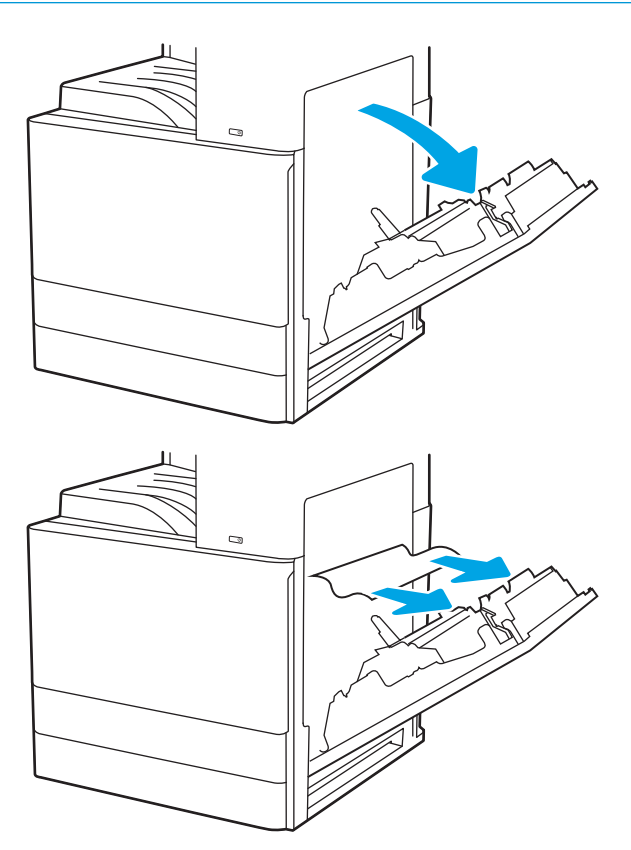

2. Opatrne vyberte všetok zaseknutý papier.

3. Zatvorte pravé dvierka.

4. Otvorte zásobník.

5. Opatrne vyberte všetok zaseknutý papier.

6. Zatvorte zásobník. Tlač sa automaticky obnoví.

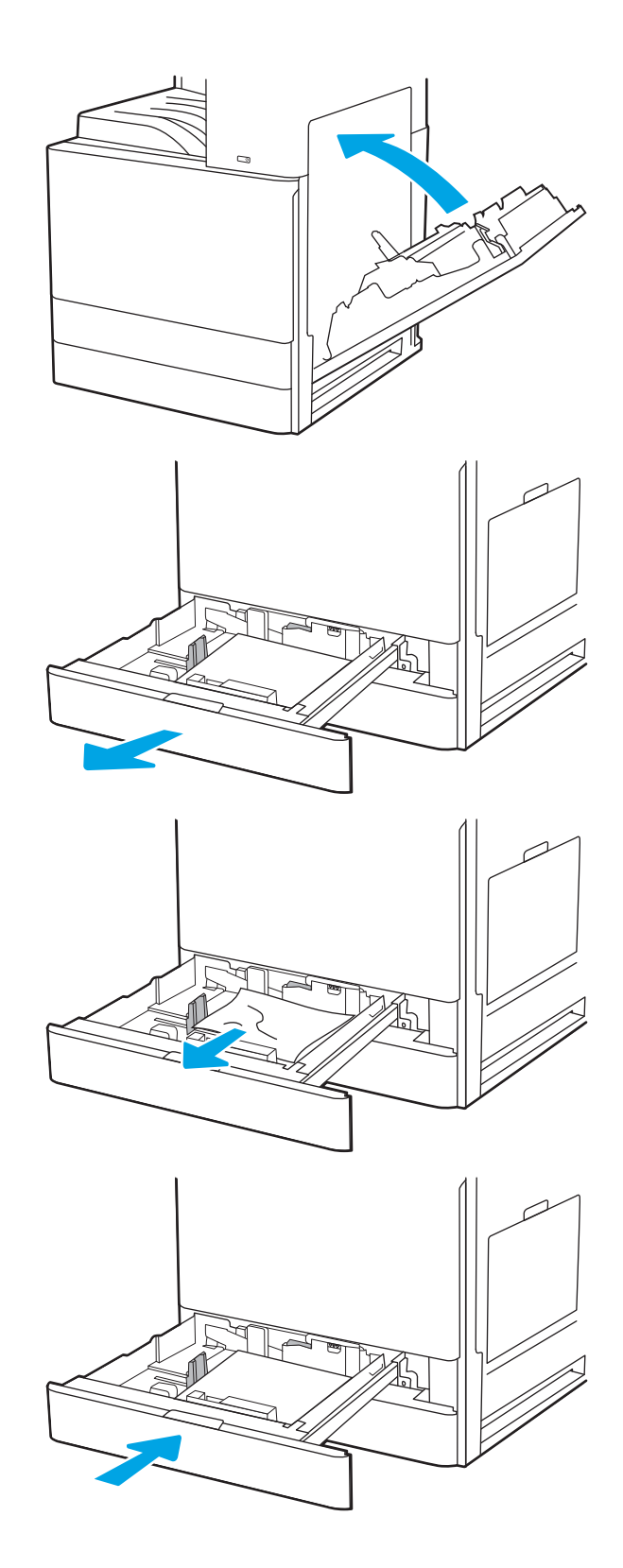

## Odstraňovanie zaseknutého papiera vo výstupnej priehradke (13.E1)

Pomocou nasledujúceho postupu skontrolujte všetky možné miesta vo výstupnej priehradke, či sa v nich nezasekol papier. Pri výskyte zaseknutia sa na ovládacom paneli zobrazí animácia, pomocou ktorej zaseknutie odstránite.

1. Ak vidíte zaseknutý papier vo výstupnej priehradke, uchopte jeho vyčnievajúci koniec a vyberte ho.

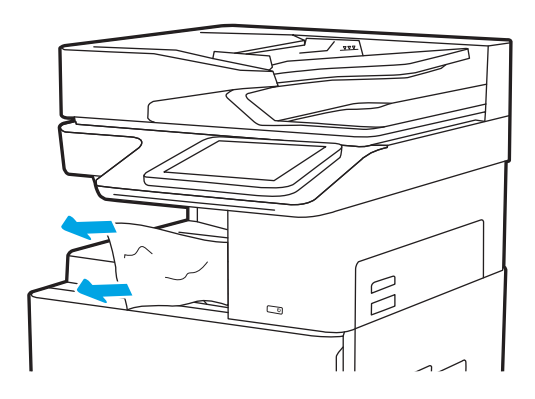

## Odstránenie zaseknutého papiera z priestoru natavovacej jednotky – 13.B9, 13.B2, 13.FF

Podľa nasledujúceho postupu odstráňte zaseknutý papier v pravých dvierkach a oblasti natavovacej jednotky. Pri výskyte zaseknutia sa na ovládacom paneli zobrazí animácia, pomocou ktorej zaseknutie odstránite.

- <sup>2</sup> POZNÁMKA: Natavovacia jednotka je počas používania tlačiarne horúca. Pred odstraňovaním zaseknutých médií počkajte, kým sa natavovacia jednotka neochladí.
- 1. otvorte pravé dvierka.

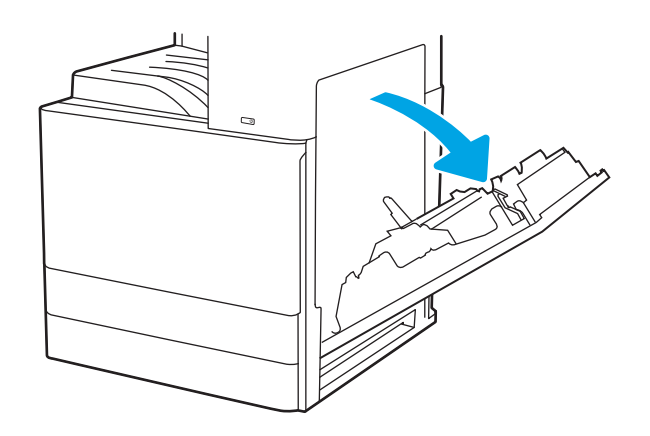

2. Opatrne vyberte všetok zaseknutý papier.

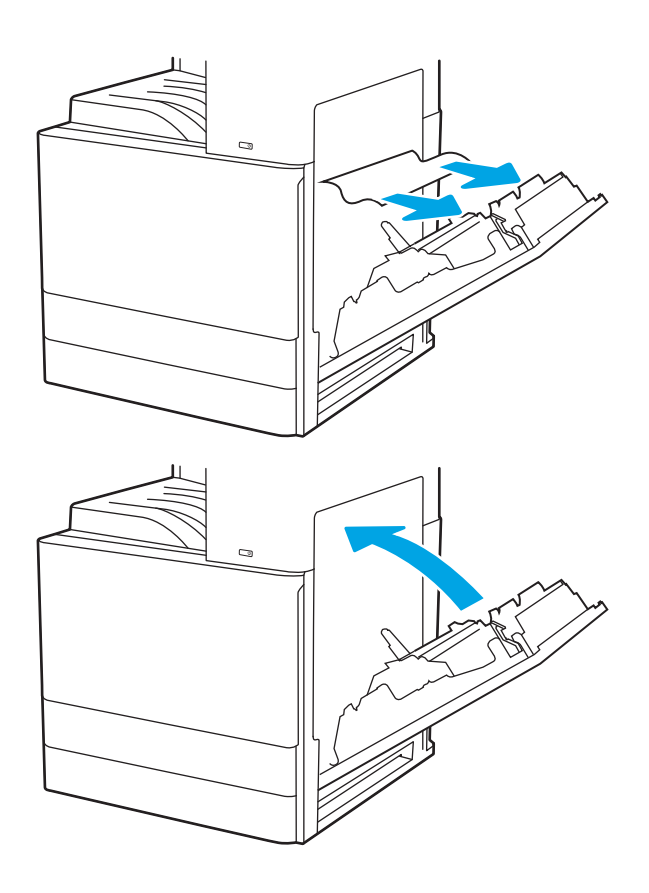

3. Zatvorte pravé dvierka.

## Riešenie problémov s kvalitou tlače

Nižšie uvedené informácie vám pomôžu pri riešení problémov s kvalitou tlače vrátane problémov s kvalitou obrazu a kvalitou farieb.

## Úvod

Nižšie uvedené informácie vám pomôžu pri riešení problémov s kvalitou tlače vrátane problémov s kvalitou obrazu.

Kroky na riešenie problémov vám môžu pomôcť s riešením nasledujúcich chýb:

- Prázdne strany
- Čierne strany
- **•** Zvlnený papier
- **•** Svetlé alebo tmavé pásy
- Svetlé alebo tmavé šmuhy
- Neostrá tlač
- Sivé pozadie alebo tmavá tlač
- Svetlá tlač
- Uvoľnený toner
- **•** Chýbajúci toner
- **Rozptýlené body tonera**
- Skreslené obrázky
- **Šmuhy**
- Pruhy

## Riešenie problémov s kvalitou tlače

Ak chcete vyriešiť problémy s kvalitou tlače, postupujte podľa týchto krokov v uvedenom poradí.

Riešenie problémov špecifických chýb obrázkov nájdete v časti Riešenie problémov s chybami obrázkov.

### Tlač z iného softvérového programu

Skúste tlačiť iným softvérovým programom.

Ak sa strana vytlačí správne, problém spočíva v softvérovom programe, z ktorého ste tlačili.

### Kontrola nastavenia typu papiera pre tlačovú úlohu

Ak tlačíte zo softvérového programu, skontrolujte nastavenie typu papiera a či nie sú vytlačené strany rozmazané, neostré alebo tmavé, či nie je papier zvlnený, či na ňom nie sú rozptýlené bodky tonera, uvoľnený toner alebo malé plochy bez tonera.

#### Kontrola nastavenia typu papiera na ovládacom paneli

Skontrolujte nastavenie typu papiera na ovládacom paneli tlačiarne a podľa potreby nastavenie zmeňte.

- 1. Otvorte a zatvorte zásobník na papier.
- 2. Podľa výziev na ovládacom paneli potvrďte alebo upravte nastavenia typu a veľkosti papiera pre daný zásobník.
- 3. Uistite sa, že vložený papier spĺňa technické špecifikácie.
- 4. Upravte nastavenie vlhkosti a odolnosť na ovládacom paneli tak, aby zodpovedali okolitému prostrediu.
	- a. Otvorte tieto ponuky:
		- 1. Nastavenia
		- 2. Kvalita tlače
		- 3. Nastavenie typu papiera
	- b. Vyberte typ papiera, ktorý sa zhoduje s typom vloženým v zásobníku.
	- c. Pomocou tlačidiel so šípkami zvýšte alebo znížte nastavenie vlhkosti a odolnosti.
- 5. Skontrolujte, či sa nastavenia ovládača zhodujú s nastaveniami ovládacieho panela.

**EZ POZNÁMKA:** Nastavenia ovládača tlačiarne sú uprednostnené pred všetkými nastaveniami ovládacieho panela.

#### Kontrola nastavenia typu papiera (Windows)

Skontrolujte nastavenie typu papiera v systéme Windows a podľa potreby nastavenie zmeňte.

- 1. V softvérovom programe vyberte možnosť Print (Tlačiť).
- 2. Vyberte tlačiareň a potom kliknite na tlačidlo Properties (Vlastnosti) alebo Preferences (Predvoľby).
- 3. Kliknite na kartu Paper/Quality (Papier a kvalita).
- 4. V rozbaľovacom zozname **Paper type** (Typ papiera) vyberte typ papiera.
- 5. Kliknutím na tlačidlo OK zatvorte dialógové okno Document Properties (Vlastnosti dokumentu). V dialógovom okne Print (Tlačiť) spustite tlač úlohy kliknutím na tlačidlo OK.

#### Kontrola nastavenia typu papiera (macOS)

Skontrolujte nastavenie typu papiera v systéme macOS a podľa potreby nastavenie zmeňte.

- 1. Kliknite na ponuku File (Súbor) a potom kliknite na možnosť Print (Tlačiť).
- 2. V ponuke Printer (Tlačiareň) vyberte túto tlačiareň.
- 3. Kliknite na položku Show Details (Zobraziť podrobnosti) alebo Copies & Pages (Kópie a strany).
- 4. Otvorte rozbaľovací zoznam s ponukami a kliknite na ponuku Paper/Quality (Papier/kvalita).
- 5. Vyberte požadovaný typ z rozbaľovacieho zoznamu Media Type (Typ média).
- 6. Kliknite na tlačidlo Print (tlačiť).

### Kontrola stavu tonerových kaziet

Týmto spôsobom odhadnite zostávajúcu životnosť tonerových kaziet, a ak treba, aj stav ďalších vymeniteľných súčastí na údržbu.

#### Prvý krok: Tlač stránky s údajmi o stave spotrebného materiálu

Stránka stavu spotrebného materiálu signalizuje stav kaziet.

- 1. Na domovskej obrazovke ovládacieho panela tlačiarne otvorte ponuku Reports (Správy).
- 2. Vyberte ponuku Configuration/Status Pages (Stránky konfigurácie/stavu).
- 3. Vyberte položku Supplies Status Page (Stránka o stave spotrebného materiálu) a potom výberom položky Print (Tlač) vytlačte stránku.

#### Druhý krok: Kontrola stavu spotrebného materiálu

Kontrola správy o stave spotrebného materiálu sa vykoná takto.

1. Podľa správy o stave spotrebného materiálu skontrolujte zostávajúcu životnosť tonerových kaziet v percentách, a ak treba, aj stav ďalších vymeniteľných súčastí na údržbu.

Problémy s kvalitou tlače sa môžu vyskytnúť pri používaní tonerovej kazety, ktorá sa blíži k odhadovanému koncu životnosti. Zariadenie signalizuje, keď niektorá položka spotrebného materiálu dosiahne veľmi nízku úroveň. Keď položka spotrebného materiálu od spoločnosti HP dosiahne veľmi nízku úroveň, skončí sa aj platnosť prémiovej ochrannej záruky poskytovanej spoločnosťou HP na túto položku.

Tonerová kazeta sa nemusí vymeniť okamžite, pokiaľ je kvalita tlače aj naďalej prijateľná. Odporúčame mať pripravenú náhradnú kazetu na inštaláciu, keď sa kvalita tlače stane neprijateľnou.

Ak sa rozhodnete vymeniť kazetu s tonerom alebo iné vymeniteľné súčasti na údržbu, na stránke stavu spotrebného materiálu sa zobrazí zoznam čísiel originálnych dielov od spoločnosti HP.

2. Presvedčte sa, či používate originálnu kazetu od spoločnosti HP.

Originálna tonerová kazeta od spoločnosti HP je označená slovom "HP", prípadne logom spoločnosti HP. Bližšie informácie o identifikácii kaziet od spoločnosti HP nájdete na stránke [www.hp.com/go/](http://www.hp.com/go/learnaboutsupplies) [learnaboutsupplies.](http://www.hp.com/go/learnaboutsupplies)

#### Tlač čistiacej strany

Počas tlače sa môžu vnútri tlačiarne nahromadiť čiastočky papiera, tonera a prachu a spôsobiť problémy s kvalitou tlače, napríklad kvapky alebo rozstreky tonera, šmuhy, pásy, čiary alebo opakujúce sa značky.

Dráhu papiera v tlačiarni vyčistíte podľa nasledujúcich krokov:

- 1. Na domovskej obrazovke ovládacieho panela tlačiarne otvorte ponuku Support Tools (Nástroje podpory).
- 2. Otvorte tieto ponuky:
- a. Údržba
- b. Kalibrácia/čistenie
- c. Čistiaca stránka
- 3. Stlačením tlačidla Print (Tlačiť) vytlačte stranu.

Na ovládacom paneli tlačiarne sa zobrazí správa Cleaning... (Čistenie). Proces čistenia môže trvať niekoľko minút. Pokiaľ sa proces čistenia neskončí, tlačiareň nevypínajte. Po dokončení odstráňte vytlačenú stranu.

#### Vizuálna kontrola kazety alebo kaziet s tonerom

Podľa nasledujúcich krokov skontrolujte každú tonerovú kazetu:

- 1. Kazetu s tonerom vyberte z tlačiarne a overte, že je odstránená tesniaca páska.
- 2. Skontrolujte, či pamäťový čip nie je poškodený.
- 3. Skontrolujte povrch zeleného zobrazovacieho valca.

A UPOZORNENIE: Nedotýkajte sa zobrazovacieho valca. Odtlačky prstov na zobrazovacom valci môžu spôsobiť problémy s kvalitou tlače.

- 4. Ak na zobrazovacom valci uvidíte škrabance, odtlačky prstov alebo iné poškodenie, kazetu s tonerom vymeňte.
- 5. Tonerovú kazetu znova nainštalujte a vytlačte niekoľko strán s cieľom uistiť sa, že sa problém vyriešil.

### Kontrola papiera a prostredia tlače

Pomocou nasledujúcich informácií skontrolujte výber papiera a prostredie tlače.

#### Krok č. 1: Používanie papiera, ktorý zodpovedá technickým údajom od spoločnosti HP

Niektoré problémy s kvalitou tlače vznikajú pri používaní papiera, ktorý nezodpovedá špecifikáciám spoločnosti HP.

- Vždy používajte papier hmotnosti a typu, ktorý táto tlačiareň podporuje.
- Používajte papier dobrej kvality a bez výrezov, zárezov, útržkov, škvŕn, voľných častíc, prachu, záhybov, chýbajúcich častí, spiniek či skrútených alebo ohnutých hrán.
- Používajte papier, ktorý nebol v minulosti použitý pri tlači.
- Používajte papier, ktorý neobsahuje kovový materiál, ako napríklad flitre.
- Používajte papier určený na použitie v laserových tlačiarňach. Nepoužívajte papier určený na použitie v atramentových tlačiarňach.
- Používajte papier, ktorý nie je príliš drsný. Pri používaní hladšieho papiera sa vo všeobecnosti dosahuje vyššia kvalita tlače.

#### Druhý krok: Kontrola prostredia

Prostredie môže priamo ovplyvniť kvalitu tlače a je bežnou príčinou problémov s kvalitou tlače a podávaním papiera. Vyskúšajte nasledujúce riešenia:

- Tlačiareň premiestnite mimo miest so vzdušným prúdením, napríklad mimo otvorených okien alebo dverí alebo ventilačných otvorov klimatizácie.
- Overte, či na tlačiareň nepôsobia teploty alebo vlhkosť mimo povolených špecifikácií tlačiarne.
- Tlačiareň neumiestňujte do stiesnených priestorov (napríklad do skrine).
- Tlačiareň položte na pevný a rovný povrch.
- Odstráňte všetky prekážky blokujúce vetracie otvory tlačiarne. Tlačiareň vyžaduje dobrý prietok vzduchu na všetkých stranách vrátane vrchnej časti.
- Tlačiareň chráňte pred vzduchom prenášanými nečistotami, prachom, parou, mastnotou a inými prvkami, ktoré sa môžu zachytávať vnútri tlačiarne.

#### Krok č. 3: Nastavenie zarovnania pri individuálnom zásobníku

Postupujte podľa nasledujúcich krokov, ak pri tlači zo špecifických zásobníkov nie sú obrázky alebo text na vytlačenej strane správne vycentrované alebo zarovnané.

- 1. Na domovskej obrazovke ovládacieho panela tlačiarne otvorte ponuku Settings (Nastavenia).
- 2. Otvorte tieto ponuky:
	- a. Copy/Print (Kopírovanie/tlač) alebo Print (Tlač)
	- **b.** Kvalita tlače
	- c. Registrácia snímky
- 3. Vyberte možnosť Tray (Zásobník) a potom vyberte zásobník, ktorý chcete upraviť.
- 4. Vyberte položku Print Test Page (Vytlačiť testovaciu stránku) a potom postupujte podľa pokynov na vytlačených stranách.
- 5. Znovu vyberte položku Print Test Page (Vytlačiť testovaciu stránku), overte výsledky a podľa potreby vykonajte ďalšie úpravy.
- 6. Ak chcete nové nastavenia uložiť, vyberte položku Done (Hotovo).

#### Vyskúšanie iného ovládača tlače

Ak tlačíte zo softvérového programu a na vytlačených stranách sa nachádzajú neočakávané čiary v obrázkoch, chýbajúci text, chýbajúce grafické prvky, nesprávne formátovanie alebo nahradené typy písma, skúste použiť iný ovládač tlače.

Z webovej lokality technickej podpory tlačiarní spoločnosti HP prevezmite niektorý z nasledujúcich ovládačov: <http://www.hp.com/support/ljE72500MFP>alebo<http://www.hp.com/support/ljE78323MFP>.

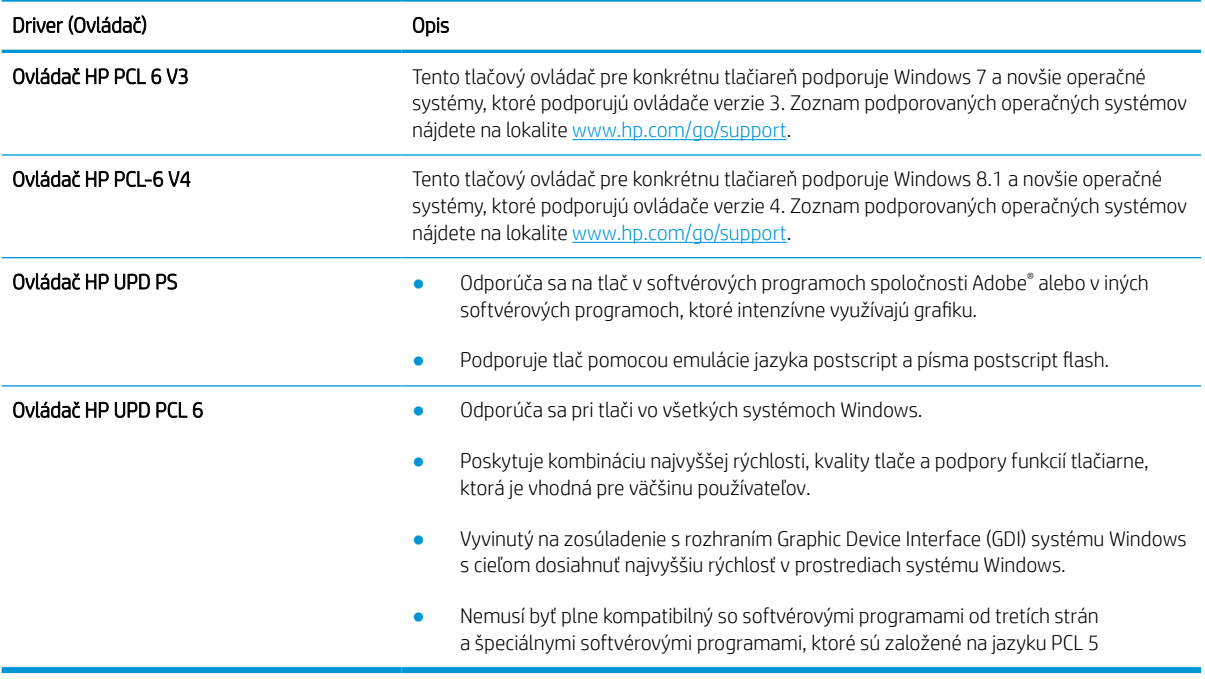

### Riešenie problémov s chybami obrázkov

Prezrite si príklady chýb obrázka a kroky na vyriešenie týchto problémov.
#### Tabuľka 9-2 Stručná referenčná tabuľka chýb obrázka

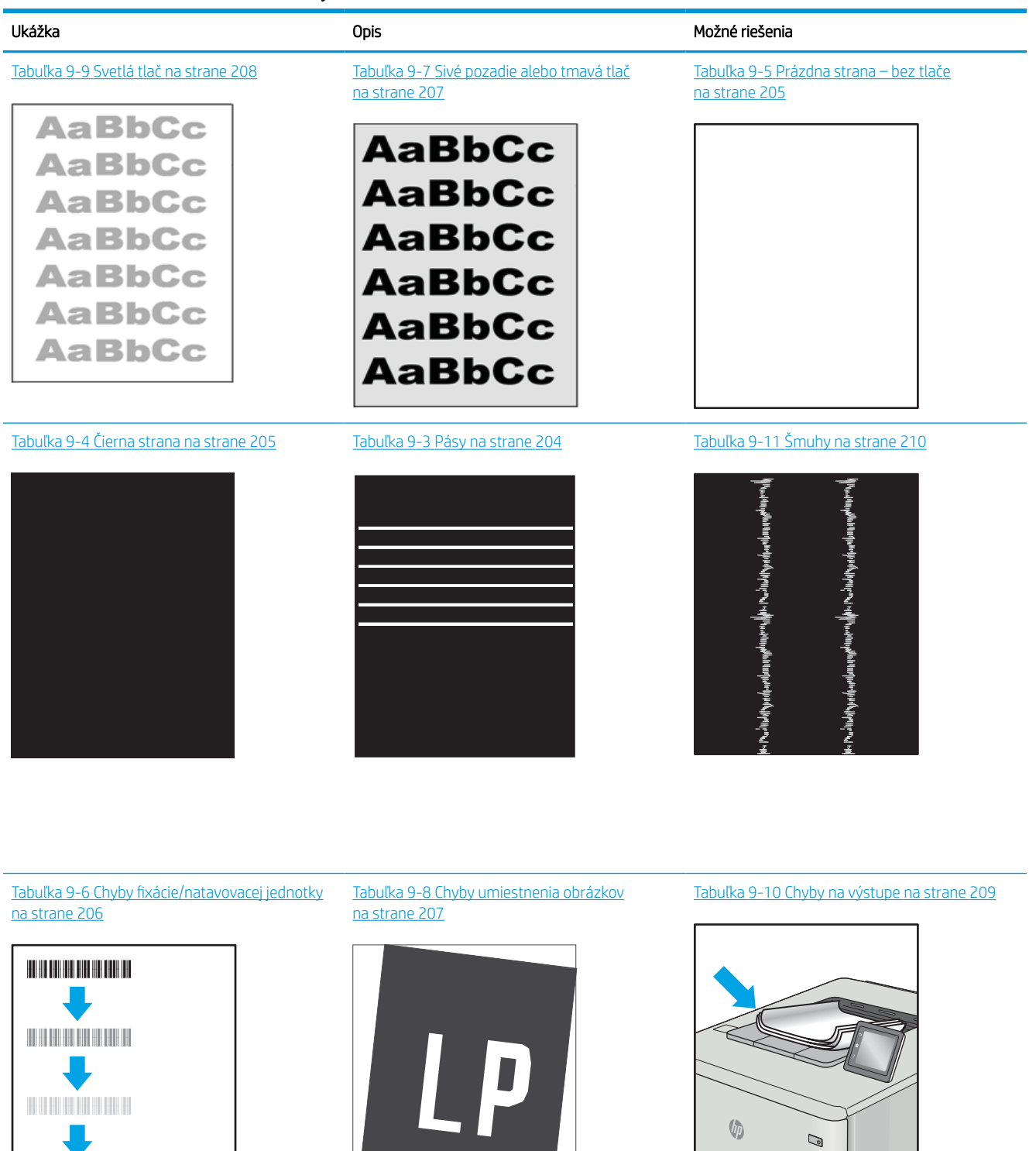

<span id="page-217-0"></span>Chyby obrázkov, bez ohľadu na príčinu, možno často vyriešiť pomocou rovnakého postupu. Použite nasledujúce kroky ako východiskový bod pri riešení problémov s chybami obrázkov.

- 1. Dokument znova vytlačte. Nedostatky kvality tlače môžu byť občasné alebo môžu s ďalším tlačením úplne zmiznúť.
- 2. Skontrolujte stav kazety alebo kaziet. Ak je kazeta v stave Very Low (Veľmi nízka hladina) (uplynula jej menovitá životnosť), vymeňte ju.
- 3. Uistite sa, že nastavenia ovládača a režimu tlače zásobníka sa zhodujú s médiom, ktoré je vložené v zásobníku. Skúste použiť inú dávku média alebo iný zásobník. Vyskúšajte použiť iný režim tlače.
- 4. Uistite sa, že sa tlačiareň nachádza v podporovanom rozsahu prevádzkovej teploty a vlhkosti.
- 5. Uistite sa, že hmotnosť, veľkosť a typ papiera sú podporované tlačiarňou. Na lokalite [support.hp.com](http://support.hp.com) nájdete zoznam podporovaných veľkostí a typov papiera pre vašu tlačiareň.

#### POZNÁMKA: Výraz "tavenie" sa týka časti procesu tlače, kedy sa toner prichytí na papier.

Nasledujúce príklady znázorňujú papier veľkosti Letter, ktorý prešiel cez tlačiareň krátkym okrajom napred.

#### Tabuľka 9-3 Pásy

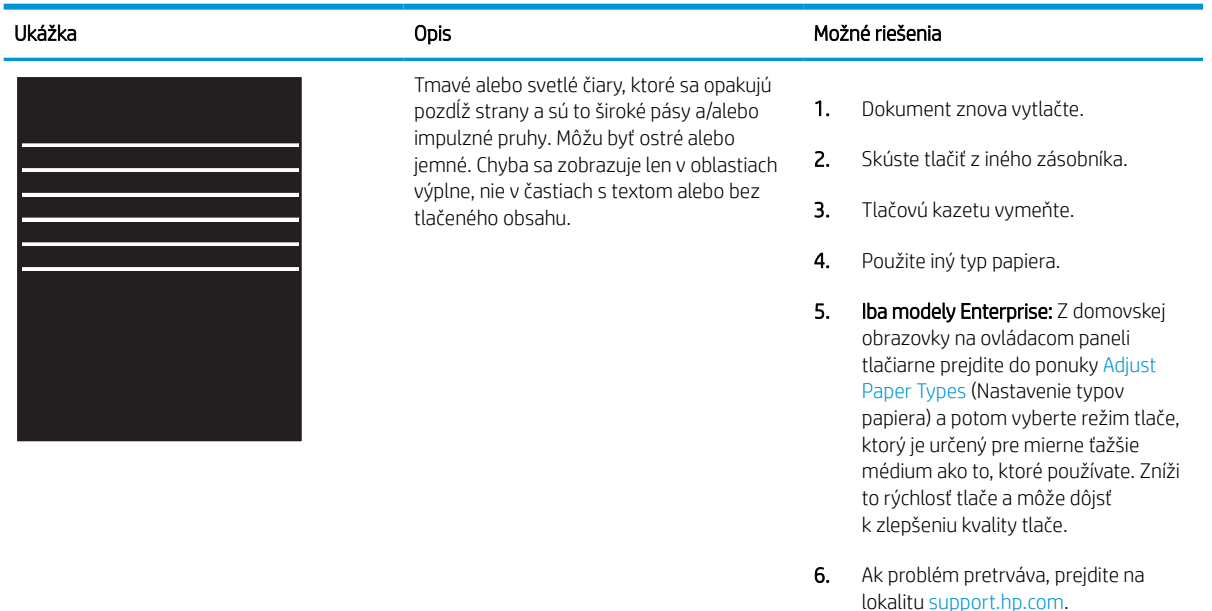

#### <span id="page-218-0"></span>Tabuľka 9-4 Čierna strana

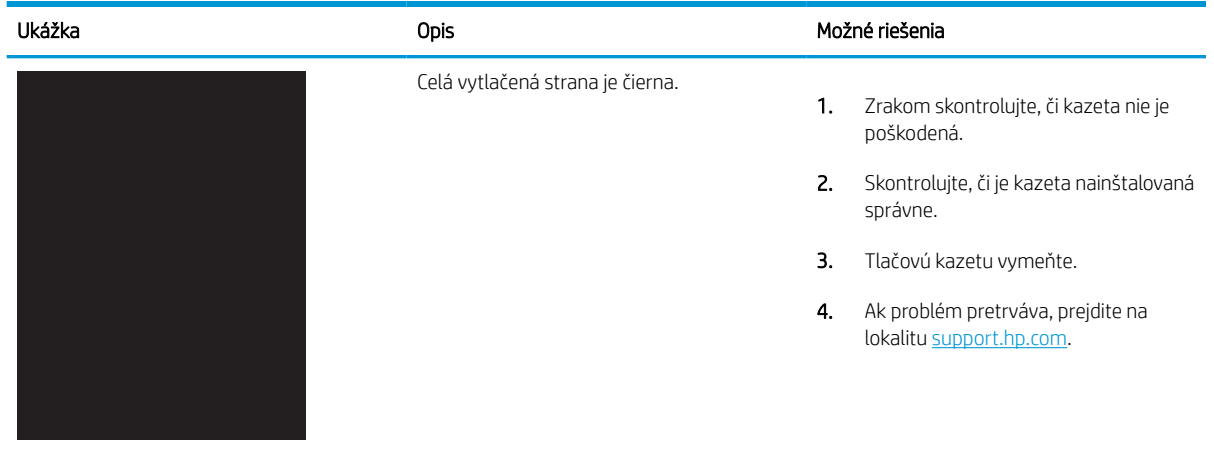

#### Tabuľka 9-5 Prázdna strana – bez tlače

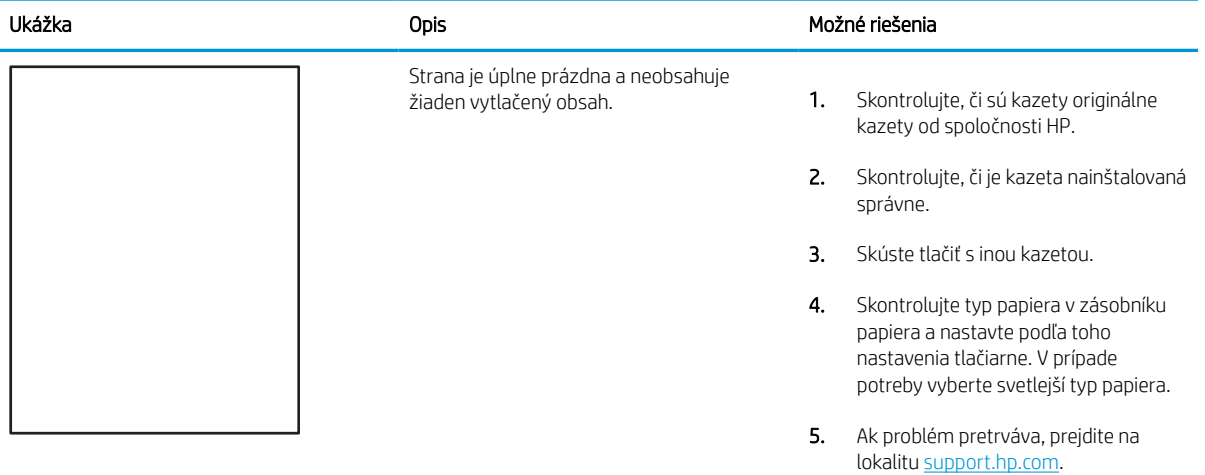

### <span id="page-219-0"></span>Tabuľka 9-6 Chyby fixácie/natavovacej jednotky

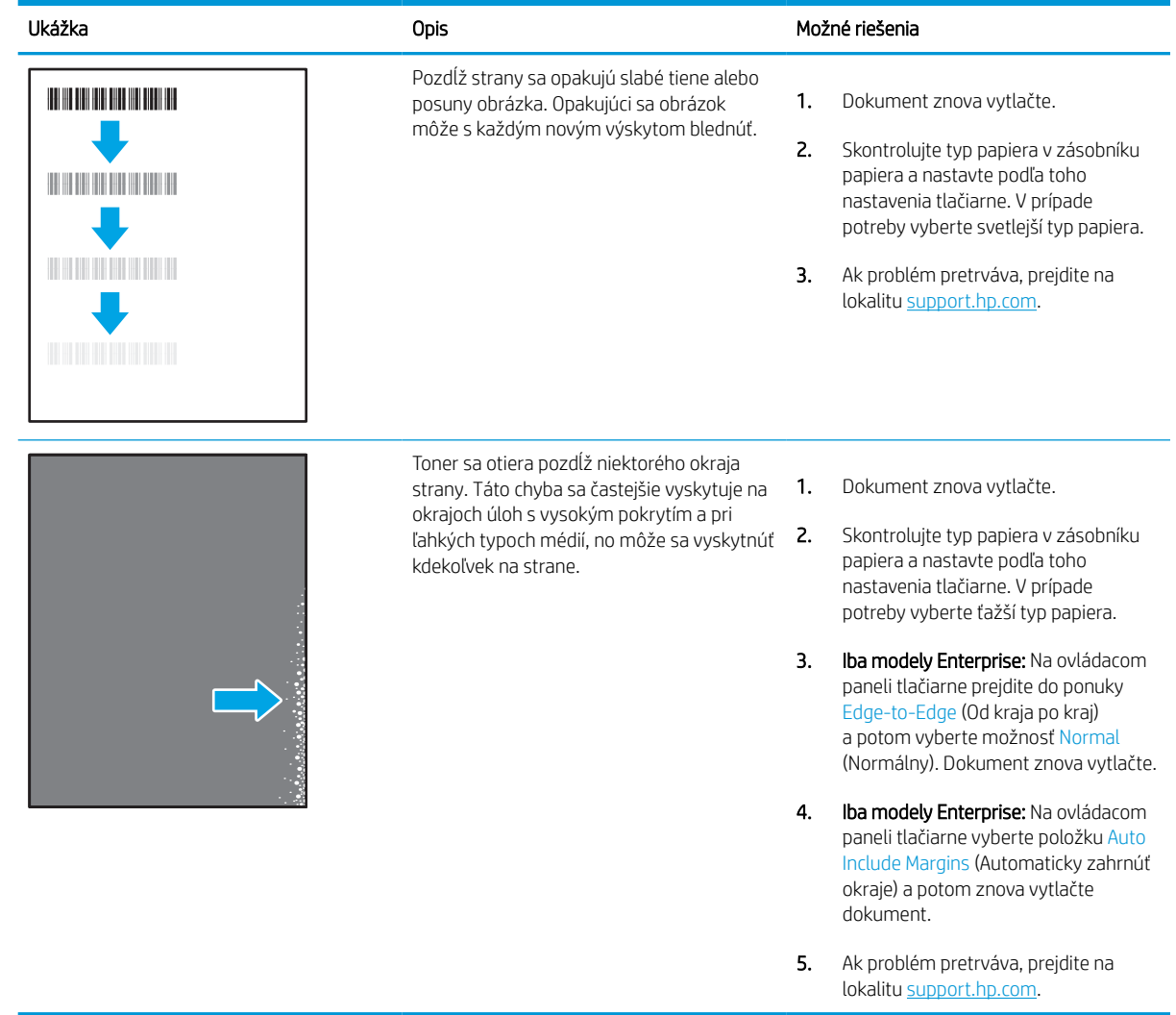

### <span id="page-220-0"></span>Tabuľka 9-7 Sivé pozadie alebo tmavá tlač

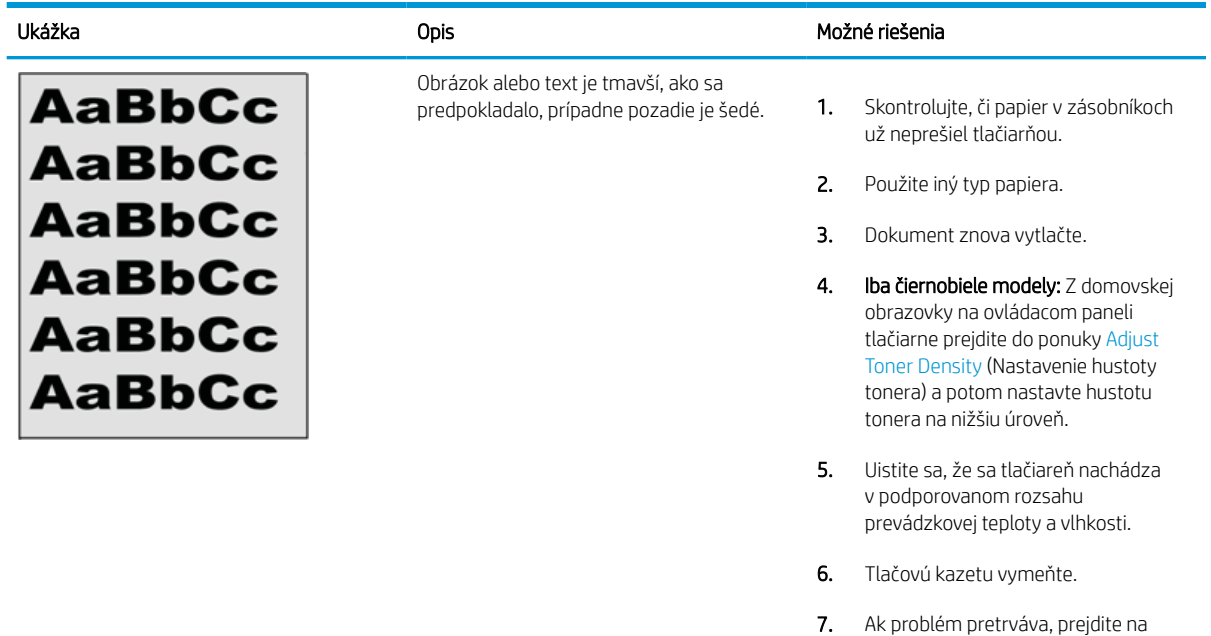

#### Tabuľka 9-8 Chyby umiestnenia obrázkov

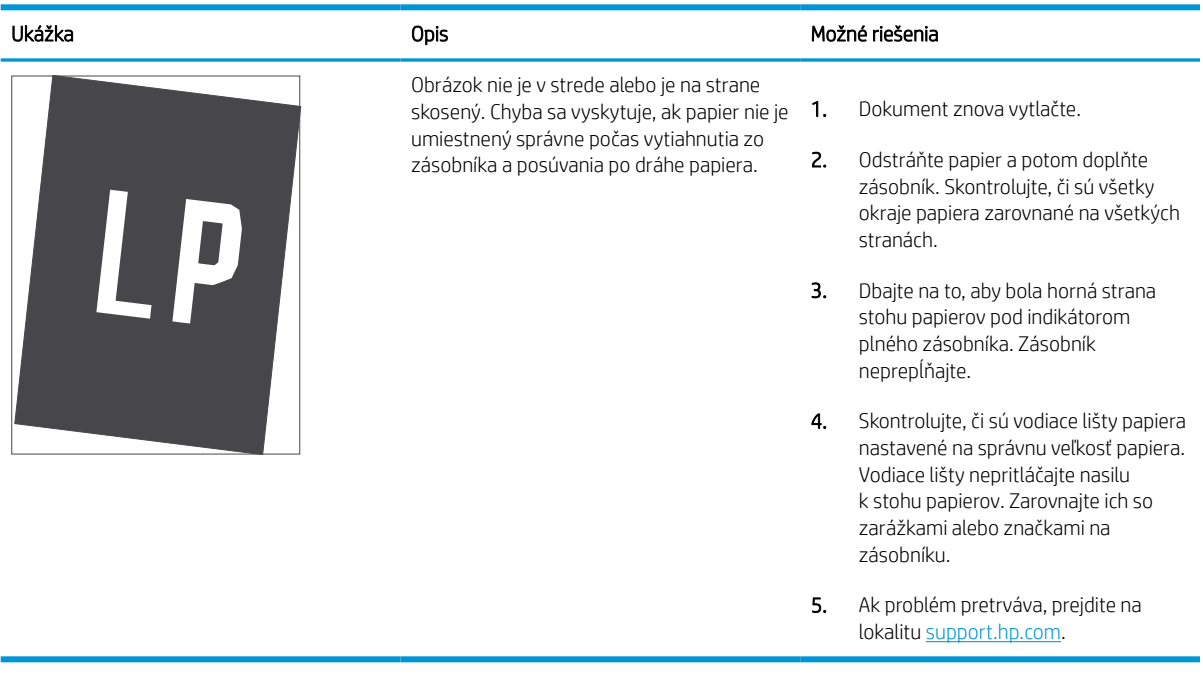

lokalitu [support.hp.com.](http://support.hp.com)

#### <span id="page-221-0"></span>Tabuľka 9-9 Svetlá tlač

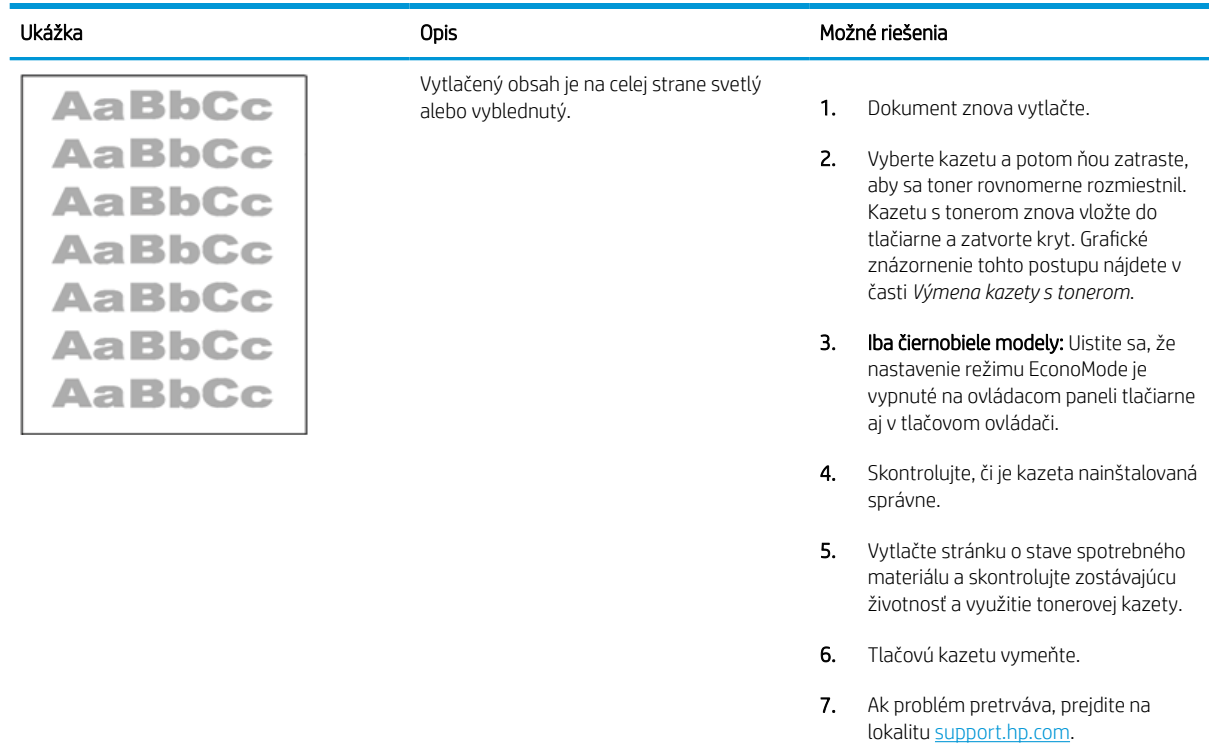

#### <span id="page-222-0"></span>Tabuľka 9-10 Chyby na výstupe

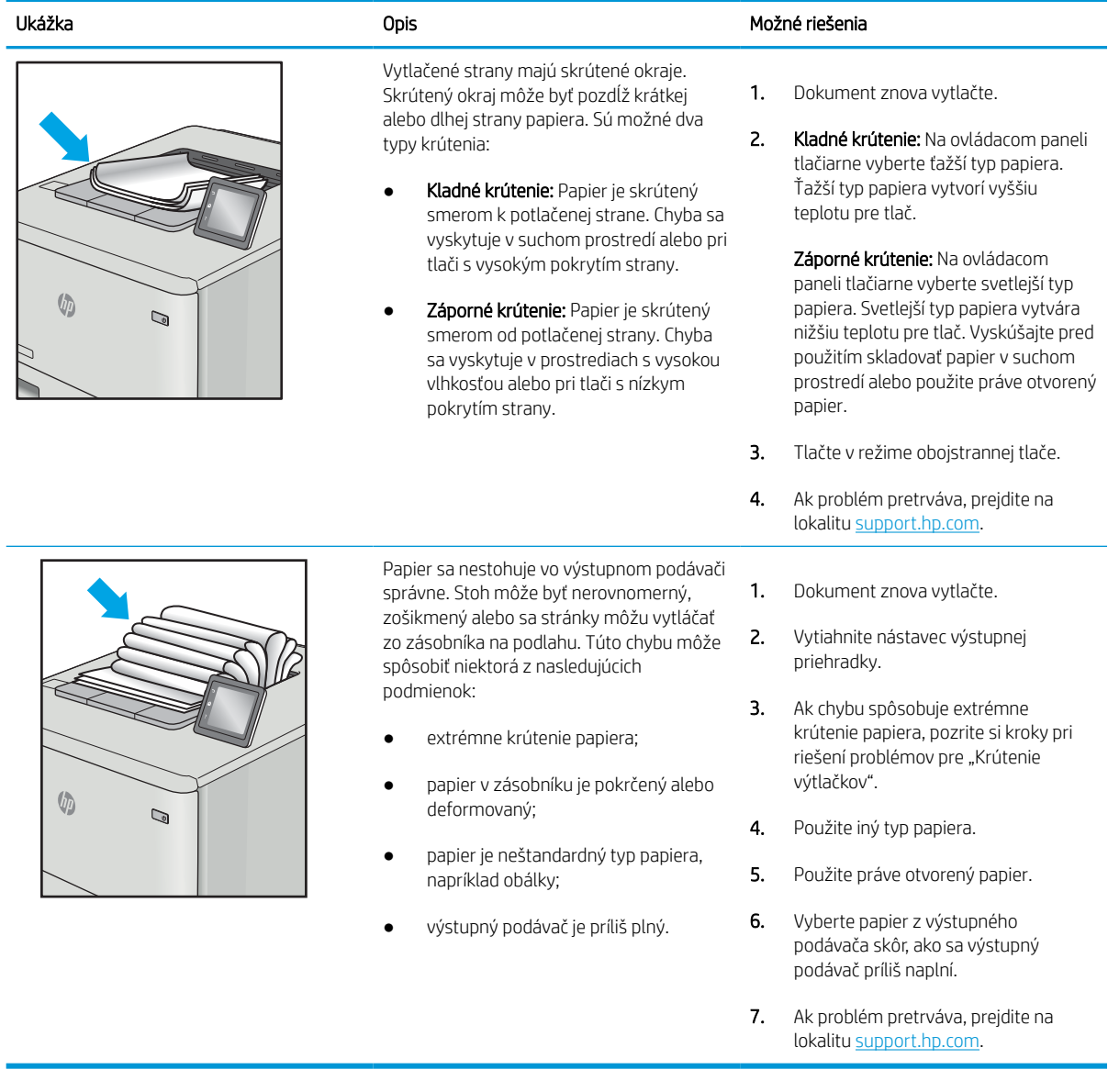

#### <span id="page-223-0"></span>Tabuľka 9-11 Šmuhy

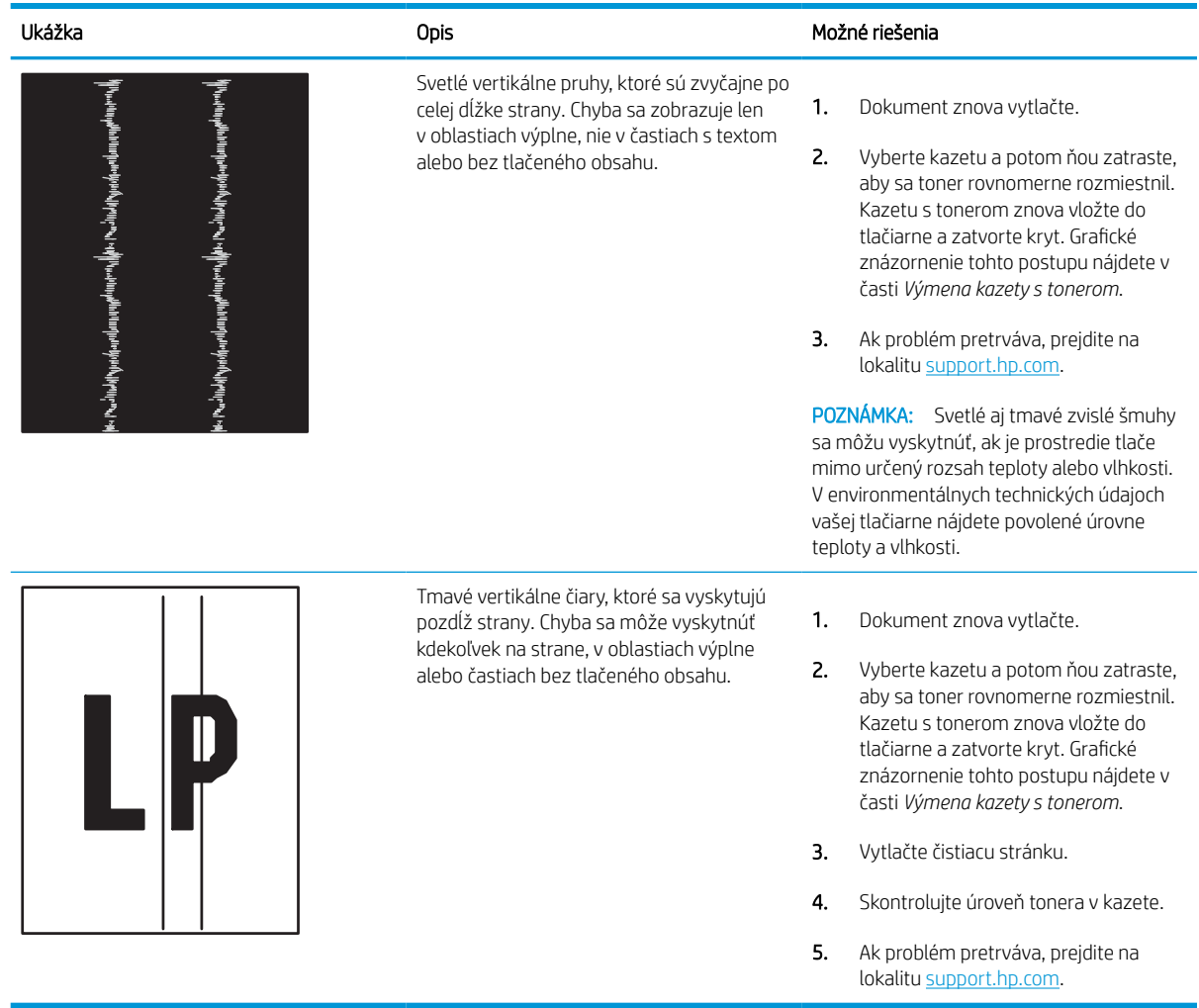

# Riešenie problémov s káblovou sieťou

Obráťte sa na zástupcu poskytovania riadených služieb. Uistite sa, že poznáte číslo modelu svojho produktu, ktoré je zobrazené na štítku produktu na zadnej strane tlačiarne.

# Riešenie problémov s bezdrôtovou sieťou

Obráťte sa na zástupcu poskytovania riadených služieb. Uistite sa, že poznáte číslo modelu svojho produktu, ktoré je zobrazené na štítku produktu na zadnej strane tlačiarne.

# Riešenie problémov s faxom

Informácie v týchto častiach využite pri riešení problémov s faxovými funkciami tlačiarne.

### Kontrolný zoznam na riešenie problémov s faxom

Nasledujúci zoznam slúži ako pomôcka na identifikáciu príčin všetkých problémov týkajúcich sa faxu, ktoré sa vyskytnú:

- Používate faxový kábel dodávaný spolu s faxovým príslušenstvom? Toto faxové príslušenstvo bolo testované s dodaným faxovým káblom a overilo sa, že spĺňa funkčné špecifikácie a špecifikácie RJ11. Nepoužívajte iné faxové káble. Príslušenstvo analógového faxu vyžaduje analógový faxový kábel. Vyžaduje tiež analógové telefónne pripojenie.
- Je konektor faxovej/telefónnej linky zapojený do zásuvky na faxovom príslušenstve? Overte, či je telefónny konektor správne zapojený do zásuvky. Zasuňte konektor do zásuvky (konektor musí kliknúť).
- $\mathbb{B}$  POZNÁMKA: Overte, či je konektor telefónneho kábla pripojený k faxovému portu a nie k sieťovému. Tieto porty vyzerajú podobne.
- Funguje telefónna zásuvka správne? Skontrolujte, či pri zapojení telefónu do telefónnej zásuvky počujete oznamovací tón. Počujete oznamovací tón a môžete vytáčať a prijímať hovory?

#### Aký typ telefónnej linky používate?

Overte si, aký typ telefónnej linky používate, a skontrolujte pokyny pre daný typ linky.

- Vyhradená linka: štandardná faxová/telefónna linka priradená na prijímanie alebo odosielanie faxov.
- **POZNÁMKA:** Telefónna linka by mala byť vyhradená iba pre faxový prístroj tlačiarne a nemala by byť zdieľaná s inými telefónnymi zariadeniami. Príkladom môže byť zabezpečovací systém, ktorý telefónnu linku používa na upozornenie strážnej služby.
- Systém pobočkovej ústredne (PBX): telefónny systém v pracovnom prostredí. Štandardné domáce telefóny a faxové príslušenstvo využívajúce analógový telefónny signál. Niektoré systémy pobočkovej ústredne sú digitálne a nemusia byť kompatibilné s faxovým príslušenstvom. Na pripojenie faxu k digitálnym systémom PBX môže byť potrebný prepojovací analógový telefónny adaptér (ATA).
- Konzolové linky: funkcia telefónneho systému, v ktorej sa nový hovor "presunie" na ďalšiu dostupnú linku, ak je prvá linka obsadená. Pokúste sa pripojiť tlačiareň k prvej prichádzajúcej telefónnej linke. Faxové príslušenstvo prijme hovor po tom, ako zariadenie zazvoní toľkokrát, ako ste určili v nastavení počtu zazvonení pred prijatím.

#### Používate zariadenie na ochranu proti nárazovému prúdu?

Zariadenie na ochranu proti nárazovému prúdu možno používať medzi telefónnou zásuvkou a faxovým príslušenstvom na ochranu proti elektrickému prúdu, ktorý prechádza telefónnymi linkami. Tieto zariadenia môžu počas faxovej komunikácie znížiť kvalitu telefónneho signálu.

Ak sa vyskytnú problémy s odosielaním alebo prijímaním faxov a používate takéto zariadenie, pripojte tlačiareň priamo k nástennému telefónnemu konektoru a zistite, či nie je problém v zariadení na ochranu proti nárazovému prúdu.

#### Využívate službu hlasových správ niektorej telefónnej spoločnosti alebo odkazovač?

Ak je počet zazvonení pred prijatím hovoru pre službu hlasových správ nastavený na nižšiu hodnotu ako počet zazvonení pred prijatím hovoru pre faxové príslušenstvo, služba hlasových správ prijme hovor a faxové príslušenstvo nemôže prijímať faxy.

Ak je počet zazvonení pred prijatím hovoru pre faxové príslušenstvo nižší než uvedený počet pre službu hlasových správ, faxové príslušenstvo prijme všetky volania.

#### Je vaša telefónna linka vybavená funkciou čakania na hovor?

Ak má telefónna linka faxu aktivovanú funkciu čakania na hovor, upozornenie na čakajúci hovor môže prerušiť prebiehajúci faxový prenos a spôsobiť chybu komunikácie.

Skontrolujte, či nie je aktivovaná funkcia čakania na hovor telefónnej linky faxu.

#### Kontrola stavu faxového príslušenstva

Ak sa zdá, že príslušenstvo pre analógový fax nefunguje, vytlačte hlásenie Configuration Page (Konfiguračná stránka) a skontrolujte jeho stav.

- 1. Na domovskej obrazovke prejdite na položku Reports (Hlásenia) a vyberte ju.
- 2. Otvorte tieto ponuky:
	- a. Stránky konfigurácie a stavu
	- b. Konfiguračná stránka
- 3. Správu vytlačíte dotknutím sa tlačidla Print (Tlačiť). Ak chcete správu zobraziť na obrazovke, dotknite sa tlačidla View (Zobraziť). Správa pozostáva z niekoľkých strán.

POZNÁMKA: Adresu IP a názov hostiteľa tlačiarne nájdete na strane s informáciami o technológii Jetdirect.

- 4. Na stránke faxového príslušenstva na konfiguračnej stránke pod názvom Informácie o hardvéri skontrolujte položku Stav modemu. Nasledujúca tabuľka obsahuje podmienky stavu a možné riešenia.
	- **POZNÁMKA:** Ak sa strana s príslušenstvom faxu nevytlačí, pravdepodobne sa vyskytol problém s analógovým príslušenstvom faxu. Ak používate fax v sieti LAN alebo internetový fax, tieto konfigurácie môžu zakazovať použitie tejto funkcie.

#### Tabuľka 9-12 Riešenie problémov s príslušenstvom k analógovému faxu

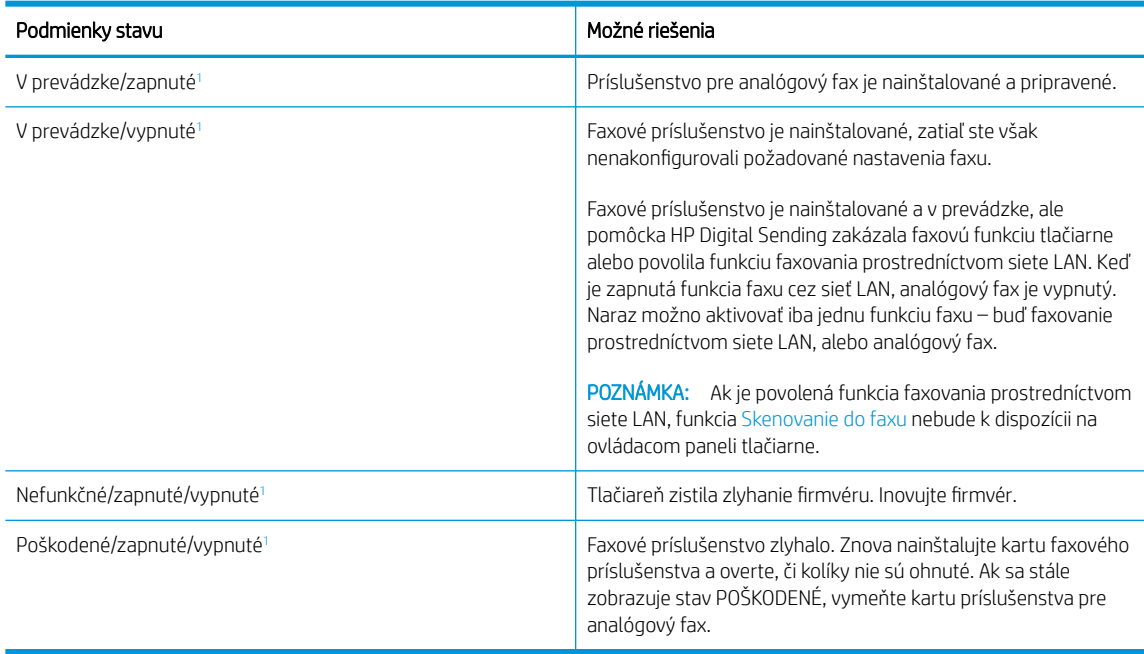

<sup>1</sup> Stav ENABLED (POVOLENÉ) znamená, že analógové faxové príslušenstvo je povolené a zapnuté. Stav DISABLED (ZAKÁZANÉ) znamená, že je povolená funkcia faxovania prostredníctvom siete LAN (analógový fax je vypnutý).

### Všeobecné problémy s faxom

Získajte informácie o riešeniach bežných problémov s faxom.

#### Odoslanie faxu zlyhalo

Overte problém s faxom a vyskúšajte odporúčané riešenia.

Funkcia JBIG je povolená, ale prijímajúce faxové zariadenie nedisponuje funkciou JBIG.

Vypnite nastavenie JBIG.

#### Nezobrazí sa žiadne tlačidlo adresára

Overte problém s faxom a vyskúšajte odporúčané riešenia.

K žiadnemu z kontaktov vo vybranom zozname kontaktov nie sú pripojené faxové informácie. Pridajte potrebné faxové informácie.

#### V aplikácii HP Web Jetadmin sa nepodarilo nájsť nastavenia Fax

Overte problém s faxom a vyskúšajte odporúčané riešenia.

Nastavenia faxu v aplikácii HP Web Jetadmin sa nachádzajú v rozbaľovacej ponuke na strane stavu zariadenia.

V rozbaľovacej ponuke vyberte položku Digital Sending and Fax (Digitálne odosielanie a fax).

#### Keď je povolená funkcia prekrytia, hlavička je pripojená v hornej časti strany

Tento problém faxu je súčasťou bežnej prevádzky.

Pokiaľ ide o všetky faxy odoslané ďalej, tlačiareň pripojí hlavičku prekrytia do hornej časti strany.

Ide o bežnú činnosť.

#### V poli adresátov sa nachádzajú mená aj čísla

Tento problém faxu je súčasťou bežnej prevádzky.

Môžu sa zobraziť mená aj čísla, a to v závislosti od toho, odkiaľ pochádzajú. Faxový adresár obsahuje mená a všetky ostatné adresáre obsahujú čísla.

Ide o bežnú činnosť.

#### Jednostranový fax sa vytlačí na dve strany

Overte problém s faxom a vyskúšajte odporúčané riešenia.

Hlavička faxu sa nachádza vo vrchnej časti faxu a posunula text na druhú stranu.

Ak chcete jednostranový fax vytlačiť len na jednu stranu, nastavte hlavičku prekrytia do režimu prekrytia alebo upravte nastavenie prispôsobenia na stranu.

#### Uprostred procesu faxovania sa dokument zastaví v podávači dokumentov

Overte problém s faxom a vyskúšajte odporúčané riešenia.

V podávači dokumentov sa zaseklo médium.

Odstráňte zaseknuté médium a fax znova odošlite.

#### Hlasitosť zvukov vychádzajúcich z faxového príslušenstva je príliš vysoká alebo nízka

Overte problém s faxom a vyskúšajte odporúčané riešenia.

Musíte zmeniť nastavenie hlasitosti.

Upravte hlasitosť v ponukách Fax Send Settings (Nastavenia odosielania faxov) a Fax Receive Settings (Nastavenia prijímania faxov).

# Pamäťový kľúč USB nereaguje

Port USB je predvolene vypnutý. Pred použitím tejto funkcie vyberte spôsob, ktorým aktivujete port USB.

### Spôsob č. 1: Zapnutie portu USB na ovládacom paneli tlačiarne

Použite ovládací panel tlačiarne na aktivovanie portu USB na tlač.

- 1. Na domovskej obrazovke ovládacieho panela tlačiarne vyberte aplikáciu Settings (Nastavenia) a potom zvoľte ikonu Settings (Nastavenia).
- 2. Otvorte tieto ponuky:
	- a. Copy/Print (Kopírovanie/tlač) alebo Print (Tlač)
	- **b.** Povoliť port zariadenia USB
- 3. Vyberte položku Enable Print from USB Drive (Povoliť tlač z jednotky USB).

### Spôsob č. 2: Zapnutie portu USB zo vstavaného webového servera HP (len tlačiarne so sieťovým pripojením)

Vstavaný webový Server HP použite na aktivovanie portu USB na tlač.

- 1. Na domovskej obrazovke ovládacieho panela tlačiarne sa dotknite ikony Informácie  $\bigcap$  a potom sa dotknite ikony siete Ethernet  $\frac{p}{24}$  na zobrazenie IP adresy alebo hostiteľského názvu.
- 2. Otvorte webový prehliadač a do riadka s adresou zadajte adresu IP tak, ako sa zobrazuje na ovládacom paneli tlačiarne. Na klávesnici počítača stlačte kláves Enter. Otvorí sa server EWS.

# https://10.10.XXXXX/

- $\mathbb{B}^*$  POZNÁMKA: Ak sa vo webovom prehliadači zobrazí hlásenie o tom, že prístup na danú webovú lokalitu nemusí byť bezpečný, vyberte možnosť pokračovania na webovú lokalitu. Prístup na túto webovú lokalitu nie je pre počítač nebezpečný.
- 3. Vyberte kartu Copy/Print (Kopírovanie/Tlač) na modeloch MFP alebo kartu Print (Tlač) na modeloch SFP.
- 4. V ponuke vľavo vyberte možnosť Print from USB Drive Settings (Nastavenia tlače z jednotky USB).
- 5. Vyberte položku Enable Print from USB Drive (Povoliť tlač z jednotky USB).
- 6. Kliknite na tlačidlo Apply (Použiť).

# A Servis a podpora

# Vyhlásenie o obmedzenej záruke spoločnosti HP

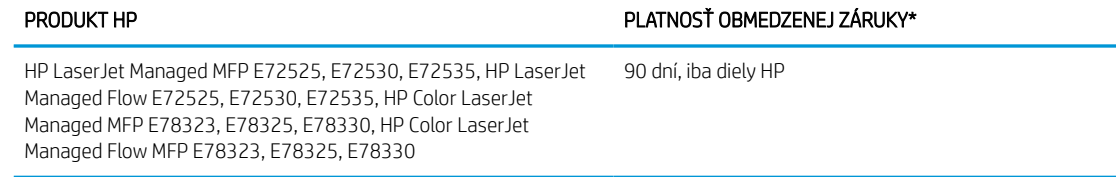

<sup>2</sup> POZNÁMKA: \* Možnosti záruky a podpory sa líšia v závislosti od produktu, krajiny a miestnych zákonných požiadaviek. Ak sa chcete dozvedieť o ocenených možnostiach servisu a podpory spoločnosti HP vo svojej oblasti, prejdite na lokalitu [support.hp.com](http://support.hp.com).

Spoločnosť HP sa vám ako koncovému zákazníkovi po dátume kúpy a počas obdobia špecifikovaného vyššie zaručuje za to, že táto obmedzená záruka spoločnosti HP sa vzťahuje len na značkové produkty HP predávané priamo alebo na lízing a) spoločnosťou HP Inc., jej pobočkami, sesterskými spoločnosťami, autorizovanými predajcami, autorizovanými distribútormi alebo distribútormi pre príslušnú krajinu/oblasť a b) že na základe tejto obmedzenej záruky spoločnosti HP nebude hardvér ani príslušenstvo HP obsahovať žiadne chyby materiálov ani spracovania. Ak spoločnosť HP dostane počas trvania záruky oznámenie o takýchto chybách, spoločnosť HP opraví alebo vymení produkty, o ktorých sa preukáže, že boli chybné. Náhradné produkty môžu byť buď nové, alebo svojím výkonom budú zodpovedať novým produktom.

Spoločnosť HP garantuje, že správne nainštalovaný a používaný softvér v období od dátumu nákupu až po uplynutie obdobia uvedeného vyššie nezlyhá pri spúšťaní svojich programových inštrukcií pre materiálové kazy a chyby spracovania. Ak spoločnosť HP počas plynutia záruky dostane oznámenie o takýchto chybách, spoločnosť HP vymení softvér, ktorý z dôvodu takýchto chýb nevykonáva svoje programové inštrukcie.

Spoločnosť HP nezaručuje, že používanie produktov spoločnosti HP bude nepretržité alebo bez chýb. Ak spoločnosť HP nebude schopná v rozumnom čase opraviť alebo vymeniť ľubovoľný produkt, aby bol v stave, ako je uvedené v záruke, po bezodkladnom vrátení produktu budete mať nárok na vrátenie kúpnej ceny produktu.

Produkty spoločnosti HP môžu obsahovať opravené súčiastky, ktoré svojím výkonom zodpovedajú novým súčiastkam alebo boli náhodne krátkodobo použité.

Záruka sa nevzťahuje na chyby, ktoré boli spôsobené (a) nesprávnou alebo neadekvátnou údržbou alebo kalibráciou, (b) softvérom, rozhraním alebo súčiastkami, ktoré nedodala spoločnosť HP, (c) neoprávneným upravovaním alebo hrubým zaobchádzaním, (d) použitím v podmienkach, ktoré nezodpovedajú uvedeným parametrom pracovného prostredia pre daný produkt, alebo (e) nevhodnou prípravou pracovného miesta alebo údržbou.

V ROZSAHU POVOLENOM MIESTNYMI ZÁKONMI SÚ VYŠŠIE UVEDENÉ ZÁRUKY EXKLUZÍVNE A ŽIADNE ĎALŠIE ZÁRUKY ANI PODMIENKY, ČI UŽ PÍSOMNÉ, ALEBO ÚSTNE, NIMI NIE SÚ VYJADRENÉ ANI IMPLIKOVANÉ A SPOLOČNOSŤ HP VÝSLOVNE ODMIETA VŠETKY IMPLIKOVANÉ ZÁRUKY ALEBO PODMIENKY OBCHODOVATEĽNOSTI, VYHOVUJÚCEJ KVALITY A VHODNOSTI NA KONKRÉTNY ÚČEL. Niektoré krajiny/regióny, štáty alebo provincie nedovoľujú obmedzenie trvania implikovanej záruky, preto sa vás vyššie uvedené obmedzenia alebo výnimky nemusia týkať. Táto záruka vám poskytuje špecifické zákonné práva, okrem ktorých môžete mať aj iné práva, ktoré sa líšia v závislosti od krajiny/regiónu, štátu alebo provincie.

Obmedzená záruka spoločnosti HP je platná vo všetkých krajinách/regiónoch alebo lokalitách, v ktorých má spoločnosť HP zastúpenie pre daný produkt a v ktorých daný produkt predáva. Úroveň záručných služieb sa môže líšiť podľa miestnych noriem. Spoločnosť HP nezmení podobu, vhodnosť ani funkčnosť produktu, aby sa mohol používať v krajine/regióne, v ktorej nebol určený na používanie z právnych dôvodov alebo z dôvodu obmedzení.

V ROZSAHU, V KTOROM TO UMOŽŇUJÚ MIESTNE ZÁKONY, NÁPRAVY UVEDENÉ V PREHLÁSENÍ SÚ PRE VÁS JEDINÝMI A VÝHRADNÝMI NÁPRAVAMI. OKREM PRÍPADOV UVEDENÝCH VYŠŠIE, SPOLOČNOSŤ HP ALEBO JEJ DODÁVATELIA NEPONESÚ ZODPOVEDNOSŤ ZA STRATU ÚDAJOV ALEBO ZA PRIAMU, ŠPECIÁLNU, NÁHODNÚ, VYPLÝVAJÚCU (VRÁTANE STRATY ZISKU ALEBO ÚDAJOV) ALEBO INÚ ŠKODU, ČI UŽ PODLOŽENÚ ZMLUVNE, ÚMYSELNÝM POŠKODENÍM, ALEBO INAK. Niektoré krajiny/regióny, štáty alebo provincie nedovoľujú vyňatie ani obmedzenie náhodných alebo následných škôd, preto sa vás vyššie uvedené obmedzenia alebo výnimky nemusia týkať.

ZÁRUČNÉ PODMIENKY, KTORÉ SÚ OBSAHOM TOHTO VYHLÁSENIA, OKREM ROZSAHU POVOLENÉHO ZÁKONOM, NEVYNECHÁVAJÚ, NEOBMEDZUJÚ ANI NEPOZMEŇUJÚ ZÁVÄZNÉ ZÁKONNÉ PRÁVA A SÚ DOPLNKOM ZÁVÄZNÝCH ZÁKONNÝCH PRÁV TÝKAJÚCICH SA PREDAJA TOHTO PRODUKTU ZÁKAZNÍKOVI.

### Spojené kráľovstvo, Írsko a Malta

The HP Limited Warranty is a commercial guarantee voluntarily provided by HP. The name and address of the HP entity responsible for the performance of the HP Limited Warranty in your country/region is as follows:

UK: HP Inc UK Limited, Cain Road, Amen Corner, Bracknell, Berkshire, RG12 1HN

Ireland: Hewlett-Packard Ireland Limited, Liffey Park Technology Campus, Barnhall Road, Leixlip, Co.Kildare

Malta: Hewlett-Packard Europe B.V., Amsterdam, Meyrin Branch, Route du Nant-d'Avril 150, 1217 Meyrin, Switzerland

United Kingdom: The HP Limited Warranty benefits apply in addition to any legal rights to a guarantee from seller of nonconformity of goods with the contract of sale. These rights expire six years from delivery of goods for products purchased in England or Wales and five years from delivery of goods for products purchased in Scotland. However various factors may impact your eligibility to receive these rights. For further information, please consult the following link: Consumer Legal Guarantee [\(www.hp.com/go/eu-legal](http://www.hp.com/go/eu-legal)) or you may visit the European Consumer Centers website [\(http://ec.europa.eu/consumers/solving\\_consumer\\_disputes/non](https://ec.europa.eu/info/live-work-travel-eu/consumers/resolve-your-consumer-complaint/european-consumer-centres-network_en)[judicial\\_redress/ecc-net/index\\_en.htm\)](https://ec.europa.eu/info/live-work-travel-eu/consumers/resolve-your-consumer-complaint/european-consumer-centres-network_en). Consumers have the right to choose whether to claim service under the HP Limited Warranty or against the seller under the legal guarantee.

Ireland: The HP Limited Warranty benefits apply in addition to any statutory rights from seller in relation to nonconformity of goods with the contract of sale. However various factors may impact your eligibility to receive these rights. Consumer statutory rights are not limited or affected in any manner by HP Care Pack. For further information, please consult the following link: Consumer Legal Guarantee ([www.hp.com/go/eu-legal](http://www.hp.com/go/eu-legal)) or you may visit the European Consumer Centers website [\(http://ec.europa.eu/consumers/solving\\_consumer\\_disputes/non](https://ec.europa.eu/info/live-work-travel-eu/consumers/resolve-your-consumer-complaint/european-consumer-centres-network_en)[judicial\\_redress/ecc-net/index\\_en.htm\)](https://ec.europa.eu/info/live-work-travel-eu/consumers/resolve-your-consumer-complaint/european-consumer-centres-network_en). Consumers have the right to choose whether to claim service under the HP Limited Warranty or against the seller under the legal guarantee.

Malta: The HP Limited Warranty benefits apply in addition to any legal rights to a two-year guarantee from seller of nonconformity of goods with the contract of sale; however various factors may impact your eligibility to receive these rights. Consumer statutory rights are not limited or affected in any manner by the HP Limited Warranty. For further information, please consult the following link: Consumer Legal Guarantee [\(www.hp.com/](http://www.hp.com/go/eu-legal) [go/eu-legal\)](http://www.hp.com/go/eu-legal) or you may visit the European Consumer Centers website ([http://ec.europa.eu/consumers/](https://ec.europa.eu/info/live-work-travel-eu/consumers/resolve-your-consumer-complaint/european-consumer-centres-network_en) [solving\\_consumer\\_disputes/non-judicial\\_redress/ecc-net/index\\_en.htm\)](https://ec.europa.eu/info/live-work-travel-eu/consumers/resolve-your-consumer-complaint/european-consumer-centres-network_en). Consumers have the right to choose whether to claim service under the HP Limited Warranty or against the seller under two-year legal guarantee.

### Rakúsko, Belgicko, Nemecko a Luxembursko

Die beschränkte HP Herstellergarantie ist eine von HP auf freiwilliger Basis angebotene kommerzielle Garantie. Der Name und die Adresse der HP Gesellschaft, die in Ihrem Land für die Gewährung der beschränkten HP Herstellergarantie verantwortlich ist, sind wie folgt:

Deutschland: HP Deutschland GmbH, Schickardstr. 32, D-71034 Böblingen

Österreich: HP Austria GmbH., Technologiestrasse 5, A-1120 Wien

Luxemburg: Hewlett-Packard Luxembourg S.C.A., 75, Parc d'Activités Capellen, Rue Pafebruc, L-8308 Capellen

Belgien: HP Belgium BVBA, Hermeslaan 1A, B-1831 Diegem

Die Rechte aus der beschränkten HP Herstellergarantie gelten zusätzlich zu den gesetzlichen Ansprüchen wegen Sachmängeln auf eine zweijährige Gewährleistung ab dem Lieferdatum. Ob Sie Anspruch auf diese Rechte haben, hängt von zahlreichen Faktoren ab. Die Rechte des Kunden sind in keiner Weise durch die beschränkte HP Herstellergarantie eingeschränkt bzw. betroffen. Weitere Hinweise finden Sie auf der folgenden Website: Gewährleistungsansprüche für Verbraucher [\(www.hp.com/go/eu-legal](http://www.hp.com/go/eu-legal)) oder Sie können die Website des Europäischen Verbraucherzentrums [\(http://ec.europa.eu/consumers/solving\\_consumer\\_disputes/non](https://ec.europa.eu/info/live-work-travel-eu/consumers/resolve-your-consumer-complaint/european-consumer-centres-network_en)[judicial\\_redress/ecc-net/index\\_en.htm\)](https://ec.europa.eu/info/live-work-travel-eu/consumers/resolve-your-consumer-complaint/european-consumer-centres-network_en) besuchen. Verbraucher haben das Recht zu wählen, ob sie eine Leistung von HP gemäß der beschränkten HP Herstellergarantie in Anspruch nehmen oder ob sie sich gemäß der gesetzlichen zweijährigen Haftung für Sachmängel (Gewährleistung) sich an den jeweiligen Verkäufer wenden.

### Belgicko, Francúzsko a Luxembursko

La garantie limitée HP est une garantie commerciale fournie volontairement par HP. Voici les coordonnées de l'entité HP responsable de l'exécution de la garantie limitée HP dans votre pays:

France: HP France SAS, société par actions simplifiée identifiée sous le numéro 448 694 133 RCS Evry, 1 Avenue du Canada, 91947, Les Ulis

G.D. Luxembourg: Hewlett-Packard Luxembourg S.C.A., 75, Parc d'Activités Capellen, Rue Pafebruc, L-8308 Capellen

Belgique: HP Belgium BVBA, Hermeslaan 1A, B-1831 Diegem

France: Les avantages de la garantie limitée HP s'appliquent en complément des droits dont vous disposez au titre des garanties légales applicables dont le bénéfice est soumis à des conditions spécifiques. Vos droits en tant que consommateur au titre de la garantie légale de conformité mentionnée aux articles L. 211-4 à L. 211-13 du Code de la Consommation et de celle relatives aux défauts de la chose vendue, dans les conditions prévues aux articles 1641 à 1648 et 2232 du Code de Commerce ne sont en aucune façon limités ou affectés par la garantie limitée HP. Pour de plus amples informations, veuillez consulter le lien suivant : Garanties légales accordées au consommateur ([www.hp.com/go/eu-legal\)](http://www.hp.com/go/eu-legal). Vous pouvez également consulter le site Web des Centres européens des consommateurs ([http://ec.europa.eu/consumers/solving\\_consumer\\_disputes/non-judicial\\_redress/ecc-net/](https://ec.europa.eu/info/live-work-travel-eu/consumers/resolve-your-consumer-complaint/european-consumer-centres-network_en) [index\\_en.htm](https://ec.europa.eu/info/live-work-travel-eu/consumers/resolve-your-consumer-complaint/european-consumer-centres-network_en)). Les consommateurs ont le droit de choisir d'exercer leurs droits au titre de la garantie limitée HP, ou auprès du vendeur au titre des garanties légales applicables mentionnées ci-dessus.

#### POUR RAPPEL:

Garantie Légale de Conformité:

*« Le vendeur est tenu de livrer un bien conforme au contrat et répond des défauts de conformité existant lors de la délivrance.*

*Il répond également des défauts de conformité résultant de l'emballage, des instructions de montage ou de l'installation lorsque celle-ci a été mise à sa charge par le contrat ou a été réalisée sous sa responsabilité ».*

Article L211-5 du Code de la Consommation:

*« Pour être conforme au contrat, le bien doit:*

*1° Etre propre à l'usage habituellement attendu d'un bien semblable et, le cas échéant:*

*- correspondre à la description donnée par le vendeur et posséder les qualités que celui-ci a présentées à l'acheteur sous forme d'échantillon ou de modèle;*

*- présenter les qualités qu'un acheteur peut légitimement attendre eu égard aux déclarations publiques faites par le vendeur, par le producteur ou par son représentant, notamment dans la publicité ou l'étiquetage;*

*2° Ou présenter les caractéristiques définies d'un commun accord par les parties ou être propre à tout usage spécial recherché par l'acheteur, porté à la connaissance du vendeur et que ce dernier a accepté ».*

Article L211-12 du Code de la Consommation:

*« L'action résultant du défaut de conformité se prescrit par deux ans à compter de la délivrance du bien ».*

Garantie des vices cachés

Article 1641 du Code Civil : *« Le vendeur est tenu de la garantie à raison des défauts cachés de la chose vendue qui*  la rendent impropre à l'usage auguel on la destine, ou qui diminuent tellement cet usage que l'acheteur ne l'aurait *pas acquise, ou n'en aurait donné qu'un moindre prix, s'il les avait connus. »*

Article 1648 alinéa 1 du Code Civil:

*« L'action résultant des vices rédhibitoires doit être intentée par l'acquéreur dans un délai de deux ans à compter de la découverte du vice. »*

G.D. Luxembourg et Belgique: Les avantages de la garantie limitée HP s'appliquent en complément des droits dont vous disposez au titre de la garantie de non-conformité des biens avec le contrat de vente. Cependant, de nombreux facteurs peuvent avoir un impact sur le bénéfice de ces droits. Vos droits en tant que consommateur au titre de ces garanties ne sont en aucune façon limités ou affectés par la garantie limitée HP. Pour de plus amples informations, veuillez consulter le lien suivant: Garanties légales accordées au consommateur ([www.hp.com/go/eu-legal\)](http://www.hp.com/go/eu-legal) ou vous pouvez également consulter le site Web des Centres européens des consommateurs [\(http://ec.europa.eu/consumers/solving\\_consumer\\_disputes/non-judicial\\_redress/ecc-net/](https://ec.europa.eu/info/live-work-travel-eu/consumers/resolve-your-consumer-complaint/european-consumer-centres-network_en) [index\\_en.htm](https://ec.europa.eu/info/live-work-travel-eu/consumers/resolve-your-consumer-complaint/european-consumer-centres-network_en)). Les consommateurs ont le droit de choisir de réclamer un service sous la garantie limitée HP ou auprès du vendeur au cours d'une garantie légale de deux ans.

#### Taliansko

La Garanzia limitata HP è una garanzia commerciale fornita volontariamente da HP. Di seguito sono indicati nome e indirizzo della società HP responsabile della fornitura dei servizi coperti dalla Garanzia limitata HP nel vostro Paese:

Italia: HP Italy S.r.l., Via G. Di Vittorio 9, 20063 Cernusco S/Naviglio

I vantaggi della Garanzia limitata HP vengono concessi ai consumatori in aggiunta ai diritti derivanti dalla garanzia di due anni fornita dal venditore in caso di non conformità dei beni rispetto al contratto di vendita. Tuttavia, diversi fattori possono avere un impatto sulla possibilita' di beneficiare di tali diritti. I diritti spettanti ai consumatori in forza della garanzia legale non sono in alcun modo limitati, né modificati dalla Garanzia limitata HP. Per ulteriori informazioni, si prega di consultare il seguente link: Garanzia legale per i clienti [\(www.hp.com/](http://www.hp.com/go/eu-legal) [go/eu-legal\)](http://www.hp.com/go/eu-legal), oppure visitare il sito Web dei Centri europei per i consumatori [\(http://ec.europa.eu/consumers/](https://ec.europa.eu/info/live-work-travel-eu/consumers/resolve-your-consumer-complaint/european-consumer-centres-network_en) [solving\\_consumer\\_disputes/non-judicial\\_redress/ecc-net/index\\_en.htm\)](https://ec.europa.eu/info/live-work-travel-eu/consumers/resolve-your-consumer-complaint/european-consumer-centres-network_en). I consumatori hanno il diritto di scegliere se richiedere un servizio usufruendo della Garanzia limitata HP oppure rivolgendosi al venditore per far valere la garanzia legale di due anni.

### Španielsko

Su Garantía limitada de HP es una garantía comercial voluntariamente proporcionada por HP. El nombre y dirección de las entidades HP que proporcionan la Garantía limitada de HP (garantía comercial adicional del fabricante) en su país es:

España: Hewlett-Packard Española S.L. Calle Vicente Aleixandre, 1 Parque Empresarial Madrid - Las Rozas, E-28232 Madrid

Los beneficios de la Garantía limitada de HP son adicionales a la garantía legal de 2 años a la que los consumidores tienen derecho a recibir del vendedor en virtud del contrato de compraventa; sin embargo, varios factores pueden afectar su derecho a recibir los beneficios bajo dicha garantía legal. A este respecto, la Garantía limitada de HP no limita o afecta en modo alguno los derechos legales del consumidor [\(www.hp.com/go/eu](http://www.hp.com/go/eu-legal)[legal](http://www.hp.com/go/eu-legal)). Para más información, consulte el siguiente enlace: Garantía legal del consumidor o puede visitar el sitio web de los Centros europeos de los consumidores ([http://ec.europa.eu/consumers/solving\\_consumer\\_disputes/](https://ec.europa.eu/info/live-work-travel-eu/consumers/resolve-your-consumer-complaint/european-consumer-centres-network_en) [non-judicial\\_redress/ecc-net/index\\_en.htm\)](https://ec.europa.eu/info/live-work-travel-eu/consumers/resolve-your-consumer-complaint/european-consumer-centres-network_en). Los clientes tienen derecho a elegir si reclaman un servicio acogiéndose a la Garantía limitada de HP o al vendedor de conformidad con la garantía legal de dos años.

### Dánsko

Den begrænsede HP-garanti er en garanti, der ydes frivilligt af HP. Navn og adresse på det HP-selskab, der er ansvarligt for HP's begrænsede garanti i dit land, er som følger:

Danmark: HP Inc Danmark ApS, Engholm Parkvej 8, 3450, Allerød

Den begrænsede HP-garanti gælder i tillæg til eventuelle juridiske rettigheder, for en toårig garanti fra sælgeren af varer, der ikke er i overensstemmelse med salgsaftalen, men forskellige faktorer kan dog påvirke din ret til at opnå disse rettigheder. Forbrugerens lovbestemte rettigheder begrænses eller påvirkes ikke på nogen måde af den begrænsede HP-garanti. Se nedenstående link for at få yderligere oplysninger: Forbrugerens juridiske garanti [\(www.hp.com/go/eu-legal\)](http://www.hp.com/go/eu-legal) eller du kan besøge De Europæiske Forbrugercentres websted ([http://ec.europa.eu/consumers/solving\\_consumer\\_disputes/non-judicial\\_redress/ecc-net/index\\_en.htm\)](https://ec.europa.eu/info/live-work-travel-eu/consumers/resolve-your-consumer-complaint/european-consumer-centres-network_en). Forbrugere har ret til at vælge, om de vil gøre krav på service i henhold til HP's begrænsede garanti eller hos sælger i henhold til en toårig juridisk garanti.

### Nórsko

HPs garanti er en begrenset og kommersiell garanti som HP selv har valgt å tilby. Følgende lokale selskap innestår for garantien:

Norge: HP Norge AS, Rolfbuktveien 4b, 1364 Fornebu

HPs garanti kommer i tillegg til det mangelsansvar HP har i henhold til norsk forbrukerkjøpslovgivning, hvor reklamasjonsperioden kan være to eller fem år, avhengig av hvor lenge salgsgjenstanden var ment å vare. Ulike faktorer kan imidlertid ha betydning for om du kvalifiserer til å kreve avhjelp iht slikt mangelsansvar. Forbrukerens lovmessige rettigheter begrenses ikke av HPs garanti. Hvis du vil ha mer informasjon, kan du klikke på følgende kobling: Juridisk garanti for forbruker [\(www.hp.com/go/eu-legal](http://www.hp.com/go/eu-legal)) eller du kan besøke nettstedet til de europeiske forbrukersentrene ([http://ec.europa.eu/consumers/solving\\_consumer\\_disputes/non](https://ec.europa.eu/info/live-work-travel-eu/consumers/resolve-your-consumer-complaint/european-consumer-centres-network_en)[judicial\\_redress/ecc-net/index\\_en.htm\)](https://ec.europa.eu/info/live-work-travel-eu/consumers/resolve-your-consumer-complaint/european-consumer-centres-network_en). Forbrukere har retten til å velge å kreve service under HPs garanti eller iht selgerens lovpålagte mangelsansvar.

### Švédsko

HP:s begränsade garanti är en kommersiell garanti som tillhandahålls frivilligt av HP. Namn och adress till det HP-företag som ansvarar för HP:s begränsade garanti i ditt land är som följer:

Sverige: HP PPS Sverige AB, SE-169 73 Stockholm

Fördelarna som ingår i HP:s begränsade garanti gäller utöver de lagstadgade rättigheterna till tre års garanti från säljaren angående varans bristande överensstämmelse gentemot köpeavtalet, men olika faktorer kan påverka din rätt att utnyttja dessa rättigheter. Konsumentens lagstadgade rättigheter varken begränsas eller påverkas på något sätt av HP:s begränsade garanti. Mer information får du om du följer denna länk: Lagstadgad garanti för konsumenter [\(www.hp.com/go/eu-legal\)](http://www.hp.com/go/eu-legal) eller så kan du gå till European Consumer Centers webbplats ([http://ec.europa.eu/consumers/solving\\_consumer\\_disputes/non-judicial\\_redress/ecc-net/index\\_en.htm\)](https://ec.europa.eu/info/live-work-travel-eu/consumers/resolve-your-consumer-complaint/european-consumer-centres-network_en). Konsumenter har rätt att välja om de vill ställa krav enligt HP:s begränsade garanti eller på säljaren enligt den lagstadgade treåriga garantin.

### Portugalsko

A Garantia Limitada HP é uma garantia comercial fornecida voluntariamente pela HP. O nome e a morada da entidade HP responsável pela prestação da Garantia Limitada HP no seu país são os seguintes:

Portugal: HPCP – Computing and Printing Portugal, Unipessoal, Lda., Edificio D. Sancho I, Quinta da Fonte, Porto Salvo, Lisboa, Oeiras, 2740 244

As vantagens da Garantia Limitada HP aplicam-se cumulativamente com quaisquer direitos decorrentes da legislação aplicável à garantia de dois anos do vendedor, relativa a defeitos do produto e constante do contrato de venda. Existem, contudo, vários fatores que poderão afetar a sua elegibilidade para beneficiar de tais direitos. Os direitos legalmente atribuídos aos consumidores não são limitados ou afetados de forma alguma pela Garantia Limitada HP. Para mais informações, consulte a ligação seguinte: Garantia legal do consumidor ([www.hp.com/go/eu-legal\)](http://www.hp.com/go/eu-legal) ou visite o Web site da Rede dos Centros Europeus do Consumidor ([http://ec.europa.eu/consumers/solving\\_consumer\\_disputes/non-judicial\\_redress/ecc-net/index\\_en.htm\)](https://ec.europa.eu/info/live-work-travel-eu/consumers/resolve-your-consumer-complaint/european-consumer-centres-network_en). Os consumidores têm o direito de escolher se pretendem reclamar assistência ao abrigo da Garantia Limitada HP ou contra o vendedor ao abrigo de uma garantia jurídica de dois anos.

### Grécko a Cyprus

Η Περιορισμένη εγγύηση HP είναι μια εμπορική εγγύηση η οποία παρέχεται εθελοντικά από την HP. Η επωνυμία και η διεύθυνση του νομικού προσώπου ΗΡ που παρέχει την Περιορισμένη εγγύηση ΗΡ στη χώρα σας είναι η εξής:

Ελλάδα /Κύπρoς: HP Printing and Personal Systems Hellas EPE, Tzavella 1-3, 15232 Chalandri, Attiki

Ελλάδα /Κύπρoς: HP Συστήματα Εκτύπωσης και Προσωπικών Υπολογιστών Ελλάς Εταιρεία Περιορισμένης Ευθύνης, Tzavella 1-3, 15232 Chalandri, Attiki

Τα προνόμια της Περιορισμένης εγγύησης HP ισχύουν επιπλέον των νόμιμων δικαιωμάτων για διετή εγγύηση έναντι του Πωλητή για τη μη συμμόρφωση των προϊόντων με τις συνομολογημένες συμβατικά ιδιότητες, ωστόσο η άσκηση των δικαιωμάτων σας αυτών μπορεί να εξαρτάται από διάφορους παράγοντες. Τα νόμιμα δικαιώματα των καταναλωτών δεν περιορίζονται ούτε επηρεάζονται καθ' οιονδήποτε τρόπο από την Περιορισμένη εγγύηση HP. Για περισσότερες πληροφορίες, συμβουλευτείτε την ακόλουθη τοποθεσία web: Νόμιμη εγγύηση καταναλωτή [\(www.hp.com/go/eu-legal](http://www.hp.com/go/eu-legal)) ή μπορείτε να επισκεφτείτε την τοποθεσία web των Ευρωπαϊκών Κέντρων Καταναλωτή [\(http://ec.europa.eu/consumers/solving\\_consumer\\_disputes/non](https://ec.europa.eu/info/live-work-travel-eu/consumers/resolve-your-consumer-complaint/european-consumer-centres-network_en)[judicial\\_redress/ecc-net/index\\_en.htm\)](https://ec.europa.eu/info/live-work-travel-eu/consumers/resolve-your-consumer-complaint/european-consumer-centres-network_en). Οι καταναλωτές έχουν το δικαίωμα να επιλέξουν αν θα αξιώσουν την υπηρεσία στα πλαίσια της Περιορισμένης εγγύησης ΗΡ ή από τον πωλητή στα πλαίσια της νόμιμης εγγύησης δύο ετών.

### Maďarsko

A HP korlátozott jótállás egy olyan kereskedelmi jótállás, amelyet a HP a saját elhatározásából biztosít. Az egyes országokban a HP mint gyártó által vállalt korlátozott jótállást biztosító HP vállalatok neve és címe:

Magyarország: HP Inc Magyarország Kft., H-1117 Budapest, Alíz utca 1.

A HP korlátozott jótállásban biztosított jogok azokon a jogokon felül illetik meg Önt, amelyek a termékeknek az adásvételi szerződés szerinti minőségére vonatkozó kétéves, jogszabályban foglalt eladói szavatosságból, továbbá ha az Ön által vásárolt termékre alkalmazandó, a jogszabályban foglalt kötelező eladói jótállásból erednek, azonban számos körülmény hatással lehet arra, hogy ezek a jogok Önt megilletik-e. További információért kérjük, keresse fel a következő webhelyet: Jogi Tájékoztató Fogyasztóknak [\(www.hp.com/go/eu](http://www.hp.com/go/eu-legal)[legal](http://www.hp.com/go/eu-legal)) vagy látogassa meg az Európai Fogyasztói Központok webhelyét ([http://ec.europa.eu/consumers/](https://ec.europa.eu/info/live-work-travel-eu/consumers/resolve-your-consumer-complaint/european-consumer-centres-network_en) [solving\\_consumer\\_disputes/non-judicial\\_redress/ecc-net/index\\_en.htm\)](https://ec.europa.eu/info/live-work-travel-eu/consumers/resolve-your-consumer-complaint/european-consumer-centres-network_en). A fogyasztóknak jogában áll, hogy megválasszák, hogy a jótállással kapcsolatos igényüket a HP korlátozott jótállás alapján vagy a kétéves,

jogszabályban foglalt eladói szavatosság, illetve, ha alkalmazandó, a jogszabályban foglalt kötelező eladói jótállás alapján érvényesítik.

### Česká republika

Omezená záruka HP je obchodní zárukou dobrovolně poskytovanou společností HP. Názvy a adresy společností skupiny HP, které odpovídají za plnění omezené záruky HP ve vaší zemi, jsou následující:

Česká republika: HP Inc Czech Republic s. r. o., Za Brumlovkou 5/1559, 140 00 Praha 4

Výhody, poskytované omezenou zárukou HP, se uplatňuji jako doplňek k jakýmkoli právním nárokům na dvouletou záruku poskytnutou prodejcem v případě nesouladu zboží s kupní smlouvou. Váš nárok na uznání těchto práv však může záviset na mnohých faktorech. Omezená záruka HP žádným způsobem neomezuje ani neovlivňuje zákonná práva zákazníka. Další informace získáte kliknutím na následující odkaz: Zákonná záruka spotřebitele ([www.hp.com/go/eu-legal\)](http://www.hp.com/go/eu-legal) případně můžete navštívit webové stránky Evropského spotřebitelského centra [\(http://ec.europa.eu/consumers/solving\\_consumer\\_disputes/non-judicial\\_redress/ecc-net/index\\_en.htm\)](https://ec.europa.eu/info/live-work-travel-eu/consumers/resolve-your-consumer-complaint/european-consumer-centres-network_en). Spotřebitelé mají právo se rozhodnout, zda chtějí službu reklamovat v rámci omezené záruky HP nebo v rámci zákonem stanovené dvouleté záruky u prodejce.

### Slovensko

Obmedzená záruka HP je obchodná záruka, ktorú spoločnosť HP poskytuje dobrovoľne. Meno a adresa subjektu HP, ktorý zabezpečuje plnenie vyplývajúce z Obmedzenej záruky HP vo vašej krajine:

Slovenská republika: HP Inc Slovakia, s.r.o., Galvaniho 7, 821 04 Bratislava

Výhody Obmedzenej záruky HP sa uplatnia vedľa prípadných zákazníkových zákonných nárokov voči predávajúcemu z vád, ktoré spočívajú v nesúlade vlastností tovaru s jeho popisom podľa predmetnej zmluvy. Možnosť uplatnenia takých prípadných nárokov však môže závisieť od rôznych faktorov. Služby Obmedzenej záruky HP žiadnym spôsobom neobmedzujú ani neovplyvňujú zákonné práva zákazníka, ktorý je spotrebiteľom. Ďalšie informácie nájdete na nasledujúcom prepojení: Zákonná záruka spotrebiteľa [\(www.hp.com/go/eu-legal](http://www.hp.com/go/eu-legal)), prípadne môžete navštíviť webovú lokalitu európskych zákazníckych stredísk ([http://ec.europa.eu/consumers/](https://ec.europa.eu/info/live-work-travel-eu/consumers/resolve-your-consumer-complaint/european-consumer-centres-network_en) [solving\\_consumer\\_disputes/non-judicial\\_redress/ecc-net/index\\_en.htm\)](https://ec.europa.eu/info/live-work-travel-eu/consumers/resolve-your-consumer-complaint/european-consumer-centres-network_en). Spotrebitelia majú právo zvoliť si, či chcú uplatniť servis v rámci Obmedzenej záruky HP alebo počas zákonnej dvojročnej záručnej lehoty u predajcu.

### Poľsko

Ograniczona gwarancja HP to komercyjna gwarancja udzielona dobrowolnie przez HP. Nazwa i adres podmiotu HP odpowiedzialnego za realizację Ograniczonej gwarancji HP w Polsce:

Polska: HP Inc Polska sp. z o.o., Szturmowa 2a, 02-678 Warszawa, wpisana do rejestru przedsiębiorców prowadzonego przez Sąd Rejonowy dla m.st. Warszawy w Warszawie, XIII Wydział Gospodarczy Krajowego Rejestru Sądowego, pod numerem KRS 0000546115, NIP 5213690563, REGON 360916326, GIOŚ E0020757WZBW, kapitał zakładowy 480.000 PLN.

Świadczenia wynikające z Ograniczonej gwarancji HP stanowią dodatek do praw przysługujących nabywcy w związku z dwuletnią odpowiedzialnością sprzedawcy z tytułu niezgodności towaru z umową (rękojmia). Niemniej, na możliwość korzystania z tych praw mają wpływ różne czynniki. Ograniczona gwarancja HP w żaden sposób nie ogranicza praw konsumenta ani na nie nie wpływa. Więcej informacji można znaleźć pod następującym łączem: Gwarancja prawna konsumenta ([www.hp.com/go/eu-legal\)](http://www.hp.com/go/eu-legal), można także odwiedzić stronę internetową Europejskiego Centrum Konsumenckiego [\(http://ec.europa.eu/consumers/](https://ec.europa.eu/info/live-work-travel-eu/consumers/resolve-your-consumer-complaint/european-consumer-centres-network_en) [solving\\_consumer\\_disputes/non-judicial\\_redress/ecc-net/index\\_en.htm\)](https://ec.europa.eu/info/live-work-travel-eu/consumers/resolve-your-consumer-complaint/european-consumer-centres-network_en). Konsumenci mają prawo wyboru co do możliwosci skorzystania albo z usług gwarancyjnych przysługujących w ramach Ograniczonej gwarancji HP albo z uprawnień wynikających z dwuletniej rękojmi w stosunku do sprzedawcy.

### Bulharsko

Ограничената гаранция на HP представлява търговска гаранция, доброволно предоставяна от HP. Името и адресът на дружеството на HP за вашата страна, отговорно за предоставянето на гаранционната поддръжка в рамките на Ограничената гаранция на HP, са както следва:

HP Inc Bulgaria EOOD (Ейч Пи Инк България ЕООД), гр. София 1766, район р-н Младост, бул. Околовръстен Път No 258, Бизнес Център Камбаните

Предимствата на Ограничената гаранция на HP се прилагат в допълнение към всички законови права за двугодишна гаранция от продавача при несъответствие на стоката с договора за продажба. Въпреки това, различни фактори могат да окажат влияние върху условията за получаване на тези права. Законовите права на потребителите не са ограничени или засегнати по никакъв начин от Ограничената гаранция на HP. За допълнителна информация, моля вижте Правната гаранция на потребителя [\(www.hp.com/go/eu](http://www.hp.com/go/eu-legal)[legal](http://www.hp.com/go/eu-legal)) или посетете уебсайта на Европейския потребителски център ([http://ec.europa.eu/consumers/](https://ec.europa.eu/info/live-work-travel-eu/consumers/resolve-your-consumer-complaint/european-consumer-centres-network_en) [solving\\_consumer\\_disputes/non-judicial\\_redress/ecc-net/index\\_en.htm\)](https://ec.europa.eu/info/live-work-travel-eu/consumers/resolve-your-consumer-complaint/european-consumer-centres-network_en). Потребителите имат правото да избират дали да претендират за извършване на услуга в рамките на Ограничената гаранция на HP или да потърсят такава от търговеца в рамките на двугодишната правна гаранция.

#### Rumunsko

Garanția limitată HP este o garanție comercială furnizată în mod voluntar de către HP. Numele și adresa entității HP răspunzătoare de punerea în aplicare a Garanției limitate HP în țara dumneavoastră sunt următoarele:

Romănia: HP Inc Romania SRL, 5 Fabrica de Glucoza Str., Building F, Ground Floor and Floor 8, 2nd District, Bucureşti

Beneficiile Garanției limitate HP se aplică suplimentar față de orice drepturi privind garanția de doi ani oferită de vânzător pentru neconformitatea bunurilor cu contractul de vânzare; cu toate acestea, diverşi factori pot avea impact asupra eligibilităţii dvs. de a beneficia de aceste drepturi. Drepturile legale ale consumatorului nu sunt limitate sau afectate în vreun fel de Garanția limitată HP. Pentru informaţii suplimentare consultaţi următorul link: garanția acordată consumatorului prin lege ([www.hp.com/go/eu-legal\)](http://www.hp.com/go/eu-legal) sau puteți accesa site-ul Centrul European al Consumatorilor [\(http://ec.europa.eu/consumers/solving\\_consumer\\_disputes/non-judicial\\_redress/](https://ec.europa.eu/info/live-work-travel-eu/consumers/resolve-your-consumer-complaint/european-consumer-centres-network_en) [ecc-net/index\\_en.htm](https://ec.europa.eu/info/live-work-travel-eu/consumers/resolve-your-consumer-complaint/european-consumer-centres-network_en)). Consumatorii au dreptul să aleagă dacă să pretindă despăgubiri în cadrul Garanței limitate HP sau de la vânzător, în cadrul garanției legale de doi ani.

### Belgicko a Holandsko

De Beperkte Garantie van HP is een commerciële garantie vrijwillig verstrekt door HP. De naam en het adres van de HP-entiteit die verantwoordelijk is voor het uitvoeren van de Beperkte Garantie van HP in uw land is als volgt:

Nederland: HP Nederland B.V., Startbaan 16, 1187 XR Amstelveen

België: HP Belgium BVBA, Hermeslaan 1A, B-1831 Diegem

De voordelen van de Beperkte Garantie van HP vormen een aanvulling op de wettelijke garantie voor consumenten gedurende twee jaren na de levering te verlenen door de verkoper bij een gebrek aan conformiteit van de goederen met de relevante verkoopsovereenkomst. Niettemin kunnen diverse factoren een impact hebben op uw eventuele aanspraak op deze wettelijke rechten. De wettelijke rechten van de consument worden op geen enkele wijze beperkt of beïnvloed door de Beperkte Garantie van HP. Raadpleeg voor meer informatie de volgende webpagina: Wettelijke garantie van de consument ([www.hp.com/go/eu-legal\)](http://www.hp.com/go/eu-legal) of u kan de website van het Europees Consumenten Centrum bezoeken ([http://ec.europa.eu/consumers/](https://ec.europa.eu/info/live-work-travel-eu/consumers/resolve-your-consumer-complaint/european-consumer-centres-network_en) [solving\\_consumer\\_disputes/non-judicial\\_redress/ecc-net/index\\_en.htm\)](https://ec.europa.eu/info/live-work-travel-eu/consumers/resolve-your-consumer-complaint/european-consumer-centres-network_en). Consumenten hebben het recht om te kiezen tussen enerzijds de Beperkte Garantie van HP of anderzijds het aanspreken van de verkoper in toepassing van de wettelijke garantie.

### Fínsko

HP:n rajoitettu takuu on HP:n vapaaehtoisesti antama kaupallinen takuu. HP:n myöntämästä takuusta maassanne vastaavan HP:n edustajan yhteystiedot ovat:

Suomi: HP Finland Oy, Piispankalliontie, FIN - 02200 Espoo

HP:n takuun edut ovat voimassa mahdollisten kuluttajansuojalakiin perustuvien oikeuksien lisäksi sen varalta, että tuote ei vastaa myyntisopimusta. Saat lisätietoja seuraavasta linkistä: Kuluttajansuoja ([www.hp.com/go/eu](http://www.hp.com/go/eu-legal)[legal](http://www.hp.com/go/eu-legal)) tai voit käydä Euroopan kuluttajakeskuksen sivustolla ([http://ec.europa.eu/consumers/](https://ec.europa.eu/info/live-work-travel-eu/consumers/resolve-your-consumer-complaint/european-consumer-centres-network_en) [solving\\_consumer\\_disputes/non-judicial\\_redress/ecc-net/index\\_en.htm\)](https://ec.europa.eu/info/live-work-travel-eu/consumers/resolve-your-consumer-complaint/european-consumer-centres-network_en). Kuluttajilla on oikeus vaatia virheen korjausta HP:n takuun ja kuluttajansuojan perusteella HP:lta tai myyjältä.

### Slovinsko

Omejena garancija HP je prostovoljna trgovska garancija, ki jo zagotavlja podjetje HP. Ime in naslov poslovne enote HP, ki je odgovorna za omejeno garancijo HP v vaši državi, sta naslednja:

Slovenija: Hewlett-Packard Europe B.V., Amsterdam, Meyrin Branch, Route du Nant-d'Avril 150, 1217 Meyrin, Switzerland

Ugodnosti omejene garancije HP veljajo poleg zakonskih pravic, ki ob sklenitvi kupoprodajne pogodbe izhajajo iz dveletne garancije prodajalca v primeru neskladnosti blaga, vendar lahko na izpolnjevanje pogojev za uveljavitev pravic vplivajo različni dejavniki. Omejena garancija HP nikakor ne omejuje strankinih z zakonom predpisanih pravic in ne vpliva nanje. Za dodatne informacije glejte naslednjo povezavo: Strankino pravno jamstvo ([www.hp.com/go/eu-legal\)](http://www.hp.com/go/eu-legal); ali pa obiščite spletno mesto evropskih središč za potrošnike ([http://ec.europa.eu/](https://ec.europa.eu/info/live-work-travel-eu/consumers/resolve-your-consumer-complaint/european-consumer-centres-network_en) [consumers/solving\\_consumer\\_disputes/non-judicial\\_redress/ecc-net/index\\_en.htm\)](https://ec.europa.eu/info/live-work-travel-eu/consumers/resolve-your-consumer-complaint/european-consumer-centres-network_en). Potrošniki imajo pravico izbrati, ali bodo uveljavljali pravice do storitev v skladu z omejeno garancijo HP ali proti prodajalcu v skladu z dvoletno zakonsko garancijo.

### Chorvátsko

HP ograničeno jamstvo komercijalno je dobrovoljno jamstvo koje pruža HP. Ime i adresa HP subjekta odgovornog za HP ograničeno jamstvo u vašoj državi:

Hrvatska: HP Computing and Printing d.o.o. za računalne i srodne aktivnosti, Radnička cesta 41, 10000 Zagreb

Pogodnosti HP ograničenog jamstva vrijede zajedno uz sva zakonska prava na dvogodišnje jamstvo kod bilo kojeg prodavača s obzirom na nepodudaranje robe s ugovorom o kupnji. Međutim, razni faktori mogu utjecati na vašu mogućnost ostvarivanja tih prava. HP ograničeno jamstvo ni na koji način ne utječe niti ne ograničava zakonska prava potrošača. Dodatne informacije potražite na ovoj adresi: Zakonsko jamstvo za potrošače ([www.hp.com/go/eu-legal\)](http://www.hp.com/go/eu-legal) ili možete posjetiti web-mjesto Europskih potrošačkih centara [\(http://ec.europa.eu/](https://ec.europa.eu/info/live-work-travel-eu/consumers/resolve-your-consumer-complaint/european-consumer-centres-network_en) [consumers/solving\\_consumer\\_disputes/non-judicial\\_redress/ecc-net/index\\_en.htm\)](https://ec.europa.eu/info/live-work-travel-eu/consumers/resolve-your-consumer-complaint/european-consumer-centres-network_en). Potrošači imaju pravo odabrati žele li ostvariti svoja potraživanja u sklopu HP ograničenog jamstva ili pravnog jamstva prodavača u trajanju ispod dvije godine.

### Lotyšsko

HP ierobežotā garantija ir komercgarantija, kuru brīvprātīgi nodrošina HP. HP uzņēmums, kas sniedz HP ierobežotās garantijas servisa nodrošinājumu jūsu valstī:

Latvija: HP Finland Oy, PO Box 515, 02201 Espoo, Finland

HP ierobežotās garantijas priekšrocības tiek piedāvātas papildus jebkurām likumīgajām tiesībām uz pārdevēja un/vai rażotāju nodrošinātu divu gadu garantiju gadījumā, ja preces neatbilst pirkuma līgumam, tomēr šo tiesību saņemšanu var ietekmēt vairāki faktori. HP ierobežotā garantija nekādā veidā neierobežo un neietekmē

patērētāju likumīgās tiesības. Lai iegūtu plašāku informāciju, izmantojiet šo saiti: Patērētāju likumīgā garantija ([www.hp.com/go/eu-legal\)](http://www.hp.com/go/eu-legal) vai arī Eiropas Patērētāju tiesību aizsardzības centra tīmekļa vietni ([http://ec.europa.eu/consumers/solving\\_consumer\\_disputes/non-judicial\\_redress/ecc-net/index\\_en.htm\)](https://ec.europa.eu/info/live-work-travel-eu/consumers/resolve-your-consumer-complaint/european-consumer-centres-network_en). Patērētājiem ir tiesības izvēlēties, vai pieprasīt servisa nodrošinājumu saskaņā ar HP ierobežoto garantiju, vai arī pārdevēja sniegto divu gadu garantiju.

### **Litva**

HP ribotoji garantija yra HP savanoriškai teikiama komercinė garantija. Toliau pateikiami HP bendrovių, teikiančių HP garantiją (gamintojo garantiją) jūsų šalyje, pavadinimai ir adresai:

Lietuva: HP Finland Oy, PO Box 515, 02201 Espoo, Finland

HP ribotoji garantija papildomai taikoma kartu su bet kokiomis kitomis įstatymais nustatytomis teisėmis į pardavėjo suteikiamą dviejų metų laikotarpio garantiją dėl prekių atitikties pardavimo sutarčiai, tačiau tai, ar jums ši teisė bus suteikiama, gali priklausyti nuo įvairių aplinkybių. HP ribotoji garantija niekaip neapriboja ir neįtakoja įstatymais nustatytų vartotojo teisių. Daugiau informacijos rasite paspaudę šią nuorodą: Teisinė vartotojo garantija ([www.hp.com/go/eu-legal\)](http://www.hp.com/go/eu-legal) arba apsilankę Europos vartotojų centro internetinėje svetainėje ([http://ec.europa.eu/consumers/solving\\_consumer\\_disputes/non-judicial\\_redress/ecc-net/index\\_en.htm\)](https://ec.europa.eu/info/live-work-travel-eu/consumers/resolve-your-consumer-complaint/european-consumer-centres-network_en). Vartotojai turi teisę prašyti atlikti techninį aptarnavimą pagal HP ribotąją garantiją arba pardavėjo teikiamą dviejų metų įstatymais nustatytą garantiją.

### Estónsko

HP piiratud garantii on HP poolt vabatahtlikult pakutav kaubanduslik garantii. HP piiratud garantii eest vastutab HP üksus aadressil:

Eesti: HP Finland Oy, PO Box 515, 02201 Espoo, Finland

HP piiratud garantii rakendub lisaks seaduses ettenähtud müüjapoolsele kaheaastasele garantiile, juhul kui toode ei vasta müügilepingu tingimustele. Siiski võib esineda asjaolusid, mille puhul teie jaoks need õigused ei pruugi kehtida. HP piiratud garantii ei piira ega mõjuta mingil moel tarbija seadusjärgseid õigusi. Lisateavet leiate järgmiselt lingilt: tarbija õiguslik garantii [\(www.hp.com/go/eu-legal\)](http://www.hp.com/go/eu-legal) või võite külastada Euroopa tarbijakeskuste veebisaiti [\(http://ec.europa.eu/consumers/solving\\_consumer\\_disputes/non-judicial\\_redress/ecc-net/](https://ec.europa.eu/info/live-work-travel-eu/consumers/resolve-your-consumer-complaint/european-consumer-centres-network_en) [index\\_en.htm](https://ec.europa.eu/info/live-work-travel-eu/consumers/resolve-your-consumer-complaint/european-consumer-centres-network_en)). Tarbijal on õigus valida, kas ta soovib kasutada HP piiratud garantiid või seadusega ette nähtud müüjapoolset kaheaastast garantiid.

## Záruka s prémiovou ochranou od spoločnosti HP: Vyhlásenie o obmedzenej záruke na kazety s tonerom LaserJet

Spoločnosť HP sa zaručuje, že tento produkt nebude obsahovať chyby materiálu ani spracovania.

Záruka sa nevzťahuje na produkty, ktoré (a) boli opätovne naplnené, zrekonštruované, repasované alebo manipulované akýmkoľvek spôsobom, (b) ktoré vykazujú ťažkosti pre nesprávne zaobchádzanie, nesprávne uskladnenie alebo prevádzku v prostredí s inými vlastnosťami, ako sú určené pre toto tlačové zariadenie, alebo (c) vykazujú opotrebenie z bežného užívania.

Ak chcete, aby vám bol poskytnutý záručný servis, vráťte produkt predajcovi (spolu s popisom problému, vzorkami tlače) alebo sa obráťte na oddelenie zákazníckej podpory spoločnosti HP. Spoločnosť HP na základe svojho uváženia výrobky, na ktorých bolo preukázané poškodenie, vymení alebo zaplatí ich nákupnú cenu.

V ROZSAHU POVOLENOM MIESTNYMI ZÁKONMI JE VYŠŠIA UVEDENÁ ZÁRUKA EXKLUZÍVNA A ŽIADNE ĎALŠIE ZÁRUKY ANI PODMIENKY, ČI UŽ PÍSOMNÉ, ALEBO ÚSTNE, NIMI NIE SÚ VYJADRENÉ ANI IMPLIKOVANÉ A SPOLOČNOSŤ HP VÝSLOVNE ODMIETA VŠETKY IMPLIKOVANÉ ZÁRUKY ALEBO PODMIENKY OBCHODOVATEĽNOSTI, VYHOVUJÚCEJ KVALITY A VHODNOSTI NA KONKRÉTNY ÚČEL.

V ROZSAHU, KTORÝ UMOŽŇUJÚ MIESTNE ZÁKONY, NEBUDÚ ZA ŽIADNYCH OKOLNOSTÍ SPOLOČNOSŤ HP ALEBO JEJ DODÁVATELIA ZODPOVEDNÍ ZA PRIAME, ŠPECIÁLNE, NÁHODNÉ, NÁSLEDNÉ (VRÁTANE STRATY ZISKU ALEBO ÚDAJOV) ALEBO INÉ POŠKODENIA BEZ OHĽADU NA TO, ČI SA ZAKLADAJÚ NA ZMLUVE, ÚMYSELNOM UBLÍŽENÍ ALEBO INÝM SPÔSOBOM.

ZÁRUČNÉ PODMIENKY, KTORÉ SÚ OBSAHOM TOHTO VYHLÁSENIA, OKREM ROZSAHU POVOLENÉHO ZÁKONOM, NEVYNECHÁVAJÚ, NEOBMEDZUJÚ ANI NEPOZMEŇUJÚ ZÁVÄZNÉ ZÁKONNÉ PRÁVA A SÚ DOPLNKOM ZÁVÄZNÝCH ZÁKONNÝCH PRÁV TÝKAJÚCICH SA PREDAJA TOHTO PRODUKTU ZÁKAZNÍKOVI.

## Vyhlásenie o obmedzenej záruke na spotrebný materiál s dlhou životnosťou a súpravu na údržbu

Na tento produkt HP sa vzťahuje záruka, podľa ktorej nebude vykazovať žiadne chyby materiálov ani spracovania, a) kým sa na ovládacom paneli tlačiarne nezobrazí indikátor konca životnosti alebo b) do skončenia záručnej lehoty. Na súpravy na preventívnu výmenu alebo produkty LLC sa vzťahuje obmedzená záruka určená výlučne pre súčasti s 90-dňovou životnosťou plynúca od dátumu poslednej kúpy tlačiarne.

Záruka sa nevzťahuje na produkty, ktoré (a) boli opätovne zrekonštruované, repasované alebo manipulované akýmkoľvek spôsobom, (b) ktoré vykazujú ťažkosti pre nesprávne zaobchádzanie, nesprávne uskladnenie alebo prevádzku v prostredí s inými vlastnosťami, ako sú určené pre toto tlačové zariadenie, alebo (c) vykazujú opotrebenie z bežného užívania.

Ak chcete, aby vám bol poskytnutý záručný servis, vráťte produkt predajcovi (spolu s popisom problému) alebo sa obráťte na oddelenie zákazníckej podpory spoločnosti HP. Spoločnosť HP na základe svojho uváženia výrobky, na ktorých bolo preukázané poškodenie, vymení alebo zaplatí ich nákupnú cenu.

V ROZSAHU POVOLENOM MIESTNYMI ZÁKONMI JE VYŠŠIE UVEDENÁ ZÁRUKA VÝHRADNÁ A ŽIADNA ĎALŠIA ZÁRUKA ANI PODMIENKA, ČI UŽ PÍSOMNÁ ALEBO ÚSTNA, NIE JE VÝSLOVNE VYJADRENÁ ANI NAZNAČENÁ. SPOLOČNOSŤ HP VÝSLOVNE ODMIETA VŠETKY PREDPOKLADANÉ ZÁRUKY ALEBO PODMIENKY OBCHODOVATEĽNOSTI, VYHOVUJÚCEJ KVALITY A VHODNOSTI NA KONKRÉTNY ÚČEL.

V ROZSAHU, KTORÝ UMOŽŇUJÚ MIESTNE ZÁKONY, NEBUDÚ ZA ŽIADNYCH OKOLNOSTÍ SPOLOČNOSŤ HP ALEBO JEJ DODÁVATELIA ZODPOVEDNÍ ZA PRIAME, ŠPECIÁLNE, NÁHODNÉ, NÁSLEDNÉ (VRÁTANE STRATY ZISKU ALEBO ÚDAJOV) ALEBO INÉ POŠKODENIA BEZ OHĽADU NA TO, ČI SA ZAKLADAJÚ NA ZMLUVE, ÚMYSELNOM UBLÍŽENÍ ALEBO INÝM SPÔSOBOM.

ZÁRUČNÉ PODMIENKY, KTORÉ SÚ OBSAHOM TOHTO VYHLÁSENIA, NEVYNECHÁVAJÚ, NEOBMEDZUJÚ ANI NEPOZMEŇUJÚ ZÁVÄZNÉ ZÁKONNÉ PRÁVA INAK, NEŽ V ZÁKONOM POVOLENOM ROZSAHU, A SÚ DOPLNKOM ZÁVÄZNÝCH ZÁKONNÝCH PRÁV TÝKAJÚCICH SA PREDAJA TOHTO PRODUKTU ZÁKAZNÍKOVI.

### Politika spoločnosti HP týkajúca sa spotrebného materiálu od iných výrobcov

Spoločnosť HP nemôže odporúčať opätovné používanie nových alebo upravených kaziet s tonerom od iných výrobcov.

 $\mathbb{R}$  POZNÁMKA: Na použitie inej kazety s tonerom, než kazety s tonerom HP, alebo jej opätovne naplnenej verzie, sa nevzťahuje záruka poskytnutá zákazníkovi a ani dohoda o poskytnutí podpory HP zákazníkovi. Ak však z dôvodu použitia opätovne naplnenej tonerovej kazety alebo kazety od inej spoločnosti ako HP vznikne porucha alebo poškodenie, spoločnosť HP bude účtovať štandardné poplatky za čas a materiál na opravu produktu pre konkrétnu poruchu alebo poškodenie.

# Webová lokalita HP zameraná na boj proti falzifikátom

Ak nainštalujete kazetu HP a na ovládacom paneli sa zobrazí hlásenie, že jej výrobcom nie je spoločnosť HP, prejdite na adresu [www.hp.com/go/anticounterfeit.](http://www.hp.com/go/anticounterfeit) Spoločnosť HP vám pomôže zistiť, či je kazeta originálna, a podnikne kroky na vyriešenie problému.

Vaša kazeta nemusí byť originálna kazeta HP, ak zaznamenáte nasledujúce:

- Stránka stavu spotrebného materiálu uvádza, že ste nainštalovali spotrebný materiál od iného výrobcu, ako je spoločnosť HP.
- Pri používaní kazety s tonerom sa vyskytuje mnoho problémov.
- Kazeta nevyzerá tak, ako zvyčajne (napríklad obal sa líši od obalu spoločnosti HP).

# Údaje uložené na kazete s tonerom

Kazety s tonerom HP používané s týmto produktom obsahujú pamäťový čip, ktorý pomáha pri prevádzke zariadenia.

Okrem toho pamäťový čip zbiera limitovaný súbor informácií o používaní produktu, ktoré môžu zahŕňať nasledovné údaje: dátum prvotnej inštalácie kazety s tonerom, dátum posledného použitia kazety s tonerom, počet strán vytlačených kazetou s tonerom, pokrytie stránky, použité režimy tlače, výskyt tlačových chýb a model zariadenia. Vďaka týmto informáciám môže spoločnosť HP navrhovať budúce produkty, ktoré dokonale spĺňajú požiadavky našich zákazníkov na kvalitu tlače.

Zozbierané údaje z pamäťového čipu kazety s tonerom neobsahujú informácie, na základe ktorých by bolo možné priradiť konkrétny produkt alebo kazetu s tonerom k danému zákazníkovi alebo používateľovi.

Spoločnosť HP zhromažďuje vzorky z pamäťových čipov kaziet s tonerom, ktoré boli vrátené v rámci programu bezplatného návratu a recyklácie HP (partneri HP Planet: [www.hp.com/recycle\)](http://www.hp.com/recycle). Pamäťové čipy z tohto zberu sa načítavajú a študujú s cieľom zdokonaliť budúce produkty od spoločnosti HP. Partneri spoločnosti HP, ktorí pomáhajú recyklovať túto kazetu s tonerom, môžu mať tiež prístup k týmto údajom.

Každá externá spoločnosť, ktorá disponuje touto kazetou s tonerom, môže získať prístup k anonymným informáciám na pamäťovom čipe.

## Licenčná zmluva koncového používateľa

PRED ZAČATÍM POUŽÍVANIA TOHTO SOFTVÉROVÉHO VYBAVENIA SI DÔKLADNE PREČÍTAJTE NASLEDUJÚCE INFORMÁCIE: Táto licenčná zmluva koncového používateľa ("EULA") je právne záväzná zmluva medzi (a) vami (jednotlivec alebo jeden subjekt) a (b) spoločnosťou HP, Inc. ("HP"). Táto zmluva upravuje používanie aplikácie s jedným prihlásením nainštalovanej alebo sprístupnenej vo vašom produkte HP alebo používanej tlačovým zariadením (t. j. "softvér").

Súčasťou dodávky produktu HP môže byť dodatok alebo doplnenie tejto zmluvy EULA.

PRÁVA VYPLÝVAJÚCE Z POUŽÍVANIA SOFTVÉRU SÚ K DISPOZÍCII LEN V PRÍPADE, ŽE SÚHLASÍTE SO VŠETKÝMI PODMIENKAMI A POŽIADAVKAMI TEJTO LICENČNEJ ZMLUVY KONCOVÉHO POUŽÍVATEĽA. INŠTALOVANÍM, KOPÍROVANÍM, PREBRATÍM ALEBO INÝM POUŽÍVANÍM SOFTVÉRU VYJADRUJETE SVOJ ZÁVÄZNÝ SÚHLAS S PODMIENKAMI UVEDENÝMI V TEJTO ZMLUVE EULA. AK TIETO LICENČNÉ PODMIENKY NEAKCEPTUJETE, JEDINÝM RIEŠENÍM JE OKAMŽITE PRESTAŤ POUŽÍVAŤ SOFTVÉR A ODINŠTALOVAŤ PRODUKT ZO ZARIADENIA.

TÁTO LICENČNÁ ZMLUVA KONCOVÉHO POUŽÍVATEĽA JE GLOBÁLNA A NIE JE ŠPECIFICKÁ PRE KONKRÉTNU KRAJINU, ŠTÁT ALEBO TERITÓRIUM. AK STE SOFTVÉR NADOBUDLI AKO SPOTREBITEĽ V ZMYSLE PRÍSLUŠNEJ SPOTREBITEĽSKEJ LEGISLATÍVY VAŠEJ KRAJINY, ŠTÁTU ALEBO TERITÓRIA, BEZ OHĽADU NA OPAČNÉ USTANOVENIA UVEDENÉ V TEJTO LICENČNEJ ZMLUVE KONCOVÉHO POUŽÍVATEĽA, NIČ UVEDENÉ V TEJTO LICENČNEJ ZMLUVE KONCOVÉHO POUŽÍVATEĽA NEMÁ VPLYV NA VAŠE NEODŇATEĽNÉ ZÁKONNÉ PRÁVA ALEBO NÁHRADY, KTORÉ MÔŽETE MAŤ V RÁMCI SPOTREBITEĽSKEJ LEGISLATÍVY, A TÁTO ZMLUVA KONCOVÉHO POUŽÍVATEĽA PLNE PODLIEHA TÝMTO PRÁVAM ALEBO PRÍSLUŠNÝM NÁHRADÁM. BLIŽŠIE INFORMÁCIE O VAŠICH SPOTREBITEĽSKÝCH PRÁVACH NÁJDETE V ČASTI 17.

- 1. UDELENIE LICENCIE. Spoločnosť HP vám udeľuje nasledujúce práva pod podmienkou, že splníte všetky podmienky a požiadavky tejto zmluvy EULA. V prípade, že zastupujete subjekt alebo organizáciu, platia tie isté podmienky a požiadavky používania, kopírovania a ukladania softvéru na zariadeniach vášho príslušného subjektu alebo organizácie, ktoré sú uvedené v tejto 1. časti.
	- a. Použitie. Na prístup k softvéru a jeho používanie môžete použiť jednu kópiu softvéru vo svojom zariadení. Nesmiete oddeľovať jednotlivé súčasti softvéru s cieľom použiť ich vo viacerých zariadeniach. Nemáte právo distribuovať softvér ani nemáte právo upravovať softvér alebo vypnúť akúkoľvek funkciu súvisiacu s licenciou alebo ovládaním softvéru. Softvér smiete načítať do dočasnej pamäte (RAM) svojho zariadenia na účely používania tohto softvéru.
	- b. Uloženie. Softvér smiete kopírovať do lokálnej pamäte alebo na ukladacie zariadenie svojho zariadenia.
	- c. Kopírovanie. Smiete vytvárať archívne alebo záložné kópie softvéru pod podmienkou, že kópia obsahuje všetky pôvodné upozornenia týkajúce sa vlastníctva softvéru a jej použitie sa obmedzuje výlučne na záložné účely.
	- d. Vyhradenie práv. Spoločnosť HP a jej dodávatelia si vyhradzujú všetky práva, ktoré vám nie sú výlučne udelené touto licenčnou zmluvou.
	- e. Voľne šíriteľný softvér. Bez ohľadu na podmienky a požiadavky tejto zmluvy EULA platí, že pre udeľovanie licencie na používanie akýchkoľvek častí softvéru v podobe softvéru, ktorý nie je vlastníctvom spoločnosti HP alebo ho šíria v rámci verejnej licencie tretie strany ("voľne šíriteľný softvér"), platia podmienky a požiadavky softvérovej licenčnej zmluvy alebo inej dokumentácie dodávanej spoločne s daným voľne šíriteľným softvérom v čase prevzatia, inštalácie alebo používania voľne šíriteľného softvéru. Používanie voľne šíriteľného programu z vašej strany v plnej miere upravujú podmienky a požiadavky takejto licencie.
- 2. INOVÁCIE. Ak chcete použiť softvér, ktorý má charakter inovácie, najskôr musíte získať licenciu na používanie pôvodného softvéru s nárokom na inováciu zo strany spoločnosti HP. Po vykonaní inovácie už viac nesmiete používať pôvodný softvérový produkt, na základe ktorého vznikol nárok na vykonanie inovácie.
- 3. DOPLNKOVÝ SOFTVÉR. Táto zmluva EULA sa vzťahuje na aktualizácie alebo doplnky pre pôvodný softvér poskytované spoločnosťou HP, ak spoločnosť HP pre aktualizáciu alebo doplnok neposkytne iné podmienky. V prípade rozporu medzi týmito podmienkami budú prednostne platiť podmienky doručené spolu s aktualizáciou alebo doplnkom.

#### 4. PRENÁŠANIE.

a. Tretia strana. Pôvodný používateľ softvéru smie jedenkrát preniesť softvér k inému koncovému používateľovi. Akýkoľvek prenos musí obsahovať všetky súčasti, médiá, tlačené materiály, túto zmluvu EULA a Certifikát pravosti (ak je k dispozícii). Prenos nesmie byť nepriamy, ako napríklad konsignácia. Koncový používateľ, ktorý prijíma prenášaný produkt, musí pred prenosom vyjadriť súhlas so všetkými podmienkami uvedenými v zmluve EULA. Po prenose softvéru automaticky skončí platnosť vašej licencie.

- b. Obmedzenia. Softvér nesmiete prenajať, poskytnúť na lízing, požičať ani ho používať na komerčné delenie času či úradné účely. Nesmiete udeľovať sublicencie, priraďovať ani prenášať licencie či samotný softvér s výnimkou prípadov výslovne uvedených v tejto zmluve EULA.
- 5. VLASTNÍCKE PRÁVA. Všetky práva na duševné vlastníctvo vzťahujúce sa na softvér a používateľskú dokumentáciu sú majetkom spoločnosti HP alebo jej dodávateľov a sú chránené zákonom vrátane (okrem iného) zákona o autorských právach, obchodných tajomstvách a ochranných známkach, ktoré platia v USA, ako aj ďalšími platnými zákonmi a ustanoveniami vyplývajúcimi z medzinárodných zmlúv. Zo softvéru nesmiete odstraňovať žiadne identifikačné údaje produktu, upozornenia týkajúce sa autorských práv či informácie o obmedzení vlastníctva.
- 6. OBMEDZENIA TÝKAJÚCE SA REVERZNÉHO INŽINIERSTVA. Na softvér nesmiete aplikovať postupy reverzného inžinierstva, spätnej analýzy a hĺbkovej analýzy jednotlivých súčastí s výnimkou rozsahu povoleného v rámci platných zákonov, a to bez ohľadu na toto obmedzenie, prípadne rozsahu výslovne uvedeného v tejto zmluve EULA.
- 7. OBDOBIE PLATNOSTI. Táto zmluva EULA zostáva v účinnosti až do ukončenia alebo odmietnutia. Účinnosť tejto zmluvy EULA sa ukončí aj v prípade výskytu situácií uvedených v inej časti tejto zmluvy EULA alebo v prípade nesplnenia ktorejkoľvek z podmienok a požiadaviek tejto zmluvy EULA z vašej strany.

#### 8. ZRIADENIE KONTA.

- a. Na používanie softvér sa musíte zaregistrovať a vytvoriť si konto na lokalite HP ID. Vy zodpovedáte za získavanie a udržiavanie všetkého vybavenia, služieb a softvéru, ktoré sú potrebné na prístup ku konte HP ID a jeho používanie, za všetky aplikácie spojené prostredníctvom tohto softvéru a vášho zariadenia, ako aj za platenie príslušných poplatkov.
- b. STE VÝHRADNE A PLNE ZODPOVEDNÍ ZA UDRŽIAVANIE DÔVERNÉHO CHARAKTERU VŠETKÝCH POUŽÍVATEĽSKÝCH MIEN A HESIEL, KTORÉ SOFTVÉR ZOZBIERAL. Spoločnosť HP treba okamžite informovať o akomkoľvek neautorizovanom používaní vášho konta HP ID alebo o akomkoľvek inom porušení bezpečnosti, ktoré sa týka tohto softvéru alebo zariadenia (zariadení), v ktorom je softvér nainštalovaný.
- 9. UPOZORNENIE NA ZBER ÚDAJOV. Spoločnosť HP môže zhromažďovať používateľské mená, heslá, adresy IP zariadení a/alebo iné overovacie informácie, ktoré používate na prístup k lokalite HP ID a k rôznym aplikáciám pripojeným prostredníctvom tohto softvéru. Spoločnosť HP môže tieto údaje použiť na optimalizáciu výkonu softvéru na základe predvolieb používateľa, na poskytovanie podpory a údržby a na zabezpečenie integrity zabezpečenia a softvéru. Ďalšie informácie o zbere údajov nájdete v častiach s názvom "Údaje, ktoré zhromažďujeme" a "Ako používame údaje" vo [vyhlásení spoločnosti HP o ochrane](http://www.hp.com/privacy) [osobných údajov](http://www.hp.com/privacy).
- 10. VYLÚČENIE ZÁRUK. V MAXIMÁLNOM ROZSAHU POVOLENOM PRÍSLUŠNÝM ZÁKONOM SPOLOČNOSŤ HP A JEJ DODÁVATELIA POSKYTUJÚ SOFTVÉR "TAK, AKO JE" A VZDÁVA SA VŠETKÝCH ZÁRUK, POVINNOSTÍ A INÝCH PODMIENOK, ČI UŽ VYJADRENÝCH ALEBO IMPLIKOVANÝCH ALEBO ZÁKONNÝCH VRÁTANE, NO NIE VÝLUČNE, ZÁRUK: (i) NA TITUL A NEPORUŠENIE (ii) OBCHODOVATEĽNOSTI; (iii) VHODNOSTI NA KONKRÉTNY ÚČEL; (iv) FUNKČNOSTI SOFTVÉRU S PRÍSLUŠENSTVOM ALEBO SO SPOTREBNÝM MATERIÁLOM OD INEJ SPOLOČNOSTI AKO HP A (v) NEZARUČUJE, ŽE V SOFTVÉRI NIE JE VÍRUS. Niektoré štáty a právne poriadky nepovoľujú vylúčenie odvodených záruk alebo obmedzenia trvania odvodených záruk, vylúčenie uvedené vyššie sa na vás teda nemusí vzťahovať v plnej miere.
- 11. OBMEDZENIE ZODPOVEDNOSTI. V súlade s miestnymi zákonmi a bez ohľadu na výšku škôd, ktoré vám môžu vzniknúť, platí, že celková zodpovednosť spoločnosti HP a jej dodávateľov a vaše výhradné odškodnenie za všetky spomenuté problémy sú v rámci tejto zmluvy EULA obmedzené maximálne do výšky sumy, ktorú ste zaplatili za softvér, alebo do výšky 5 USD, pričom platí vyššia z týchto dvoch súm.

V PLNOM ROZSAHU POVOLENOM PLATNÝMI ZÁKONMI PLATÍ, ŽE SPOLOČNOSŤ HP A DODÁVATELIA JEJ PRODUKTOV V ŽIADNOM PRÍPADE NEPONESÚ ZODPOVEDNOSŤ ZA AKÉKOĽVEK OSOBITNÉ, NÁHODNÉ, NEPRIAME ALEBO NÁSLEDNÉ ŠKODY (OKREM INÉHO VRÁTANE NÁHRADY ŠKÔD V DÔSLEDKU STRATY ZISKOV ALEBO DÔVERNÝCH ČI INÝCH INFORMÁCIÍ, NARUŠENIA CHODU PODNIKU, ZRANENIA OSÔB ALEBO STRATY SÚKROMIA), KTORÉ VYPLÝVAJÚ Z NEMOŽNOSTI POUŽÍVANIA SOFTVÉRU ALEBO S ŇOU AKÝMKOĽVEK SPÔSOBOM SÚVISIA, RESP. V PRÍPADE VÝSKYTU INÝCH SKUTOČNOSTÍ SÚVISIACICH S AKÝMIKOĽVEK ĎALŠÍMI USTANOVENIAMI TEJTO ZMLUVY EULA, A TO AJ V PRÍPADE, ŽE SPOLOČNOSŤ HP ALEBO DODÁVATELIA JEJ PRODUKTOV BOLI UPOZORNENÍ NA MOŽNOSŤ VÝSKYTU TAKÝCHTO ŠKÔD, DOKONCA AJ VTEDY, AK NÁPRAVNÝ PROSTRIEDOK NESPLNÍ SVOJ ZÁKLADNÝ ÚČEL. Niektoré štáty a právne poriadky nepovoľujú vylúčenie alebo obmedzenie náhodných či následných škôd, obmedzenie alebo vylúčenie uvedené vyššie sa na vás teda nemusí vzťahovať.

- 12. ZÁKAZNÍCI Z RADOV VLÁDY USA. V súlade s federálnymi nariadeniami o obstarávaní (FAR) 12.211 a 12.212 platí, že licencie na komerčný počítačový softvér, dokumentácia k počítačovému softvéru a technické údaje pre komerčné položky sa poskytujú vláde USA v rámci štandardnej komerčnej licencie spoločnosti HP.
- 13. ZABEZPEČENIE SÚLADU SO ZÁKONMI UPRAVUJÚCIMI VÝVOZ. Ste povinní zabezpečiť súlad so všetkými zákonmi a nariadeniami USA a iných krajín ("zákony upravujúce vývoz") s cieľom uistiť sa, že v prípade softvéru nedôjde k (1) vývozu, či už priamemu alebo nepriamemu, ktorý by bol v rozpore so zákonmi upravujúcimi vývoz, alebo (2) použitiu na akékoľvek účely, ktoré sú zakázané zákonmi upravujúcimi vývoz, vrátane šírenia jadrových, chemických alebo biologických zbraní.
- 14. SPÔSOBILOSŤ A SPLNOMOCNENIE NA UZATVORENIE ZMLUVY. Potvrdzujete, že ste dosiahli zákonom stanovený vek plnoletosti v krajine vášho trvalého pobytu a že (v prípade potreby) máte náležité splnomocnenie od svojho zamestnávateľa na uzatvorenie tejto zmluvy.
- 15. PLATNÉ ZÁKONY. Táto zmluva EULA sa riadi zákonmi štátu Kalifornia, U.S.A.
- 16. CELÁ ZMLUVA. Pokiaľ ste neuzavreli samostatnú licenčnú zmluvu k softvéru, táto zmluva EULA (vrátane akýchkoľvek dodatkov alebo doplnení tejto zmluvy EULA, ktoré sú súčasťou dodávky produktu HP) predstavuje celú zmluvu uzavretú medzi vami a spoločnosťou HP v súvislosti so softvérom, pričom nahrádza všetky predchádzajúce aj súčasné vyjadrenia, návrhy a námietky v ústnej aj písomnej podobe, ktoré sa týkajú softvéru alebo akýchkoľvek ďalších predmetných skutočností uvedených v tejto zmluve EULA. V prípade rozporu medzi podmienkami akýchkoľvek zásad alebo programov poskytovania služieb podpory spoločnosti HP a podmienkami uvedenými v tejto zmluve EULA budú prednostne platiť podmienky uvedené v tejto zmluve EULA.
- 17. SPOTREBITEĽSKÉ PRÁVA. Spotrebitelia v niektorých krajinách, štátoch alebo teritóriách môžu mať prospech z určitých zákonných práv a opravných prostriedkov podľa právnych predpisov týkajúcich sa ochrany spotrebiteľa, v súvislosti s ktorými nemôže byť zodpovednosť spoločnosti HP zákonne vylúčená alebo obmedzená. Ak ste získali softvér ako spotrebiteľ v zmysle príslušných právnych predpisov týkajúcich sa ochrany spotrebiteľa vo vašej krajine, štáte alebo teritóriu, ustanovenia tejto zmluvy EULA (vrátane zrieknutia sa záruk, obmedzení a vylúčení zodpovednosti) sa musia čítať v zmysle platných zákonov a uplatňovať sa iba v maximálnom rozsahu povolenom príslušnými zákonmi.

Austrálski spotrebitelia: Ak ste získali softvér ako spotrebiteľ v zmysle austrálskeho zákona o spotrebiteľských právach podľa austrálskeho zákona o konkurencii a ochrane spotrebiteľa z roku 2010 (Cth), potom napriek akýmkoľvek ďalším ustanoveniam tejto zmluvy EULA:

a. softvér je dodávaný so zárukami, ktoré nemožno vylúčiť podľa austrálskeho zákona o ochrane spotrebiteľa vrátane toho, že tovar bude prijateľnej kvality a služby budú dodávané s náležitou starostlivosťou a zručnosťami. Pri výskyte závažnej poruchy máte nárok na výmenu tovaru alebo vrátenie peňazí a pri náležite predvídateľných stratách alebo škodách máte nárok na náhradu. Okrem toho máte nárok na opravu alebo výmenu v prípade nedostatočnej kvality a za predpokladu, že takáto chyba nie je závažnou poruchou.

- b. nič v tejto zmluve EULA nevylučuje, neobmedzuje alebo neupravuje žiadne právo ani nápravu alebo garanciu, záruku alebo inú podmienku vyplývajúcu alebo uloženú austrálskym zákonom o ochrane spotrebiteľov, ktoré nemožno legálne vylúčiť alebo obmedziť; a
- c. výhody vyplývajúce z výslovných záruk v tejto zmluve EULA sú navyše k iným právam a opravným prostriedkom, ktoré máte k dispozícii podľa austrálskeho zákona o spotrebiteľských právach. Vaše práva podľa austrálskeho zákona o ochrane spotrebiteľa prevažujú v rozsahu, v akom sú v rozpore s akýmikoľvek obmedzeniami obsiahnutými vo výslovnej záruke.

Softvér môže mať možnosť uchovávať údaje vygenerované používateľom. Spoločnosť HP týmto upozorňuje, že ak spoločnosť HP opraví váš softvér, táto oprava môže viesť k strate týchto údajov. V plnom rozsahu povolenom zákonom sa obmedzenia a vylúčenia zodpovednosti spoločnosti HP v tejto zmluve EULA vzťahujú na akúkoľvek takú stratu údajov.

Ak si myslíte, že máte nárok na akúkoľvek záruku podľa tejto zmluvy alebo na niektorý z opravných prostriedkov uvedených vyššie, obráťte sa na spoločnosť HP:

> HP PPS Australia Pty Ltd Building F, 1 Homebush Bay Drive Rhodes, NSW 2138 Australia

Ak chcete požiadať o podporu alebo uplatniť svoj nárok na záruku, zavolajte na číslo 13 10 47 (v Austrálii) alebo +61 2 8278 1039 (ak voláte z inej krajiny), alebo navštívte adresu www.hp.com.au a vyberte kartu podpory, kde sa nachádza aktuálne telefónne čísla podpory.

Ak ste spotrebiteľom v zmysle zákona o spotrebiteľských právach v Austrálii a kupujete softvér alebo záručné a podporné služby pre softvér, ktoré nie sú zvyčajne nadobudnuté na osobné alebo domáce použitie alebo spotrebu, tak napriek akýmkoľvek iným ustanoveniam tejto zmluvy EULA spoločnosť HP nasledovne obmedzuje svoju zodpovednosť za nedodržanie spotrebiteľskej záruky:

- a. poskytovanie záruky alebo podporných služieb pre softvér: na niektorú z nasledujúcich položiek: opätovné poskytovanie služieb alebo úhrada nákladov na opätovné poskytovanie služieb;
- b. poskytovanie softvéru: na jednu alebo viacero z nasledujúcich položiek: nahradenie softvéru alebo poskytovanie ekvivalentného softvéru; oprava softvéru; zaplatenie nákladov na nahradenie softvéru alebo na získanie ekvivalentného softvéru; alebo zaplatenie nákladov na opravu softvéru; a
- c. inak v maximálnom rozsahu povolenom zákonom.

Spotrebitelia na Novom Zélande: Na Novom Zélande softvér obsahuje záruky, ktoré nemožno vylúčiť podľa Zákona o spotrebiteľských zárukách z roku 1993. Na Novom Zélande predstavuje spotrebiteľská transakcia transakciu, na ktorej sa zúčastňuje osoba kupujúca tovar na osobné alebo domáce použitie či spotrebu a nie na účely podnikania. Spotrebitelia na Novom Zélande, ktorí nakupujú tovar na osobné alebo domáce použitie či spotrebu a nie na účely podnikania ("spotrebitelia na Novom Zélande"), majú nárok na opravu, výmenu alebo náhradu za zlyhanie a náhradu za iné odôvodnene predvídateľné straty alebo poškodenie. Spotrebiteľ na Novom Zélande (ako je definovaný vyššie) môže získať späť náklady na vrátenie výrobku na miesto kúpy, ak dôjde k porušeniu spotrebiteľského práva Nového Zélandu; okrem toho, ak spotrebiteľovi na Novom Zélande vrátením tovaru spoločnosti HP vznikajú značné náklady, spoločnosť HP tento tovar vyzdvihne na vlastné náklady. Ak je akákoľvek dodávka produktov alebo služieb na obchodné účely,

súhlasíte s tým, že Zákon o spotrebiteľských zárukách z roku 1993 sa neuplatňuje a že vzhľadom na povahu a hodnotu transakcie je to spravodlivé a rozumné.

© Copyright 2019 HP Development Company, L.P.

Informácie obsiahnuté v tomto dokumente sa môžu zmeniť bez upozornenia. Všetky ďalšie názvy produktov spomenuté v tomto dokumente môžu byť ochrannými známkami príslušných spoločností. Jediné záruky na produkty a služby spoločnosti HP v rozsahu povolenom platnými zákonmi sú záruky uvedené vo vyhláseniach o výslovných zárukách, ktoré sa dodávajú spolu s týmito produktmi a službami. Žiadne informácie uvedené v tomto dokumente by sa nemali chápať ako dodatočná záruka. V rozsahu povolenom platnými zákonmi spoločnosť HP nenesie zodpovednosť za technické a redakčné chyby či neúplné informácie v tomto dokumente.

Verzia: apríl 2019

# Záručná služba opravy zo strany zákazníka

Produkty spoločnosti HP sú navrhnuté s mnohými dielmi opraviteľnými zo strany zákazníka (CSR), aby sa minimalizoval čas opravy a umožnila sa lepšia flexibilita vo vykonávaní výmeny chybných dielov. Ak počas diagnostického obdobia spoločnosť HP identifikuje, že oprava sa dá dosiahnuť použitím dielu CSR, dodá ho priamo k vám, aby ste ho vymenili. Existujú dve kategórie dielov CSR: 1) Diely, pri ktorých je oprava zo strany zákazníka povinná. Ak požiadate spoločnosť HP, aby vymenila tieto diely, budú vám pri tejto službe spoplatnené výdavky za cestu a prácu. 2) Diely, pri ktorých je oprava zo strany zákazníka voliteľná. Tieto diely sú tiež navrhnuté pre opravu zo strany zákazníka. Ak však potrebujete, aby ich spoločnosť HP vymenila za vás, môže sa to vykonať bez akéhokoľvek dodatočného spoplatňovania v rámci typu záručnej služby, ktorá sa vzťahuje na váš produkt.

V závislosti od dostupnosti a toho, či je to geograficky možné, sa diely CSR dodajú nasledujúci pracovný deň. Ak je to geograficky možné, za dodatočný poplatok sa môže poskytovať služba dodávky v rovnaký deň alebo do štyroch hodín. Ak je potrebná asistencia, môžete zavolať do centra technickej podpory spoločnosti HP a technik vám pomôže cez telefón. Spoločnosť HP uvádza v materiáloch dodaných s náhradným dielom CSR, či sa daný diel musí vrátiť spoločnosti HP. V prípadoch, kedy sa požaduje, aby ste chybný diel vrátili spoločnosti HP, musíte dodať chybný diel späť spoločnosti HP v rámci definovaného časového obdobia, ktoré je bežne päť (5) pracovných dní. Chybný diel sa musí vrátiť s príslušnou dokumentáciou v dodanom prepravnom materiáli. V prípade, že nevrátite chybnú časť, môže sa stať, že spoločnosť HP vám spoplatní náhradný diel. Pri oprave zo strany zákazníka bude spoločnosť HP platiť všetky poplatky spojené s dodaním a vrátením dielu a vyberie kuriérsku spoločnosť/dopravcu, ktorý sa na tento účel použije.

# Podpora zákazníkov

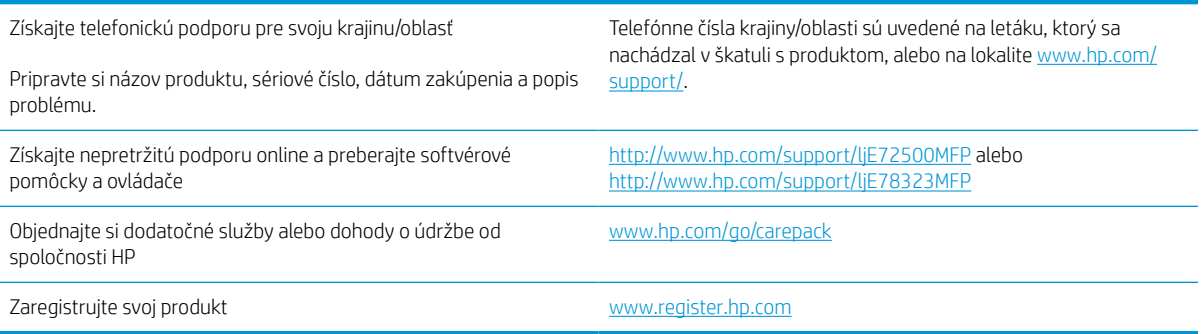

# B Program ekologického dohľadu nad výrobkami

# Ochrana životného prostredia

Spoločnosť HP sa zaväzuje poskytovať kvalitné produkty spôsobom, ktorý nie je škodlivý pre životné prostredie. Tento produkt bol navrhnutý s niekoľkými vlastnosťami, ktoré minimalizujú jeho negatívny vplyv na životné prostredie.

# Produkcia ozónu

Vzduchom prenášané emisie ozónu pre tento produkt sú namerané podľa štandardizovaného protokolu\*. Keď sa tieto údaje o emisiách použijú na model s očakávaným častým pôsobením v pracovnom priestore\*\*, spoločnosť HP je schopná určiť, že sa počas tlače nevytvorí žiadne značné množstvo ozónu, ktoré presahuje akékoľvek normy alebo usmernenia týkajúce sa kvality ovzdušia v interiéri.

\* Testovacia metóda na určenie emisií z tlačových zariadení v súvislosti s udeľovaním ekologického označenia pre kancelárske zariadenia s funkciou tlače, DE-UZ 205 – BAM z januára 2018

\*\* Na základe koncentrácie ozónu pri tlači 2 hodiny denne v miestnosti s objemom 30,6 kubických metrov s mierou ventilácie 0,68 výmeny vzduchu za hodinu so spotrebným tlačovým materiálom od spoločnosti HP

# Spotreba energie

Spotreba energie výrazne klesá v režime Pripravené, v režime spánku alebo pri vypnutí, čím sa šetria prírodné zdroje a peniaze bez toho, aby sa ovplyvnil vysoký výkon tohto produktu. Zariadenia od spoločnosti HP na tlač a spracovanie obrázkov označené logom ENERGY STAR® spĺňajú technické parametre ENERGY STAR pre zariadenia na spracovanie obrázkov stanovené Úradom Spojených štátov pre ochranu životného prostredia. Produkty na spracovanie obrázkov spĺňajúce technické parametre ENERGY STAR sú označené nasledujúcou značkou:

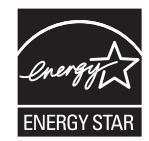

Ďalšie informácie o modeloch výrobkov na spracovanie obrázkov spĺňajúcich technické parametre ENERGY STAR sú uvedené na adrese:

[www.hp.com/go/energystar](http://www.hp.com/go/energystar)

# Spotreba tonera

Režim EconoMode používa menej tonera, čo môže predĺžiť životnosť tlačovej kazety. Spoločnosť HP neodporúča používať ekonomický režim dlhodobo. Pri trvalom používaní ekonomického režimu sa môžu mechanické časti tlačovej kazety opotrebovať, skôr ako sa minie zásoba tonera. Ak kvalita tlače začne klesať a prestane byť prijateľná, zvážte výmenu tlačovej kazety.

# Použitie papiera

Funkcia duplexnej (manuálnej alebo automatickej) tlače a schopnosť tejto tlačiarne tlačiť viac strán na jeden hárok umožňuje znížiť spotrebu papiera, čím sa znižujú požiadavky na prírodné zdroje.

# Plasty

Plastové časti s hmotnosťou vyššou ako 25 gramov sú označené podľa medzinárodných noriem, ktoré zlepšujú schopnosť identifikácie plastov na účely recyklácie po skončení životnosti výrobku.

# Spotrebný materiál tlačiarne HP LaserJet

Originálny spotrebný materiál HP je navrhnutý tak, aby bol ohľaduplný voči životnému prostrediu. Spoločnosť HP zjednodušuje šetrenie zdrojov a papiera pri tlači. A po dotlačení sme zjednodušili recykláciu, ktorá je navyše bezplatná.<sup>1</sup>

Všetky kazety HP vrátené v rámci programu HP Planet Partners prechádzajú viacfázovým recyklačným procesom, pri ktorom sa separujú materiály a pripravujú sa na používanie ako surový materiál v nových originálnych kazetách HP a produktoch na každodenné používanie. Žiadne originálne kazety HP vrátené prostredníctvom programu HP Planet Partners sa nikdy neodosielajú na skládku a spoločnosť HP nikdy opätovne neplní ani znova nepredáva originálne kazety HP.

Ak sa chcete zapojiť do programu HP Planet Partners zameraného na vracanie a recykláciu kaziet, navštívte stránku [www.hp.com/recycle.](http://www.hp.com/recycle) Vyberte si svoju krajinu/región a získajte informácie o spôsobe vrátenia tlačového spotrebného materiálu HP. Viacjazyčné informácie a pokyny k programu sa pribaľujú ku každej novej tlačovej kazete pre tlačiarne HP LaserJet.

<sup>1</sup> Dostupnosť programu sa líši. Ďalšie informácie nájdete na adrese <u>www.hp.com/recycle</u>.

## Papier

Tento výrobok môže používať recyklovaný a ľahký papier (EcoFFICIENT™), ak papier spĺňa nariadenia definované v *HP LaserJet Printer Family Print Media Guide*. Tento produkt je vhodný na používanie recyklovaného a ľahkého papiera (EcoFFICIENT™) podľa normy EN12281:2002.

# Obmedzenia materiálov

Tento výrobok spoločnosti HP neobsahuje ortuť.

# Informácie o batérii

Tento produkt môže obsahovať:

- polykarbónovú monofluoridovú lítiovú batériu (typ BR) alebo
- Oxid manganičitý/lítium (typ CR)

ktorá môže na konci životnosti vyžadovať zvláštne zaobchádzanie.

**EM** POZNÁMKA: POZNÁMKA len pre typ CR: Materiál z chloristanu – môže sa uplatňovať špeciálne zaobchádzanie. Pozrite si <http://dtsc.ca.gov/hazardouswaste/perchlorate>.

Hmotnosť: ~3 g

Umiestnenie: Na základnej doske

#### Svojpomocné odstránenie: Nie

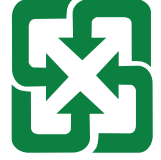

#### 廢電池請回收

Ak chcete získať informácie o recyklácii, prejdite na lokalitu<http://www.hp.com/recycle>alebo kontaktuje miestne úrady, prípadne Alianciu elektronického priemyslu:<http://www.eiae.org>.

# Likvidácia odpadových zariadení používateľmi (EÚ a India)

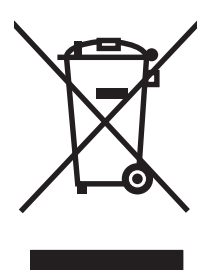

Tento symbol znamená, že produkt sa nesmie likvidovať s ostatným komunálnym odpadom. Mali by ste chrániť ľudské zdravie a životné prostredie odovzdaním odpadového zariadenia na zbernom mieste určenom na recykláciu odpadových elektrických a elektronických zariadení. Ďalšie informácie získate od miestnych služieb likvidácie komunálneho odpadu alebo na stránke: [www.hp.com/recycle](http://www.hp.com/recycle).

# Recyklácia elektronických zariadení

Spoločnosť HP zákazníkov vyzýva k recyklácii použitých elektronických zariadení. Ďalšie informácie o programoch recyklácie nájdete na stránke [www.hp.com/recycle](http://www.hp.com/recycle).

# Informácie o recyklácii zariadení v Brazílii

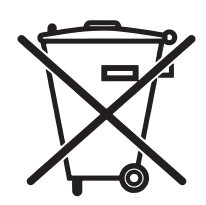

Não descarte o produto eletrônico em lixo comum

Este produto eletrônico e seus componentes não devem ser descartados no lixo comum, pois embora estejam em conformidade com padrões mundiais de restrição a substâncias nocivas, podem conter, ainda que em quantidades mínimas, substâncias impactantes ao meio ambiente. Ao final da vida útil deste produto, o usuário deverá entregá-lo à HP. A não observância dessa orientação sujeitará o infrator às sanções previstas em lei.

Após o uso, as pilhas e/ou baterias dos produtos HP deverão ser entregues ao estabelecimento comercial ou rede de assistência técnica autorizada pela HP.

Para maiores informações, inclusive sobre os pontos de recebimento, acesse:

[www.hp.com.br/reciclar](http://www.hp.com.br/reciclar)

# Chemické látky

Spoločnosť HP je odhodlaná poskytovať svojim zákazníkom informácie o chemických látkach v jej produktoch v súlade so zákonnými požiadavkami, ako je napríklad norma REACH (nariadenie ES č. 1907/2006 Európskeho parlamentu a Európskej rady). Správu o chemickom zložení tohto produktu nájdete na adrese: [www.hp.com/go/](http://www.hp.com/go/reach) [reach.](http://www.hp.com/go/reach)

# Údaje o napájaní produktu podľa nariadenia komisie Európskej únie 1275/2008

Údaje o výkone produktu vrátane spotreby produktu zapojeného v sieti v pohotovostnom režime, ak sú pripojené všetky káblové sieťové porty a aktivované všetky bezdrôtové sieťové porty, nájdete v časti P14 Ďalšie informácie výrobku – IT ECO Declaration (Ekologické vyhlásenie o IT) na stránke [www.hp.com/hpinfo/globalcitizenship/](http://www.hp.com/hpinfo/globalcitizenship/environment/productdata/itecodesktop-pc.html) [environment/productdata/itecodesktop-pc.html.](http://www.hp.com/hpinfo/globalcitizenship/environment/productdata/itecodesktop-pc.html)

# Informácie pre používateľov na ekologickom štítku SEPA (Čína)

#### 中国环境标识认证产品用户说明

噪声大于 63.0 dB(A)的办公设备不宜放置于办公室内,请在独立的隔离区域使用。

如需长时间使用本产品或打印大量文件,请确保在通风良好的房间内使用。

如您需要确认本产品处于零能耗状态,请按下电源关闭按钮,并将插头从电源插座断开。

您可以使用再生纸,以减少资源耗费。

### Predpis týkajúci sa zavádzania čínskeho energetického štítka na tlačiareň, fax a kopírku

依据"复印机、打印机和传真机能源效率标识实施规则",本打印机具有中国能效标签。根据"复印机、打印 机和传真机能效限定值及 能效等级" ("GB21521") 决定并计算得出该标签上所示的能效等级和 TEC (典型 能耗) 值。

1. 能效等级
能效等级分为三个等级,等级 1 级能效最高。 根据产品类型和打印速度标准决定能效限定值。

2. 能效信息

2.1 LaserJet 打印机和高性能喷墨打印机

● 典型能耗

典型能耗是正常运行 GB21521 测试方法中指定的时间后的耗电量。 此数据表示为每周千瓦时 (kWh)。

标签上所示的能效数字按涵盖根据"复印机、打印机和传真机能源效率标识实施规则"选择的登记装置中 所有配置的代表性配置测定而 得。因此,本特定产品型号的实际能耗可能与标签上所示的数据不同。

有关规格的详细信息,请参阅 GB21521 标准的当前版本。

# Obmedzenie vo vyhlásení o nebezpečných látkach (India)

This product, as well as its related consumables and spares, complies with the reduction in hazardous substances provisions of the "India E-waste Rule 2016." It does not contain lead, mercury, hexavalent chromium, polybrominated biphenyls or polybrominated diphenyl ethers in concentrations exceeding 0.1 weight % and 0.01 weight % for cadmium, except where allowed pursuant to the exemptions set in Schedule 2 of the Rule.

# WEEE (Turecko)

Türkiye Cumhuriyeti: AEEE Yönetmeliğine Uygundur

# <span id="page-253-0"></span>Tabuľka substancií (Čína)

产品中有害物质或元素的名称及含量 The Table of Hazardous Substances/Elements and their Content 根据中国《电器电子产品有害物质限制使用管理办法》 As required by China's Management Methods for Restricted Use of Hazardous Substances in Electrical and Electronic Products

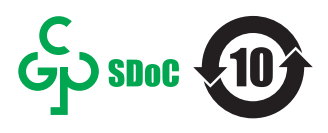

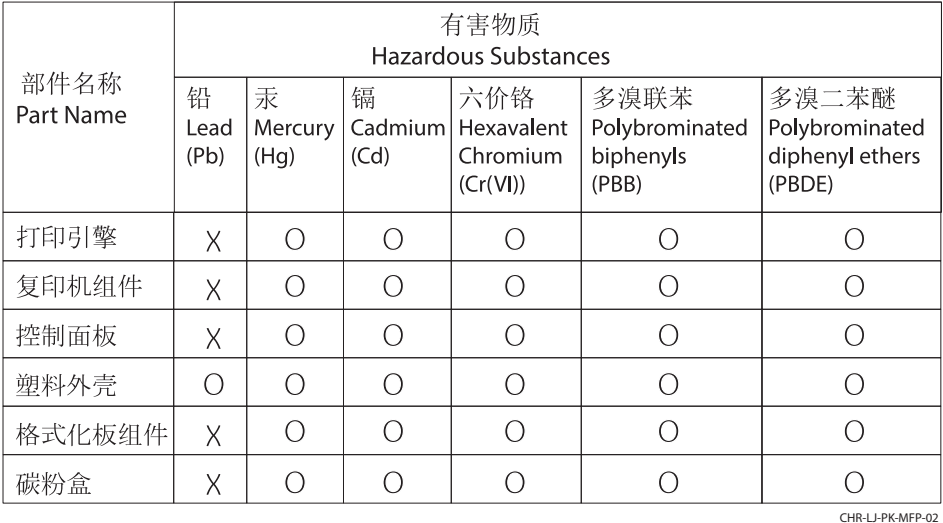

表格依据SJ/T 11364 的规定编制。

This form has been prepared in compliance with the provisions of SJ/T 11364.

o: 表示该有害物质在该部件所有均质材料中的含量均在GB/T 26572 规定的限量要求以下。 O: Indicates that the content of said hazardous substance in all of the homogenous materials in the component is within the limits required by GB/T 26572.

X: 表示该有害物质至少在该部件的某一均质材料中的含量超出GB/T 26572 规定的限量要求。 X: Indicates that the content of said hazardous substance exceeds the limits required by GB/T 26572 in at least one homogenous material in the component.

此表中所有名称中含 "X" 的部件均符合中国 RoHS达标管理目录限用物质应用例外清单的豁免。 All parts named in this table with an "X" are in compliance with the China RoHS "List of Exceptions to RoHS Compliance Management Catalog (or China RoHS Exemptions)".

此表中所有名称中含 "X" 的部件均符合欧盟 RoHS 立法。

All parts named in this table with an "X" are in compliance with the European Union's RoHS Legislation.

注: 环保使用期限的参考标识取决于产品正常工作的温度和湿度等条件

Note: The referenced Environmental Protection Use Period Marking was determined according to normal operating use conditions of the product such as temperature and humidity.

# Hárok s údajmi o bezpečnosti materiálu (MSDS)

Hárky s údajmi o bezpečnosti materiálu (MSDS) pre spotrebný materiál s obsahom chemických látok (napr. toner) môžete získať na webovej stránke spoločnosti HP [www.hp.com/go/msds](http://www.hp.com/go/msds).

# EPEAT

Mnoho produktov od spoločnosti HP je vyrobených tak, aby spĺňali normu EPEAT. EPEAT je komplexné environmentálne hodnotenie, ktoré umožňuje identifikovať ekologickejšie elektronické zariadenia. Ďalšie informácie o norme EPEAT nájdete na stránke [www.epeat.net](http://www.epeat.net). Ďalšie informácie o produktoch od spoločnosti HP zaregistrovaných v systéme EPEAT nájdete na stránke [www.hp.com/hpinfo/globalcitizenship/environment/pdf/](http://www.hp.com/hpinfo/globalcitizenship/environment/pdf/epeat_printers.pdf) [epeat\\_printers.pdf.](http://www.hp.com/hpinfo/globalcitizenship/environment/pdf/epeat_printers.pdf)

# Tabuľka substancií (Taiwan)

### 台灣限用物質含有情況標示聲明書

Taiwan Declaration of the Presence Condition of the Restricted Substances Marking

若要存取產品的最新使用指南或手冊,請前往 http://www.hp.com/support。選取搜尋您的產品,然後 依照畫面上的指示繼續執行。

To access the latest user guides or manuals for your product. Go to

http://www.support.hp.com. Select Find your product, and then follow the on-screen instructions.

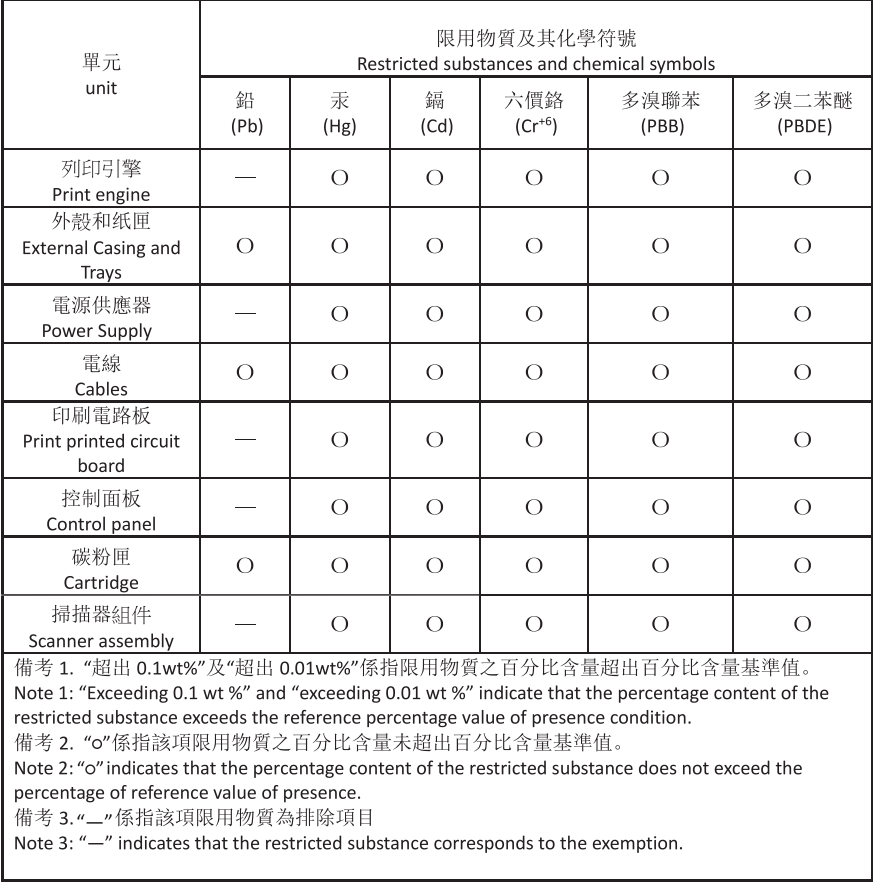

TWR-LJ-MFP-02

# Ďalšie informácie

Na získanie informácií o týchto ekologických témach:

- Produktový hárok s environmentálnym profilom tohto produktu a mnohých ďalších súvisiacich produktov HP
- Ekologické záväzky spoločnosti HP
- Systém environmentálneho manažmentu spoločnosti HP
- Program spoločnosti HP týkajúci sa vrátenia a recyklácie produktu po skončení jeho životnosti
- Hárky s údajmi o bezpečnosti materiálu

Navštívte lokalitu [www.hp.com/go/environment.](http://www.hp.com/go/environment)

Navštívte tiež stránku [www.hp.com/recycle.](http://www.hp.com/recycle)

# <span id="page-256-0"></span>C Informácie o predpisoch

# <span id="page-257-0"></span>Vyhlásenia o normách

# Identifikačné čísla homologizácie modelu

Na identifikáciu homologizácie je produkt označený číslom homologizácie modelu. Čísla homologizácie modelu by sa nemali zamieňať s marketingovými názvami ani s číslami produktu.

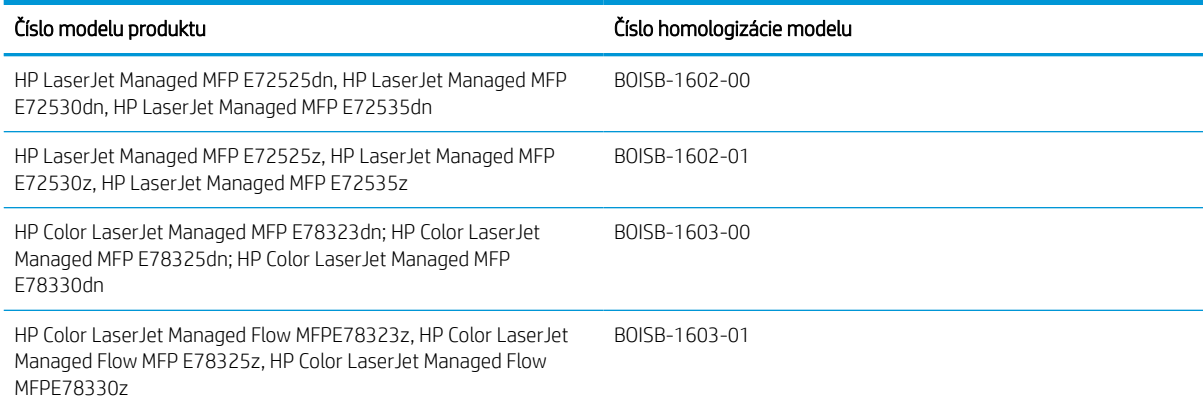

# Regulačné vyhlásenie pre štáty Európskej únie

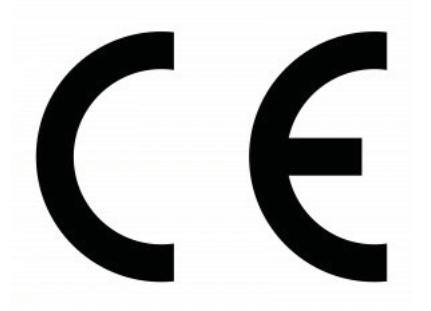

Produkty s označením CE sú v súlade minimálne s jednou z nasledujúcich smerníc EÚ (podľa uplatniteľnosti): smernica o nízkom napätí 2014/35/EÚ, smernica EMC 2014/30/EÚ, smernica o ekodizajne 2009/125/ES, smernica o energiách z obnoviteľných zdrojov 2014/53/EÚ, smernica o ONL 2011/65/EÚ.

Súlad s týmito smernicami sa vyhodnocuje použitím príslušných zosúladených európskych noriem. Úplné znenie vyhlásenia o zhode môžete nájsť na nasledujúcej webovej lokalite: www.hp.com/go/certificates (vyhľadávajte podľa názvu modelu produktu alebo regulačného čísla modelu na regulačnom štítku).

V prípade otázok súvisiacich s reguláciou kontaktujte: HP Deutschland GmbH, HP HQ-TRE, 71025 Boeblingen, Nemecko

Produkt spĺňa požiadavky normy EN 55032 triedy A, v prípade ktorej platí nasledujúce: "Upozornenie: Toto je produkt triedy A. V domácom prostredí môže tento produkt spôsobovať rádiové rušenie, v prípade ktorého sa môže od používateľa požadovať, aby uskutočnil primerané opatrenia."

# Nariadenia FCC

Toto zariadenie sa testovalo a preukázalo sa, že je v súlade s obmedzeniami pre triedu A digitálneho zariadenia, a to v súlade s časťou 15 pravidiel FCC. Tieto limity zabezpečujú patričnú ochranu voči škodlivému rušeniu pri

<span id="page-258-0"></span>prevádzke zariadenia v komerčnom prostredí. Toto zariadenie vytvára, používa a môže vyžarovať rádiofrekvenčnú energiu a v prípade, že sa nenainštaluje a nebude používať v súlade s používateľskou príručkou, môže spôsobovať škodlivé rušenie rádiokomunikácií. Prevádzka tohto zariadenia v obytnej oblasti pravdepodobne bude spôsobovať škodlivé rušenie, v prípade ktorého bude musieť používateľ odstrániť rušenie na svoje vlastné náklady.

<sup>2</sup> POZNÁMKA: Akékoľvek zmeny alebo úpravy tlačiarne, ktoré nie sú výslovne schválené spoločnosťou HP, môžu zrušiť oprávnenie používateľa na obsluhu zariadenia.

V súlade s obmedzeniami pre triedu A podľa článku 15 pravidiel FCC sa vyžaduje používanie krytého prepojovacieho kábla.

# Kanada – vyhlásenie organizácie Industry Canada o súlade s normou ICES-003

CAN ICES-3(A)/NMB-3(A)

# Vyhlásenie VCCI (Japonsko)

VCCI 32-1 規定適合の場合

この装置は、クラスA情報技術装置です。この装置を家庭 環境で使用すると電波妨害を引き起こすことがあります。 この場合には使用者は適切な対策を講ずるよう要求される ことがあります。

**VCCI-A** 

# Vyhlásenie EMC (Kórea)

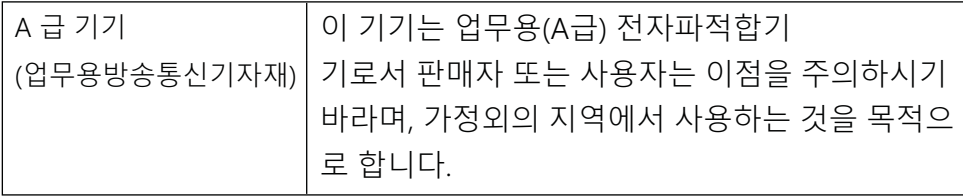

# Vyhlásenie EMC (Čína)

此为A级产品,在生活环境中,该 产品可能会造成无线电干扰,在这种情况下,可能需要用户对其干扰采取切实 可行的措施。

### Pokyny pre napájací kábel

Uistite sa, že je zdroj napájania postačujúci pre menovité napätie zariadenia. Menovité napätie je uvedené na štítku zariadenia. Zariadenie používa alebo napätie 110 – 127 V (striedavé), alebo napätie 220 – 240 V (striedavé) s frekvenciu 50/60 Hz.

Napájací kábel pripojte k zariadeniu a k uzemnenej zásuvke striedavého prúdu.

<span id="page-259-0"></span>A UPOZORNENIE: Používajte len napájací kábel dodaný so zariadením, aby nedošlo k poškodeniu zariadenia.

# Vyhlásenie o napájacom kábli (Japonsko)

製品には、同梱された電源コードをお使い下さい。 同梱された電源コードは、他の製品では使用出来ません。

# Bezpečnosť laserového zariadenia

Centrum Center for Devices and Radiological Health (CDRH) amerického úradu Food and Drug Administration zaviedlo predpisy pre laserové prístroje vyrobené od 1. augusta 1976. Súlad s programom je povinný pre produkty predávané v USA. Zariadenie je certifikované ako laserový produkt Triedy 1 podľa Štandardu radiačného výkonu amerického úradu Department of Health and Human Services (DHHS) v zmysle zákona o ochrane zdravia a bezpečnosti z roku 1968. Keďže je radiácia, ktorú zariadenie vyžaruje, úplne uzavretá ochranným telom a vonkajšími krytmi, laserový lúč nemôže uniknúť počas žiadnej fázy normálnej prevádzky.

A VAROVANIE! Používanie ovládacích prvkov, vykonávanie úprav alebo iných procedúr, iným spôsobom, ako je uvedené v tejto používateľskej príručke, môže viesť k vystaveniu nebezpečnej radiácii.

V prípade iných regulačných záležitostí v USA/Kanade napíšte na adresu:

HP Inc.

1501 Page Mill Rd, Palo Alto, CA 94304, USA

E-mailový kontakt: ([techregshelp@hp.com\)](mailto:%20techregshelp@hp.com) alebo telefonický kontakt: +1 (650) 857-1501

# Vyhlásenie laserového zariadenia pre Fínsko

#### Luokan 1 laserlaite

HP LaserJet Managed MFP E72525, E72530, E72535, HP LaserJet Managed Flow E72525, E72530, E72535, HP Color LaserJet Managed MFP E78323, E78325, E78330, HP Color LaserJet Managed Flow MFP E78323, E78325, E78330, laserkirjoitin on käyttäjän kannalta turvallinen luokan 1 laserlaite. Normaalissa käytössä kirjoittimen suojakotelointi estää lasersäteen pääsyn laitteen ulkopuolelle. Laitteen turvallisuusluokka on määritetty standardin EN 60825-1 (2014) mukaisesti.

#### VAROITUS !

Laitteen käyttäminen muulla kuin käyttöohjeessa mainitulla tavalla saattaa altistaa käyttäjän turvallisuusluokan 1 ylittävälle näkymättömälle lasersäteilylle.

#### VARNING !

Om apparaten används på annat sätt än i bruksanvisning specificerats, kan användaren utsättas för osynlig laserstrålning, som överskrider gränsen för laserklass 1.

#### HUOLTO

HP LaserJet Managed MFP E72525, E72530, E72535, HP LaserJet Managed Flow E72525, E72530, E72535, HP Color LaserJet Managed MFP E78323, E78325, E78330, HP Color LaserJet Managed Flow MFP E78323, E78325, E78330 - kirjoittimen sisällä ei ole käyttäjän huollettavissa olevia kohteita. Laitteen saa avata ja huoltaa ainoastaan sen huoltamiseen koulutettu henkilö. Tällaiseksi huoltotoimenpiteeksi ei katsota väriainekasetin vaihtamista, paperiradan puhdistusta tai muita käyttäjän käsikirjassa lueteltuja, käyttäjän tehtäväksi tarkoitettuja ylläpitotoimia, jotka voidaan suorittaa ilman erikoistyökaluja.

#### VARO !

Mikäli kirjoittimen suojakotelo avataan, olet alttiina näkymättömällelasersäteilylle laitteen ollessa toiminnassa. Älä katso säteeseen.

#### VARNING !

Om laserprinterns skyddshölje öppnas då apparaten är i funktion, utsättas användaren för osynlig laserstrålning. Betrakta ej strålen.

Tiedot laitteessa käytettävän laserdiodin säteilyominaisuuksista: Aallonpituus 775-795 nm Teho 5 m W Luokan 3B laser.

# Vyhlásenia pre Škandináviu (Dánsko, Fínsko, Nórsko, Švédsko)

#### Dánsko:

Apparatets stikprop skal tilsuttes en stikkontakt med jord, som giver forbindelse til stikproppens jord.

#### Fínsko:

Laite on liitettävä suojakoskettimilla varustettuun pistorasiaan.

#### Nórsko:

Apparatet må tilkoples jordet stikkontakt.

#### Švédsko:

Apparaten skall anslutas till jordat uttag.

# Vyhlásenie o kontrole bezpečnosti (Nemecko)

Das Gerät ist nicht für die Benutzung im unmittelbaren Gesichtsfeld am Bildschirmarbeitsplatz vorgesehen. Um störende Reflexionen am Bildschirmarbeitsplatz zu vermeiden, darf dieses Produkt nicht im unmittelbaren Gesichtsfeld platziert werden.

Das Gerät ist kein Bildschirmarbeitsplatz gemäß BildscharbV. Bei ungünstigen Lichtverhältnissen (z. B. direkte Sonneneinstrahlung) kann es zu Reflexionen auf dem Display und damit zu Einschränkungen der Lesbarkeit der dargestellten Zeichen kommen.

Die Bilddarstellung dieses Gerätes ist nicht für verlängerte Bildschirmtätigkeiten geeignet.

# <span id="page-261-0"></span>Označenie zhody pre eurázijské krajiny (Arménsko, Bielorusko, Kazachstan, Kirgizsko, Rusko)

ŀHI.

#### Өндіруші және өндіру мерзімі

HP Inc. Мекенжайы: 1501 Page Mill Road, Palo Alto, California 94304, U.S.

Өнімнің жасалу мерзімін табу үшін өнімнің қызмет көрсету жапсырмасындағы 10 таңбадан тұратын сериялық нөмірін қараңыз.

4-ші, 5-ші және 6-шы сандар өнімнің жасалған жылы мен аптасын көрсетеді. 4-ші сан жылын көрсетеді, мысалы «З» саны «2013» дегенді білдіреді.

5-ші және 6-шы сандары берілген жылдың қай аптасында жасалғанын көрсетеді, мысалы, «12» саны «12-ші» апта дегенді білдіреді.

#### Жергілікті өкілдіктері:

Ресей: 000 "ЭйчПи Инк". Ресей Федерациясы, 125171, Мәскеу, Ленинград шоссесі, 16А блок 3, Телефон/факс: +7 495 797 35 00 / +7 499 92132 50

Казақстан: "ЭйчПи Глобал Трэйдинг Би.Ви." компаниясынын Қазақстандағы филиалы, Қазақстан Республикасы, 050040, Алматы к., Бостандык ауданы, Әл-Фараби даңғылы, 77/7, Телефон/факс: +7 727 355 35 52

#### Производитель и дата производства

HP Inc. Agpec: 1501 Page Mill Road, Palo Alto, California 94304, U.S.

Дата производства зашифрована в 10-значном серийном номере, расположенном на наклейке со служебной информацией изделия.

4-я, 5-я и 6-я цифры обозначают год и неделю производства. 4-я цифра обозначает год, например, «З» обозначает, что изделие произведено в «2013» году.

5-я и 6-я цифры обозначают номер недели в году производства, например, «12» обозначает «12-ю» неделю.

#### Местные представители:

Россия: 000 "ЭйчПи Инк",

Российская Федерация, 125171, г. Москва, Ленинградское шоссе, 16А, стр.3, Телефон/факс: +7 495 797 35 00 / +7 499 92132 50

Казахстан: Филиал компании "ЭйчПи Глобал Трэйдинг Би.Ви.", Республика Казахстан, 050040, г. Алматы, Бостандыкский район, проспект Аль-Фараби, 77/7, Телефон/факс: + 7 727 355 35 52

# Vyhlásenie EMI (Taiwan)

警告使用者:

這是甲類的資訊產品,在居住的環境中使用時,可能會造成射頻 干擾,在這種情況下,使用者會被要求採取某些適當的對策。

# Stabilita produktu

Nikdy naraz nerozkladajte viac než jeden zásobník papiera.

Nepoužívajte zásobník papiera ako schodík.

Pri zatváraní zásobníkov papiera do nich neklaďte ruky.

Pri presúvaní tlačiarne musia byť všetky zásobníky zatvorené.

# Register

### A

adresa IPv4 [166](#page-179-0) adresa IPv6 [166](#page-179-0) akustické parametre [21](#page-34-0) alternatívny režim hlavičkového papiera [24,](#page-37-0) [30,](#page-43-0) [36](#page-49-0)

#### B

batérie sú súčasťou balenia [235,](#page-248-0) [236](#page-249-0) bezpečnostné vyhlásenie laserového zariadenia [243,](#page-256-0) [244,](#page-257-0) [246](#page-259-0) bezpečnostné vyhlásenie laserového zariadenia pre Fínsko [243](#page-256-0), [244,](#page-257-0) [246](#page-259-0) Bonjour identifikácia [154](#page-167-0) brána, nastavenie predvolenej [166](#page-179-0)

# Č

číslo produktu umiestnenie [4,](#page-17-0) [5](#page-18-0) čistenie dráha papiera [195](#page-208-0), [196](#page-209-0)

### D

diely prehľad [41](#page-54-0) digitálne odosielanie odoslanie dokumentov [127](#page-140-0) pamäť tlačiarne [130](#page-143-0) priečinky [133](#page-146-0) USB [139](#page-152-0) diskrétna tlač [69](#page-82-0) dotyková obrazovka umiestnenie funkcií [4,](#page-17-0)[7](#page-20-0) duplexná tlač (obojstranná) nastavenia (Windows) [62](#page-75-0) Windows [62](#page-75-0)

# E

elektrické technické údaje [21](#page-34-0) Ethernet (RJ-45) umiestnenie [4,](#page-17-0)6 Explorer, podporované verzie Vstavaný webový server HP [154](#page-167-0)

### F

farby kalibrovať [195](#page-208-0) farebný motív zmena, Windows [195](#page-208-0) fax blokovanie [151](#page-164-0) nastavenia [145,](#page-158-0) [151](#page-164-0) požadované nastavenia [144](#page-157-0) prehľad [143](#page-156-0) problémy s podávaním [211](#page-224-0), [214](#page-227-0) setup (Nastavenie prijímania faxov) [144](#page-157-0) formátovač umiestnenie [4,](#page-17-0) [5](#page-18-0)

### H

hárok s údajmi o bezpečnosti materiálu (MSDS) [235,](#page-248-0) [240](#page-253-0) hmotnosť, tlačiareň [20](#page-33-0) HP Customer Care [177,](#page-190-0) [217](#page-230-0), [234](#page-247-0) HP Web Jetadmin [174](#page-187-0)

### I

informačné strany Vstavaný webový server HP [154,](#page-167-0) [156](#page-169-0) Internet Explorer, podporované verzie Vstavaný webový server HP [154](#page-167-0) internetová stránka proti podvodom [217](#page-230-0), [229](#page-242-0) IPsec [169,](#page-182-0) [171](#page-184-0)

IP Security [169](#page-182-0), [171](#page-184-0)

# J

japonské vyhlásenie VCCI [243,](#page-256-0) [244](#page-257-0), [245](#page-258-0) Jetadmin, HP Web [174](#page-187-0) JetAdvantage [141](#page-154-0)

# K

kalibrovať farby [195](#page-208-0) kazeta nahradenie [43](#page-56-0) kazeta s tonerom nahradenie [43](#page-56-0) nastavenia nízkej prahovej hodnoty [179](#page-192-0) používanie pri nízkom stave [179](#page-192-0) súčasti [43](#page-56-0) kazety od iného výrobcu ako od spoločnosti HP [217](#page-230-0), [228](#page-241-0) recyklácia [235,](#page-248-0) [236](#page-249-0) záruka [217](#page-230-0), [227](#page-240-0) kazety s tonerom od iného výrobcu ako od spoločnosti HP [217](#page-230-0), [228](#page-241-0) pamäťové čipy [217](#page-230-0), [229](#page-242-0) recyklácia [235,](#page-248-0) [236](#page-249-0) záruka [217](#page-230-0), [227](#page-240-0) kopírovanie prehľad [77](#page-90-0) kórejské vyhlásenie EMC [243](#page-256-0), [244,](#page-257-0) [245](#page-258-0) kvalita obrazu kontrola stavu tonerových kaziet [195](#page-208-0), [196,](#page-209-0) [199](#page-212-0) vyskúšanie iného ovládača tlače [202](#page-215-0)

### L

licencia, softvér [217](#page-230-0), [229](#page-242-0) likvidácia, koniec životnosti [235](#page-248-0), [236](#page-249-0) likvidácia na konci životnosti [235](#page-248-0), [236](#page-249-0) lokálna sieť (LAN) umiestnenie [4,](#page-17-0)6

#### M

manuálna obojstranná tlač Mac [66](#page-79-0) Windows [62](#page-75-0) maska podsiete [166](#page-179-0) možnosti farieb zmena, Windows [195](#page-208-0)

#### N

nahradenie kazeta s tonerom [43](#page-56-0) spinky [53](#page-66-0) zberná jednotka tonera [48](#page-61-0) napodobeniny spotrebného materiálu [217](#page-230-0), [229](#page-242-0) nariadenia FCC [243,](#page-256-0) [244](#page-257-0) nastavenia fax [145,](#page-158-0) [151](#page-164-0) obnovenie výrobných (predvolených) nastavení [179](#page-192-0) nastavenia digitálneho odosielania Vstavaný webový server HP [154](#page-167-0), [156](#page-169-0), [159](#page-172-0) nastavenia faxov Vstavaný webový server HP [154](#page-167-0), [156](#page-169-0), [160](#page-173-0) vyžaduje sa [144](#page-157-0) nastavenia kopírovania Vstavaný webový server HP [154](#page-167-0), [156](#page-169-0), [158](#page-171-0) nastavenia obojstrannej sieťovej tlače, zmena [166](#page-179-0) Nastavenia ovládača pre Mac Uloženie úlohy [69](#page-82-0) nastavenia rýchlosti sieťového pripojenia, zmena [166](#page-179-0) nastavenia siete Vstavaný webový server HP [154](#page-167-0), [156](#page-169-0), [163](#page-176-0) nastavenia skenovania Vstavaný webový server HP [154](#page-167-0), [156](#page-169-0), [159](#page-172-0)

nastavenia tlače Vstavaný webový server HP [154,](#page-167-0) [156](#page-169-0), [158](#page-171-0) nastavenia zabezpečenia Vstavaný webový server HP [154,](#page-167-0) [156](#page-169-0), [162](#page-175-0) nastavenie EconoMode (Ekonomický režim) [195,](#page-208-0) [196](#page-209-0) nástroje na riešenie problémov Vstavaný webový server HP [154,](#page-167-0) [156](#page-169-0), [161](#page-174-0) natavovacia jednotka zaseknutia [193](#page-206-0) Netscape Navigator, podporované verzie Vstavaný webový server HP [154](#page-167-0)

#### O

obálky orientácia [24](#page-37-0) orientácia, vkladanie [37](#page-50-0) obálky, vkladanie [37](#page-50-0) objednávanie spotrebný materiál a príslušenstvo [42](#page-55-0) obmedzenia materiálov [235](#page-248-0), [236](#page-249-0) Obnoviť výrobné nastavenia [179](#page-192-0) obojstranná tlač Mac [66](#page-79-0) nastavenia (Windows) [62](#page-75-0) Windows [62](#page-75-0) obojstranne manuálne (Mac) [66](#page-79-0) manuálne (Windows) [62](#page-75-0) odosielanie na e-mail odoslanie dokumentov [127](#page-140-0) odpad likvidácia [235,](#page-248-0) [237](#page-250-0) odstraňovanie uložené úlohy [69,](#page-82-0) [72](#page-85-0) oneskorenie spánku nastavenie [172](#page-185-0) online podpora [217,](#page-230-0) [234](#page-247-0) on-line podpora [177](#page-190-0) operačné systémy, podporované [18](#page-31-0) orientácia obálky [37](#page-50-0) štítky [39](#page-52-0) ovládací panel pomocník [178](#page-191-0)

umiestnenie [4](#page-17-0) umiestnenie funkcií 4.7 ovládače tlače prevzatie z webovej lokality technickej podpory tlačiarne [202](#page-215-0) označenie zhody pre eurázijské krajiny [243](#page-256-0), [244](#page-257-0) Označenie zhody pre eurázijské krajiny [248](#page-261-0)

#### P

pamäť zahrnuté [10](#page-23-0) pamäťový čip, kazeta s tonerom popis [217,](#page-230-0) [229](#page-242-0) pamäť tlačiarne odoslať na: [130](#page-143-0) pamäť tlačiarne, skenovanie do [130](#page-143-0) paper type (Predvolený typ papiera) výber (Windows) [62](#page-75-0) papier Orientácia papiera v zásobníkoch č. 2 a 3 [31,](#page-44-0) [32](#page-45-0) plnenie zásobníka 1 [24](#page-37-0) vkladanie papiera do zásobníkov č. 2 a 3 [31](#page-44-0) výber [195,](#page-208-0) [196,](#page-209-0) [201](#page-214-0) zaseknutia [189](#page-202-0) Zásobník č. 1 orientácia [24,](#page-37-0) [25](#page-38-0) papier, objednávanie [42](#page-55-0) papiera – výber [201](#page-214-0) parametre elektrické a akustické [21](#page-34-0) rozmery tlačiarne [20](#page-33-0) pevné disky šifrované [169](#page-182-0), [171](#page-184-0) počet strán na hárok výber (Mac) [66](#page-79-0) výber (Windows) [62](#page-75-0) podávač dokumentov problémy s podávaním papiera [181](#page-194-0), [187](#page-200-0) umiestnenie [4](#page-17-0) zaseknutia [189](#page-202-0) Podnikové riešenia HP JetAdvantage [141](#page-154-0) podpora online [177,](#page-190-0) [217](#page-230-0), [234](#page-247-0)

podpora pre zákazníkov online [177](#page-190-0) podpora zákazníkov online [217,](#page-230-0) [234](#page-247-0) podporované operačné systémy [18](#page-31-0) Pomocník, ovládací panel [178](#page-191-0) Pomocník online, ovládací panel [178](#page-191-0) port faxu umiestnenie [4](#page-17-0) Port LAN umiestnenie [4,](#page-17-0)6 Port RJ-45 umiestnenie 4.6 Port USB aktivovanie [73,](#page-86-0) [74](#page-87-0), [76](#page-89-0), [216](#page-229-0) umiestnenie [4,](#page-17-0) [6](#page-19-0) port USB na jednoduchý prístup umiestnenie [4](#page-17-0) porty umiestnenie [4,](#page-17-0)6 porty rozhrania umiestnenie [4,](#page-17-0) [5](#page-18-0), [6](#page-19-0) požadované nastavenia fax [144](#page-157-0) požiadavky na webový prehliadač Vstavaný webový server HP [154](#page-167-0) požiadavky týkajúce sa prehliadača: Vstavaný webový server HP [154](#page-167-0) pravé dvierka umiestnenie [4](#page-17-0) zaseknutia [193](#page-206-0) predné dvierka umiestnenie [4](#page-17-0) predvolená brána, nastavenie [166](#page-179-0) priečinky odoslať na: [133](#page-146-0) priehľadné fólie tlač (Windows) [62](#page-75-0) priehradka, výstup umiestnenie [4](#page-17-0) pripojenie napájania umiestnenie [4](#page-17-0) príslušenstvo objednávanie [42](#page-55-0) prehľad [41](#page-54-0) problémy s podávaním [211](#page-224-0), [214](#page-227-0) problémy s preberaním papiera riešenie [181](#page-194-0), [184](#page-197-0) produkt bez obsahu ortuti [235](#page-248-0), [236](#page-249-0) program ekologického dohľadu [235](#page-248-0)

protipirátska webová lokalita HP [217](#page-230-0), [229](#page-242-0) protipirátsky spotrebný materiál [217](#page-230-0), [229](#page-242-0)

#### R

recyklácia [235,](#page-248-0) [236](#page-249-0) elektronických zariadení [235](#page-248-0), [237](#page-250-0) recyklácia elektronických zariadení [235](#page-248-0), [237](#page-250-0) recyklácia zariadení, Brazília [235,](#page-248-0) [238](#page-251-0) riešenie problémov kontrola stavu tonerových kaziet [195](#page-208-0), [196,](#page-209-0) [199](#page-212-0) prehľad [177](#page-190-0) problémy s podávaním papiera [181](#page-194-0) vyskúšanie iného ovládača tlače [202](#page-215-0) zaseknutia [188,](#page-201-0) [189](#page-202-0) riziko úrazu elektrickým prúdom [2](#page-15-0) rozhranie pre integráciu hardvéru (HIP) umiestnenie [4](#page-17-0) rozmery, tlačiareň [20](#page-33-0) rýchlosť, optimalizácia [172](#page-185-0)

### S

sériové číslo umiestnenie [4,](#page-17-0) [5](#page-18-0) sieť nastavenia, zmena [166](#page-179-0) nastavenia, zobrazenie [166](#page-179-0) názov tlačiarne, zmena [166](#page-179-0) siete adresa IPv4 [166](#page-179-0) adresa IPv6 [166](#page-179-0) HP Web Jetadmin [174](#page-187-0) maska podsiete [166](#page-179-0) podporované [10](#page-23-0) predvolená brána [166](#page-179-0) sieťový priečinok, skenovanie do [133](#page-146-0) skenovanie prehľad [83](#page-96-0) skenovanie do e-mailu odoslanie dokumentov [127](#page-140-0) skenovanie do pamäte tlačiarne [130](#page-143-0) skenovanie do priečinka [133](#page-146-0)

skenovanie do priečinka tlačiarne [130](#page-143-0) Skenovanie do sieťového priečinka [133](#page-146-0) prvotné nastavenie [101](#page-114-0) skenovanie na jednotku USB [139](#page-152-0) Skenovanie na jednotku USB [139](#page-152-0) aktivovanie [123](#page-136-0) softvér softvérová licenčná zmluva [217,](#page-230-0) [229](#page-242-0) spínač napájania umiestnenie [4](#page-17-0) spinky nahradenie [53](#page-66-0) spotreba energie [21](#page-34-0) spotreba energie [172](#page-185-0) spotrebný materiál napodobenina [217,](#page-230-0) [229](#page-242-0) nastavenia nízkej prahovej hodnoty [179](#page-192-0) objednávanie [42](#page-55-0) od iného výrobcu ako od spoločnosti HP [217](#page-230-0), [228](#page-241-0) používanie pri nízkom stave [179](#page-192-0) prehľad [41](#page-54-0) recyklácia [235,](#page-248-0) [236](#page-249-0) Vstavaný webový server HP [161](#page-174-0) výmena spiniek [53](#page-66-0) výmena tonerovej kazety [43](#page-56-0) výmena zbernej jednotky tonera [48](#page-61-0) spotrebný materiál od iných výrobcov [217](#page-230-0), [228](#page-241-0) správa siete [166](#page-179-0) správa tlačiarne prehľad [153](#page-166-0) stav, stránka faxového príslušenstva [211](#page-224-0), [212](#page-225-0) strán za minútu [10](#page-23-0) systémové požiadavky Vstavaný webový server HP [154](#page-167-0)

### Š

špeciálny papier tlač (Windows) [62](#page-75-0) štítky orientácia, vkladanie [39](#page-52-0)

tlač (Windows) [62](#page-75-0) tlač na [39](#page-52-0) štítky, vkladanie [39](#page-52-0) štítok orientácia [39](#page-52-0)

### T

TCP/IP manuálna konfigurácia parametrov IPv4 [166](#page-179-0) manuálna konfigurácia parametrov IPv6 [166](#page-179-0) technická podpora online [177,](#page-190-0) [217](#page-230-0), [234](#page-247-0) technické parametre tlačiarne prehľad [10](#page-23-0) technické špecifikácie [10](#page-23-0) tlač prehľad [61](#page-74-0) uložené úlohy [69,](#page-82-0) [71](#page-84-0) z úložného príslušenstva USB [73](#page-86-0) Tlačiareň prehľad [1](#page-14-0) Tlačidlo Domov umiestnenie [4,](#page-17-0) [7](#page-20-0) Tlačidlo Odhlásenia umiestnenie 4.7 Tlačidlo Pomocník umiestnenie [4,](#page-17-0)7 Tlačidlo Prihlásenia umiestnenie [4,](#page-17-0)7 Tlačidlo Spustiť kopírovanie umiestnenie [4](#page-17-0) tlačidlo zapnutia a vypnutia umiestnenie [4](#page-17-0) tlač na obe strany Mac [66](#page-79-0) manuálne, Windows [62](#page-75-0) nastavenia (Windows) [62](#page-75-0) Windows [62](#page-75-0) tlačové médiá vkladanie do zásobníka 1 [24](#page-37-0) tlač pomocou portu USB s jednoduchým prístupom [73](#page-86-0) typy papiera výber (Mac) [66](#page-79-0)

#### U

ukladanie, úloha Nastavenia v systéme Mac [69](#page-82-0) ukladanie do pamäte tlačiarne [130](#page-143-0) ukladanie úloh v systéme Windows [69](#page-82-0) úlohy, uložené Nastavenia v systéme Mac [69](#page-82-0) odstraňovanie [69,](#page-82-0) [72](#page-85-0) tlač [69](#page-82-0), [71](#page-84-0) vytváranie (Windows) [69](#page-82-0) uložené tlačové úlohy [69](#page-82-0) uložené úlohy odstraňovanie [69,](#page-82-0) [72](#page-85-0) tlač [69](#page-82-0), [71](#page-84-0) vytváranie (Mac) [69](#page-82-0) vytváranie (Windows) [69](#page-82-0) Úložné príslušenstvo USB tlač z [73](#page-86-0) USB odoslať na: [139](#page-152-0) uzamknutie formátovač [169](#page-182-0), [171](#page-184-0)

#### $\overline{V}$

viacero strán na hárok tlač (Mac) [66](#page-79-0) tlač (Windows) [62](#page-75-0) vkladanie papier v zásobníkoch č. 2 a 3 [31](#page-44-0) papier v zásobníku 1 [24](#page-37-0) Vstavaný webový server otváranie [166](#page-179-0) zmena nastavení siete [166](#page-179-0) zmena názvu tlačiarne [166](#page-179-0) Vstavaný webový server (EWS) funkcie [154](#page-167-0) prideľovanie hesiel [169,](#page-182-0) [170](#page-183-0) sieťové pripojenie [154](#page-167-0) Vstavaný webový server HP informačné strany [154](#page-167-0), [156](#page-169-0) nastavenia digitálneho odosielania [154,](#page-167-0) [156](#page-169-0), [159](#page-172-0) nastavenia faxov [154,](#page-167-0) [156](#page-169-0), [160](#page-173-0) nastavenia kopírovania [154,](#page-167-0) [156,](#page-169-0) [158](#page-171-0) nastavenia siete [154,](#page-167-0) [156](#page-169-0), [163](#page-176-0) nastavenia skenovania [154,](#page-167-0) [156](#page-169-0), [159](#page-172-0) nastavenia tlače [154](#page-167-0), [156](#page-169-0), [158](#page-171-0) nastavenia zabezpečenia [154,](#page-167-0) [156](#page-169-0), [162](#page-175-0)

nástroje na riešenie problémov [154](#page-167-0), [156,](#page-169-0) [161](#page-174-0) otváranie [166](#page-179-0) spotrebný materiál [161](#page-174-0) všeobecná konfigurácia [154,](#page-167-0) [156](#page-169-0), [157](#page-170-0) Webové služby HP [154,](#page-167-0) [156](#page-169-0), [163](#page-176-0) zmena nastavení siete [166](#page-179-0) zmena názvu tlačiarne [166](#page-179-0) zoznam ďalších prepojení [154,](#page-167-0) [156](#page-169-0) zoznam iných prepojení [158](#page-171-0) Vstavaný webový server HP (EWS) funkcie [154](#page-167-0) sieťové pripojenie [154](#page-167-0) všeobecná konfigurácia Vstavaný webový server HP [154,](#page-167-0) [156](#page-169-0), [157](#page-170-0) vyhlásenia o bezpečnosti [243,](#page-256-0) [244](#page-257-0), [246](#page-259-0) vyhlásenie EMI pre Taiwan [243](#page-256-0), [244,](#page-257-0) [248](#page-261-0) Vysokorýchlostný tlačový port USB 2.0 umiestnenie [4,](#page-17-0)6 výstupná priehradka odstránenie zaseknutých médií [193](#page-206-0) umiestnenie [4](#page-17-0) využívanie energie, optimalizácia [172](#page-185-0)

### W

webové lokality hárok s údajmi o bezpečnosti materiálu (MSDS) [235](#page-248-0) Hárok s údajmi o bezpečnosti materiálu (MSDS) [240](#page-253-0) hlásenie falzifikátov [217](#page-230-0), [229](#page-242-0) HP Web Jetadmin, prevzatie [174](#page-187-0) podpora pre zákazníkov [177](#page-190-0) podpora zákazníkov [217](#page-230-0), [234](#page-247-0) Webové služby HP aktivovanie [154](#page-167-0), [156,](#page-169-0) [163](#page-176-0)

### Z

zabezpečenie šifrovaný pevný disk [169](#page-182-0), [171](#page-184-0) zahrnuté [10](#page-23-0) záruka kazety s tonerom [217,](#page-230-0) [227](#page-240-0)

licencia [217](#page-230-0), [229](#page-242-0) oprava zo strany zákazníka [217,](#page-230-0) [234](#page-247-0) výrobku [217](#page-230-0), [218](#page-231-0) zaseknutia automatická navigácia [189](#page-202-0) miesta [188](#page-201-0) natavovacia jednotka [193](#page-206-0) podávač dokumentov [189](#page-202-0) pravé dvierka [193](#page-206-0) príčiny [189](#page-202-0) výstupná priehradka [193](#page-206-0) Zásobník 1 [190](#page-203-0) Zásobník 2 [191](#page-204-0) Zásobník 3 [191](#page-204-0) Zásobníky na 520 hárkov [191](#page-204-0) zaseknutia papiera miesta [188](#page-201-0) natavovacia jednotka [193](#page-206-0) podávač dokumentov [189](#page-202-0) pravé dvierka [193](#page-206-0) výstupná priehradka [193](#page-206-0) Zásobník 1 [190](#page-203-0) Zásobník 2 [191](#page-204-0) Zásobník 3 [191](#page-204-0) Zásobníky na 520 hárkov [191](#page-204-0) Zásobník 1 orientácia papiera [24](#page-37-0), [25](#page-38-0) umiestnenie [4](#page-17-0) vkladanie obálok [37](#page-50-0) zaseknutia [190](#page-203-0) Zásobník 2 orientácia papiera [31](#page-44-0), [32](#page-45-0) umiestnenie [4](#page-17-0) vkladanie [31](#page-44-0) zaseknutia [191](#page-204-0) Zásobník 3 orientácia papiera [31](#page-44-0), [32](#page-45-0) umiestnenie [4](#page-17-0) vkladanie [31](#page-44-0) zaseknutia [191](#page-204-0) zásobníky kapacita [10](#page-23-0) použitie alternatívneho režimu pre hlavičkový papier [30](#page-43-0), [36](#page-49-0) umiestnenie [4](#page-17-0) zahrnuté [10](#page-23-0) Zásobníky na 520 hárkov zaseknutia [191](#page-204-0)

zásobníky papiera prehľad [23](#page-36-0) zberná jednotka tonera nahradenie [48](#page-61-0) zoznam ďalších prepojení Vstavaný webový server HP [154,](#page-167-0) [156](#page-169-0) zoznam iných prepojení Vstavaný webový server HP [158](#page-171-0)